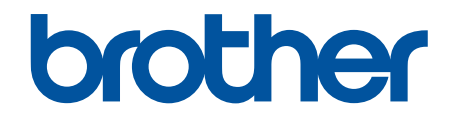

# **Online User's Guide**

**HL-L2310D HL-L2350DW HL-L2357DW HL-L2370DN HL-L2375DW** 

#### <span id="page-1-0"></span>Home > Table of Contents

## **Table of Contents**

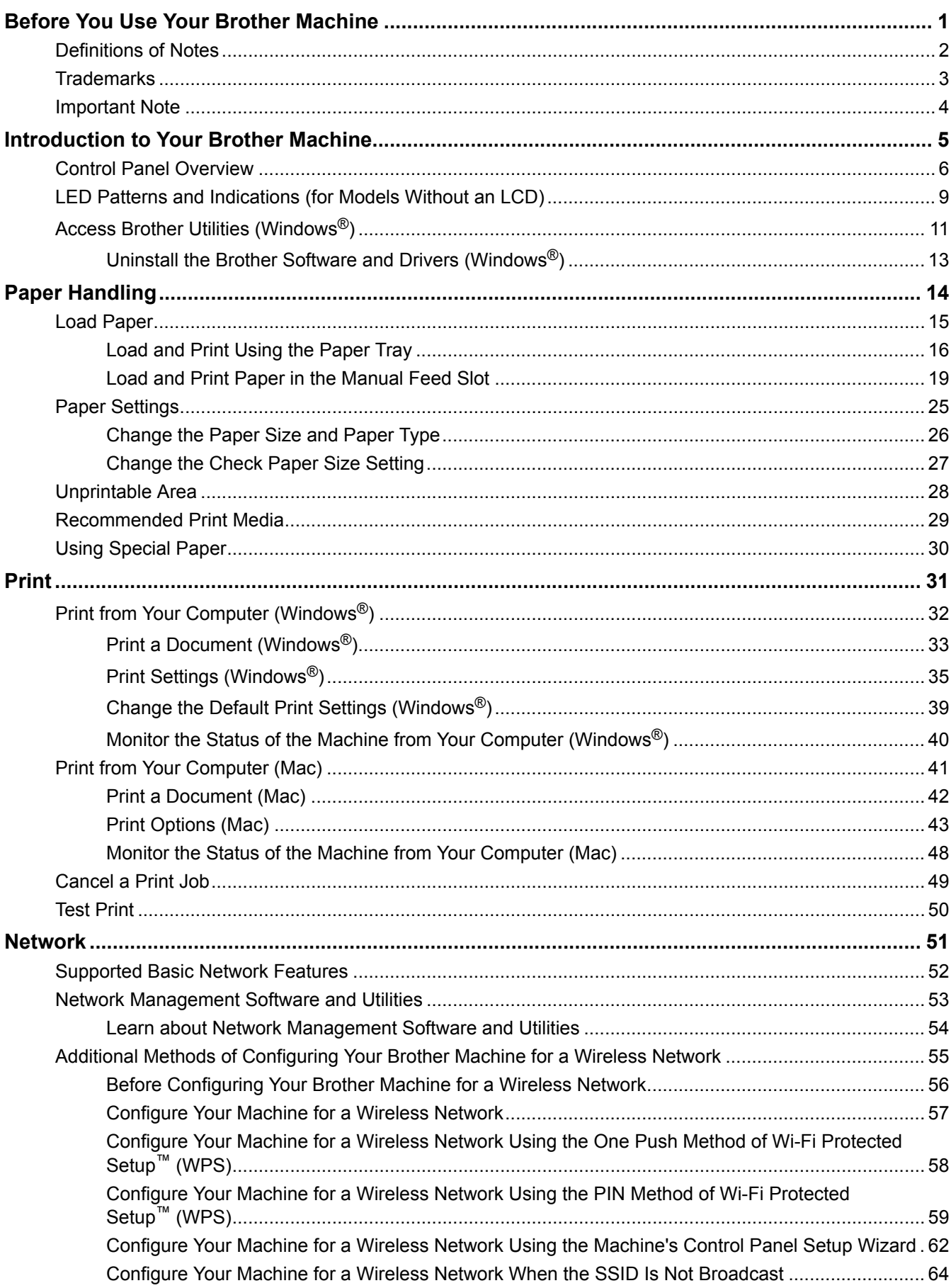

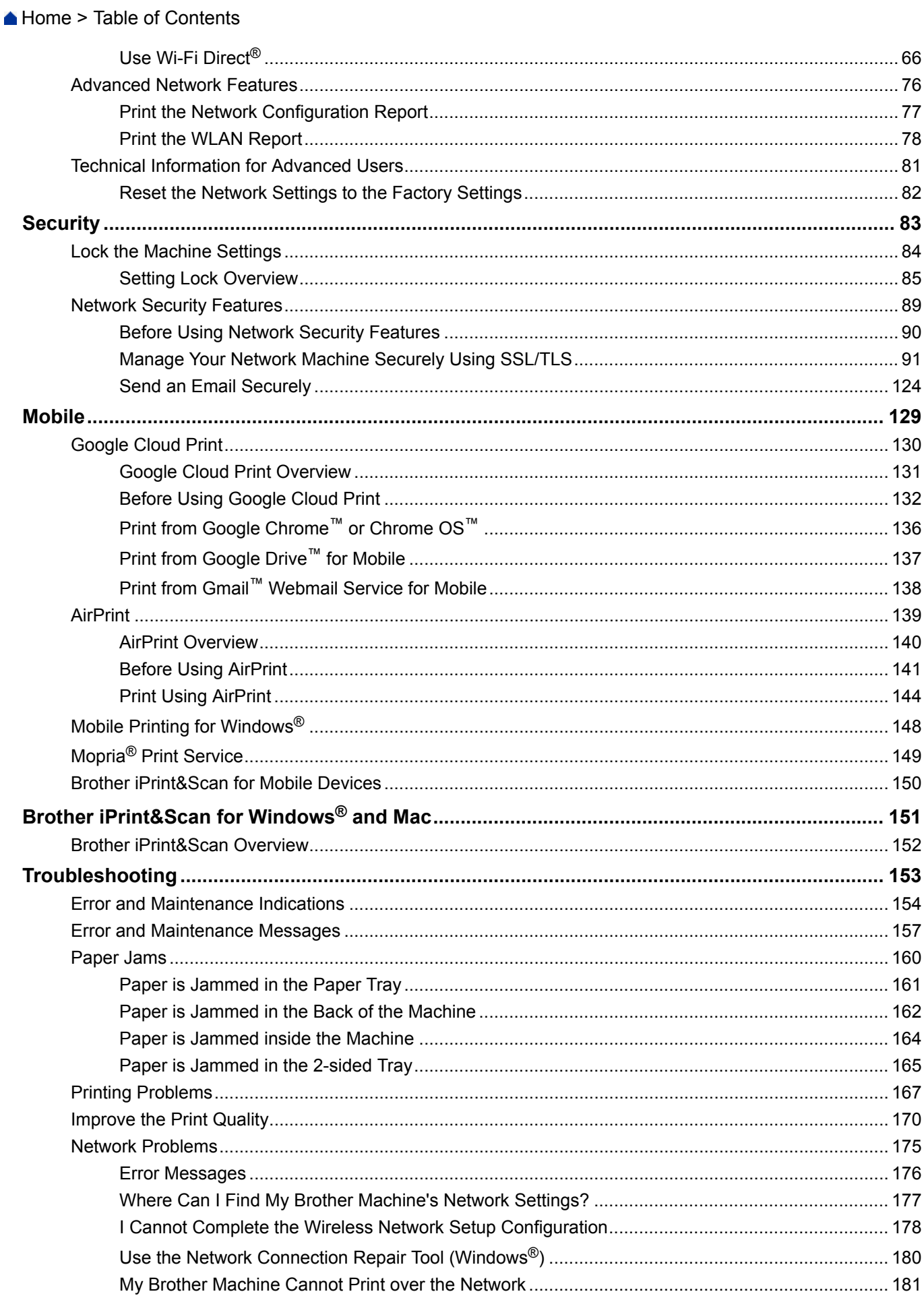

ii

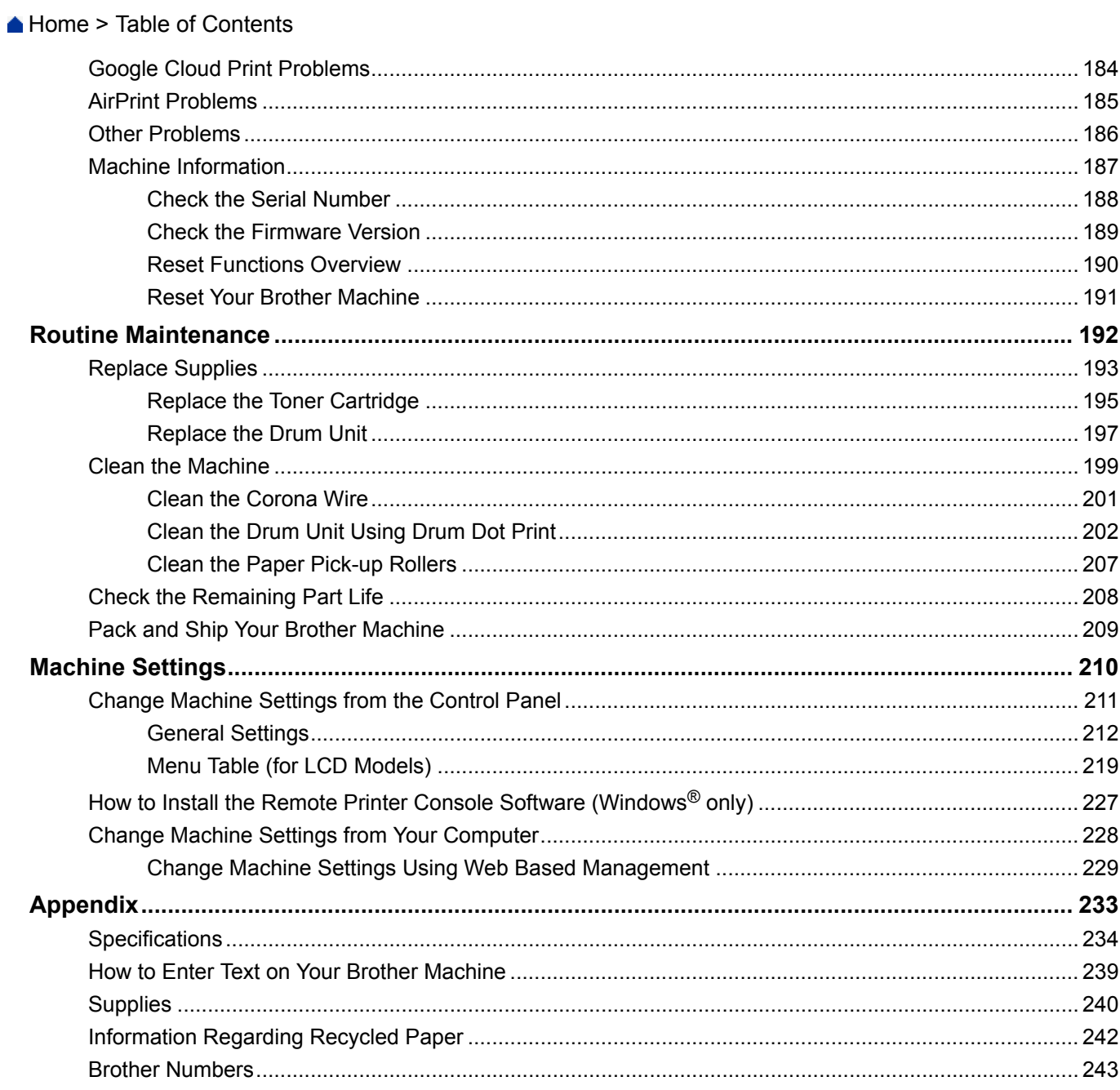

<span id="page-4-0"></span>▲ [Home](#page-1-0) > Before You Use Your Brother Machine

# **Before You Use Your Brother Machine**

- [Definitions of Notes](#page-5-0)
- [Trademarks](#page-6-0)
- [Important Note](#page-7-0)

<span id="page-5-0"></span>▲ [Home](#page-1-0) > [Before You Use Your Brother Machine](#page-4-0) > Definitions of Notes

# **Definitions of Notes**

We use the following symbols and conventions throughout this User's Guide:

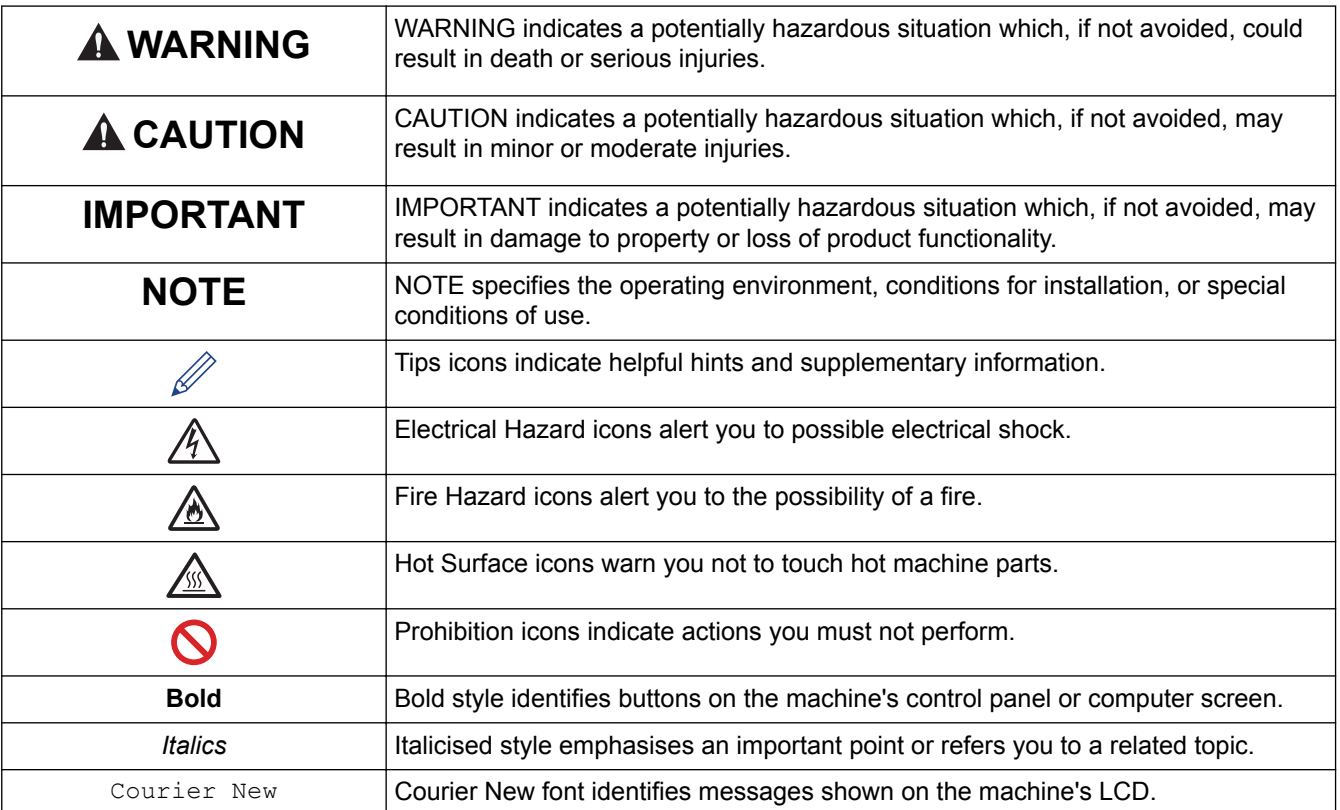

## **Related Information**

• [Before You Use Your Brother Machine](#page-4-0)

<span id="page-6-0"></span>▲ [Home](#page-1-0) > [Before You Use Your Brother Machine](#page-4-0) > Trademarks

# **Trademarks**

BROTHER is either a trademark or a registered trademark of Brother Industries, Ltd.

Microsoft, Windows, Windows Server and Internet Explorer are either registered trademarks or trademarks of Microsoft Corporation in the United States and/or other countries.

Apple, Mac, Safari, AirPrint, the AirPrint logo, iPad, iPhone and iPod touch are trademarks of Apple Inc., registered in the United States and other countries.

macOS is a trademark of Apple Inc.

App Store is a service mark of Apple Inc.

PostScript and PostScript 3 are either registered trademarks or trademarks of Adobe Systems Incorporated in the United States and/or other countries.

Wi-Fi, Wi-Fi Alliance and Wi-Fi Direct are registered trademarks of Wi-Fi Alliance<sup>®</sup>.

WPA, WPA2, Wi-Fi CERTIFIED, Wi-Fi Protected Setup and Wi-Fi Protected Setup logo are trademarks of Wi-Fi Alliance<sup>®</sup>

Android, Gmail, Google Cloud Print, Google Drive, Google Chrome, Chrome OS and Google Play are trademarks of Google Inc. Use of these trademarks is subject to Google Permissions.

Mopria<sup>®</sup> and the Mopria<sup>®</sup> Logo are registered trademarks and service marks of Mopria Alliance, Inc. in the United States and other countries. Unauthorised use is strictly prohibited.

Mozilla and Firefox are registered trademarks of the Mozilla Foundation.

Intel is a trademark of Intel Corporation in the U.S. and/or other countries.

The Bluetooth® word mark is a registered trademark owned by the Bluetooth SIG, Inc. and any use of such marks by Brother Industries, Ltd. is under license.

Each company whose software title is mentioned in this manual has a Software License Agreement specific to its proprietary programs.

**Any trade names and product names of companies appearing on Brother products, related documents and any other materials are all trademarks or registered trademarks of those respective companies.**

#### **Related Information**

• [Before You Use Your Brother Machine](#page-4-0)

<span id="page-7-0"></span>▲ [Home](#page-1-0) > [Before You Use Your Brother Machine](#page-4-0) > Important Note

# **Important Note**

- Do not use this product outside the country of purchase as it may violate the wireless telecommunication and power regulations of that country.
- Not all models are available in all countries.
- Windows® 10 in this document represents Windows® 10 Home, Windows® 10 Pro, Windows® 10 Education and Windows<sup>®</sup> 10 Enterprise.
- Windows Server® 2008 in this document represents Windows Server® 2008 and Windows Server® 2008 R2.
- In this User's Guide, the LCD messages of the HL-L2375DW are used unless otherwise specified.
- In this User's Guide, the illustrations of the HL-L2375DW are used unless otherwise specified.
- The screens in this User's Guide are for illustration purposes only and may differ from the actual screens.
- Unless otherwise specified, the screens in this manual are from Windows<sup>®</sup> 7 and macOS v10.10.5. Screens on your computer may vary depending on your operating system.
- The contents of this guide and the specifications of this product are subject to change without notice.
- Not all features are available in countries subject to applicable export restrictions.

## **Related Information**

• [Before You Use Your Brother Machine](#page-4-0)

<span id="page-8-0"></span>Home > Introduction to Your Brother Machine

# **Introduction to Your Brother Machine**

- [Control Panel Overview](#page-9-0)
- [LED Patterns and Indications \(for Models Without an LCD\)](#page-12-0)
- [Access Brother Utilities \(Windows](#page-14-0)<sup>®</sup>)

<span id="page-9-0"></span>▲ [Home](#page-1-0) > [Introduction to Your Brother Machine](#page-8-0) > Control Panel Overview

# **Control Panel Overview**

#### >> HL-L2310D

>> HL-L2350DW/HL-L2357DW/HL-L2370DN/HL-L2375DW

## **HL-L2310D**

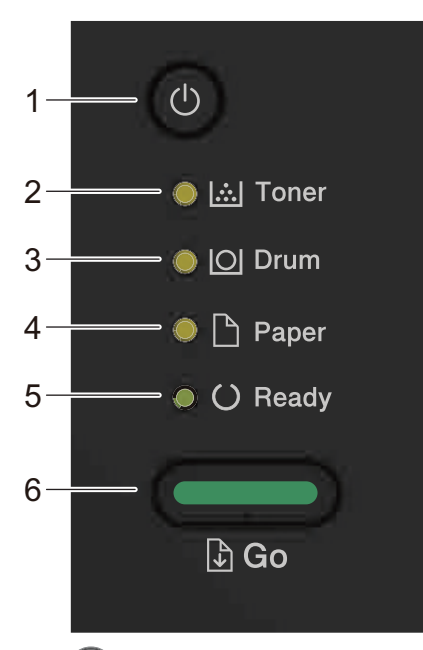

- **1. Power On/Off Button**
	- Turn on the machine by pressing  $\bigcirc$ .
	- Turn off the machine by pressing and holding  $\circledcirc$ .

#### **2. Toner LED**

The **Toner** LED indicates that the Toner is low.

**3. Drum LED**

The **Drum** LED indicates that the Drum Unit must be replaced soon.

**4. Paper LED**

The **Paper** LED indicates that there is an error relating to paper feeding.

**5. Ready LED**

The **Ready** LED blinks to indicate the machine's status.

- **6. Go Button**
	- Press **Go** to clear certain errors.
	- Press **Go** to print any data remaining in the machine's memory.
	- Press and hold **Go** for about two seconds to cancel a print job.

## **HL-L2350DW/HL-L2357DW/HL-L2370DN/HL-L2375DW**

The control panel will vary depending on your model.

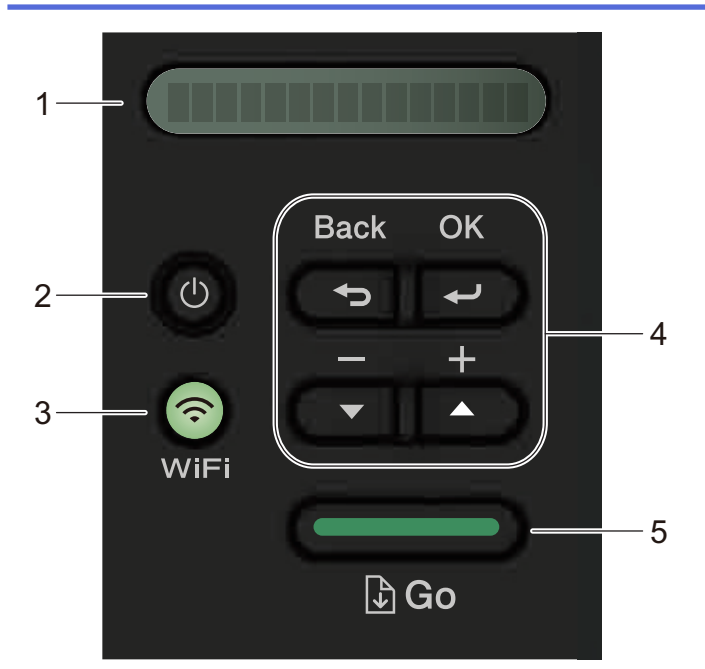

#### **1. LCD (Liquid Crystal Display)**

Displays messages to help you set up and use your machine.

Wireless Models:

A four-level indicator shows the wireless signal strength if you are using a wireless connection.

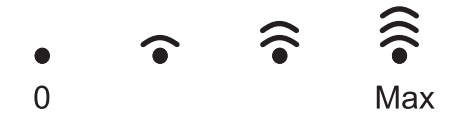

#### **2. Power On/Off Button**

- Turn on the machine by pressing  $\circled{b}$
- Turn off the machine by pressing and holding  $\circled{0}$ . The LCD displays [Shutting Down] for a few seconds before going off.

#### **3. Network Buttons**

Wired Models:

#### **Network**

Press **Network** to set up wired network settings.

• Models with Wireless Function:

#### **WiFi**

Press the **WiFi** button and launch the wireless installer on your computer. Follow the on-screen instructions to set up a wireless connection between your machine and your network.

When the **WiFi** light is on, your Brother machine is connected to a wireless access point. When the **WiFi** light blinks, the wireless connection is down, or your machine is in the process of connecting to a wireless access point.

#### **4. Menu Buttons**

#### **OK**

Press to store your machine settings. After you change a setting, the machine returns to the previous menu level.

#### **Back**

- Press to go back one level in the menu.
- Press to select the previous digit when setting numbers.

#### $\triangle$  or  $\triangledown$  ( + or -)

• Press to scroll through menus and options.

• Press to enter a number or to increase or decrease the number. Press and hold down  $\blacktriangle$  or  $\nabla$  to scroll faster. When you see the number you want, press **OK**.

#### **5. Go Button**

- Press to clear certain error messages. To clear all other errors, follow the control panel instructions.
- Press to print any data remaining in the machine's memory.
- Press to select the displayed option. After you change a setting, the machine returns to Ready mode.
- Press and hold **Go** for about two seconds to cancel a print job.

#### **Related Information**

• [Introduction to Your Brother Machine](#page-8-0)

<span id="page-12-0"></span>▲ [Home](#page-1-0) > [Introduction to Your Brother Machine](#page-8-0) > LED Patterns and Indications (for Models Without an LCD)

# **LED Patterns and Indications (for Models Without an LCD)**

**Related Models**: HL-L2310D

The LEDs on your machine's control panel light up, dim, or blink to indicate machine status.

#### **LED indications are defined in the table below.**

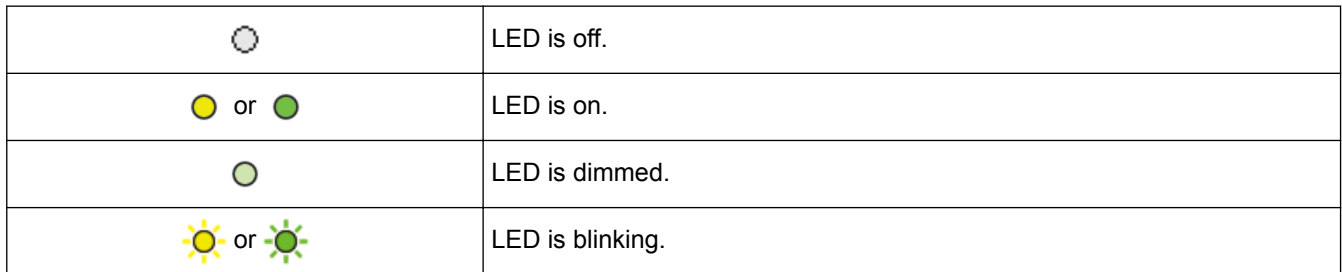

## **This table defines what LEDs indicate when they light up, dim, or blink.**

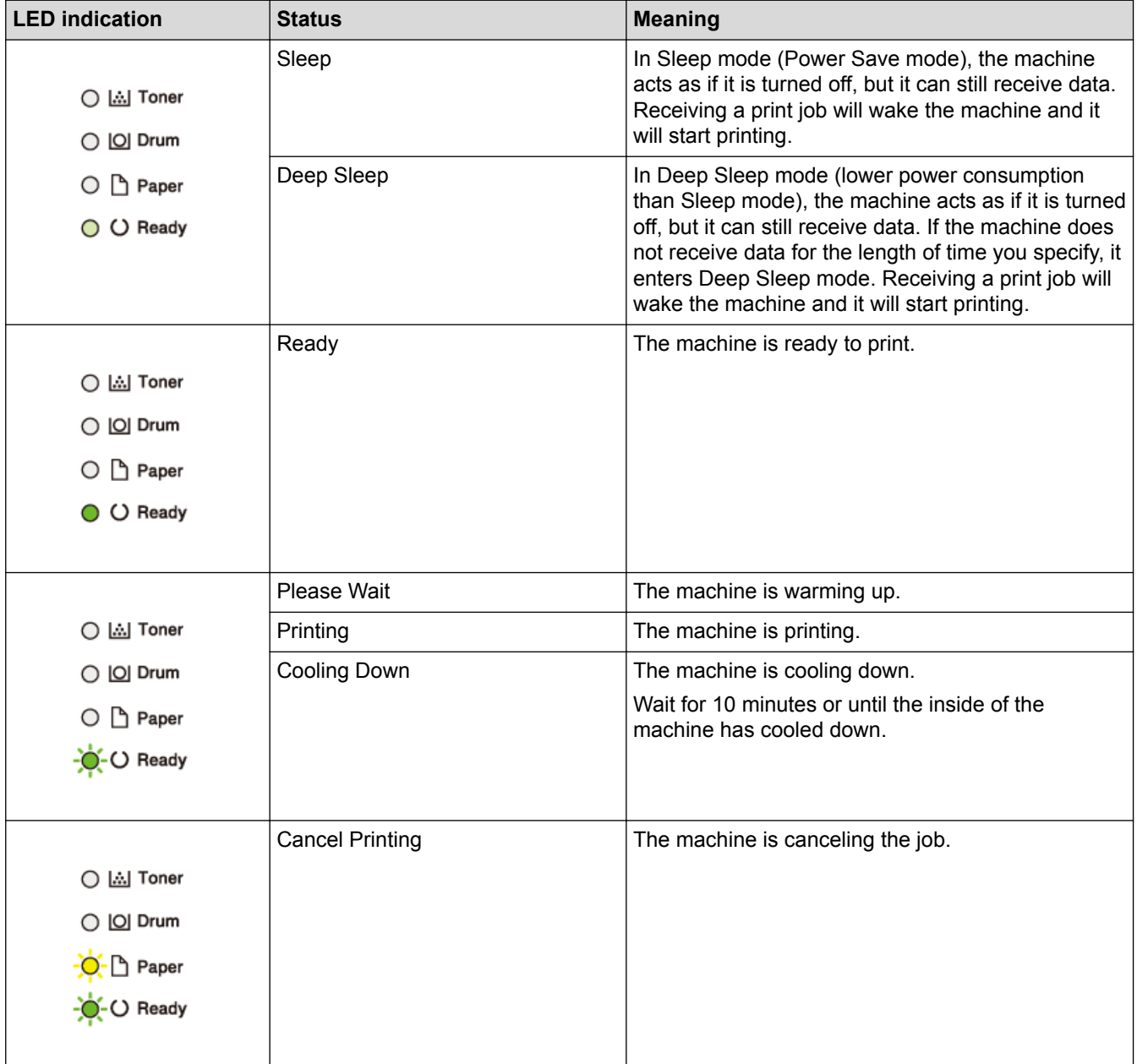

## **Related Information**

∣√

• [Introduction to Your Brother Machine](#page-8-0)

<span id="page-14-0"></span>Home > [Introduction to Your Brother Machine](#page-8-0) > Access Brother Utilities (Windows<sup>®</sup>)

# **Access Brother Utilities (Windows®)**

**Brother Utilities** is an application launcher that offers convenient access to all Brother applications installed on your computer.

- 1. Do one of the following:
	- (Windows<sup>®</sup> 7, Windows Server<sup>®</sup> 2008 and Windows Server<sup>®</sup> 2008 R2)

Click **(Start)** > **All Programs** > **Brother** > **Brother Utilities**.

(Windows $^{\circledR}$  8 and Windows Server $^{\circledR}$  2012)

Tap or click (**Brother Utilities**) either on the **Start** screen or the desktop.

(Windows $^{\circledR}$  8.1 and Windows Server $^{\circledR}$  2012 R2)

Move your mouse to the lower left corner of the **Start** screen and click  $\left(\Phi\right)$  (if you are using a touchbased device, swipe up from the bottom of the **Start** screen to bring up the **Apps** screen).

When the **Apps** screen appears, tap or click **Brother Utilities**).

(Windows<sup>®</sup> 10 and Windows Server<sup>®</sup> 2016)

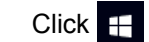

Click > **Brother** > **Brother Utilities**.

2. Select your machine (where XXXX is the name of your model).

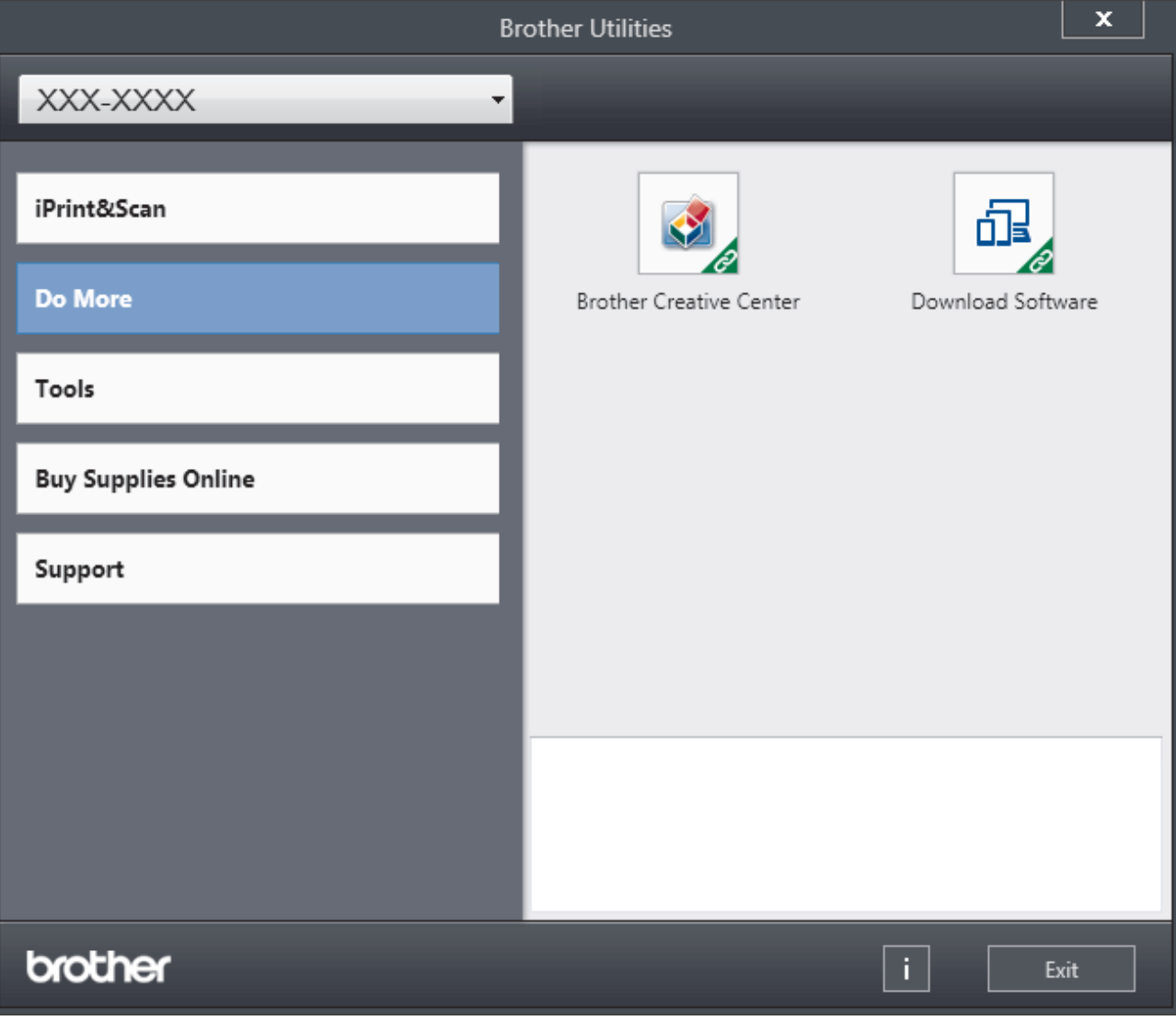

3. Choose the operation you want to use.

## **Related Information**

- [Introduction to Your Brother Machine](#page-8-0)
	- [Uninstall the Brother Software and Drivers \(Windows](#page-16-0)®)

<span id="page-16-0"></span>▲ [Home](#page-1-0) > [Introduction to Your Brother Machine](#page-8-0) > [Access Brother Utilities \(Windows](#page-14-0)<sup>®</sup>) > Uninstall the Brother Software and Drivers (Windows®)

# **Uninstall the Brother Software and Drivers (Windows®)**

- 1. Do one of the following:
	- (Windows® 7, Windows Server® 2008 and Windows Server® 2008 R2)

Click **(Start)** > **All Programs** > **Brother** > **Brother Utilities**.

(Windows<sup>®</sup> 8 and Windows Server<sup>®</sup> 2012)

Tap or click (**Brother Utilities**) either on the **Start** screen or the desktop.

(Windows<sup>®</sup> 8.1 and Windows Server<sup>®</sup> 2012 R2)

Move your mouse to the lower left corner of the **Start** screen and click  $\left(\frac{1}{\sqrt{1}}\right)$  (if you are using a touchbased device, swipe up from the bottom of the **Start** screen to bring up the **Apps** screen).

When the **Apps** screen appears, tap or click **Reparement Contract Utilities**).

• (Windows® 10 and Windows Server® 2016)

Click > **Brother** > **Brother Utilities**.

- 2. Select your model from the drop-down list (if it is not already selected).
- 3. Click **Tools** in the left navigation bar.
	- If the **Software Update Notification** icon is visible, select it, and then click **Check now** > **Check for Software Updates** > **Update**. Follow the on-screen instructions.
	- If the **Software Update Notification** icon is not visible, go to the next step.
- 4. Click **Uninstall** in the **Tools** section of **Brother Utilities**.

Follow the instructions in the dialog box to uninstall the software and drivers.

## **Related Information**

• [Access Brother Utilities \(Windows](#page-14-0)<sup>®</sup>)

#### <span id="page-17-0"></span>▲ [Home](#page-1-0) > Paper Handling

# **Paper Handling**

- [Load Paper](#page-18-0)
- [Paper Settings](#page-28-0)
- [Unprintable Area](#page-31-0)
- [Recommended Print Media](#page-32-0)
- [Using Special Paper](#page-33-0)

<span id="page-18-0"></span> [Home](#page-1-0) > [Paper Handling](#page-17-0) > Load Paper

# **Load Paper**

- [Load and Print Using the Paper Tray](#page-19-0)
- [Load and Print Paper in the Manual Feed Slot](#page-22-0)

<span id="page-19-0"></span>▲ [Home](#page-1-0) > [Paper Handling](#page-17-0) > [Load Paper](#page-18-0) > Load and Print Using the Paper Tray

# **Load and Print Using the Paper Tray**

• [Load Paper in the Paper Tray](#page-20-0)

<span id="page-20-0"></span> [Home](#page-1-0) > [Paper Handling](#page-17-0) > [Load Paper](#page-18-0) > [Load and Print Using the Paper Tray](#page-19-0) > Load Paper in the Paper **Tray** 

# **Load Paper in the Paper Tray**

- If the Check Size setting is set to On and you pull the paper tray out of the machine, a message appears on the LCD asking if you want to change the paper size and paper type. Change the paper size and paper type settings if needed, following the LCD instructions.
- When you load a different size and type of paper in the tray, you must also change the Paper Size and Paper Type settings in the machine, or on your computer.
- 1. Pull the paper tray completely out of the machine.

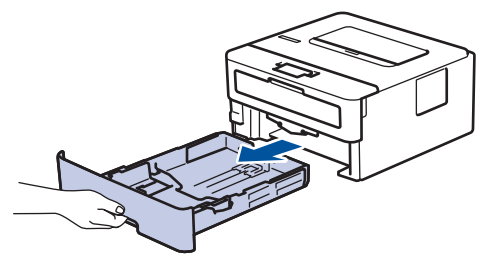

2. Press and slide the paper guides to fit the paper. Press the green release levers to slide the paper guides.

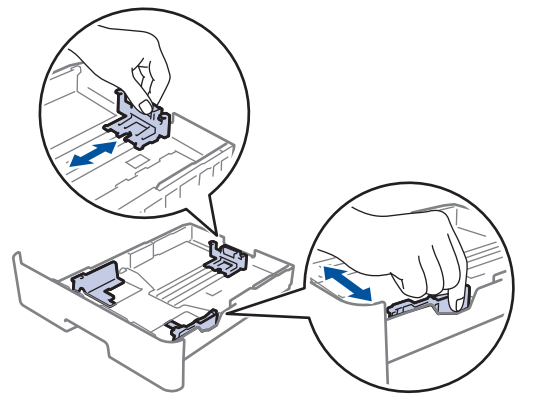

- 3. Fan the stack of paper well.
- 4. Load paper in the paper tray with the printing surface *face down*.
- 5. Make sure the paper is below the maximum paper mark ( $\triangledown \triangledown \triangledown$ ). Overfilling the paper tray will cause paper jams.

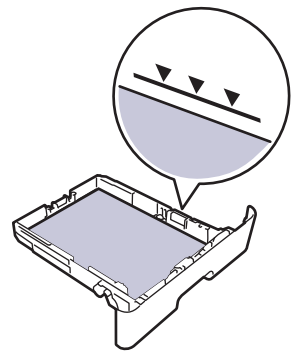

- 6. Slowly push the paper tray completely into the machine.
- 7. Lift the support flap to prevent paper from sliding off the output tray.

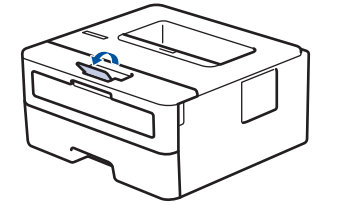

## **Related Information**

∣√

• [Load and Print Using the Paper Tray](#page-19-0)

<span id="page-22-0"></span> [Home](#page-1-0) > [Paper Handling](#page-17-0) > [Load Paper](#page-18-0) > Load and Print Paper in the Manual Feed Slot

# **Load and Print Paper in the Manual Feed Slot**

- [Load and Print Plain Paper, Thin Paper, Recycled Paper and Bond Paper in the Manual](#page-23-0) [Feed Slot](#page-23-0)
- [Load and Print on Thick Paper and Labels in the Manual Feed Slot](#page-24-0)
- [Load and Print on Envelopes in the Manual Feed Slot](#page-26-0)

<span id="page-23-0"></span> [Home](#page-1-0) > [Paper Handling](#page-17-0) > [Load Paper](#page-18-0) > [Load and Print Paper in the Manual Feed Slot](#page-22-0) > Load and Print Plain Paper, Thin Paper, Recycled Paper and Bond Paper in the Manual Feed Slot

# **Load and Print Plain Paper, Thin Paper, Recycled Paper and Bond Paper in the Manual Feed Slot**

When you load a different paper size in the tray, you must change the Paper Size setting in the machine or on your computer at the same time.

1. Lift the support flap to prevent paper from sliding off the face down output tray.

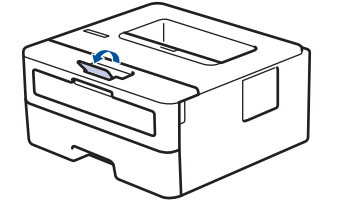

2. Open the manual feed slot cover.

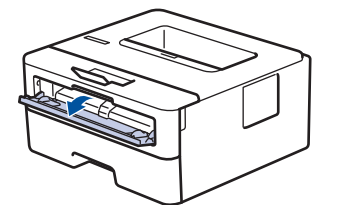

3. Use both hands to slide the manual feed slot paper guides to fit the width of the paper you are using.

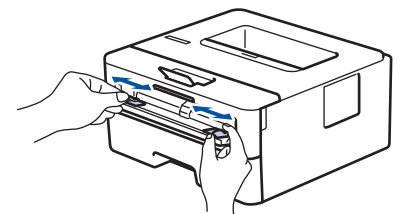

4. Using both hands, put one full sheet of paper in the manual feed slot until the front edge touches the paper feed roller. When you feel the machine pull it in, let go.

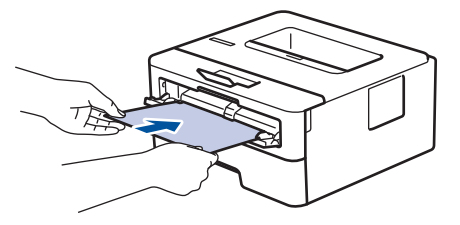

- Load paper into the manual feed slot with the printing surface facing up.
- Make sure the paper is straight and in the correct position in the manual feed slot. If it is not, the paper may not be fed correctly, resulting in a skewed printout or a paper jam.
- 5. Send your print job to the machine.

Change your print preferences in the Print screen before sending the print job from your computer.

6. After the printed page comes out from the machine, load the next sheet of paper in the manual feed slot. Repeat for each page that you want to print.

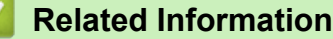

• [Load and Print Paper in the Manual Feed Slot](#page-22-0)

<span id="page-24-0"></span> [Home](#page-1-0) > [Paper Handling](#page-17-0) > [Load Paper](#page-18-0) > [Load and Print Paper in the Manual Feed Slot](#page-22-0) > Load and Print on Thick Paper and Labels in the Manual Feed Slot

# **Load and Print on Thick Paper and Labels in the Manual Feed Slot**

When you load a different paper size in the tray, you must change the Paper Size setting in the machine or on your computer at the same time.

1. Open the machine's back cover (the face up output tray).

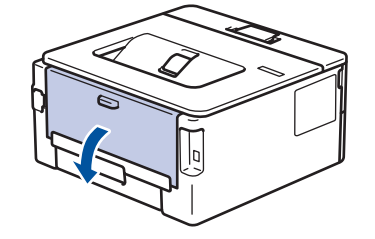

The machine automatically turns on Manual Feed mode when you load paper in the manual feed slot.

2. On the front of the machine, open the manual feed slot cover.

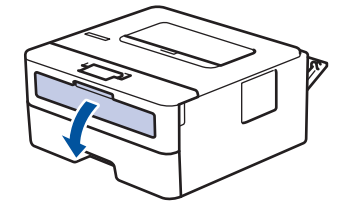

3. Use both hands to slide the manual feed slot paper guides to fit the width of the paper that you are using.

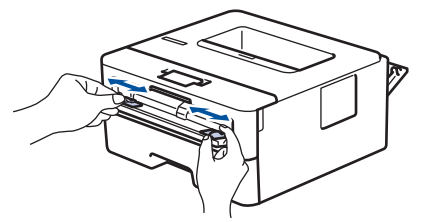

4. Using both hands, put one full sheet of paper in the manual feed slot until the front edge touches the paper feed roller. When you feel the machine pull it in, let go.

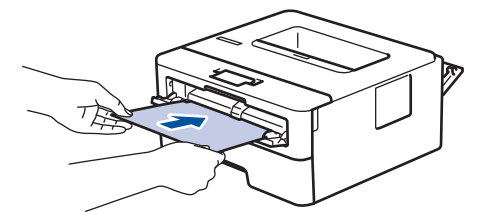

- Load paper into the manual feed slot with the printing surface facing up.
- Pull the paper out completely if you must reload the paper into the manual feed slot.
- Do not put more than one sheet of paper in the manual feed slot at one time, as it may cause a jam.
- Make sure the paper is straight and in the correct position in the manual feed slot. If it is not, the paper may not be fed correctly, resulting in a skewed printout or a paper jam.
- 5. Send your print job to the machine.

Change your print preferences in the Print screen before sending the print job from your computer.

- 6. After the printed page comes out from the back of the machine, load the next sheet of paper in the manual feed slot. Repeat for each page that you want to print.
- 7. Close the back cover (the face up output tray) until it locks in the closed position.

## **Related Information**

∣√

• [Load and Print Paper in the Manual Feed Slot](#page-22-0)

<span id="page-26-0"></span> [Home](#page-1-0) > [Paper Handling](#page-17-0) > [Load Paper](#page-18-0) > [Load and Print Paper in the Manual Feed Slot](#page-22-0) > Load and Print on Envelopes in the Manual Feed Slot

# **Load and Print on Envelopes in the Manual Feed Slot**

When you load a different paper size in the tray, you must change the Paper Size setting in the machine or on your computer at the same time.

1. Open the machine's back cover (the face up output tray).

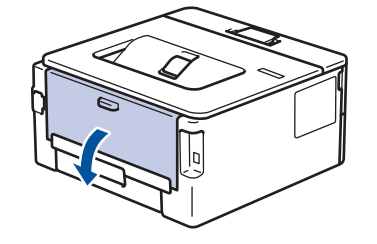

The machine automatically turns on Manual Feed mode when you load paper in the manual feed slot.

2. Pull down the two green levers, one on the left side and one on the right side, as shown in the illustration.

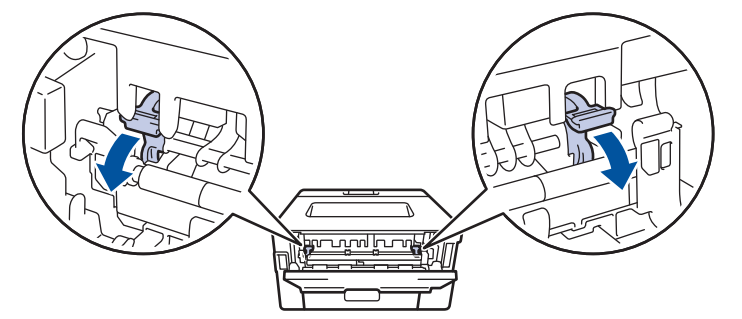

3. On the front of the machine, open the manual feed slot cover.

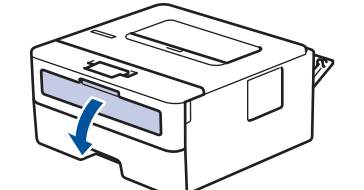

4. Use both hands to slide the manual feed slot paper guides to fit the width of the paper that you are using.

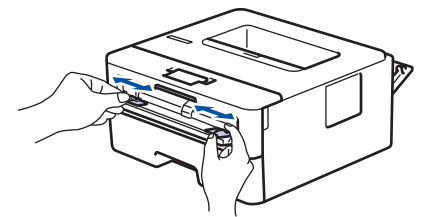

5. Using both hands, put one envelope in the manual feed slot until the front edge touches the paper feed roller. When you feel the machine pull it in, let go.

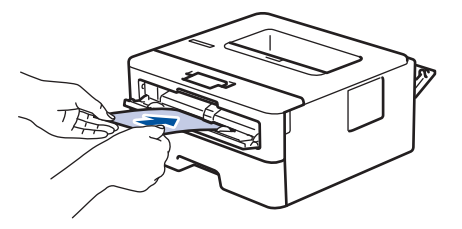

- Load the envelope into the manual feed slot with the printing surface facing up.
	- Pull the envelope out completely when you reload the envelope into the manual feed slot.
- Do not put more than one envelope in the manual feed slot at one time, as it may cause a jam.
- Make sure the envelope is straight and in the correct position on the manual feed slot. If it is not, the envelope may not be fed correctly, resulting in a skewed printout or a paper jam.
- 6. Send your print job to the machine.

Ø

Change your print preferences in the Print dialog box before sending the print job from your computer.

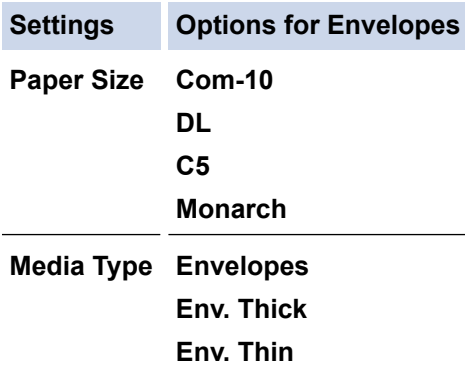

- 7. After the printed envelope comes out of the machine, put in the next envelope. Repeat for each envelope that you want to print.
- 8. When you have finished printing, return the two green levers you adjusted in the earlier step back to their original positions.
- 9. Close the back cover (the face up output tray) until it locks in the closed position.

#### **Related Information**

• [Load and Print Paper in the Manual Feed Slot](#page-22-0)

<span id="page-28-0"></span>▲ [Home](#page-1-0) > [Paper Handling](#page-17-0) > Paper Settings

# **Paper Settings**

- [Change the Paper Size and Paper Type](#page-29-0)
- [Change the Check Paper Size Setting](#page-30-0)

<span id="page-29-0"></span> [Home](#page-1-0) > [Paper Handling](#page-17-0) > [Paper Settings](#page-28-0) > Change the Paper Size and Paper Type

# **Change the Paper Size and Paper Type**

When you change the size and type of the paper you load in the tray, you must change the Paper Size and Paper Type settings on the LCD at the same time.

- 1. Press  $\triangle$  or  $\nabla$  to display the [General Setup] option, and then press OK.
- 2. Press **A** or ▼ to display the [Tray Setting] option, and then press OK.
- 3. Press **▲** or  $\blacktriangledown$  to display the [Paper Type] option, and then press OK.
- 4. Press **A** or ▼ to display the paper type you want, and then press OK.
- 5. Press  $\triangle$  or  $\nabla$  to display the [Paper Size] option, and then press OK.
- 6. Press a or b to display the paper size you want, and then press **Go**.

#### **Related Information**

• [Paper Settings](#page-28-0)

<span id="page-30-0"></span>▲ [Home](#page-1-0) > [Paper Handling](#page-17-0) > [Paper Settings](#page-28-0) > Change the Check Paper Size Setting

# **Change the Check Paper Size Setting**

**Related Models**: HL-L2350DW/HL-L2357DW/HL-L2370DN/HL-L2375DW

When you turn on your machine's Check Size setting, the machine displays a message when you remove a paper tray, asking if you changed the paper size and paper type.

The default setting is On.

- 1. Press  $\triangle$  or  $\nabla$  to display the [General Setup] option, and then press OK.
- 2. Press  $\triangle$  or  $\nabla$  to select the [Tray Setting] option, and then press OK.
- 3. Press **A** or ▼ to select the [Check Size] option, and then press OK.
- 4. Press  $\triangle$  or  $\nabla$  to select the [On] or [Off] option, and then press **Go**.

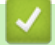

## **Related Information**

• [Paper Settings](#page-28-0)

<span id="page-31-0"></span>▲ [Home](#page-1-0) > [Paper Handling](#page-17-0) > Unprintable Area

# **Unprintable Area**

The measurements in the table below show maximum unprintable areas from the edges of the most commonlyused paper sizes. The measurements may vary depending on the paper size or settings in the application you are using.

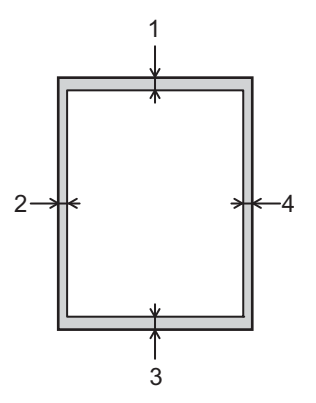

Ø

Do not attempt to print into these areas; your output will not reflect anything in these areas.

| <b>Usage</b> | <b>Document Size</b> | Top(1)     | Left $(2)$ |
|--------------|----------------------|------------|------------|
|              |                      | Bottom (3) | Right (4)  |
| Print        | Letter               | 4.23 mm    | $4.23$ mm  |
|              | A4                   | $4.23$ mm  | $4.23$ mm  |
|              | Legal                | $4.23$ mm  | $4.23$ mm  |

 **Related Information**

• [Paper Handling](#page-17-0)

<span id="page-32-0"></span> [Home](#page-1-0) > [Paper Handling](#page-17-0) > Recommended Print Media

# **Recommended Print Media**

To get the best print quality, we recommend using the paper listed in the table.

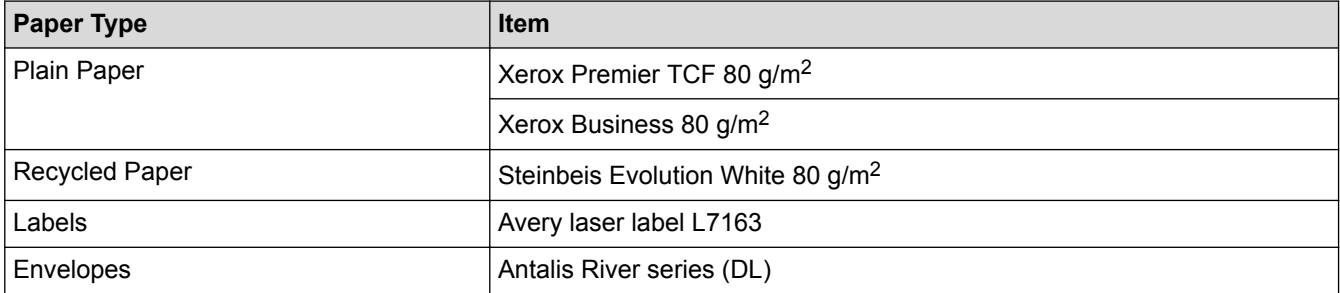

# **Related Information**

• [Paper Handling](#page-17-0)

#### <span id="page-33-0"></span>▲ [Home](#page-1-0) > [Paper Handling](#page-17-0) > Using Special Paper

# **Using Special Paper**

Always test paper samples before purchasing them to ensure desirable performance.

- DO NOT use inkjet paper; it may cause a paper jam or damage your machine.
- If you use bond paper, paper with a rough surface, or paper that is wrinkled or creased, the paper may exhibit degraded performance.

Store paper in its original packaging and keep it sealed. Keep the paper flat and away from moisture, direct sunlight and heat.

## **IMPORTANT**

Some types of paper may not perform well or may cause damage to your machine.

DO NOT use paper:

- that is highly textured
- that is extremely smooth or shiny
- that is curled or warped
- that is coated or has a chemical finish
- that is damaged, creased or folded
- that exceeds the recommended weight specification in this guide
- with tabs and staples
- with letterheads using low temperature dyes or thermography
- that is multipart or carbonless
- that is designed for inkiet printing

If you use any of the types of paper listed above, they may damage your machine. This damage is not covered under any Brother warranty or service agreement.

#### **Related Information**

• [Paper Handling](#page-17-0)

#### <span id="page-34-0"></span>**A** [Home](#page-1-0) > Print

# **Print**

- [Print from Your Computer \(Windows](#page-35-0)<sup>®</sup>)
- [Print from Your Computer \(Mac\)](#page-44-0)
- [Cancel a Print Job](#page-52-0)
- [Test Print](#page-53-0)

<span id="page-35-0"></span> $\triangle$  [Home](#page-1-0) > [Print](#page-34-0) > Print from Your Computer (Windows<sup>®</sup>)

# **Print from Your Computer (Windows®)**

- [Print a Document \(Windows](#page-36-0)<sup>®</sup>)
- [Print Settings \(Windows](#page-38-0)<sup>®</sup>)
- [Change the Default Print Settings \(Windows](#page-42-0)®)
- [Monitor the Status of the Machine from Your Computer \(Windows](#page-43-0)®)
### <span id="page-36-0"></span> $\triangle$  [Home](#page-1-0) > [Print](#page-34-0) > [Print from Your Computer \(Windows](#page-35-0)<sup>®</sup>) > Print a Document (Windows<sup>®</sup>)

## **Print a Document (Windows®)**

- 1. Select the print command in your application.
- 2. Select **Brother XXX-XXXX** (where XXXX is the name of your model), and then click the printing properties or preferences button.

The printer driver window appears.

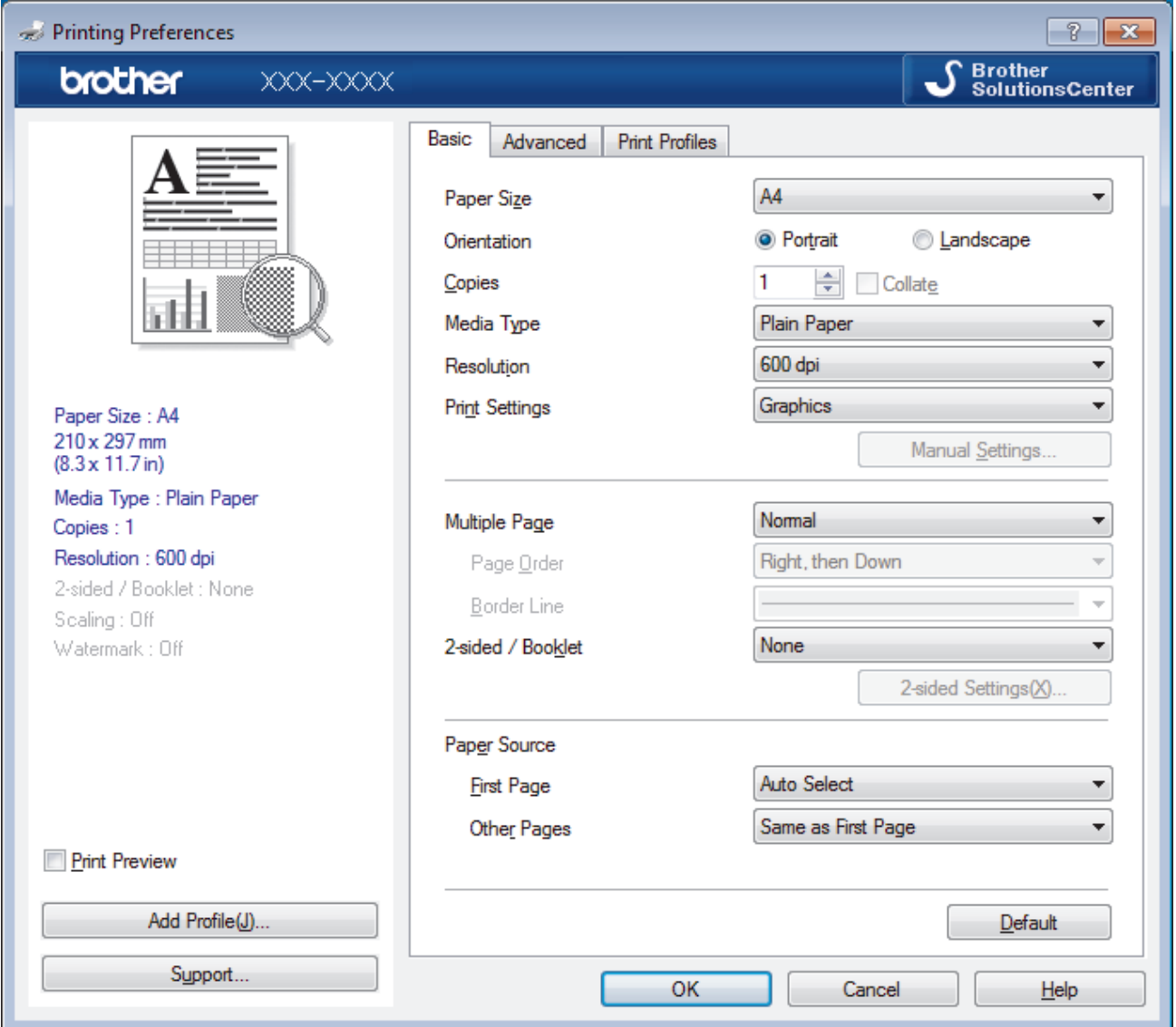

- 3. Make sure you have loaded the correct size paper in the paper tray.
- 4. Click the **Paper Size** drop-down list, and then select your paper size.
- 5. In the **Orientation** field, select the **Portrait** or **Landscape** option to set the orientation of your printout.

If your application contains a similar setting, we recommend that you set the orientation using the application.

- 6. Type the number of copies (1-999) you want in the **Copies** field.
- 7. Click the **Media Type** drop-down list, and then select the type of paper you are using.
- 8. To print multiple pages on a single sheet of paper or print one page of your document on multiple sheets, click the **Multiple Page** drop-down list, and then select your options.
- 9. Change other printer settings if needed.
- 10. Click **OK**.
- 11. Complete your print operation.

## **Related Information**

• [Print from Your Computer \(Windows](#page-35-0)®)

**Related Topics:**

• [Print Settings \(Windows](#page-38-0)<sup>®</sup>)

<span id="page-38-0"></span> $\triangle$  [Home](#page-1-0) > [Print](#page-34-0) > [Print from Your Computer \(Windows](#page-35-0)<sup>®</sup>) > Print Settings (Windows<sup>®</sup>)

## **Print Settings (Windows®)**

#### **Basic Tab**

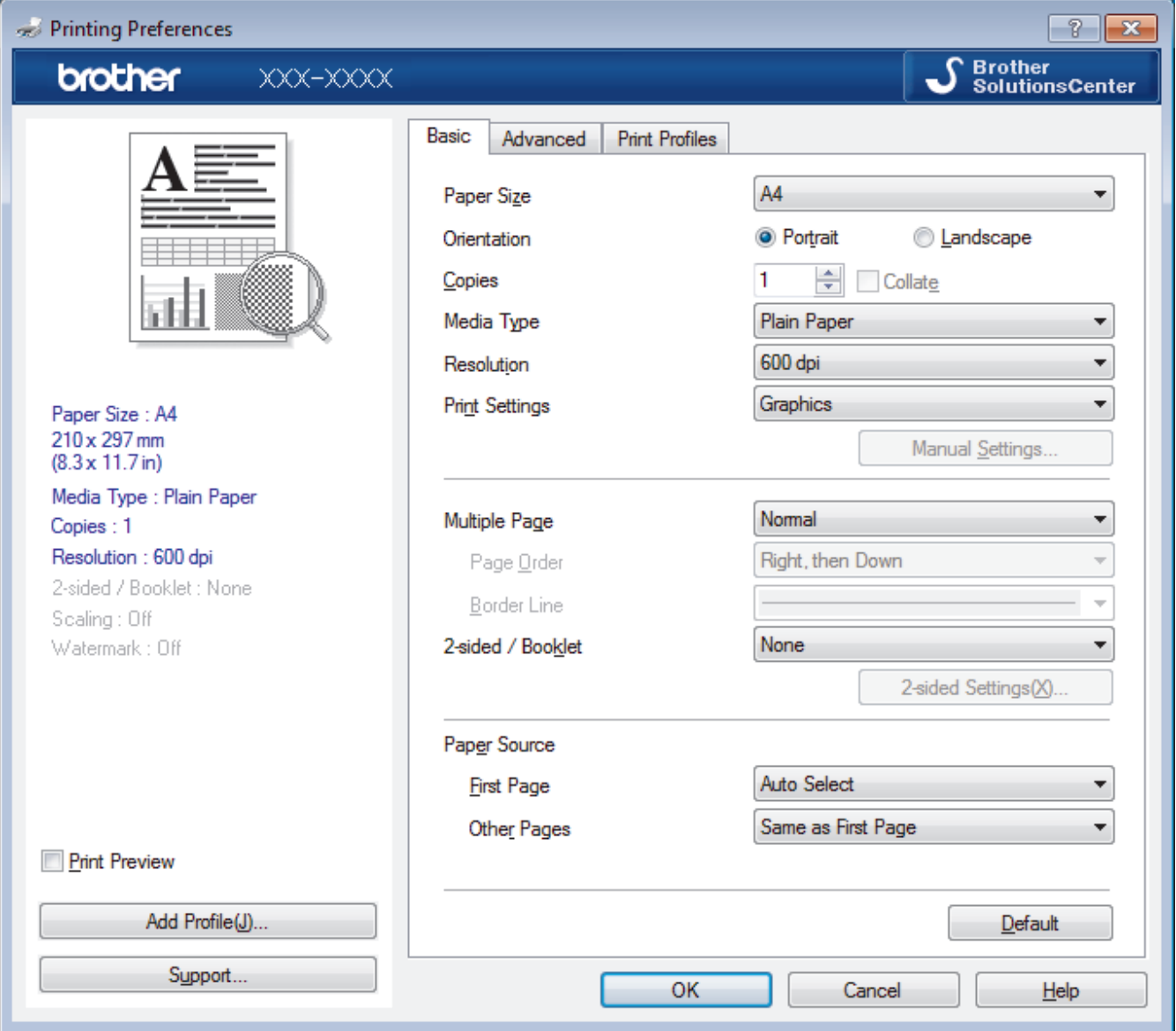

#### **1. Paper Size**

Select the size of the paper you want to use. You can either choose from standard paper sizes or create a custom paper size.

### **2. Orientation**

Select the orientation (portrait or landscape) of your printout.

If your application contains a similar setting, we recommend that you set the orientation using the application.

### **3. Copies**

Type the number of copies (1-999) that you want to print in this field.

#### **Collate**

Select this option to print sets of multi-page documents in the original page order. When this option is selected, one complete copy of your document will print, and then reprint according to the number of copies you choose. If this option is not selected, then each page will print according to the number of copies chosen before the next page of the document is printed.

#### **4. Media Type**

Select the type of media you want to use. To achieve the best print results, the machine automatically adjusts its print settings according to the selected media type.

#### **5. Resolution**

Select the print resolution. As print resolution and speed are related, the higher the resolution, the longer it will take to print the document.

#### **6. Print Settings**

Select the type of document you want to print.

#### **Manual Settings...**

Specify advanced settings such as brightness, contrast, and other settings.

#### **Graphics**

#### **Use Printer Halftone**

Select this option to use the printer driver to express halftones.

#### **Brightness**

Specify the brightness.

#### **Contrast**

Specify the contrast.

#### **Graphics Quality**

Select either Graphics or Text for the best print quality, based on the type of document you are printing.

#### **Improve Grey Printing**

Select this option to improve the image quality of shaded areas.

#### **Improve Pattern Printing**

Select this option to improve the pattern printing if printed fills and patterns are different from the fills and patterns you see on your computer screen.

#### **Improve Thin Line**

Select this option to improve the image quality of thin lines.

#### **Use System Halftone**

Select this option to use Windows<sup>®</sup> to express halftones.

#### **TrueType Mode (Available only for certain models)**

#### **Mode**

Select how the fonts are processed for printing.

#### **Use Printer TrueType Fonts**

Select whether to use built-in fonts for the font processing.

#### **7. Multiple Page**

Select this option to print multiple pages on a single sheet of paper or print one page of your document on multiple sheets.

#### **Page Order**

Select the page order when printing multiple pages on a single sheet of paper.

#### **Border Line**

Select the type of border to use when printing multiple pages on a single sheet of paper.

#### **8. 2-sided / Booklet**

Select this option to print on both sides of the paper or print a document in booklet format using 2-sided printing.

#### **2-sided Settings button**

Click this button to select the type of 2-sided binding. Four types of 2-sided bindings are available for each orientation.

#### **9. Paper Source**

Select the paper source setting according to your print conditions or purpose.

#### **First Page**

Select the paper source to use for printing the first page.

#### **Other Pages**

Select the paper source to use for printing the second and subsequent pages.

#### **Advanced Tab**

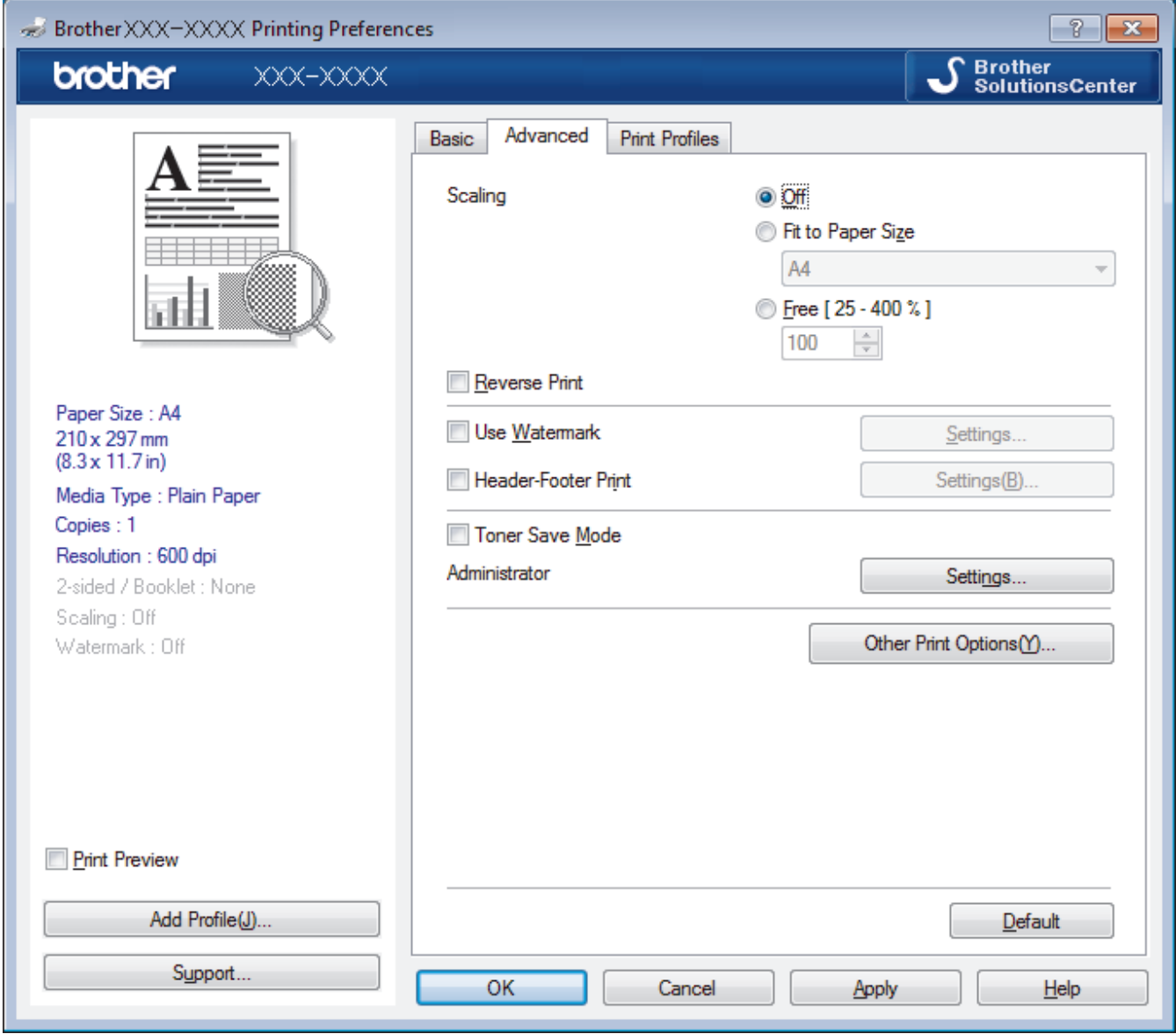

#### **1. Scaling**

Select these options to enlarge or reduce the size of the pages in your document.

#### **Fit to Paper Size**

Select this option to enlarge or reduce the document pages to fit a specified paper size. When you select this option, select the paper size you want from the drop-down list.

#### **Free [25 - 400%]**

Select this option to enlarge or reduce the document pages manually. When you select this option, type a value into the field.

### **2. Reverse Print**

Select this option to rotate the printed image 180 degrees.

#### **3. Use Watermark**

Select this option to print a logo or text on your document as a watermark. Select one of the preset watermarks, add a new watermark, or use an image file you have created.

#### **4. Header-Footer Print**

Select this option to print the date, time and PC login user name on the document.

#### **5. Toner Save Mode**

Select this feature to conserve toner by using less toner to print documents; printouts appear lighter, but are still legible.

### **6. Administrator**

This feature allows you to change the administrator password and restrict various printing functions.

#### **7. User Authentication (Available only for certain models)**

This feature allows you to confirm the restrictions for each user.

#### **8. Other Print Options button**

#### **Sleep Time**

Select this option to set the machine to enter sleep mode immediately after printing.

#### **Macro (Available only for certain models)**

Select this feature to print an electronic form (macro), which you have stored in your machine's memory, as an overlay on the print job.

#### **Density Adjustment**

Specify the print density.

#### **Improve Print Output**

Select this option to reduce the amount of paper curling and improve the toner fixing.

#### **Skip Blank Page**

Select this option to allow the printer driver to automatically detect blank pages and exclude them from printing.

#### **Print Text in Black**

Select this option when you want to print colour text in black.

#### **Print Archive**

Select this option to save the print data as a PDF file to your computer.

#### **Eco settings**

Select this option to reduce printing noise.

### **Related Information**

• [Print from Your Computer \(Windows](#page-35-0)<sup>®</sup>)

#### **Related Topics:**

• [Print a Document \(Windows](#page-36-0)<sup>®</sup>)

 $\triangle$  [Home](#page-1-0) > [Print](#page-34-0) > [Print from Your Computer \(Windows](#page-35-0)<sup>®</sup>) > Change the Default Print Settings (Windows<sup>®</sup>)

## **Change the Default Print Settings (Windows®)**

When you change an application's print settings, the changes only apply to documents printed with that application. To change print settings for all Windows<sup>®</sup> applications, you must configure the printer driver properties.

- 1. Do one of the following:
	- For Windows Server® 2008

Click **(Start)** > **Control Panel** > **Hardware and Sound** > **Printers**.

• For Windows® 7 and Windows Server® 2008 R2

Click **(Start)** > **Devices and Printers**.

For Windows<sup>®</sup> 8

Move your mouse to the lower right corner of your desktop. When the menu bar appears, click **Settings**, and then click **Control Panel**. In the **Hardware and Sound** group, click **View devices and printers**.

• For Windows® 10 and Windows Server® 2016

Click > **Windows System** > **Control Panel**. In the **Hardware and Sound** group, click **View devices and printers**.

• For Windows Server® 2012

Move your mouse to the lower right corner of your desktop. When the menu bar appears, click **Settings**, and then click **Control Panel**. In the **Hardware** group, click **View devices and printers**.

• For Windows Server® 2012 R2

Click **Control Panel** on the **Start** screen. In the **Hardware** group, click **View devices and printers**.

- 2. Right-click the **Brother XXX-XXXX** icon (where XXXX is your model name), and then select **Printer properties**. If printer driver options appear, select your printer driver.
- 3. Click the **General** tab, and then click the **Printing Preferences...** or **Preferences...** button.

The printer driver dialog box appears.

• To configure the tray settings, click the **Device Settings** tab(Available only for certain models).

- To change the printer port, click the **Ports** tab.
- 4. Select the print settings you want to use as defaults for all of your Windows<sup>®</sup> programs.
- 5. Click **OK**.

Ø

6. Close the printer properties dialog box.

### **Related Information**

• [Print from Your Computer \(Windows](#page-35-0)<sup>®</sup>)

 $\triangle$  [Home](#page-1-0) > [Print](#page-34-0) > [Print from Your Computer \(Windows](#page-35-0)<sup>®</sup>) > Monitor the Status of the Machine from Your Computer (Windows®)

## **Monitor the Status of the Machine from Your Computer (Windows®)**

The Status Monitor utility is a configurable software tool for monitoring the status of one or more devices, allowing you to get immediate notification of errors.

- Do one of the following:
	- Double-click the  $\sum_{i=1}^{\infty}$  icon in the task tray.
	- (Windows<sup>®</sup> 7, Windows Server<sup>®</sup> 2008 and Windows Server<sup>®</sup> 2008 R2)

#### Click **(Start)** > **All Programs** > **Brother** > **Brother Utilities**.

Click the drop-down list and select your model name (if not already selected). Click **Tools** in the left navigation bar, and then click **Status Monitor**.

(Windows<sup>®</sup> 8 and Windows Server<sup>®</sup> 2012)

Click (**Brother Utilities**), and then click the drop-down list and select your model name (if not already selected). Click **Tools** in the left navigation bar, and then click **Status Monitor**.

(Windows $\textcircled{8}$  8.1 and Windows Server $\textcircled{8}$  2012 R2)

Move your mouse to the lower left corner of the **Start** screen and click  $\left(\frac{1}{\sqrt{1}}\right)$  (if you are using a touchbased device, swipe up from bottom of the **Start** screen to bring up the **Apps** screen). When the **Apps** screen appears, tap or click (**Brother Utilities**), and then click the drop-down list and select your model name (if not already selected). Click **Tools** in the left navigation bar, and then click **Status Monitor**.

(Windows $^{\circledR}$  10 and Windows Server $^{\circledR}$  2016)

Click > **Brother** > **Brother Utilities**.

Click the drop-down list and select your model name (if not already selected). Click **Tools** in the left navigation bar, and then click **Status Monitor**.

#### **Troubleshooting**

Click the **Troubleshooting** button to access the troubleshooting website.

#### **Looking for replacement supplies?**

Click the **Looking for replacement supplies?** button for more information on Brother genuine supplies.

### **Related Information**

• [Print from Your Computer \(Windows](#page-35-0)<sup>®</sup>)

#### **Related Topics:**

• [Printing Problems](#page-170-0)

<span id="page-44-0"></span>▲ [Home](#page-1-0) > [Print](#page-34-0) > Print from Your Computer (Mac)

## **Print from Your Computer (Mac)**

- [Print a Document \(Mac\)](#page-45-0)
- [Print Options \(Mac\)](#page-46-0)
- [Monitor the Status of the Machine from Your Computer \(Mac\)](#page-51-0)

<span id="page-45-0"></span> [Home](#page-1-0) > [Print](#page-34-0) > [Print from Your Computer \(Mac\)](#page-44-0) > Print a Document (Mac)

## **Print a Document (Mac)**

- 1. Make sure you have loaded the correct size paper in the paper tray.
- 2. From an application, such as Apple TextEdit, click the **File** menu, and then select **Print**.
- 3. Select **Brother XXX-XXXX** (where XXXX is your model name).
- 4. Type the number of copies you want in the **Copies** field.
- 5. Click the **Paper Size** pop-up menu, and then select your paper size.
- 6. Select the **Orientation** option that matches the way you want the document to print.
- 7. Click the application pop-up menu, and then select **Print Settings**. The **Print Settings** options appear.
- 8. Click the **Media Type** pop-up menu, and then select the type of paper you are using.
- 9. Change other printer settings, if needed.
- 10. Click **Print**.

## **Related Information**

• [Print from Your Computer \(Mac\)](#page-44-0)

### **Related Topics:**

• [Print Options \(Mac\)](#page-46-0)

<span id="page-46-0"></span> [Home](#page-1-0) > [Print](#page-34-0) > [Print from Your Computer \(Mac\)](#page-44-0) > Print Options (Mac)

## **Print Options (Mac)**

### **Page Setup**

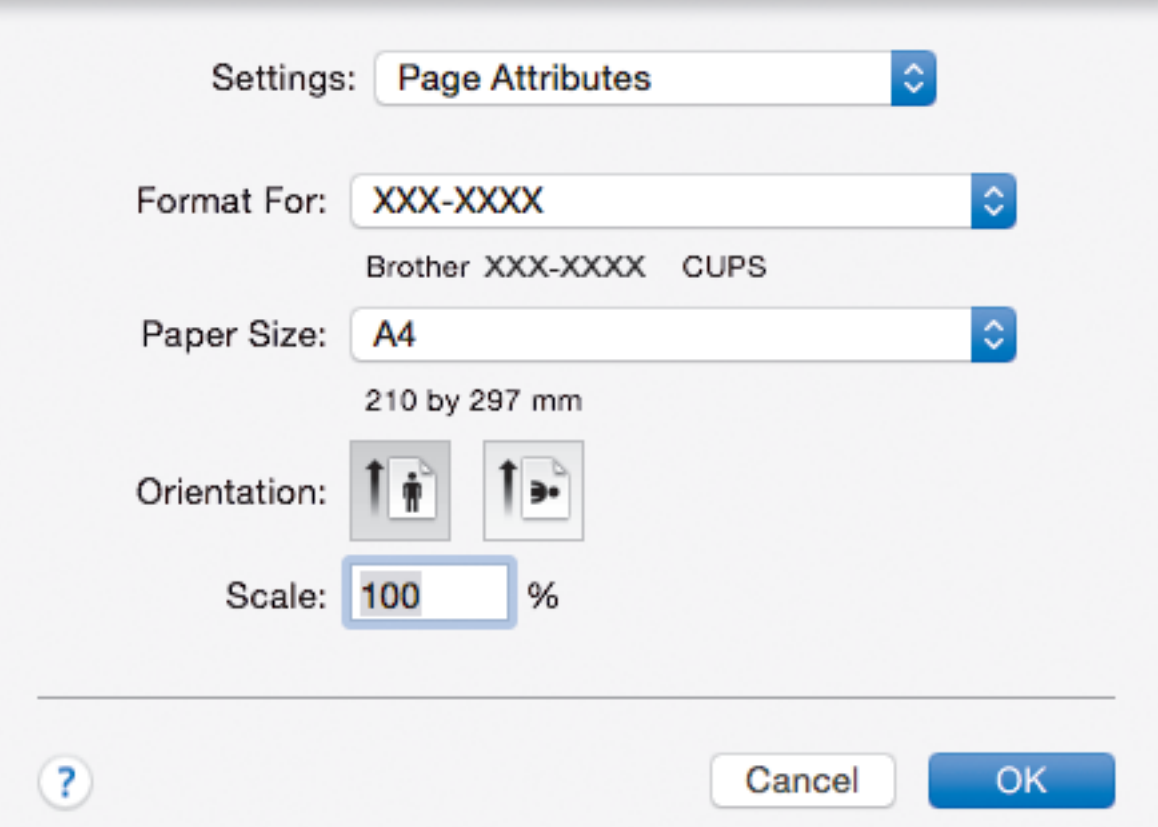

### **1. Paper Size**

Select the size of the paper you want to use. You can either choose from standard paper sizes or create a custom paper size.

### **2. Orientation**

Select the orientation (portrait or landscape) of your printout.

If your application contains a similar setting, we recommend that you set the orientation using the application.

### **3. Scale**

Type a value into the field to enlarge or reduce the pages in your document to fit the selected paper size.

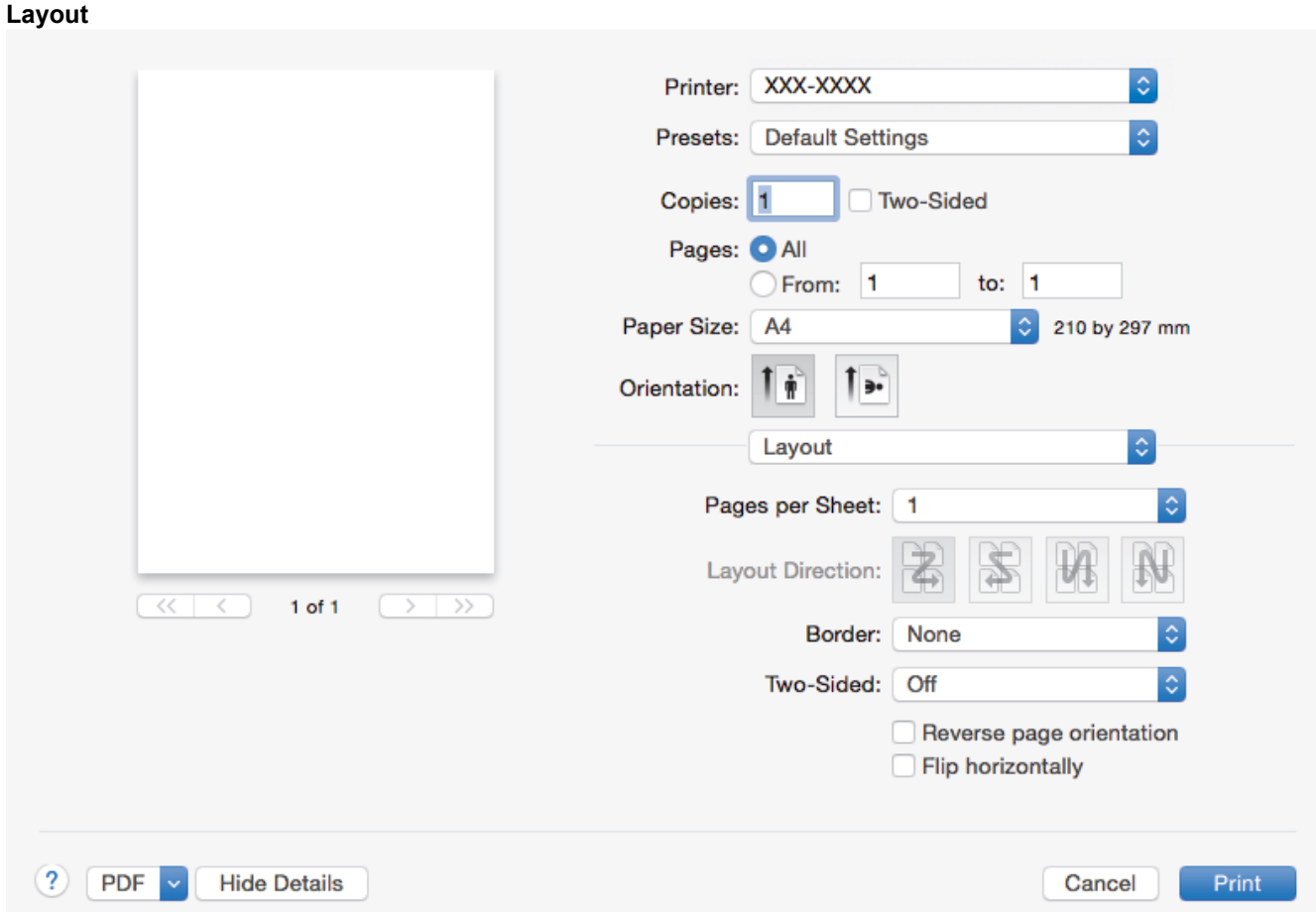

### **1. Pages per Sheet**

Select the number of pages to print on a single sheet of paper.

### **2. Layout Direction**

Select the page order when printing multiple pages on a single sheet of paper.

**3. Border**

Select the type of border to use when printing multiple pages on a single sheet of paper.

**4. Two-Sided**

Select whether to print on both sides of the paper.

#### **5. Reverse page orientation**

Select this option to rotate the printed image 180 degrees.

**6. Flip horizontally**

Select this option to reverse the printed image on the page horizontally from left to right.

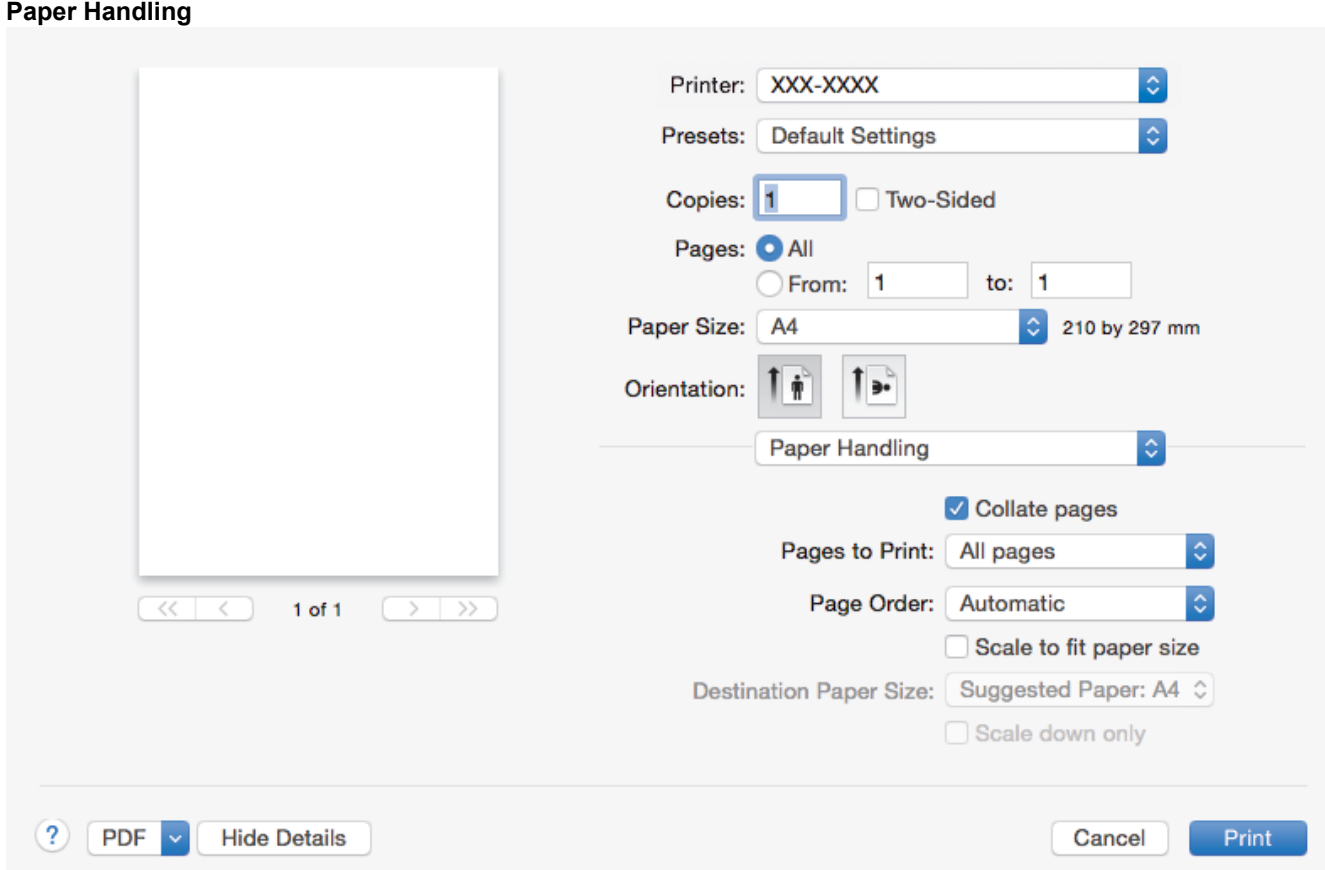

### **1. Collate pages**

Select this option to print sets of multi-page documents in the original page order. When this option is selected, one complete copy of your document will print, and then reprint according to the number of copies you choose. If this option is not selected, then each page will print according to the number of copies chosen before the next page of the document is printed.

### **2. Pages to Print**

Select which pages you want to print (even pages or odd pages).

### **3. Page Order**

Select the page order.

#### **4. Scale to fit paper size**

Select this option to enlarge or reduce the pages in your document to fit the selected paper size.

#### **5. Destination Paper Size**

Select the paper size to print on.

#### **6. Scale down only**

Select this option if you want to reduce the pages in your document when they are too large for the selected paper size. If this option is selected and the document is formatted for a paper size that is smaller than the paper size you are using, the document will be printed at its original size.

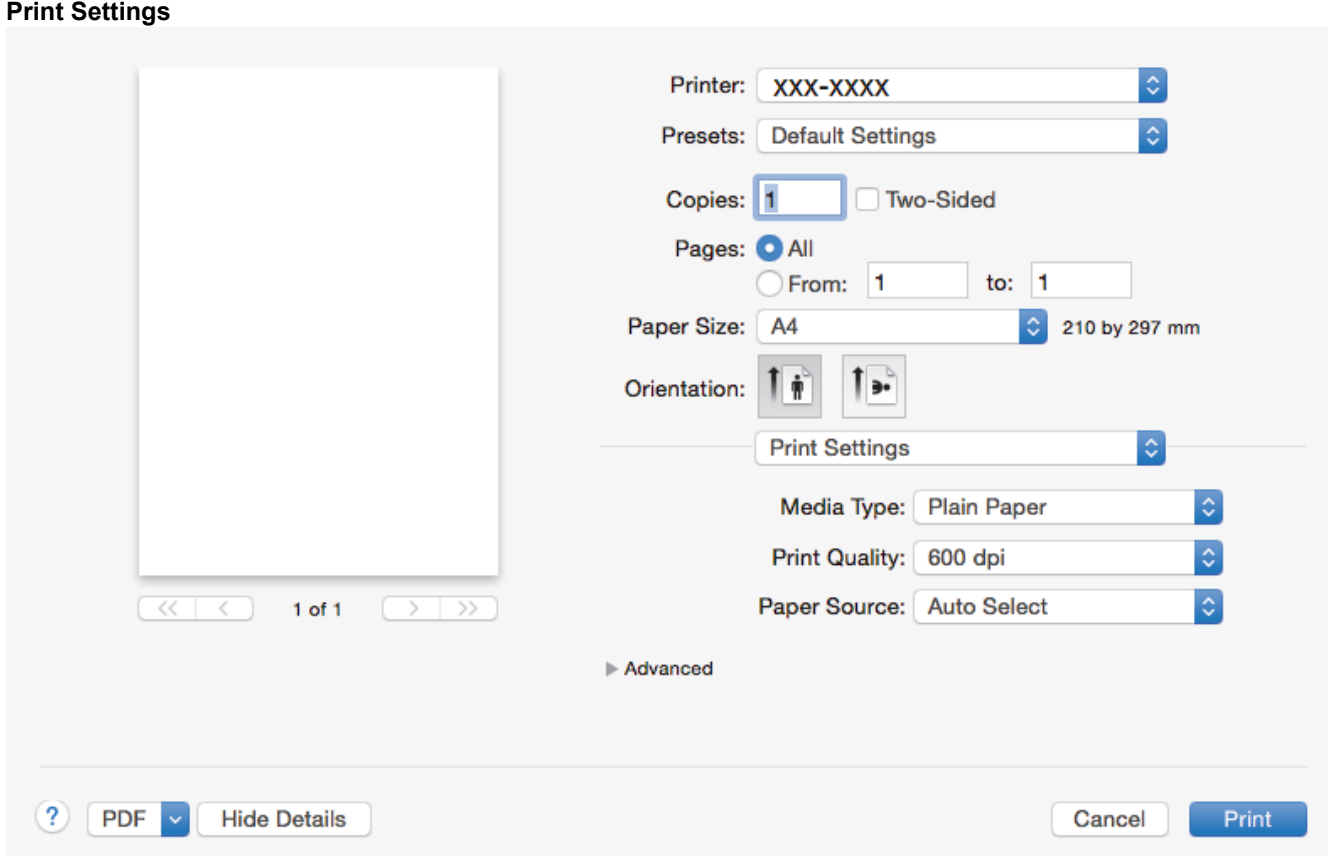

#### **1. Media Type**

Select the type of media you want to use. To achieve the best print results, the machine automatically adjusts its print settings according to the selected media type.

#### **2. Print Quality**

Select the print resolution you want. Because print quality and speed are related, the higher the quality, the longer it will take to print the document.

#### **3. Paper Source**

Select the paper source setting according to your print conditions or purpose.

### **4. Advanced**

#### **Toner Save Mode**

Select this feature to conserve toner by using less toner to print documents; printouts appear lighter, but are still legible.

#### **Graphics Quality**

Select either Graphics or Text for the best print quality, based on the type of document you are printing.

#### **Improve Print Output**

Select this option to reduce the amount of paper curling and improve the toner fixing.

#### **Density Adjustment**

Specify the print density.

#### **Sleep Time**

Specify the amount of time that passes before the machine enters Sleep Mode.

#### **Quiet Mode**

Select this option to reduce printing noise.

### **Other Print Options**

### **Skip Blank Page**

Select this option to allow the printer driver to automatically detect blank pages and exclude them from printing.

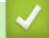

## **Related Information**

• [Print from Your Computer \(Mac\)](#page-44-0)

## **Related Topics:**

• [Print a Document \(Mac\)](#page-45-0)

<span id="page-51-0"></span>▲ [Home](#page-1-0) > [Print](#page-34-0) > [Print from Your Computer \(Mac\)](#page-44-0) > Monitor the Status of the Machine from Your Computer (Mac)

## **Monitor the Status of the Machine from Your Computer (Mac)**

The Status Monitor utility is a configurable software tool for monitoring the status of a device, allowing you to get immediate notification of error messages, such as paper empty or paper jam, at preset update intervals. You can also access Web Based Management.

- 1. Click the **System Preferences** menu, select **Print & Scan** or **Printers & Scanners**, and then select your machine.
- 2. Click the **Options & Supplies** button.
- 3. Click the **Utility** tab, and then click the **Open Printer Utility** button.

Status Monitor starts.

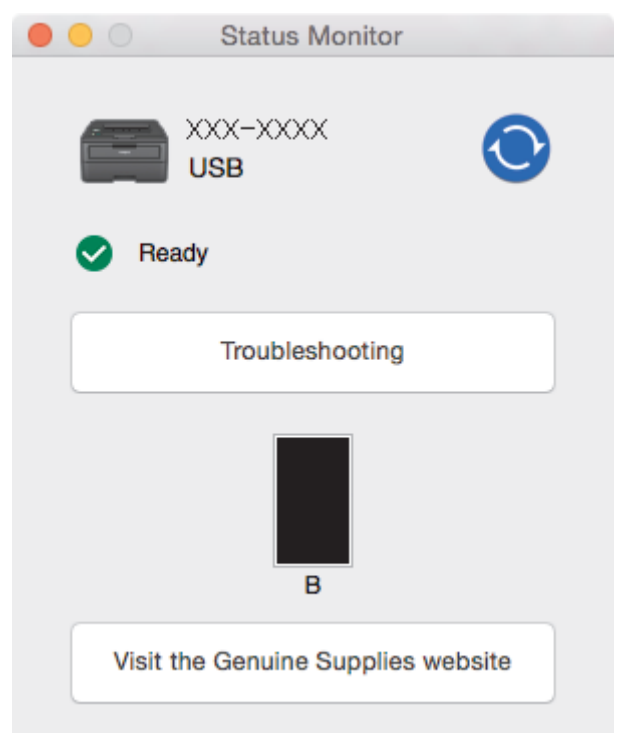

#### **Troubleshooting**

Click the **Troubleshooting** button to access the troubleshooting website.

#### **Visit the Genuine Supplies website**

Click the **Visit the Genuine Supplies website** button for more information on Brother genuine supplies.

#### **Updating the machine's status**

To view the latest machine status while the **Status Monitor** window is open, click the **interpret in State** set the interval at which the software updates machine status information. Click **Brother Status Monitor** in the menu bar, and then select **Preferences**.

#### **Web Based Management (Network Connection Only)**

Access the Web Based Management System by clicking the machine icon on the **Status Monitor** screen. You can use a standard Web Browser to manage your machine using HTTP (Hyper Text Transfer Protocol).

## **Related Information**

• [Print from Your Computer \(Mac\)](#page-44-0)

#### **Related Topics:**

• [Printing Problems](#page-170-0)

#### [Home](#page-1-0) > [Print](#page-34-0) > Cancel a Print Job

# **Cancel a Print Job**

1. On the machine's control panel, press and hold **Go** for about two seconds to cancel the current print job.

To cancel multiple print jobs, press and hold **Go** for six seconds.

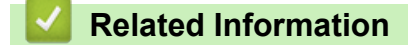

• [Print](#page-34-0)

Ø

**Related Topics:**

• [Printing Problems](#page-170-0)

 [Home](#page-1-0) > [Print](#page-34-0) > Test Print

## **Test Print**

**Related Models**: HL-L2350DW/HL-L2357DW/HL-L2370DN/HL-L2375DW

If there are problems with print quality, follow these instructions to do a test print:

- 1. Press  $\triangle$  or  $\nabla$  to display the [Printer] option, and then press OK.
- 2. (HL-L2370DN/HL-L2375DW)

Press  $\triangle$  or  $\nabla$  to display the [Print Options] option, and then press OK.

3. Press  $\triangle$  or  $\nabla$  to display the [Test Print] option, and then press **Go**.

The machine prints the test page.

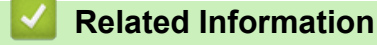

• [Print](#page-34-0)

### **Related Topics:**

• [Improve the Print Quality](#page-173-0)

#### <span id="page-54-0"></span>**A** [Home](#page-1-0) > Network

## **Network**

- [Supported Basic Network Features](#page-55-0)
- [Network Management Software and Utilities](#page-56-0)
- [Additional Methods of Configuring Your Brother Machine for a Wireless Network](#page-58-0)
- [Advanced Network Features](#page-79-0)
- [Technical Information for Advanced Users](#page-84-0)

<span id="page-55-0"></span>▲ [Home](#page-1-0) > [Network](#page-54-0) > Supported Basic Network Features

## **Supported Basic Network Features**

**Related Models**: HL-L2350DW/HL-L2357DW/HL-L2370DN/HL-L2375DW

The print server supports various features depending on the operating system. Use this table to see which network features and connections are supported by each operating system.

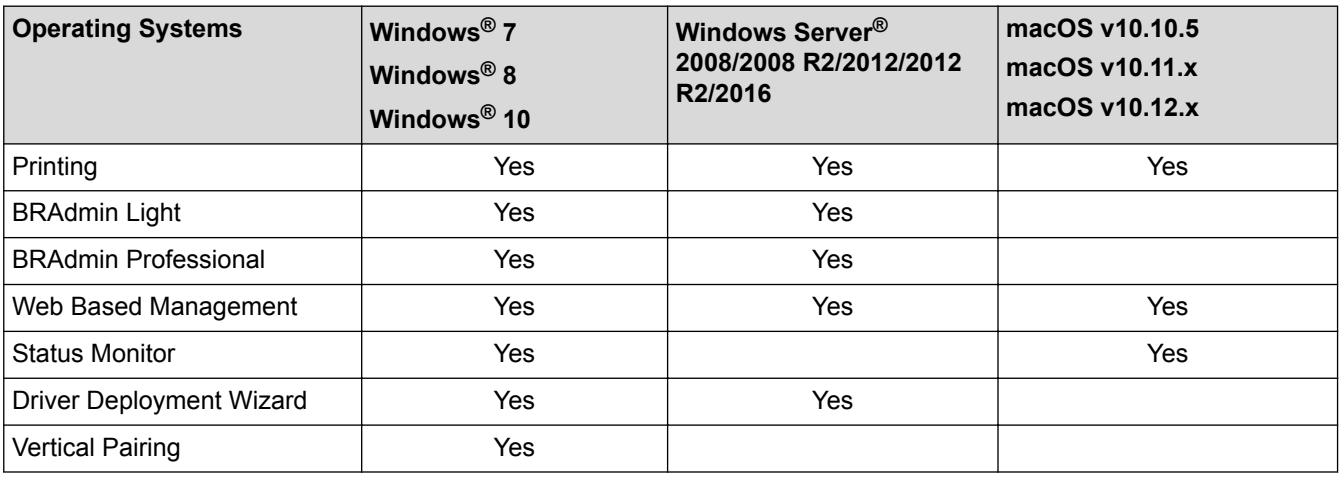

Ø • Go to your model's **Downloads** page on the Brother Solutions Center at [support.brother.com](http://support.brother.com/) to download the latest version of Brother's BRAdmin Light.

• Go to your model's **Downloads** page on the Brother Solutions Center at [support.brother.com](http://support.brother.com/) to download the latest version of Brother's BRAdmin Professional utility.

 **Related Information**

• [Network](#page-54-0)

<span id="page-56-0"></span>▲ [Home](#page-1-0) > [Network](#page-54-0) > Network Management Software and Utilities

## **Network Management Software and Utilities**

**Related Models**: HL-L2350DW/HL-L2357DW/HL-L2370DN/HL-L2375DW

Configure and change your Brother machine's network settings using a management utility.

- [Learn about Network Management Software and Utilities](#page-57-0)
- [Change Machine Settings from Your Computer](#page-231-0)
- [Change Machine Settings Using Web Based Management](#page-232-0)

<span id="page-57-0"></span>▲ [Home](#page-1-0) > [Network](#page-54-0) > [Network Management Software and Utilities](#page-56-0) > Learn about Network Management Software and Utilities

## **Learn about Network Management Software and Utilities**

**Related Models**: HL-L2350DW/HL-L2357DW/HL-L2370DN/HL-L2375DW

### **Web Based Management**

Web Based Management is a utility that uses a standard web browser to manage your machine using the Hyper Text Transfer Protocol (HTTP) or Hyper Text Transfer Protocol over Secure Socket Layer (HTTPS). Type your machine's IP address into your web browser to access and change your print server settings.

## **BRAdmin Light (Windows®)**

BRAdmin Light is a utility for the initial setup of Brother network-connected devices. This utility can search for Brother products on your network, view the status and configure the basic network settings, such as IP address.

Go to your model's **Downloads** page on the Brother Solutions Center at [support.brother.com](http://support.brother.com/) to download BRAdmin Light.

If using Windows<sup>®</sup> Firewall, or the firewall function of an anti-spyware or antivirus application, temporarily disable them. When you are sure you can print, configure the software settings following the instructions.

## **BRAdmin Professional (Windows®)**

BRAdmin Professional is a utility for more advanced management of network-connected Brother devices. This utility can search for Brother products on your network and view the device status from an easy-to-read Windows<sup>®</sup> Explorer-style screen that changes colour to identify the status of each device. You can configure network and device settings, and update device firmware from a Windows<sup>®</sup> computer on your LAN. BRAdmin Professional can also log activity of Brother devices on your network and export the log data. For users who want to monitor locally-connected machines, install the Print Auditor Client software on the client computer. This utility allows you to use BRAdmin Professional to monitor machines that are connected to a client computer via the USB interface.

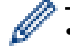

- Go to your model's **Downloads** page on the Brother Solutions Center at [support.brother.com](http://support.brother.com/) to download the latest version of Brother's BRAdmin Professional utility.
- Node name: The node name appears in the current BRAdmin Professional window. The default node name is "BRNxxxxxxxxxxx" for a wired network or "BRWxxxxxxxxxxxx" for a wireless network (where "xxxxxxxxxxxx" is your machine's MAC Address / Ethernet address).
- If using Windows<sup>®</sup> Firewall, or the firewall function of an anti-spyware or antivirus application, temporarily disable them. When you are sure you can print, configure the software settings following the instructions.

## **Related Information**

• [Network Management Software and Utilities](#page-56-0)

<span id="page-58-0"></span>▲ [Home](#page-1-0) > [Network](#page-54-0) > Additional Methods of Configuring Your Brother Machine for a Wireless Network

## **Additional Methods of Configuring Your Brother Machine for a Wireless Network**

**Related Models**: HL-L2350DW/HL-L2357DW/HL-L2375DW

To connect your machine to your wireless network, we recommend using the Brother installation disc.

- [Before Configuring Your Brother Machine for a Wireless Network](#page-59-0)
- [Configure Your Machine for a Wireless Network](#page-60-0)
- [Configure Your Machine for a Wireless Network Using the One Push Method of Wi-Fi](#page-61-0) [Protected Setup](#page-61-0)™ (WPS)
- [Configure Your Machine for a Wireless Network Using the PIN Method of Wi-Fi Protected](#page-62-0) Setup<sup>™</sup> [\(WPS\)](#page-62-0)
- [Configure Your Machine for a Wireless Network Using the Machine's Control Panel](#page-65-0) [Setup Wizard](#page-65-0)
- [Configure Your Machine for a Wireless Network When the SSID Is Not Broadcast](#page-67-0)
- [Use Wi-Fi Direct](#page-69-0)<sup>®</sup>

<span id="page-59-0"></span>▲ [Home](#page-1-0) > [Network](#page-54-0) > [Additional Methods of Configuring Your Brother Machine for a Wireless](#page-58-0) [Network](#page-58-0) > Before Configuring Your Brother Machine for a Wireless Network

## **Before Configuring Your Brother Machine for a Wireless Network**

**Related Models**: HL-L2350DW/HL-L2357DW/HL-L2375DW

Before attempting to configure a wireless network, confirm the following:

• To achieve optimum results with normal everyday document printing, place the Brother machine as close to the wireless LAN access point/router as possible with minimal obstructions. Large objects and walls between the two devices and interference from other electronic devices can affect the data transfer speed of your documents.

Due to these factors, wireless may not be the best method of connection for all types of documents and applications. If you are printing large files, such as multi-page documents with mixed text and large graphics, you may want to consider selecting wired Ethernet for faster data transfer (supported models only), or USB for the fastest throughput speed.

• Although the Brother machine can be used in both a wired and wireless network (supported models only), only one connection method can be used at a time. However, a wireless network connection and Wi-Fi Direct connection, or a wired network connection (supported models only) and Wi-Fi Direct connection can be used at the same time.

If you do not know the security information, please consult the router manufacturer, your system administrator, or your Internet provider.

## **Related Information**

• [Additional Methods of Configuring Your Brother Machine for a Wireless Network](#page-58-0)

<span id="page-60-0"></span>▲ [Home](#page-1-0) > [Network](#page-54-0) > [Additional Methods of Configuring Your Brother Machine for a Wireless](#page-58-0) [Network](#page-58-0) > Configure Your Machine for a Wireless Network

## **Configure Your Machine for a Wireless Network**

**Related Models**: HL-L2350DW/HL-L2357DW/HL-L2375DW

- 1. Turn on your computer and insert the Brother installation disc into your computer.
	- For Windows®, follow these instructions:
	- For Mac, click **Driver Download** to go to the Brother Solutions Center. Follow the on-screen instructions to install printer drivers.
- 2. The opening screen appears automatically.

Choose your language, and then follow the on-screen instructions.

If the Brother screen does not appear, do the following:

(Windows $\mathbb{R}$  7)

Go to **Computer**. Double-click the CD/DVD icon, and then double-click **start.exe**.

(Windows<sup>®</sup> 8 and Windows<sup>®</sup> 10)

Click the (**File Explorer**) icon on the taskbar, and then go to **Computer** (**This PC**). Double-click the CD/DVD icon, and then double-click **start.exe**.

- If the **User Account Control** screen appears, click **Yes**.
- 3. Choose **Wireless Network Connection (Wi-Fi)**, and then click **Next**.
- 4. Follow the on-screen instructions.

You have completed the wireless network setup. To install **Full Driver & Software Package** necessary for operating your device, insert the Brother installation disc into your computer or go to your model's **Downloads** page on the Brother Solutions Center at [support.brother.com](http://support.brother.com/).

## **Related Information**

• [Additional Methods of Configuring Your Brother Machine for a Wireless Network](#page-58-0)

<span id="page-61-0"></span>▲ [Home](#page-1-0) > [Network](#page-54-0) > [Additional Methods of Configuring Your Brother Machine for a Wireless](#page-58-0) [Network](#page-58-0) > Configure Your Machine for a Wireless Network Using the One Push Method of Wi-Fi Protected Setup™ (WPS)

# **Configure Your Machine for a Wireless Network Using the One Push Method of Wi-Fi Protected Setup™ (WPS)**

**Related Models**: HL-L2350DW/HL-L2357DW/HL-L2375DW

If your wireless access point/router supports WPS (PBC: Push Button Configuration), you can use WPS from your machine's control panel menu to configure your wireless network settings.

Routers or access points that support WPS are marked with this symbol:

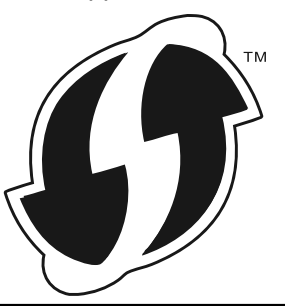

- 1. Press  $\triangle$  or  $\nabla$  to select the [Network] option, and then press **OK**.
- 2. Press  $\triangle$  or  $\nabla$  to select the [WLAN] option, and then press **OK**.
- 3. Press **A** or ▼ to select the [WPS] option, and then press OK.
- 4. When  $[WLAN\$  Enable?] appears, press  $\nabla$  to select On.

This will start the wireless setup wizard. To cancel, press  $\blacktriangle$ .

5. When the LCD displays [Press Key on rtr], press the WPS button on your wireless access point/router. Press ▲ on the machine's control panel. Your machine will automatically detect your wireless access point/ router and try to connect to your wireless network.

If your wireless device is connected successfully, the machine's LCD displays [Connected].

You have completed the wireless network setup. To install **Full Driver & Software Package** necessary for operating your device, insert the Brother installation disc into your computer or go to your model's **Downloads** page on the Brother Solutions Center at [support.brother.com](http://support.brother.com/).

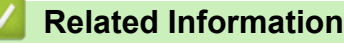

• [Additional Methods of Configuring Your Brother Machine for a Wireless Network](#page-58-0)

#### **Related Topics:**

• [Wireless LAN Report Error Codes](#page-82-0)

<span id="page-62-0"></span>▲ [Home](#page-1-0) > [Network](#page-54-0) > [Additional Methods of Configuring Your Brother Machine for a Wireless](#page-58-0) [Network](#page-58-0) > Configure Your Machine for a Wireless Network Using the PIN Method of Wi-Fi Protected Setup™ (WPS)

# **Configure Your Machine for a Wireless Network Using the PIN Method of Wi-Fi Protected Setup™ (WPS)**

**Related Models**: HL-L2350DW/HL-L2357DW/HL-L2375DW

If your wireless LAN access point/router supports WPS, you can use the Personal Identification Number (PIN) Method to configure your wireless network settings.

The PIN Method is one of the connection methods developed by the Wi-Fi Alliance®. By submitting a PIN created by an Enrollee (your machine) to the Registrar (a device that manages the wireless LAN), you can set up the wireless network and security settings. For more information on how to access WPS mode, see the instructions provided with your wireless access point/router.

### **Type A**

Connection when the wireless LAN access point/router (1) doubles as the Registrar:

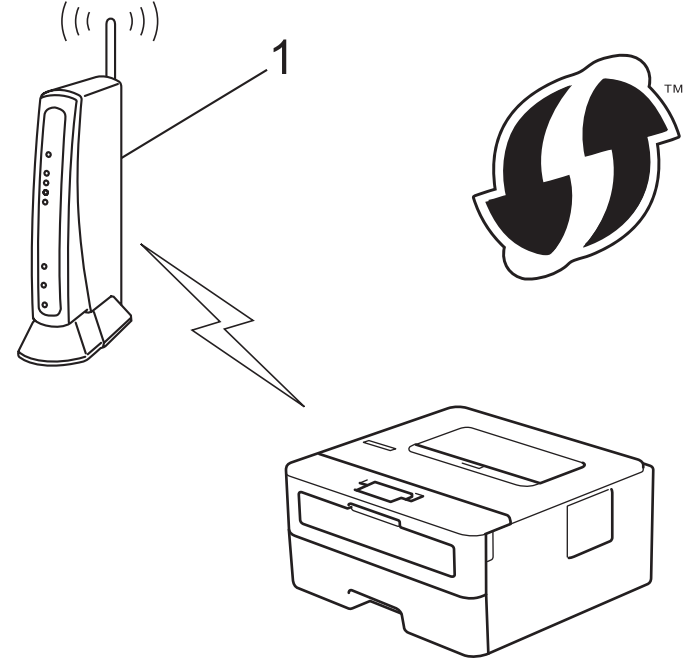

#### **Type B**

Connection when another device (2), such as a computer, is used as the Registrar:

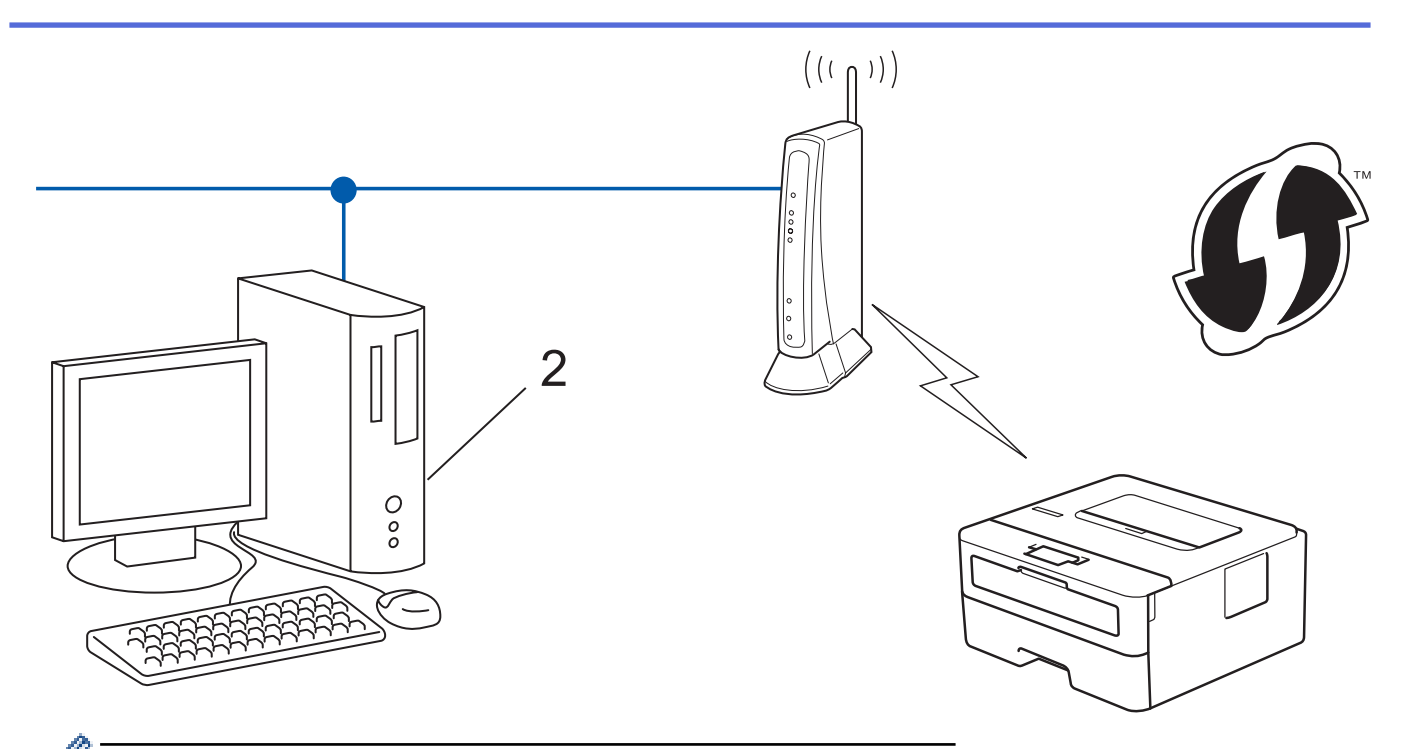

Routers or access points that support WPS are marked with this symbol:

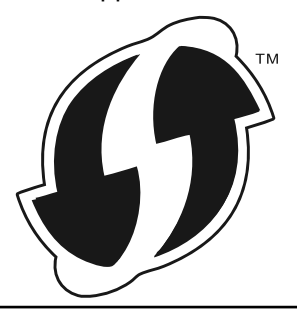

- 1. Press  $\triangle$  or  $\nabla$  to select the [Network] option, and then press **OK**.
- 2. Press **A** or **v** to select the [WLAN] option, and then press OK.
- 3. Press  $\triangle$  or  $\nabla$  to select the [WPS w/PIN Code] option, and then press OK.
- 4. When [WLAN Enable?] appears, press  $\nabla$  to select On.

This will start the wireless setup wizard. To cancel, press  $\blacktriangle$ .

- 5. The LCD displays an eight-digit PIN and the machine starts searching for a wireless LAN access point/router.
- 6. Using a computer connected to the network, in your browser's address bar, type the IP address of the device you are using as the Registrar. (For example: http://192.168.1.2)
- 7. Go to the WPS settings page and type the PIN, and then follow the on-screen instructions.

The Registrar is usually the wireless LAN access point/router.

The settings page will differ depending on the brand of wireless LAN access point/router. For more information, see the instructions supplied with your wireless LAN access point/router.

## **If you are using a Windows® 7, Windows® 8, or Windows® 10 computer as a Registrar, complete the following steps:**

- 8. Do one of the following:
	- Windows<sup>®</sup> 7

k

Click **(Start)** > **Devices and Printers** > **Add a device**.

Windows<sup>®</sup> 8

Move your mouse to the lower right corner of your desktop. When the menu bar appears, click **Settings** > **Control Panel** > **Hardware and Sound** > **View devices and printers** > **Add a device**.

Windows<sup>®</sup> 10

### Click > **Windows System** > **Control Panel**. In the **Hardware and Sound** group, click **Add a device**.

- To use a Windows<sup>®</sup> 7, Windows<sup>®</sup> 8, or Windows<sup>®</sup> 10 computer as a Registrar, you must register it to your network in advance. For more information, see the instructions supplied with your wireless LAN access point/router.
	- If you use Windows<sup>®</sup> 7, Windows<sup>®</sup> 8, or Windows<sup>®</sup> 10 as a Registrar, you can install the printer driver after the wireless configuration by following the on-screen instructions. To install the full driver and software package, use the Brother installation disc.
- 9. Select your machine and click **Next**.
- 10. Type the PIN displayed on the machine's LCD, and then click **Next**.
- 11. (Windows® 7) Select your network, and then click **Next**.
- 12. Click **Close**.

If your wireless device is connected successfully, the machine's LCD displays [Connected].

You have completed the wireless network setup. To install **Full Driver & Software Package** necessary for operating your device, insert the Brother installation disc into your computer or go to your model's **Downloads** page on the Brother Solutions Center at [support.brother.com](http://support.brother.com/).

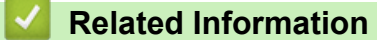

• [Additional Methods of Configuring Your Brother Machine for a Wireless Network](#page-58-0)

### **Related Topics:**

• [Wireless LAN Report Error Codes](#page-82-0)

<span id="page-65-0"></span>▲ [Home](#page-1-0) > [Network](#page-54-0) > [Additional Methods of Configuring Your Brother Machine for a Wireless](#page-58-0) [Network](#page-58-0) > Configure Your Machine for a Wireless Network Using the Machine's Control Panel Setup Wizard

## **Configure Your Machine for a Wireless Network Using the Machine's Control Panel Setup Wizard**

**Related Models**: HL-L2350DW/HL-L2357DW/HL-L2375DW

Before configuring your machine, we recommend writing down your wireless network settings. You will need this information before you continue with the configuration.

1. Check and record the current wireless network settings of the computer to which you are connecting.

#### **Network Name (SSID)**

**Network Key**

For example:

**Network Name (SSID)**

**HELLO** 

#### **Network Key**

12345

- Your access point/router may support the use of multiple WEP keys, however your Brother machine supports the use of the first WEP key only.
- If you need assistance during setup and want to contact Brother customer service, make sure you have your SSID (Network Name) and Network Key ready. We cannot assist you in locating this information.
- If you do not know this information (SSID and Network Key), you cannot continue the wireless setup.

#### **How can I find this information?**

- Check the documentation provided with your wireless access point/router.
- The initial SSID could be the manufacturer's name or the model name.
- If you do not know the security information, please consult the router manufacturer, your system administrator, or your Internet provider.
- 2. Press **A** or ▼ to select the [Network] option, and then press OK.
- 3. Press  $\triangle$  or  $\nabla$  to select the [WLAN] option, and then press **OK**.
- 4. Press  $\triangle$  or  $\nabla$  to select the [Setup Wizard] option, and then press OK.
- 5. When  $[WLAN\;Enable?]$  appears, press  $\nabla$  to select On.

This will start the wireless setup wizard. To cancel, press  $\triangle$ .

- 6. The machine will search for your network and display a list of available SSIDs. When a list of SSIDs appears, press  $\triangle$  or  $\nabla$  to select the SSID you want.
- 7. Press **OK**.
- 8. Do one of the following:
	- If you are using an authentication and encryption method that requires a Network Key, enter the Network Key you wrote down in the first step.

Enter the key, and then press **OK** to apply your settings.

To apply the settings, press  $\blacktriangledown$ . To cancel, press  $\blacktriangle$ .

- If your authentication method is Open System and your encryption mode is None, go to the next step.
- 9. The machine attempts to connect to the wireless device you have selected.

If your wireless device is connected successfully, the machine's LCD displays [Connected].

You have completed the wireless network setup. To install **Full Driver & Software Package** necessary for operating your device, insert the Brother installation disc into your computer or go to your model's **Downloads** page on the Brother Solutions Center at [support.brother.com](http://support.brother.com/).

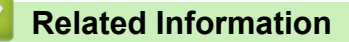

• [Additional Methods of Configuring Your Brother Machine for a Wireless Network](#page-58-0)

### **Related Topics:**

- [How to Enter Text on Your Brother Machine](#page-242-0)
- [Wireless LAN Report Error Codes](#page-82-0)

<span id="page-67-0"></span>▲ [Home](#page-1-0) > [Network](#page-54-0) > [Additional Methods of Configuring Your Brother Machine for a Wireless](#page-58-0) [Network](#page-58-0) > Configure Your Machine for a Wireless Network When the SSID Is Not Broadcast

## **Configure Your Machine for a Wireless Network When the SSID Is Not Broadcast**

**Related Models**: HL-L2350DW/HL-L2357DW/HL-L2375DW

Before configuring your machine, we recommend writing down your wireless network settings. You will need this information before you continue with the configuration.

1. Check and write down the current wireless network settings.

#### **Network Name (SSID)**

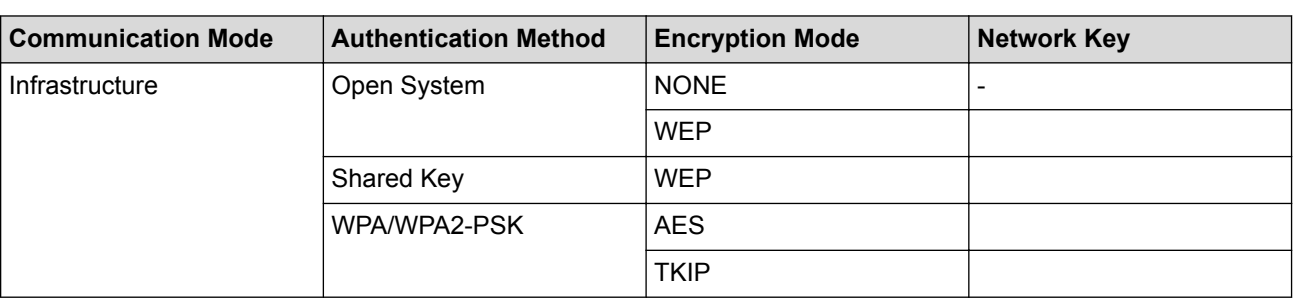

For example:

#### **Network Name (SSID)**

HELLO

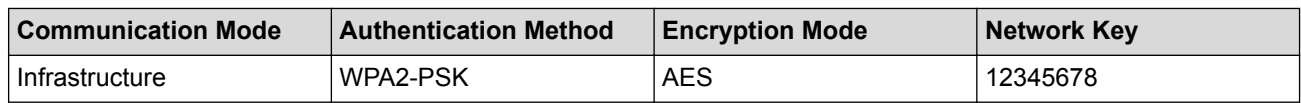

If your router uses WEP encryption, enter the key used as the first WEP key. Your Brother machine supports the use of the first WEP key only.

- 2. Press **A** or ▼ to select the [Network] option, and then press OK.
- 3. Press **A** or ▼ to select the [WLAN] option, and then press OK.
- 4. Press  $\triangle$  or  $\nabla$  to select the [Setup Wizard] option, and then press OK.
- 5. When  $[WLAN\;Enable?]$  appears, press  $\nabla$  to select On.

This will start the wireless setup wizard. To cancel, press  $\blacktriangle$ .

- 6. The machine will search for your network and display a list of available SSIDs. Press  $\triangle$  or  $\nabla$  to select the [<New SSID>] option, and then press **OK**.
- 7. Enter the SSID name, and then press **OK**.
- 8. Select the [Infrastructure] option, and then press **OK**.
- 9. Press  $\triangle$  or  $\nabla$  to select the Authentication Method you want, and then press OK.
- 10. Do one of the following:
	- If you selected the  $\lceil$ Open System] option, press  $\blacktriangle$  or  $\nabla$  to select the Encryption Type  $\lceil$ None] or  $\lceil$ WEP $\rceil$ , and then press **OK**.
		- If you selected the [WEP] option for Encryption Type, enter the WEP key, and then press **OK**.
	- If you selected the [Shared Key] option, enter the WEP key, and then press **OK**.
	- If you selected the  $[WPA/WPA2-PSK]$  option, press  $\blacktriangle$  or  $\nabla$  to select the Encryption Type  $[TKIP+AES]$  or [AES], and then press **OK**.

Enter the WPA™ key, and then press **OK**.

Your Brother machine supports the use of the first WEP key only.

11. To apply the settings, press  $\nabla$ . To cancel, press  $\blacktriangle$ .

12. The machine will attempt to connect to the wireless device you have selected.

If your wireless device is connected successfully, the machine's LCD displays [Connected].

You have completed the wireless network setup. To install **Full Driver & Software Package** necessary for operating your device, insert the Brother installation disc into your computer or go to your model's **Downloads** page on the Brother Solutions Center at [support.brother.com](http://support.brother.com/).

## **Related Information**

• [Additional Methods of Configuring Your Brother Machine for a Wireless Network](#page-58-0)

### **Related Topics:**

Ø

- [I Cannot Complete the Wireless Network Setup Configuration](#page-181-0)
- [How to Enter Text on Your Brother Machine](#page-242-0)
- [Wireless LAN Report Error Codes](#page-82-0)

<span id="page-69-0"></span> [Home](#page-1-0) > [Network](#page-54-0) > [Additional Methods of Configuring Your Brother Machine for a Wireless Network](#page-58-0) > Use Wi-Fi Direct®

# **Use Wi-Fi Direct®**

- [Print from Your Mobile Device Using Wi-Fi Direct](#page-70-0)
- [Configure Your Wi-Fi Direct Network](#page-71-0)
- [I Cannot Complete the Wireless Network Setup Configuration](#page-181-0)

<span id="page-70-0"></span> [Home](#page-1-0) > [Network](#page-54-0) > [Additional Methods of Configuring Your Brother Machine for a Wireless Network](#page-58-0) > [Use](#page-69-0) [Wi-Fi Direct](#page-69-0)® > Print from Your Mobile Device Using Wi-Fi Direct

## **Print from Your Mobile Device Using Wi-Fi Direct**

**Related Models**: HL-L2350DW/HL-L2357DW/HL-L2375DW

Wi-Fi Direct is one of the wireless configuration methods developed by the Wi-Fi Alliance®. It allows you to configure a secured wireless network between your Brother machine and a mobile device, such as an Android™ device, Windows® device, iPhone, iPod touch, or iPad, without using an access point. Wi-Fi Direct supports wireless network configuration using the one-push or PIN Method of Wi-Fi Protected Setup™ (WPS). You can also configure a wireless network by manually setting an SSID and password. Your Brother machine's Wi-Fi Direct feature supports WPA2™ security with AES encryption.

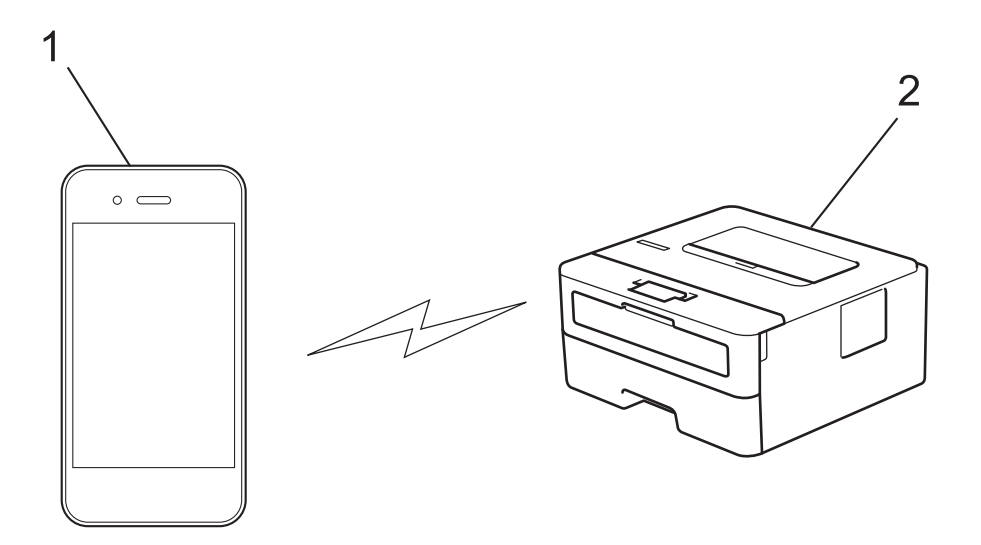

- 1. Mobile device
- 2. Your Brother machine
	- Although the Brother machine can be used in both a wired and wireless network, only one connection method can be used at a time. However, a wireless network connection and Wi-Fi Direct connection, or a wired network connection (supported models only) and Wi-Fi Direct connection can be used at the same time.
		- The Wi-Fi Direct-supported device can become a Group Owner (G/O). When configuring the Wi-Fi Direct network, the G/O serves as an access point.

### **Related Information**

• [Use Wi-Fi Direct](#page-69-0)®

<span id="page-71-0"></span> [Home](#page-1-0) > [Network](#page-54-0) > [Additional Methods of Configuring Your Brother Machine for a Wireless Network](#page-58-0) > [Use](#page-69-0) [Wi-Fi Direct](#page-69-0)® > Configure Your Wi-Fi Direct Network

## **Configure Your Wi-Fi Direct Network**

Configure your Wi-Fi Direct network settings from your machine's control panel.

- [Wi-Fi Direct Network Configuration Overview](#page-72-0)
- [Configure Your Wi-Fi Direct Network Using the One-Push Method](#page-74-0)
- [Configure Your Wi-Fi Direct Network Using the One-Push Method of Wi-Fi Protected](#page-75-0) Setup<sup>™</sup> [\(WPS\)](#page-75-0)
- [Configure Your Wi-Fi Direct Network Using the PIN Method](#page-76-0)
- [Configure Your Wi-Fi Direct Network Using the PIN Method of Wi-Fi Protected Setup](#page-77-0)™ [\(WPS\)](#page-77-0)
- [Configure Your Wi-Fi Direct Network Manually](#page-78-0)
<span id="page-72-0"></span>▲ [Home](#page-1-0) > [Network](#page-54-0) > [Additional Methods of Configuring Your Brother Machine for a Wireless Network](#page-58-0) > [Use](#page-69-0) [Wi-Fi Direct](#page-69-0)® > [Configure Your Wi-Fi Direct Network](#page-71-0) > Wi-Fi Direct Network Configuration Overview

## **Wi-Fi Direct Network Configuration Overview**

**Related Models**: HL-L2350DW/HL-L2357DW/HL-L2375DW

The following instructions offer five methods for configuring your Brother machine in a wireless network environment. Select the method you prefer for your environment:

Check your mobile device for configuration.

1. Does your mobile device support Wi-Fi Direct?

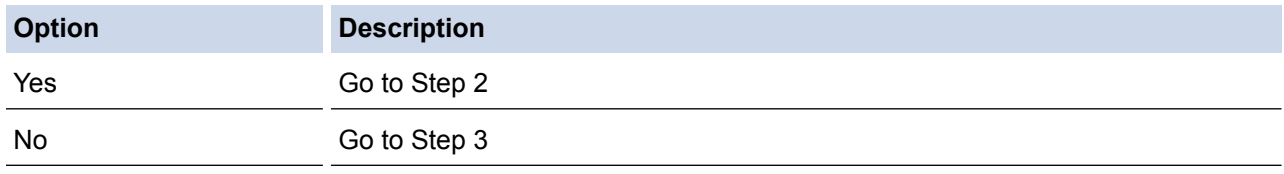

2. Does your mobile device support one-push configuration for Wi-Fi Direct?

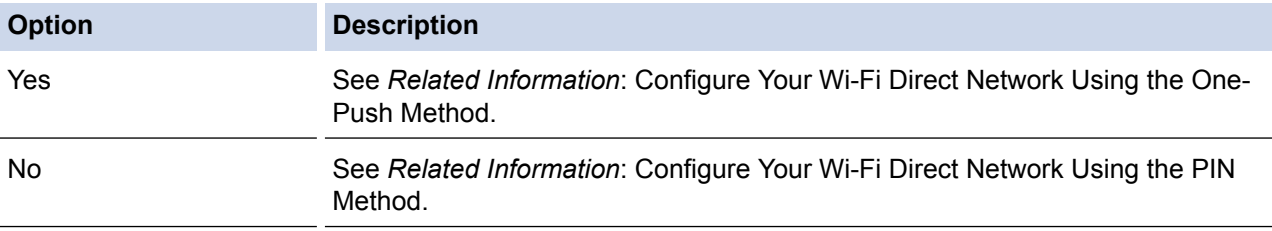

3. Does your mobile device support Wi-Fi Protected Setup™ (WPS)?

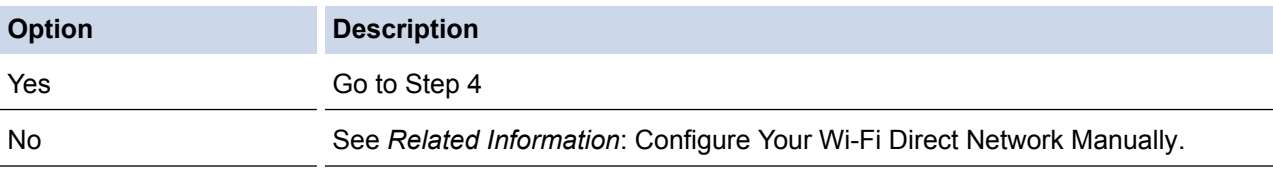

4. Does your mobile device support one-push configuration for Wi-Fi Protected Setup™ (WPS)?

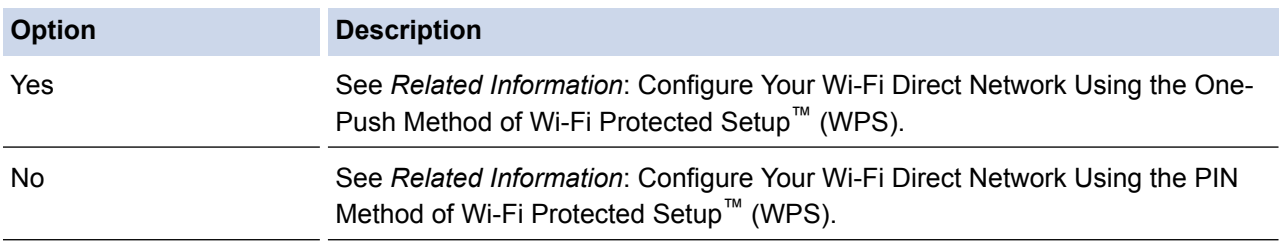

To use Brother iPrint&Scan functionality in a Wi-Fi Direct network configured by one-push configuration using Wi-Fi Direct or by PIN Method configuration using Wi-Fi Direct, the device you use to configure Wi-Fi Direct must be running Android™ 4.0 or greater.

#### **Related Information**

• [Configure Your Wi-Fi Direct Network](#page-71-0)

#### **Related Topics:**

- [Configure Your Wi-Fi Direct Network Using the One-Push Method](#page-74-0)
- [Configure Your Wi-Fi Direct Network Using the One-Push Method of Wi-Fi Protected Setup](#page-75-0)™ (WPS)
- [Configure Your Wi-Fi Direct Network Using the PIN Method](#page-76-0)
- [Configure Your Wi-Fi Direct Network Using the PIN Method of Wi-Fi Protected Setup](#page-77-0)™ (WPS)
- [Configure Your Wi-Fi Direct Network Manually](#page-78-0)

<span id="page-74-0"></span>▲ [Home](#page-1-0) > [Network](#page-54-0) > [Additional Methods of Configuring Your Brother Machine for a Wireless Network](#page-58-0) > [Use](#page-69-0) [Wi-Fi Direct](#page-69-0)<sup>®</sup> > [Configure Your Wi-Fi Direct Network](#page-71-0) > Configure Your Wi-Fi Direct Network Using the One-Push Method

## **Configure Your Wi-Fi Direct Network Using the One-Push Method**

**Related Models**: HL-L2350DW/HL-L2357DW/HL-L2375DW

If your mobile device supports Wi-Fi Direct, follow these steps to configure a Wi-Fi Direct network:

- 1. Press  $\triangle$  or  $\nabla$  to select the [Network] option, and then press **OK**.
- 2. Press  $\triangle$  or  $\nabla$  to select the  $[\text{Wi-Fi}\text{ Direct}]$  option, and then press OK.
- 3. Press  $\triangle$  or  $\nabla$  to select the [Push Button] option, and then press OK.
- 4. When  $Wi-Fi$  Direct On? appears, press  $\blacktriangledown$  to accept. To cancel, press  $\blacktriangle$ ,
- 5. Activate Wi-Fi Direct on your mobile device (see your mobile device's user's guide for instructions) when [Activate Wi-Fi Direct on other device and press OK.] appears on the machine's LCD. Press **OK** on your machine.

This will start the Wi-Fi Direct setup. To cancel, press **Back**.

- 6. Do one of the following:
	- When your Brother machine is the Group Owner (G/O), connect your mobile device to the machine directly.
	- When your Brother machine is not the G/O, it will display available device names with which to configure a Wi-Fi Direct network. Press  $\triangle$  or  $\blacktriangledown$  to select the mobile device you want to connect to and press **OK**. To search for available devices again, press [<Rescan>], and then press **OK**.
- 7. If your mobile device connects successfully, the machine's LCD displays [Connected]. You have completed the Wi-Fi Direct network setup. The Mobile Print/Scan Guide for Brother iPrint&Scan contains information on printing from your mobile device. Go to your model's **Manuals** page on the Brother Solutions Center at [support.brother.com](http://support.brother.com/) to see the guide.

### **Related Information**

- [Configure Your Wi-Fi Direct Network](#page-71-0)
- **Related Topics:**
- [Wi-Fi Direct Network Configuration Overview](#page-72-0)

<span id="page-75-0"></span>▲ [Home](#page-1-0) > [Network](#page-54-0) > [Additional Methods of Configuring Your Brother Machine for a Wireless Network](#page-58-0) > [Use](#page-69-0) [Wi-Fi Direct](#page-69-0)<sup>®</sup> > [Configure Your Wi-Fi Direct Network](#page-71-0) > Configure Your Wi-Fi Direct Network Using the One-Push Method of Wi-Fi Protected Setup™ (WPS)

# **Configure Your Wi-Fi Direct Network Using the One-Push Method of Wi-Fi Protected Setup™ (WPS)**

**Related Models**: HL-L2350DW/HL-L2357DW/HL-L2375DW

If your mobile device supports WPS (PBC: Push Button Configuration), follow these steps to configure a Wi-Fi Direct network:

- 1. Press  $\triangle$  or  $\nabla$  to select the [Network] option, and then press OK.
- 2. Press  $\triangle$  or  $\nabla$  to select the  $[W_i-F_i]$  Direct] option, and then press **OK**.
- 3. Press **A** or ▼ to select the [Group Owner] option, and then press OK.
- 4. Press  $\triangle$  or  $\nabla$  to select the [On] option, and then press **OK**.
- 5. Press  $\triangle$  or  $\nabla$  to select the [Push Button] option, and then press OK.
- 6. When  $Wi-Fi$  Direct On?] appears, press  $\blacktriangledown$  to accept. To cancel, press  $\blacktriangle$ .
- 7. Activate your mobile device's WPS one-push configuration method (see your mobile device's user's guide for instructions) when [Activate Wi-Fi Direct on other device and press OK.] appears on the machine's LCD. Press **OK** on your machine.

This will start the Wi-Fi Direct setup. To cancel, press **Back**.

8. If your mobile device connects successfully, the machine's LCD displays [Connected]. You have completed the Wi-Fi Direct network setup. The Mobile Print/Scan Guide for Brother iPrint&Scan contains information on printing from your mobile device. Go to your model's **Manuals** page on the Brother Solutions Center at [support.brother.com](http://support.brother.com/) to see the guide.

### **Related Information**

- [Configure Your Wi-Fi Direct Network](#page-71-0)
- **Related Topics:**
- [Wi-Fi Direct Network Configuration Overview](#page-72-0)

<span id="page-76-0"></span> [Home](#page-1-0) > [Network](#page-54-0) > [Additional Methods of Configuring Your Brother Machine for a Wireless Network](#page-58-0) > [Use](#page-69-0) [Wi-Fi Direct](#page-69-0)<sup>®</sup> > [Configure Your Wi-Fi Direct Network](#page-71-0) > Configure Your Wi-Fi Direct Network Using the PIN Method

## **Configure Your Wi-Fi Direct Network Using the PIN Method**

**Related Models**: HL-L2350DW/HL-L2357DW/HL-L2375DW

If your mobile device supports the PIN Method of Wi-Fi Direct, follow these steps to configure a Wi-Fi Direct network:

- 1. Press **A** or **v** to select the [Network] option, and then press OK.
- 2. Press  $\triangle$  or  $\nabla$  to select the  $[W_i-F_i]$  Direct] option, and then press **OK**.
- 3. Press a or b to select the [PIN Code] option, and then press **OK**.
- 4. When  $Wi-Fi$  Direct On? appears, press  $\nabla$  to accept. To cancel, press  $\triangle$ .
- 5. Activate Wi-Fi Direct on your mobile device (see your mobile device's user's guide for instructions) when [Activate Wi-Fi Direct on other device and press OK.] appears on the machine's LCD. Press **OK** on your machine.

This will start the Wi-Fi Direct setup. To cancel, press **Back**.

- 6. Do one of the following:
	- When your Brother machine is the Group Owner (G/O), it will wait for a connection request from your mobile device. When [Input PIN Code] appears, enter the PIN displayed on your mobile device in your Brother machine. Press **OK** to complete the setup.

If the PIN is displayed on your Brother machine, enter the PIN in your mobile device.

- When your Brother machine is not the G/O, it will display available device names with which to configure a Wi-Fi Direct network. Press **A** or **V** to select the mobile device you want to connect to and press **OK**. To search for available devices again, press [<Rescan>], and then press **OK**.
- 7. Do one of the following:
	- Press  $\blacktriangledown$  to display the PIN on your Brother machine, enter the PIN in your mobile device, and then go to the next step.
	- Press a to enter the PIN displayed by your mobile device in your Brother machine. Press **OK**, and then go to the next step.

If your mobile device does not display a PIN, press **Back** on your Brother machine. Go back to the first step and try again.

8. If your mobile device connects successfully, the machine's LCD displays [Connected]. You have completed the Wi-Fi Direct network setup. The Mobile Print/Scan Guide for Brother iPrint&Scan contains information on printing from your mobile device. Go to your model's **Manuals** page on the Brother Solutions Center at [support.brother.com](http://support.brother.com/) to see the guide.

### **Related Information**

• [Configure Your Wi-Fi Direct Network](#page-71-0)

#### **Related Topics:**

• [Wi-Fi Direct Network Configuration Overview](#page-72-0)

<span id="page-77-0"></span> [Home](#page-1-0) > [Network](#page-54-0) > [Additional Methods of Configuring Your Brother Machine for a Wireless Network](#page-58-0) > [Use](#page-69-0) [Wi-Fi Direct](#page-69-0)<sup>®</sup> > [Configure Your Wi-Fi Direct Network](#page-71-0) > Configure Your Wi-Fi Direct Network Using the PIN Method of Wi-Fi Protected Setup™ (WPS)

# **Configure Your Wi-Fi Direct Network Using the PIN Method of Wi-Fi Protected Setup™ (WPS)**

**Related Models**: HL-L2350DW/HL-L2357DW/HL-L2375DW

If your mobile device supports the PIN Method of Wi-Fi Protected Setup™ (WPS), follow these steps to configure a Wi-Fi Direct network:

- 1. Press  $\triangle$  or  $\nabla$  to select the [Network] option, and then press OK.
- 2. Press **A** or ▼ to select the [Wi-Fi Direct] option, and then press OK.
- 3. Press **A** or **V** to select the [Group Owner] option, and then press OK.
- 4. Press  $\triangle$  or  $\nabla$  to select the  $\lceil$ On option, and then press **OK**.
- 5. Press  $\triangle$  or  $\nabla$  to select the [PIN Code] option, and then press **OK**.
- 6. When  $Wi-Fi$  Direct On?] appears, press  $\blacktriangledown$  to accept. To cancel, press  $\blacktriangle$ .
- 7. Activate your mobile device's WPS PIN configuration method (see your mobile device's user's guide for instructions) when [Activate Wi-Fi Direct on other device and press OK.] appears on the machine's LCD. Press **OK** on your machine.

This will start the Wi-Fi Direct setup. To cancel, press **Back**.

- 8. The machine will wait for a connection request from your mobile device. When [Input PIN Code] appears, enter the PIN displayed on your mobile device in the machine.
- 9. Press **OK**.
- 10. If your mobile device connects successfully, the machine's LCD displays [Connected]. You have completed the Wi-Fi Direct network setup. The Mobile Print/Scan Guide for Brother iPrint&Scan contains information on printing from your mobile device. Go to your model's **Manuals** page on the Brother Solutions Center at [support.brother.com](http://support.brother.com/) to see the guide.

### **Related Information**

• [Configure Your Wi-Fi Direct Network](#page-71-0)

#### **Related Topics:**

• [Wi-Fi Direct Network Configuration Overview](#page-72-0)

<span id="page-78-0"></span> [Home](#page-1-0) > [Network](#page-54-0) > [Additional Methods of Configuring Your Brother Machine for a Wireless Network](#page-58-0) > [Use](#page-69-0) [Wi-Fi Direct](#page-69-0)<sup>®</sup> > [Configure Your Wi-Fi Direct Network](#page-71-0) > Configure Your Wi-Fi Direct Network Manually

## **Configure Your Wi-Fi Direct Network Manually**

**Related Models**: HL-L2350DW/HL-L2357DW/HL-L2375DW

If your mobile device does not support Wi-Fi Direct or WPS, you must configure a Wi-Fi Direct network manually.

- 1. Press **A** or  $\blacktriangledown$  to select the [Network] option, and then press OK.
- 2. Press **A** or ▼ to select the [Wi-Fi Direct] option, and then press OK.
- 3. Press **A** or ▼ to select the [Manual] option, and then press OK.
- 4. When  $[Wi-Fi$  Direct On?] appears, press  $\blacktriangledown$  to accept. To cancel, press  $\blacktriangle$ .
- 5. The machine will display the SSID name and Password for five minutes. Go to your mobile device's wireless network settings screen, select the SSID name, and then enter the password.
- 6. If your mobile device connects successfully, the machine's LCD displays [Connected]. You have completed the Wi-Fi Direct network setup. For information on printing from your mobile device, go to your model's **Manuals** page on the Brother Solutions Center at [support.brother.com](http://support.brother.com/) to see the Mobile Print/Scan Guide for Brother iPrint&Scan.

 **Related Information**

• [Configure Your Wi-Fi Direct Network](#page-71-0)

#### **Related Topics:**

• [Wi-Fi Direct Network Configuration Overview](#page-72-0)

<span id="page-79-0"></span> [Home](#page-1-0) > [Network](#page-54-0) > Advanced Network Features

## **Advanced Network Features**

- [Print the Network Configuration Report](#page-80-0)
- [Print the WLAN Report](#page-81-0)

<span id="page-80-0"></span> [Home](#page-1-0) > [Network](#page-54-0) > [Advanced Network Features](#page-79-0) > Print the Network Configuration Report

### **Print the Network Configuration Report**

**Related Models**: HL-L2350DW/HL-L2357DW/HL-L2370DN/HL-L2375DW

The Network Configuration Report lists the network configuration, including the network print server settings.

- Node Name: The Node Name appears on the current Network Configuration Report. The default Node Name is "BRNxxxxxxxxxxxx" for a wired network or "BRWxxxxxxxxxxxxx" for a wireless network (where "xxxxxxxxxxxx" is your machine's MAC Address / Ethernet Address.)
	- If the [IP Address] on the Network Configuration Report shows 0.0.0.0, wait for one minute and try printing it again.
	- You can find your machine's settings, such as the IP address, subnet mask, node name, and MAC Address on the report, for example:
		- IP address: 192.168.0.5
		- Subnet mask: 255.255.255.0
		- Node name: BRN000ca0000499
		- MAC Address: 00-0c-a0-00-04-99
- 1. Press  $\triangle$  or  $\nabla$  to select the [Print Reports] option, and then press OK.
- 2. Press  $\triangle$  or  $\nabla$  to select [Network Config].
- 3. Press **OK**.
- 4. Press **Go**.

### **Related Information**

• [Advanced Network Features](#page-79-0)

#### **Related Topics:**

- [Where Can I Find My Brother Machine's Network Settings?](#page-180-0)
- [Use the Network Connection Repair Tool \(Windows](#page-183-0)<sup>®</sup>)
- [I Want to Check that My Network Devices are Working Correctly](#page-186-0)
- [Access Web Based Management](#page-234-0)

<span id="page-81-0"></span>▲ [Home](#page-1-0) > [Network](#page-54-0) > [Advanced Network Features](#page-79-0) > Print the WLAN Report

### **Print the WLAN Report**

```
Related Models: HL-L2350DW/HL-L2357DW/HL-L2375DW
```
The WLAN Report reflects your machine's wireless status. If the wireless connection fails, check the error code on the printed report.

- 1. Press  $\triangle$  or  $\nabla$  to select the [Print Reports] option, and then press OK.
- 2. Press  $\triangle$  or  $\nabla$  to select the [WLAN Report] option, and then press OK.
- 3. Press **Go**.

The machine will print the WLAN Report.

### **Related Information**

- [Advanced Network Features](#page-79-0)
	- [Wireless LAN Report Error Codes](#page-82-0)

### **Related Topics:**

- [My Brother Machine Cannot Print over the Network](#page-184-0)
- [I Want to Check that My Network Devices are Working Correctly](#page-186-0)

<span id="page-82-0"></span>▲ [Home](#page-1-0) > [Network](#page-54-0) > [Advanced Network Features](#page-79-0) > [Print the WLAN Report](#page-81-0) > Wireless LAN Report Error Codes

# **Wireless LAN Report Error Codes**

**Related Models**: HL-L2350DW/HL-L2357DW/HL-L2375DW

If the Wireless LAN Report shows that the connection failed, check the error code on the printed report and see the corresponding instructions in the table:

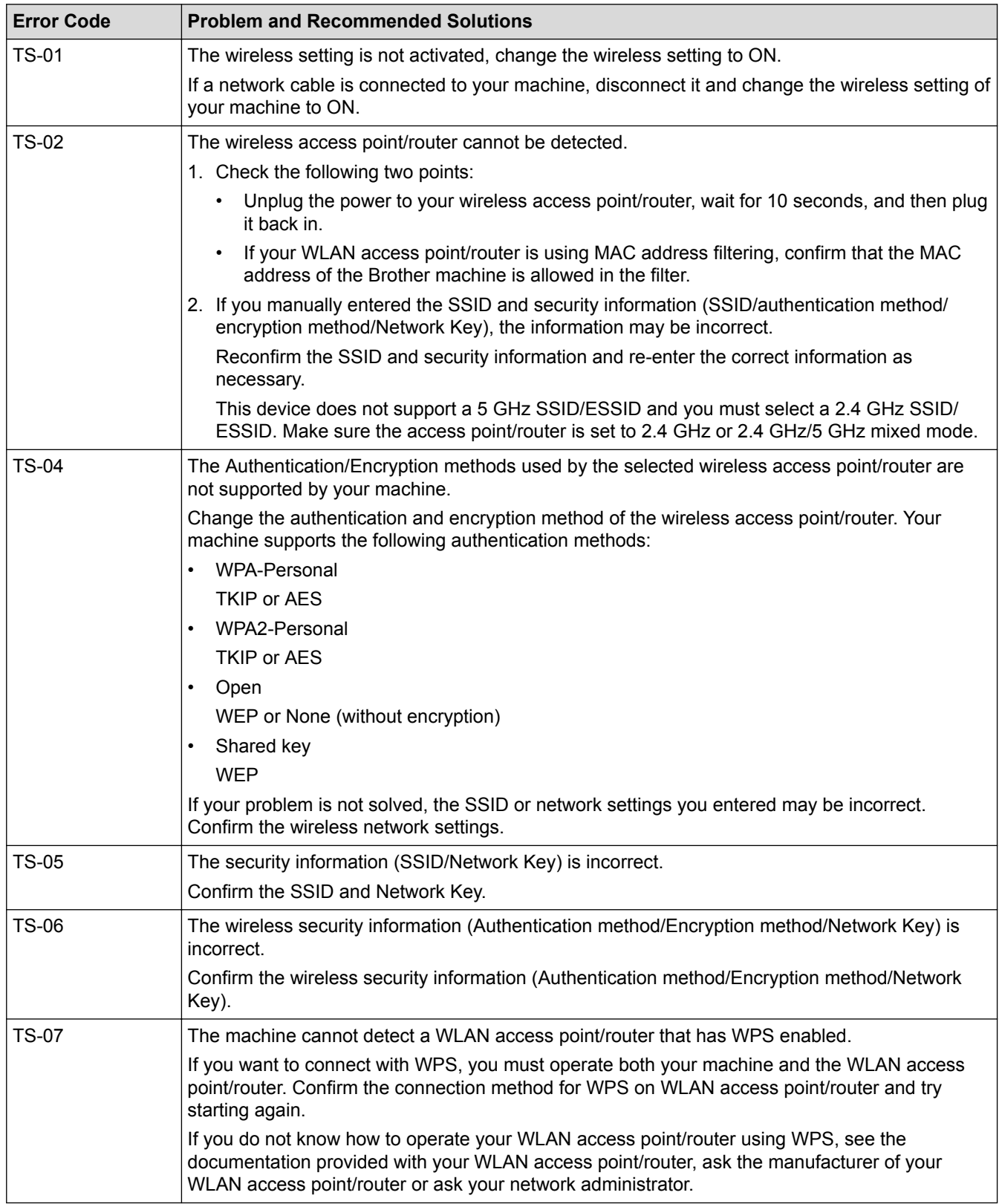

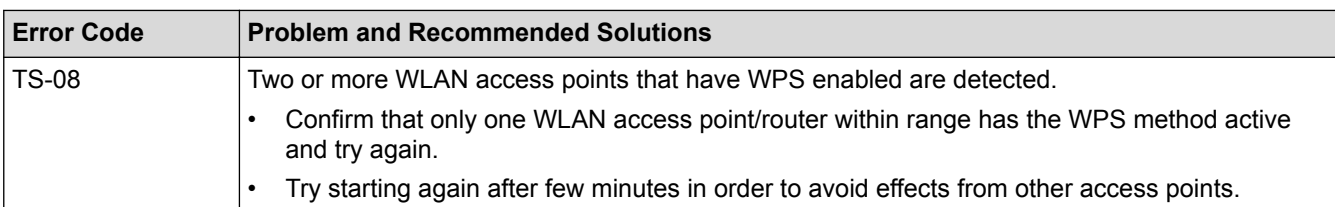

### **Related Information**

• [Print the WLAN Report](#page-81-0)

### **Related Topics:**

- [My Brother Machine Cannot Print over the Network](#page-184-0)
- [I Want to Check that My Network Devices are Working Correctly](#page-186-0)
- [Configure Your Machine for a Wireless Network Using the One Push Method of Wi-Fi Protected Setup](#page-61-0)™ [\(WPS\)](#page-61-0)
- [Configure Your Machine for a Wireless Network Using the PIN Method of Wi-Fi Protected Setup](#page-62-0)™ (WPS)
- [Configure Your Machine for a Wireless Network Using the Machine's Control Panel Setup Wizard](#page-65-0)
- [Configure Your Machine for a Wireless Network When the SSID Is Not Broadcast](#page-67-0)

<span id="page-84-0"></span>▲ [Home](#page-1-0) > [Network](#page-54-0) > Technical Information for Advanced Users

## **Technical Information for Advanced Users**

• [Reset the Network Settings to the Factory Settings](#page-85-0)

<span id="page-85-0"></span>▲ [Home](#page-1-0) > [Network](#page-54-0) > [Technical Information for Advanced Users](#page-84-0) > Reset the Network Settings to the Factory **Settings** 

## **Reset the Network Settings to the Factory Settings**

**Related Models**: HL-L2350DW/HL-L2357DW/HL-L2370DN/HL-L2375DW

You can use your machine's control panel to reset the print server to its default factory settings. This resets all information, such as the password and IP address.

- Ø • This feature restores all wired (supported models only) and wireless network settings to the factory settings.
	- You can also reset the print server to its factory settings using BRAdmin Light, BRAdmin Professional, or Web Based Management.
- 1. Press  $\triangle$  or  $\nabla$  to select the [Network] option, and then press OK.
- 2. Press **A** or ▼ to select the [Network Reset] option, and then press OK.
- 3. Press  $\nabla$  for [Yes].

The machine will restart.

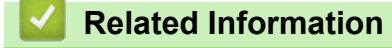

• [Technical Information for Advanced Users](#page-84-0)

<span id="page-86-0"></span>Home > Security

# **Security**

- [Lock the Machine Settings](#page-87-0)
- [Network Security Features](#page-92-0)

<span id="page-87-0"></span>▲ [Home](#page-1-0) > [Security](#page-86-0) > Lock the Machine Settings

### **Lock the Machine Settings**

Before turning on the machine's Access Lock, make a careful note of your password. If you forget the password, you must reset all passwords stored in the machine by contacting your administrator or Brother customer service.

<span id="page-88-0"></span>▲ [Home](#page-1-0) > [Security](#page-86-0) > [Lock the Machine Settings](#page-87-0) > Setting Lock Overview

## **Setting Lock Overview**

**Related Models**: HL-L2350DW/HL-L2357DW/HL-L2370DN/HL-L2375DW

Use the Setting Lock feature to block unauthorised access to machine settings. When Setting Lock is set to On, you cannot access the machine settings without entering the password.

- [Set the Setting Lock Password](#page-89-0)
- [Change the Setting Lock Password](#page-90-0)
- [Turn Setting Lock On](#page-91-0)

<span id="page-89-0"></span>▲ [Home](#page-1-0) > [Security](#page-86-0) > [Lock the Machine Settings](#page-87-0) > [Setting Lock Overview](#page-88-0) > Set the Setting Lock Password

## **Set the Setting Lock Password**

**Related Models**: HL-L2350DW/HL-L2357DW/HL-L2370DN/HL-L2375DW

- 1. Press  $\triangle$  or  $\nabla$  to display the [General Setup] option, and then press OK.
- 2. Press  $\triangle$  or  $\nabla$  to display the [Setting Lock] option, and then press OK.
- 3. Enter a four-digit number for the password. To enter each digit, press  $\blacktriangle$  or  $\nabla$  to select a number, and then press OK.
- 4. When the LCD displays [Verify: ], re-enter the new password.

### **Related Information**

<span id="page-90-0"></span>▲ [Home](#page-1-0) > [Security](#page-86-0) > [Lock the Machine Settings](#page-87-0) > [Setting Lock Overview](#page-88-0) > Change the Setting Lock Password

## **Change the Setting Lock Password**

**Related Models**: HL-L2350DW/HL-L2357DW/HL-L2370DN/HL-L2375DW

- 1. Press  $\triangle$  or  $\nabla$  to display the [General Setup] option, and then press OK.
- 2. Press  $\triangle$  or  $\nabla$  to display the [Setting Lock] option, and then press  $OK$ .
- 3. Press  $\triangle$  or  $\nabla$  to select the [Set Password] option, and then press OK.
- 4. Enter the current four-digit password. To enter each digit, press  $\blacktriangle$  or  $\nabla$  to select a number, and then press OK.
- 5. Enter a new four-digit password.

To enter each digit, press  $\blacktriangle$  or  $\nabla$  to select a number, and then press OK.

6. When the LCD displays  $[Verify:]$ , re-enter the new password.

### **Related Information**

<span id="page-91-0"></span>▲ [Home](#page-1-0) > [Security](#page-86-0) > [Lock the Machine Settings](#page-87-0) > [Setting Lock Overview](#page-88-0) > Turn Setting Lock On

### **Turn Setting Lock On**

**Related Models**: HL-L2350DW/HL-L2357DW/HL-L2370DN/HL-L2375DW

- 1. Press  $\triangle$  or  $\nabla$  to display the [General Setup] option, and then press OK.
- 2. Press  $\triangle$  or  $\nabla$  to display the [Setting Lock] option, and then press  $OK$ .
- 3. Press **OK** when the LCD displays [On].
- 4. Enter the current four-digit password.

To enter each digit, press  $\blacktriangle$  or  $\nabla$  to select a number, and then press OK.

To turn Setting Lock off, press OK. Press  $\overline{v}$  to select [Yes] when the LCD displays [Unlock?], enter the current four-digit password.

### **Related Information**

<span id="page-92-0"></span>▲ [Home](#page-1-0) > [Security](#page-86-0) > Network Security Features

## **Network Security Features**

- [Before Using Network Security Features](#page-93-0)
- [Manage Your Network Machine Securely Using SSL/TLS](#page-94-0)
- [Send an Email Securely](#page-127-0)

<span id="page-93-0"></span> [Home](#page-1-0) > [Security](#page-86-0) > [Network Security Features](#page-92-0) > Before Using Network Security Features

### **Before Using Network Security Features**

**Related Models**: HL-L2350DW/HL-L2357DW/HL-L2370DN/HL-L2375DW

Your Brother machine employs some of the latest network security and encryption protocols available today. These network features can be integrated into your overall network security plan to help protect your data and prevent unauthorised access to the machine.

We recommend disabling the FTP server and TFTP protocols. Accessing the machine using these protocols is not secure.

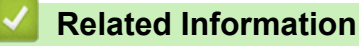

D

• [Network Security Features](#page-92-0)

<span id="page-94-0"></span>▲ [Home](#page-1-0) > [Security](#page-86-0) > [Network Security Features](#page-92-0) > Manage Your Network Machine Securely Using SSL/TLS

### **Manage Your Network Machine Securely Using SSL/TLS**

- [Introduction to SSL/TLS](#page-95-0)
- [Certificates and Web Based Management](#page-98-0)
- [Manage Your Network Machine Securely Using Web Based Management](#page-123-0)
- [Manage Your Network Machine Securely Using BRAdmin Professional \(Windows](#page-125-0)®)
- [Print Documents Securely Using SSL/TLS](#page-126-0)

<span id="page-95-0"></span>▲ [Home](#page-1-0) > [Security](#page-86-0) > [Network Security Features](#page-92-0) > [Manage Your Network Machine Securely Using SSL/](#page-94-0) [TLS](#page-94-0) > Introduction to SSL/TLS

## **Introduction to SSL/TLS**

**Related Models**: HL-L2350DW/HL-L2357DW/HL-L2370DN/HL-L2375DW

Secure Socket Layer (SSL) or Transport Layer Security (TLS) is an effective method of protecting data sent over a local or wide area network (LAN or WAN). It works by encrypting data, such as a print job, sent over a network, so anyone trying to capture it will not be able to read it.

SSL/TLS can be configured on both wired and wireless networks and will work with other forms of security such as WPA keys and firewalls.

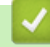

### **Related Information**

- [Manage Your Network Machine Securely Using SSL/TLS](#page-94-0)
	- [Brief History of SSL/TLS](#page-96-0)
	- [Benefits of Using SSL/TLS](#page-97-0)

<span id="page-96-0"></span>▲ [Home](#page-1-0) > [Security](#page-86-0) > [Network Security Features](#page-92-0) > [Manage Your Network Machine Securely Using SSL/](#page-94-0) [TLS](#page-94-0) > [Introduction to SSL/TLS](#page-95-0) > Brief History of SSL/TLS

## **Brief History of SSL/TLS**

**Related Models**: HL-L2350DW/HL-L2357DW/HL-L2370DN/HL-L2375DW

SSL/TLS was originally created to secure web traffic information, particularly data sent between web browsers and servers. For example, when you use Internet Explorer® for Internet Banking and you see https:// and the little padlock icon in the web browser, you are using SSL. SSL grew to work with additional applications, such as Telnet, printer, and FTP software, in order to become a universal solution for online security. Its original design intentions are still being used today by many online retailers and banks to secure sensitive data, such as credit card numbers, customer records, etc.

SSL/TLS uses extremely high levels of encryption and is trusted by banks all over the world.

### **Related Information**

• [Introduction to SSL/TLS](#page-95-0)

<span id="page-97-0"></span>▲ [Home](#page-1-0) > [Security](#page-86-0) > [Network Security Features](#page-92-0) > [Manage Your Network Machine Securely Using SSL/](#page-94-0) [TLS](#page-94-0) > [Introduction to SSL/TLS](#page-95-0) > Benefits of Using SSL/TLS

## **Benefits of Using SSL/TLS**

**Related Models**: HL-L2350DW/HL-L2357DW/HL-L2370DN/HL-L2375DW

The primary benefit of using SSL/TLS on Brother machines is to guarantee secure printing over an IP network by restricting unauthorised users from reading data sent to the machine. SSL's key selling point is that it can be used to print confidential data securely. For example, an HR department in a large company may be printing wage slips on a regular basis. Without encryption, the data contained on these wages slips can be read by other network users. However, with SSL/TLS, anyone trying to capture the data will see a confusing page of code and not the actual wage slip.

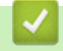

 **Related Information**

• [Introduction to SSL/TLS](#page-95-0)

<span id="page-98-0"></span>▲ [Home](#page-1-0) > [Security](#page-86-0) > [Network Security Features](#page-92-0) > [Manage Your Network Machine Securely Using SSL/](#page-94-0) [TLS](#page-94-0) > Certificates and Web Based Management

## **Certificates and Web Based Management**

You must configure a certificate to manage your networked Brother machine securely using SSL/TLS. You must use Web Based Management to configure a certificate.

- [Supported Security Certificate Features](#page-99-0)
- [Create and Install a Certificate](#page-100-0)
- [Manage Multiple Certificates](#page-122-0)

<span id="page-99-0"></span>▲ [Home](#page-1-0) > [Security](#page-86-0) > [Network Security Features](#page-92-0) > [Manage Your Network Machine Securely Using SSL/](#page-94-0) [TLS](#page-94-0) > [Certificates and Web Based Management](#page-98-0) > Supported Security Certificate Features

### **Supported Security Certificate Features**

**Related Models**: HL-L2350DW/HL-L2357DW/HL-L2370DN/HL-L2375DW

Your Brother machine supports the use of multiple security certificates, which allows secure management, authentication, and communication with the machine. The following security certificate features can be used with the machine:

- SSL/TLS communication
- SSL communication for SMTP

The Brother machine supports the following:

• Pre-installed certificate

Your machine has a pre-installed self-signed certificate. This certificate enables you to use SSL/TLS communication without creating or installing a different certificate.

The pre-installed self-signed certificate cannot protect your communication from being compromised. We recommend using a certificate that is issued by a trusted organisation for better security.

Self-signed certificate

This print server issues its own certificate. Using this certificate, you can easily use the SSL/TLS communication without creating or installing a different certificate from a CA.

• Certificate from a Certificate Authority (CA)

There are two methods for installing a certificate from a CA. If you already have a certificate from a CA or if you want to use a certificate from an external trusted CA:

- When using a Certificate Signing Request (CSR) from this print server.
- When importing a certificate and a private key.
- Certificate Authority (CA) Certificate

To use a CA certificate that identifies the CA and owns its private key, you must import that CA certificate from the CA before configuring the security features of the Network.

- If you are going to use SSL/TLS communication, we recommend contacting your system administrator first.
- When you reset the print server back to its default factory settings, the certificate and the private key that are installed will be deleted. If you want to keep the same certificate and the private key after resetting the print server, export them before resetting, and then reinstall them.

### **Related Information**

• [Certificates and Web Based Management](#page-98-0)

<span id="page-100-0"></span>▲ [Home](#page-1-0) > [Security](#page-86-0) > [Network Security Features](#page-92-0) > [Manage Your Network Machine Securely Using SSL/](#page-94-0) [TLS](#page-94-0) > [Certificates and Web Based Management](#page-98-0) > Create and Install a Certificate

### **Create and Install a Certificate**

- [Step by Step Guide for Creating and Installing a Certificate](#page-101-0)
- [Create and Install a Self-signed Certificate](#page-102-0)
- [Create and Install a Certificate from a Certificate Authority \(CA\)](#page-112-0)
- [Import and Export a CA Certificate](#page-119-0)

<span id="page-101-0"></span>▲ [Home](#page-1-0) > [Security](#page-86-0) > [Network Security Features](#page-92-0) > [Manage Your Network Machine Securely Using SSL/](#page-94-0) [TLS](#page-94-0) > [Certificates and Web Based Management](#page-98-0) > [Create and Install a Certificate](#page-100-0) > Step by Step Guide for Creating and Installing a Certificate

# **Step by Step Guide for Creating and Installing a Certificate**

**Related Models**: HL-L2350DW/HL-L2357DW/HL-L2370DN/HL-L2375DW

There are two options when choosing a security certificate: use a self-signed certificate or use a certificate from a Certificate Authority (CA).

These are a brief summary of the actions required, based on the option you choose.

### **Option 1**

### **Self-Signed Certificate**

- 1. Create a self-signed certificate using Web Based Management.
- 2. Install the self-signed certificate on your computer.

### **Option 2**

#### **Certificate from a CA**

- 1. Create a Certificate Signing Request (CSR) using Web Based Management.
- 2. Install the certificate issued by the CA on your Brother machine using Web Based Management.
- 3. Install the certificate on your computer.

### **Related Information**

• [Create and Install a Certificate](#page-100-0)

<span id="page-102-0"></span>▲ [Home](#page-1-0) > [Security](#page-86-0) > [Network Security Features](#page-92-0) > [Manage Your Network Machine Securely Using SSL/](#page-94-0) [TLS](#page-94-0) > [Certificates and Web Based Management](#page-98-0) > [Create and Install a Certificate](#page-100-0) > Create and Install a Selfsigned Certificate

## **Create and Install a Self-signed Certificate**

- [Create a Self-signed Certificate](#page-103-0)
- [Install the Self-signed Certificate for Windows](#page-105-0)® users with Administrator Rights
- [Import and Export the Self-signed Certificate on your Brother Machine](#page-109-0)

<span id="page-103-0"></span>▲ [Home](#page-1-0) > [Security](#page-86-0) > [Network Security Features](#page-92-0) > [Manage Your Network Machine Securely Using SSL/](#page-94-0) [TLS](#page-94-0) > [Certificates and Web Based Management](#page-98-0) > [Create and Install a Certificate](#page-100-0) > [Create and Install a Self](#page-102-0)[signed Certificate](#page-102-0) > Create a Self-signed Certificate

# **Create a Self-signed Certificate**

**Related Models**: HL-L2350DW/HL-L2357DW/HL-L2370DN/HL-L2375DW

- 1. Start your web browser.
- 2. Type "http://machine's IP address" in your browser's address bar (where "machine's IP address" is the machine's IP address).

For example:

http://192.168.1.2

If you are using a Domain Name System or enable a NetBIOS name, you can type another name, such as "SharedPrinter" instead of the IP address.

- For example:
	- http://SharedPrinter

If you enable a NetBIOS name, you can also use the node name.

- For example:

http://brnxxxxxxxxxxxx

The NetBIOS name can be found in the Network Configuration Report.

- For Mac, access Web Based Management by clicking the machine's icon on the **Status Monitor** screen.
- 3. No password is required by default. Type a password if you have set one, and then click .
- 4. Click the **Network** tab.
- 5. Click the **Security** tab.
- 6. Click **Certificate**.
- 7. Click **Create Self-Signed Certificate**.
- 8. Enter a **Common Name** and a **Valid Date**.
	- The length of the **Common Name** is less than 64 bytes. Enter an identifier, such as an IP address, node name, or domain name to use when accessing this machine through SSL/TLS communication. The node name is displayed by default.
	- A warning will appear if you use the IPPS or HTTPS protocol and enter a different name in the URL than the **Common Name** that was used for the self-signed certificate.
- 9. Select your setting from the **Public Key Algorithm** drop-down list. The default setting is **RSA(2048bit)**.
- 10. Select your setting from the **Digest Algorithm** drop-down list. The default setting is **SHA256**.
- 11. Click **Submit**.
- 12. Click **Network**.
- 13. Click **Protocol**.
- 14. Click **HTTP Server Settings**.
- 15. Select the certificate you want to configure from the **Select the Certificate** drop-down list.
- 16. Click **Submit**.

The following screen appears.

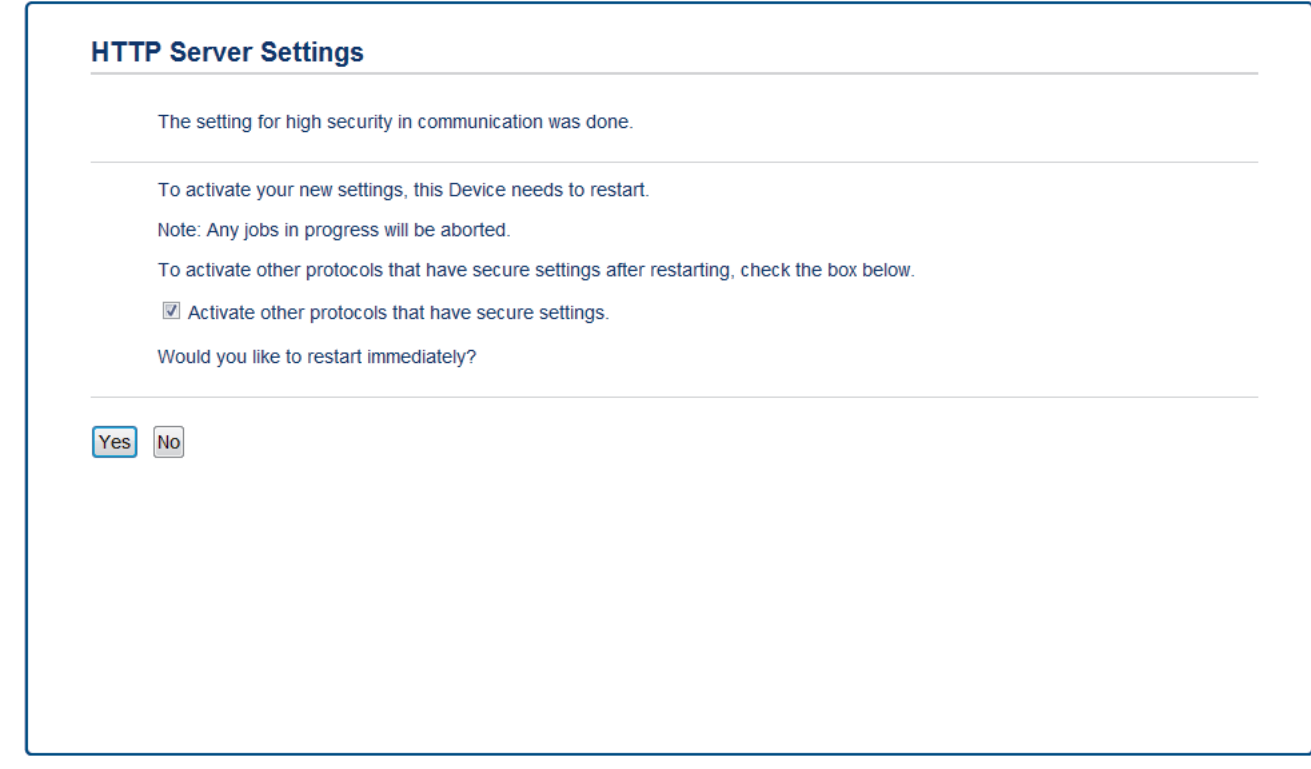

17. Click **Yes** to restart your print server.

The self-signed certificate is created and saved in your machine's memory.

To use SSL/TLS communication, the self-signed certificate must be installed on your computer.

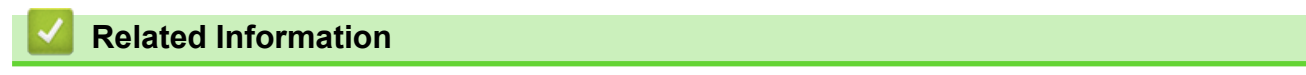

• [Create and Install a Self-signed Certificate](#page-102-0)

<span id="page-105-0"></span>▲ [Home](#page-1-0) > [Security](#page-86-0) > [Network Security Features](#page-92-0) > [Manage Your Network Machine Securely Using SSL/](#page-94-0) [TLS](#page-94-0) > [Certificates and Web Based Management](#page-98-0) > [Create and Install a Certificate](#page-100-0) > [Create and Install a Self](#page-102-0)[signed Certificate](#page-102-0) > Install the Self-signed Certificate for Windows<sup>®</sup> users with Administrator Rights

# **Install the Self-signed Certificate for Windows® users with Administrator Rights**

**Related Models**: HL-L2350DW/HL-L2357DW/HL-L2370DN/HL-L2375DW

The following steps are for Microsoft® Internet Explorer®. If you use another web browser, consult the documentation for your web browser to get help with installing certificates.

- 1. Do one of the following:
	- (Windows $\mathbb{R}$  7 and Windows Server $\mathbb{R}$  2008)
		- Click **(Start)** > **All Programs**.
	- (Windows $^{\circledR}$  8 )

Right-click the (**Internet Explorer**) icon on the taskbar.

(Windows $^{\circledR}$  10 and Windows Server $^{\circledR}$  2016)

Click > **Windows Accessories**.

• (Windows Server® 2012 and Windows Server® 2012 R2)

Click (**Internet Explorer**), and then right-click the (**Internet Explorer**) icon that appears on the taskbar.

2. Right-click **Internet Explorer**, and then click **Run as administrator**.

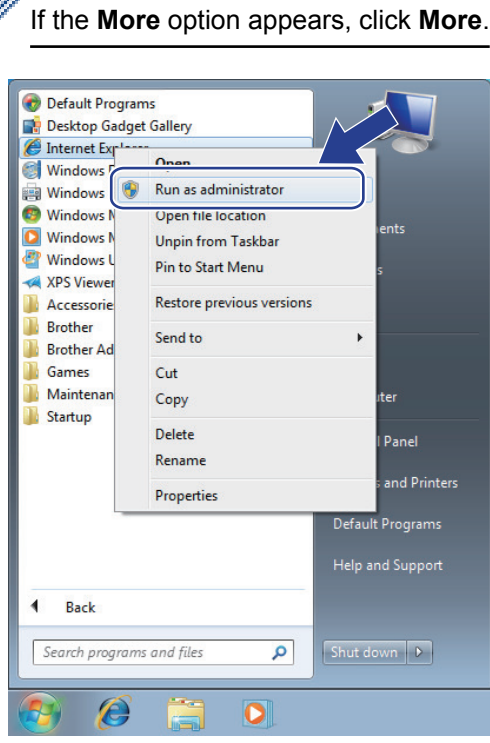

If the **User Account Control** screen appears, click **Yes**.

3. Type "https://machine's IP address" in your browser's address bar to access your machine (where "machine's IP address" is the machine's IP address or the node name that you assigned for the certificate).

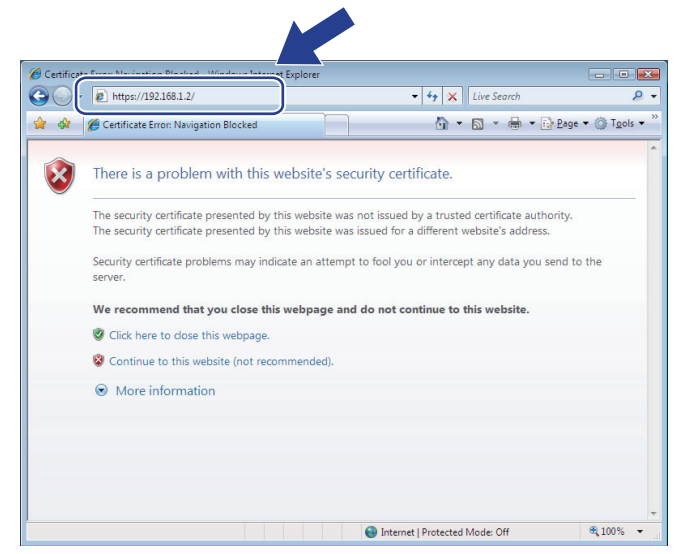

4. Click **Continue to this website (not recommended).**

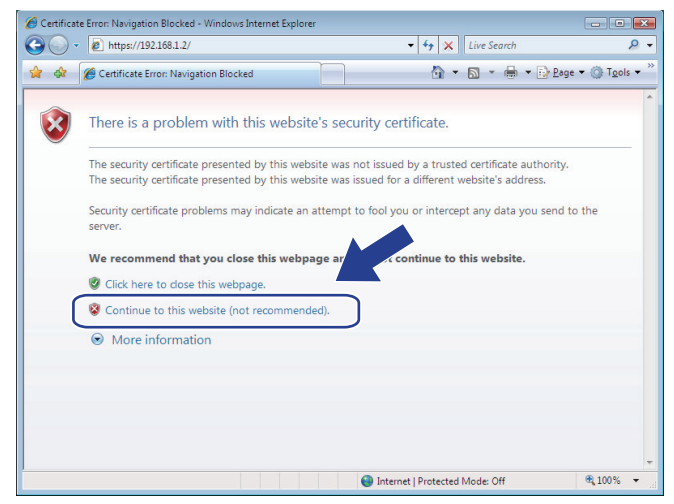

5. Click **Certificate error**, and then click **View certificates**.

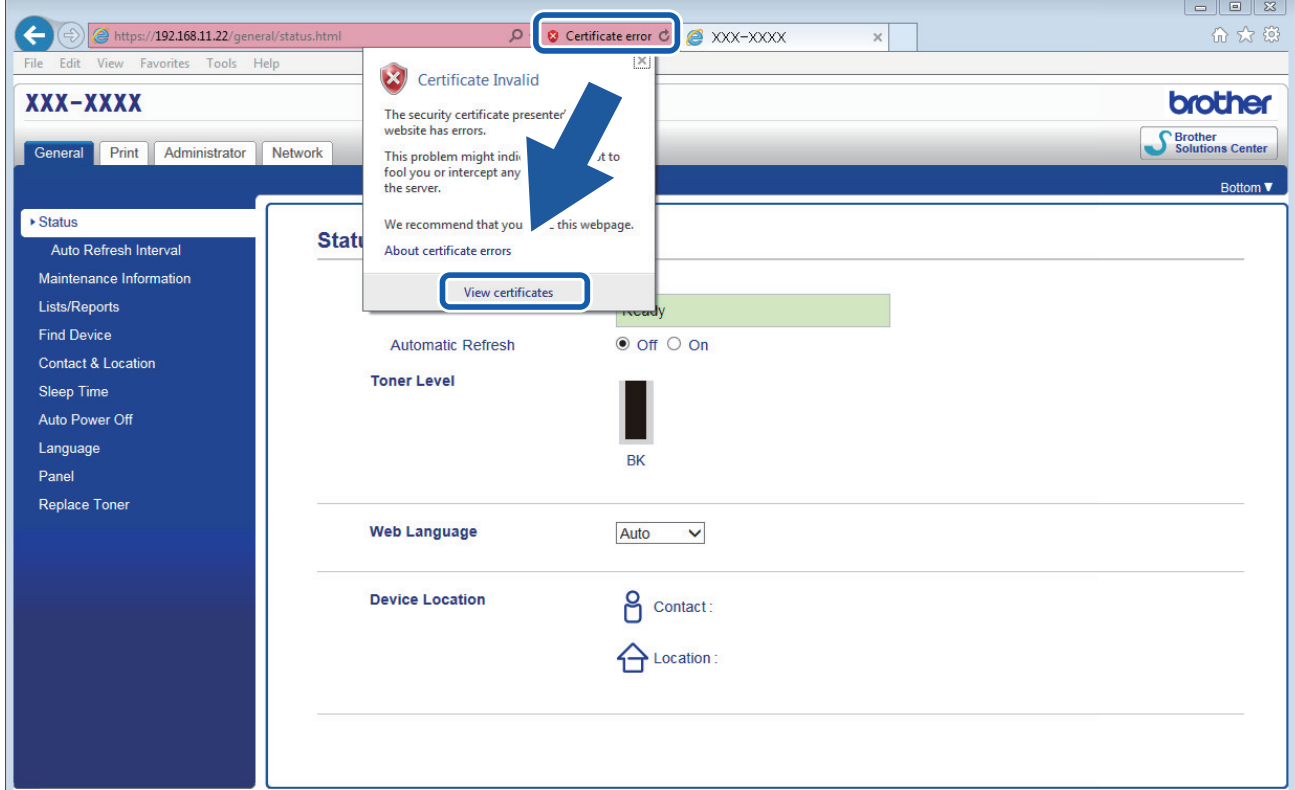

6. Click **Install Certificate...**.

 $\sqrt{2}$ 

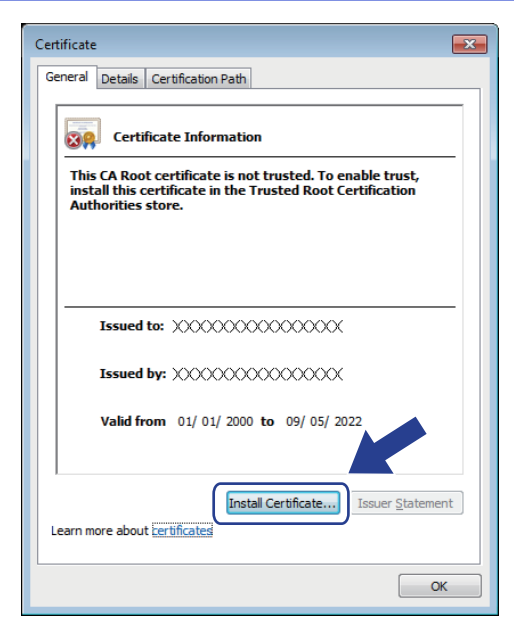

- 7. When the **Certificate Import Wizard** appears, click **Next**.
- 8. Select **Place all certificates in the following store**, and then click **Browse...**.

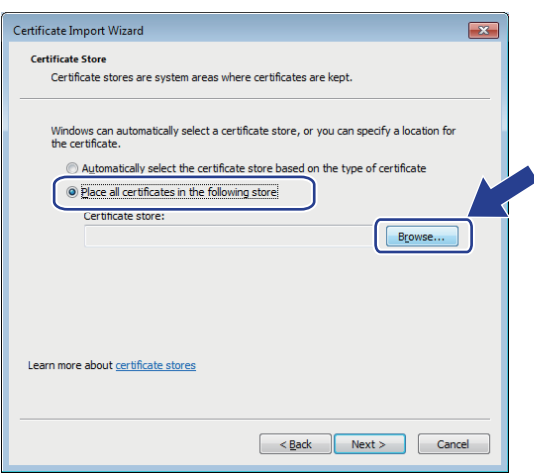

9. Select **Trusted Root Certification Authorities**, and then click **OK**.

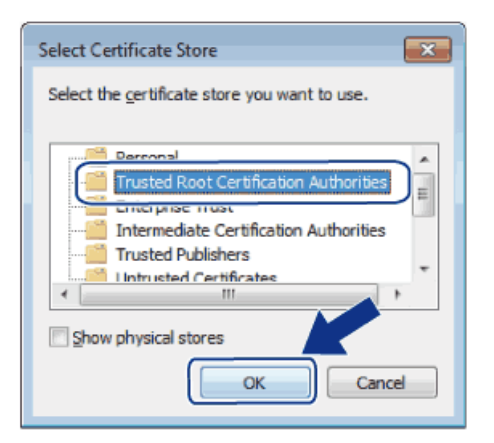

10. Click **Next**.
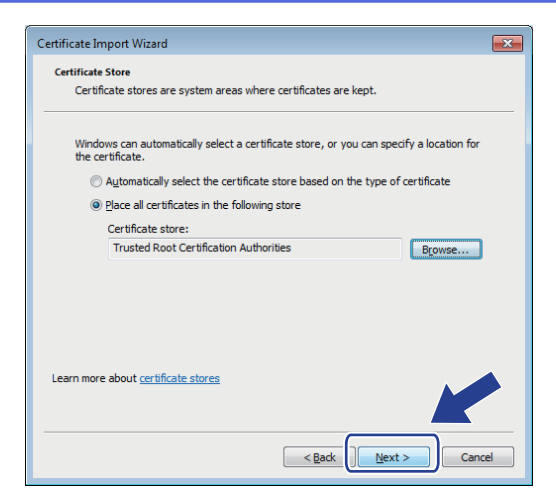

### 11. Click **Finish**.

12. Click **Yes**, if the fingerprint (thumbprint) is correct.

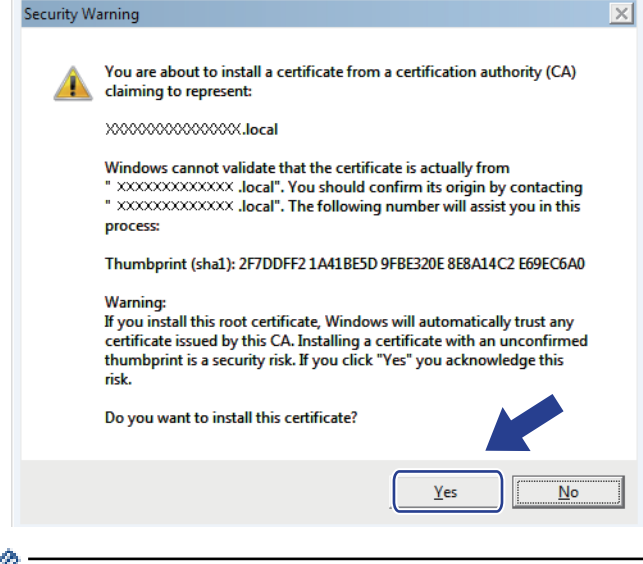

Ø The fingerprint (thumbprint) is printed on the Network Configuration Report.

### 13. Click **OK**.

The self-signed certificate is now installed on your computer, and SSL/TLS communication is available.

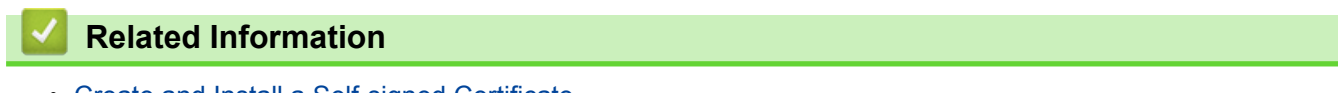

• [Create and Install a Self-signed Certificate](#page-102-0)

<span id="page-109-0"></span>▲ [Home](#page-1-0) > [Security](#page-86-0) > [Network Security Features](#page-92-0) > [Manage Your Network Machine Securely Using SSL/](#page-94-0) [TLS](#page-94-0) > [Certificates and Web Based Management](#page-98-0) > [Create and Install a Certificate](#page-100-0) > [Create and Install a Self](#page-102-0)[signed Certificate](#page-102-0) > Import and Export the Self-signed Certificate on your Brother Machine

## **Import and Export the Self-signed Certificate on your Brother Machine**

You can store the self-signed certificates on your Brother machine and manage them by importing and exporting.

- [Import the Self-signed Certificate](#page-110-0)
- [Export the Self-signed Certificate](#page-111-0)

<span id="page-110-0"></span>▲ [Home](#page-1-0) > [Security](#page-86-0) > [Network Security Features](#page-92-0) > [Manage Your Network Machine Securely Using SSL/](#page-94-0) [TLS](#page-94-0) > [Certificates and Web Based Management](#page-98-0) > [Create and Install a Certificate](#page-100-0) > [Create and Install a Self](#page-102-0)[signed Certificate](#page-102-0) > [Import and Export the Self-signed Certificate on your Brother Machine](#page-109-0) > Import the Selfsigned Certificate

## **Import the Self-signed Certificate**

**Related Models**: HL-L2350DW/HL-L2357DW/HL-L2370DN/HL-L2375DW

- 1. Start your web browser.
- 2. Type "http://machine's IP address" in your browser's address bar (where "machine's IP address" is the machine's IP address).

For example:

http://192.168.1.2

• If you are using a Domain Name System or enable a NetBIOS name, you can type another name, such as "SharedPrinter" instead of the IP address.

- For example:

http://SharedPrinter

If you enable a NetBIOS name, you can also use the node name.

For example:

http://brnxxxxxxxxxxxx

The NetBIOS name can be found in the Network Configuration Report.

• For Mac, access Web Based Management by clicking the machine's icon on the **Status Monitor** screen.

3. No password is required by default. Type a password if you have set one, and then click

- 4. Click the **Network** tab.
- 5. Click the **Security** tab.
- 6. Click **Certificate**.
- 7. Click **Import Certificate and Private Key**.
- 8. Browse to the file you want to import.
- 9. Type the password if the file is encrypted, and then click **Submit**.

The self-signed certificate is imported to your machine.

To use SSL/TLS communication, the self-signed certificate must also be installed on your computer. Contact your network administrator.

#### **Related Information**

• [Import and Export the Self-signed Certificate on your Brother Machine](#page-109-0)

<span id="page-111-0"></span>▲ [Home](#page-1-0) > [Security](#page-86-0) > [Network Security Features](#page-92-0) > [Manage Your Network Machine Securely Using SSL/](#page-94-0) [TLS](#page-94-0) > [Certificates and Web Based Management](#page-98-0) > [Create and Install a Certificate](#page-100-0) > [Create and Install a Self](#page-102-0)[signed Certificate](#page-102-0) > [Import and Export the Self-signed Certificate on your Brother Machine](#page-109-0) > Export the Selfsigned Certificate

## **Export the Self-signed Certificate**

**Related Models**: HL-L2350DW/HL-L2357DW/HL-L2370DN/HL-L2375DW

- 1. Start your web browser.
- 2. Type "http://machine's IP address" in your browser's address bar (where "machine's IP address" is the machine's IP address).

For example:

http://192.168.1.2

• If you are using a Domain Name System or enable a NetBIOS name, you can type another name, such as "SharedPrinter" instead of the IP address.

- For example:

http://SharedPrinter

If you enable a NetBIOS name, you can also use the node name.

For example:

http://brnxxxxxxxxxxxx

The NetBIOS name can be found in the Network Configuration Report.

- For Mac, access Web Based Management by clicking the machine's icon on the **Status Monitor** screen.
- 3. No password is required by default. Type a password if you have set one, and then click
- 4. Click the **Network** tab.
- 5. Click the **Security** tab.
- 6. Click **Certificate**.
- 7. Click **Export** shown with **Certificate List**.
- 8. If you want to encrypt the file, type a password in the **Enter password** field. If the **Enter password** field is blank, your output file will not be encrypted.
- 9. Type the password again in the **Retype password** field, and then click **Submit**.
- 10. Click **Save**.
- 11. Specify the location where you want to save the file.

The self-signed certificate is exported to your computer.

You can also import the self-signed certificate to your computer.

#### **Related Information**

• [Import and Export the Self-signed Certificate on your Brother Machine](#page-109-0)

<span id="page-112-0"></span>▲ [Home](#page-1-0) > [Security](#page-86-0) > [Network Security Features](#page-92-0) > [Manage Your Network Machine Securely Using SSL/](#page-94-0) [TLS](#page-94-0) > [Certificates and Web Based Management](#page-98-0) > [Create and Install a Certificate](#page-100-0) > Create and Install a Certificate from a Certificate Authority (CA)

## **Create and Install a Certificate from a Certificate Authority (CA)**

If you already have a certificate from an external trusted CA, you can store the certificate and private key on the machine and manage them by importing and exporting. If you do not have a certificate from an external trusted CA, create a Certificate Signing Request (CSR), send it to a CA for authentication, and install the returned certificate on your machine.

- [Create a Certificate Signing Request \(CSR\)](#page-113-0)
- [Install a Certificate on Your Brother Machine](#page-115-0)
- [Import and Export the Certificate and Private Key](#page-116-0)

<span id="page-113-0"></span>▲ [Home](#page-1-0) > [Security](#page-86-0) > [Network Security Features](#page-92-0) > [Manage Your Network Machine Securely Using SSL/](#page-94-0) [TLS](#page-94-0) > [Certificates and Web Based Management](#page-98-0) > [Create and Install a Certificate](#page-100-0) > [Create and Install a](#page-112-0) [Certificate from a Certificate Authority \(CA\)](#page-112-0) > Create a Certificate Signing Request (CSR)

## **Create a Certificate Signing Request (CSR)**

**Related Models**: HL-L2350DW/HL-L2357DW/HL-L2370DN/HL-L2375DW

A Certificate Signing Request (CSR) is a request sent to a Certificate Authority (CA) to authenticate the credentials contained within the certificate.

We recommend installing a Root Certificate from the CA on your computer before creating the CSR.

- 1. Start your web browser.
- 2. Type "http://machine's IP address" in your browser's address bar (where "machine's IP address" is the machine's IP address).

For example:

http://192.168.1.2

- If you are using a Domain Name System or enable a NetBIOS name, you can type another name, such as "SharedPrinter" instead of the IP address.
	- For example:

http://SharedPrinter

If you enable a NetBIOS name, you can also use the node name.

- For example:

http://brnxxxxxxxxxxxx

- The NetBIOS name can be found in the Network Configuration Report.
- For Mac, access Web Based Management by clicking the machine's icon on the **Status Monitor** screen.

3. No password is required by default. Type a password if you have set one, and then click .

- 4. Click the **Network** tab.
- 5. Click the **Security** tab.
- 6. Click **Certificate**.
- 7. Click **Create CSR**.
- 8. Type a **Common Name** (required) and add other information about your **Organization** (optional).
	- Your company details are required so that a CA can confirm your identity and verify it to the outside world.
	- The length of the **Common Name** must be less than 64 bytes. Enter an identifier, such as an IP address, node name, or domain name to use when accessing this printer through SSL/TLS communication. The node name is displayed by default. The **Common Name** is required.
	- A warning will appear if you type a different name in the URL than the Common Name that was used for the certificate.
	- The length of the **Organization**, the **Organization Unit**, the **City/Locality** and the **State/Province** must be less than 64 bytes.
	- The **Country/Region** should be a two character ISO 3166 country code.
	- If you are configuring an X.509v3 certificate extension, select the **Configure extended partition** check box, and then select **Auto (Register IPv4)** or **Manual**.
- 9. Select your setting from the **Public Key Algorithm** drop-down list. The default setting is **RSA(2048bit)**.
- 10. Select your setting from the **Digest Algorithm** drop-down list. The default setting is **SHA256**.
- 11. Click **Submit**.

The CSR appears on your screen. Save the CSR as a file or copy and paste it into an online CSR form offered by a Certificate Authority.

#### 12. Click **Save**.

b

- Follow your CA's policy regarding the method to send a CSR to your CA.
- If you are using the Enterprise root CA of Windows Server® 2008/2012/2012 R2/2016, we recommend using the Web Server for the certificate template to securely create the Client Certificate. For more information, go to your model's page on the Brother Solutions Center at [support.brother.com.](http://support.brother.com/)

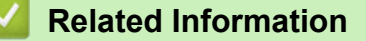

• [Create and Install a Certificate from a Certificate Authority \(CA\)](#page-112-0)

<span id="page-115-0"></span>▲ [Home](#page-1-0) > [Security](#page-86-0) > [Network Security Features](#page-92-0) > [Manage Your Network Machine Securely Using SSL/](#page-94-0) [TLS](#page-94-0) > [Certificates and Web Based Management](#page-98-0) > [Create and Install a Certificate](#page-100-0) > [Create and Install a](#page-112-0) [Certificate from a Certificate Authority \(CA\)](#page-112-0) > Install a Certificate on Your Brother Machine

## **Install a Certificate on Your Brother Machine**

**Related Models**: HL-L2350DW/HL-L2357DW/HL-L2370DN/HL-L2375DW

When you receive a certificate from a CA, follow the steps below to install it into the print server:

Only a certificate issued with your machine's CSR can be installed onto the machine. When you want to create another CSR, make sure that the certificate is installed before creating another CSR. Create another CSR only after installing the certificate on the machine. If you do not, the CSR you create before installing will be invalid.

1. Start your web browser.

2. Type "http://machine's IP address" in your browser's address bar (where "machine's IP address" is the machine's IP address).

For example:

http://192.168.1.2

- If you are using a Domain Name System or enable a NetBIOS name, you can type another name, such as "SharedPrinter" instead of the IP address.
	- For example:

http://SharedPrinter

If you enable a NetBIOS name, you can also use the node name.

For example:

http://brnxxxxxxxxxxxx

The NetBIOS name can be found in the Network Configuration Report.

- For Mac, access Web Based Management by clicking the machine's icon on the **Status Monitor** screen.
- 3. No password is required by default. Type a password if you have set one, and then click .
- 4. Click the **Network** tab.
- 5. Click the **Security** tab.
- 6. Click **Certificate**.
- 7. Click **Install Certificate**.
- 8. Browse to the file that contains the certificate issued by the CA, and then click **Submit**.

The certificate has been created successfully and saved in your machine's memory successfully.

To use SSL/TLS communication, the Root Certificate from the CA must be installed on your computer. Contact your network administrator.

### **Related Information**

• [Create and Install a Certificate from a Certificate Authority \(CA\)](#page-112-0)

<span id="page-116-0"></span>▲ [Home](#page-1-0) > [Security](#page-86-0) > [Network Security Features](#page-92-0) > [Manage Your Network Machine Securely Using SSL/](#page-94-0) [TLS](#page-94-0) > [Certificates and Web Based Management](#page-98-0) > [Create and Install a Certificate](#page-100-0) > [Create and Install a](#page-112-0) [Certificate from a Certificate Authority \(CA\)](#page-112-0) > Import and Export the Certificate and Private Key

## **Import and Export the Certificate and Private Key**

Store the certificate and private key on your machine and manage them by importing and exporting them.

- [Import a Certificate and Private Key](#page-117-0)
- [Export the Certificate and Private Key](#page-118-0)

<span id="page-117-0"></span>▲ [Home](#page-1-0) > [Security](#page-86-0) > [Network Security Features](#page-92-0) > [Manage Your Network Machine Securely Using SSL/](#page-94-0) [TLS](#page-94-0) > [Certificates and Web Based Management](#page-98-0) > [Create and Install a Certificate](#page-100-0) > [Create and Install a](#page-112-0) [Certificate from a Certificate Authority \(CA\)](#page-112-0) > [Import and Export the Certificate and Private Key](#page-116-0) > Import a Certificate and Private Key

## **Import a Certificate and Private Key**

**Related Models**: HL-L2350DW/HL-L2357DW/HL-L2370DN/HL-L2375DW

- 1. Start your web browser.
- 2. Type "http://machine's IP address" in your browser's address bar (where "machine's IP address" is the machine's IP address).

For example:

http://192.168.1.2

• If you are using a Domain Name System or enable a NetBIOS name, you can type another name, such as "SharedPrinter" instead of the IP address.

- For example:

http://SharedPrinter

If you enable a NetBIOS name, you can also use the node name.

For example:

http://brnxxxxxxxxxxxx

The NetBIOS name can be found in the Network Configuration Report.

• For Mac, access Web Based Management by clicking the machine's icon on the **Status Monitor** screen.

3. No password is required by default. Type a password if you have set one, and then click

- 4. Click the **Network** tab.
- 5. Click the **Security** tab.
- 6. Click **Certificate**.
- 7. Click **Import Certificate and Private Key**.
- 8. Browse to the file you want to import.
- 9. Type the password if the file is encrypted, and then click **Submit**.

The certificate and private key are imported to your machine.

To use SSL/TLS communication, the Root Certificate from the CA must also be installed on your computer. Contact your network administrator.

### **Related Information**

• [Import and Export the Certificate and Private Key](#page-116-0)

<span id="page-118-0"></span>▲ [Home](#page-1-0) > [Security](#page-86-0) > [Network Security Features](#page-92-0) > [Manage Your Network Machine Securely Using SSL/](#page-94-0) [TLS](#page-94-0) > [Certificates and Web Based Management](#page-98-0) > [Create and Install a Certificate](#page-100-0) > [Create and Install a](#page-112-0) [Certificate from a Certificate Authority \(CA\)](#page-112-0) > [Import and Export the Certificate and Private Key](#page-116-0) > Export the Certificate and Private Key

## **Export the Certificate and Private Key**

**Related Models**: HL-L2350DW/HL-L2357DW/HL-L2370DN/HL-L2375DW

- 1. Start your web browser.
- 2. Type "http://machine's IP address" in your browser's address bar (where "machine's IP address" is the machine's IP address).

For example:

http://192.168.1.2

• If you are using a Domain Name System or enable a NetBIOS name, you can type another name, such as "SharedPrinter" instead of the IP address.

- For example:

http://SharedPrinter

If you enable a NetBIOS name, you can also use the node name.

For example:

http://brnxxxxxxxxxxxx

The NetBIOS name can be found in the Network Configuration Report.

• For Mac, access Web Based Management by clicking the machine's icon on the **Status Monitor** screen.

3. No password is required by default. Type a password if you have set one, and then click

- 4. Click the **Network** tab.
- 5. Click the **Security** tab.
- 6. Click **Certificate**.
- 7. Click **Export** shown with **Certificate List**.
- 8. Enter the password if you want to encrypt the file. If a blank password is used, the output is not encrypted.
- 9. Enter the password again for confirmation, and then click **Submit**.

10. Click **Save**.

11. Specify the location where you want to save the file.

The certificate and private key are exported to your computer.

You can also import the certificate to your computer.

#### **Related Information**

• [Import and Export the Certificate and Private Key](#page-116-0)

<span id="page-119-0"></span>▲ [Home](#page-1-0) > [Security](#page-86-0) > [Network Security Features](#page-92-0) > [Manage Your Network Machine Securely Using SSL/](#page-94-0) [TLS](#page-94-0) > [Certificates and Web Based Management](#page-98-0) > [Create and Install a Certificate](#page-100-0) > Import and Export a CA **Certificate** 

## **Import and Export a CA Certificate**

You can import, export and store CA certificates on your Brother machine.

- [Import a CA Certificate](#page-120-0)
- [Export a CA Certificate](#page-121-0)

<span id="page-120-0"></span>▲ [Home](#page-1-0) > [Security](#page-86-0) > [Network Security Features](#page-92-0) > [Manage Your Network Machine Securely Using SSL/](#page-94-0) [TLS](#page-94-0) > [Certificates and Web Based Management](#page-98-0) > [Create and Install a Certificate](#page-100-0) > [Import and Export a CA](#page-119-0) [Certificate](#page-119-0) > Import a CA Certificate

## **Import a CA Certificate**

**Related Models**: HL-L2350DW/HL-L2357DW/HL-L2370DN/HL-L2375DW

- 1. Start your web browser.
- 2. Type "http://machine's IP address" in your browser's address bar (where "machine's IP address" is the machine's IP address).

For example:

http://192.168.1.2

• If you are using a Domain Name System or enable a NetBIOS name, you can type another name, such as "SharedPrinter" instead of the IP address.

- For example:
	- http://SharedPrinter

If you enable a NetBIOS name, you can also use the node name.

- For example:

http://brnxxxxxxxxxxxx

The NetBIOS name can be found in the Network Configuration Report.

- For Mac, access Web Based Management by clicking the machine's icon on the **Status Monitor** screen.
- 3. No password is required by default. Type a password if you have set one, and then click .
- 4. Click the **Network** tab.
- 5. Click the **Security** tab.
- 6. Click **CA Certificate**.
- 7. Click **Import CA Certificate**.
- 8. Browse to the file you want to import.
- 9. Click **Submit**.

### **Related Information**

• [Import and Export a CA Certificate](#page-119-0)

<span id="page-121-0"></span>▲ [Home](#page-1-0) > [Security](#page-86-0) > [Network Security Features](#page-92-0) > [Manage Your Network Machine Securely Using SSL/](#page-94-0) [TLS](#page-94-0) > [Certificates and Web Based Management](#page-98-0) > [Create and Install a Certificate](#page-100-0) > [Import and Export a CA](#page-119-0) [Certificate](#page-119-0) > Export a CA Certificate

## **Export a CA Certificate**

**Related Models**: HL-L2350DW/HL-L2357DW/HL-L2370DN/HL-L2375DW

- 1. Start your web browser.
- 2. Type "http://machine's IP address" in your browser's address bar (where "machine's IP address" is the machine's IP address).

For example:

http://192.168.1.2

• If you are using a Domain Name System or enable a NetBIOS name, you can type another name, such as "SharedPrinter" instead of the IP address.

- For example:
	- http://SharedPrinter

If you enable a NetBIOS name, you can also use the node name.

- For example:

http://brnxxxxxxxxxxxx

The NetBIOS name can be found in the Network Configuration Report.

- For Mac, access Web Based Management by clicking the machine's icon on the **Status Monitor** screen.
- 3. No password is required by default. Type a password if you have set one, and then click .
- 4. Click the **Network** tab.
- 5. Click the **Security** tab.
- 6. Click **CA Certificate**.
- 7. Select the certificate you want to export and click **Export**.
- 8. Click **Submit**.
- 9. Click **Save**.

10. Specify where on your computer you want to save the exported certificate, and save it.

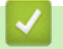

### **Related Information**

• [Import and Export a CA Certificate](#page-119-0)

▲ [Home](#page-1-0) > [Security](#page-86-0) > [Network Security Features](#page-92-0) > [Manage Your Network Machine Securely Using SSL/](#page-94-0) [TLS](#page-94-0) > [Certificates and Web Based Management](#page-98-0) > Manage Multiple Certificates

### **Manage Multiple Certificates**

**Related Models**: HL-L2350DW/HL-L2357DW/HL-L2370DN/HL-L2375DW

The multiple certificate feature allows you to use Web Based Management to manage each certificate installed on your machine. In Web Based Management, navigate to the **Certificate** or **CA Certificate** screen to view certificate content, delete, or export your certificates.

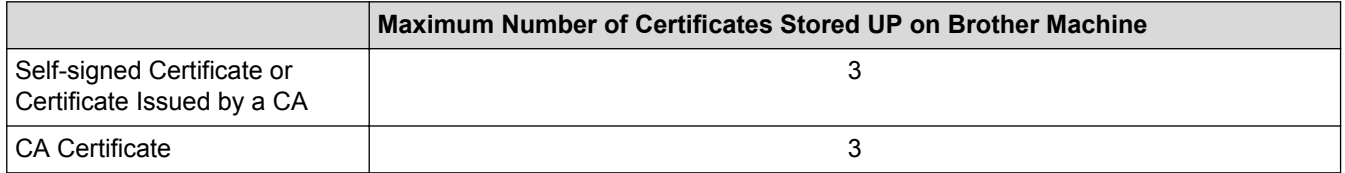

You can store up to 3 Certificate Authority (CA) certificates using SMTP over SSL (only available for certain models).

We recommend storing one less certificate than allowed, reserving an empty spot in case of certificate expiration. When a certificate expires, import a new certificate into the reserved spot, and then delete the expired certificate. This ensures that you avoid configuration failure.

• When you use SSL for SMTP communications, you do not have to choose the certificate. The necessary certificate will be chosen automatically.

### **Related Information**

• [Certificates and Web Based Management](#page-98-0)

▲ [Home](#page-1-0) > [Security](#page-86-0) > [Network Security Features](#page-92-0) > [Manage Your Network Machine Securely Using SSL/](#page-94-0) [TLS](#page-94-0) > Manage Your Network Machine Securely Using Web Based Management

### **Manage Your Network Machine Securely Using Web Based Management**

**Related Models**: HL-L2350DW/HL-L2357DW/HL-L2370DN/HL-L2375DW

To manage your network machine securely, you must use management utilities with security protocols.

We recommend using the HTTPS protocol for secure management. To use this protocol, HTTPS must be enabled on your machine.

The HTTPS protocol is enabled by default.

- You can change the HTTPS protocol settings using the Web Based Management screen.
- 1. Start your web browser.
- 2. Type "https://Common Name" in your browser's address bar (where "Common Name" is the Common Name that you assigned to the certificate; this could be your IP address, node name, or domain name).
- 3. No password is required by default. Type a password if you have set one, and then click
- 4. You can now access the machine using HTTPS.

If you use the SNMPv3 protocol, follow the steps below.

- You can also change the SNMP settings by using BRAdmin Professional.
- 5. Click the **Network** tab.
- 6. Click **Protocol**.

D

- 7. Make sure the **SNMP** setting is enabled, and then click **Advanced Settings**.
- 8. Configure the SNMP settings.

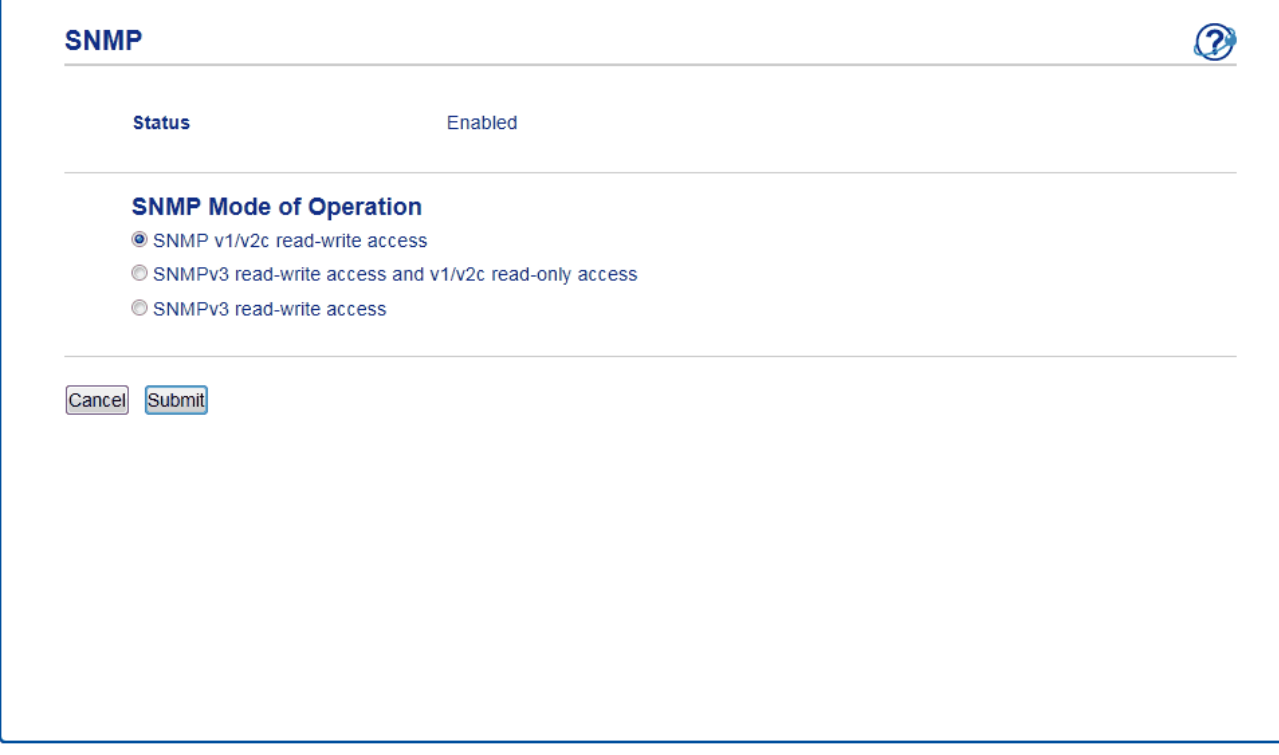

There are three options for **SNMP Mode of Operation**.

• **SNMP v1/v2c read-write access**

In this mode, the print server uses version 1 and version 2c of the SNMP protocol. You can use all Brother applications in this mode. However, it is not secure since it will not authenticate the user, and data will not be encrypted.

#### • **SNMPv3 read-write access and v1/v2c read-only access**

In this mode, the print server uses the read-write access of version 3 and the read-only access of version 1 and version 2c of the SNMP protocol.

When you use **SNMPv3 read-write access and v1/v2c read-only access** mode, some Brother applications (such as BRAdmin Light) that access the print server do not work correctly since they authorize the read-only access of version 1 and version 2c. If you want to use all applications, we recommend using **SNMP v1/v2c read-write access** mode.

#### • **SNMPv3 read-write access**

In this mode, the print server uses version 3 of the SNMP protocol. If you want to manage the print server securely, use this mode.

#### When you use **SNMPv3 read-write access** mode, note the following:

- You can use only BRAdmin Professional or Web Based Management to manage the print server.
- Except for BRAdmin Professional, all applications that use SNMPv1/v2c will be restricted. To allow the use of SNMPv1/v2c applications, use **SNMPv3 read-write access and v1/v2c read-only access** or **SNMP v1/v2c read-write access** mode.

9. Click **Submit**.

### **Related Information**

• [Manage Your Network Machine Securely Using SSL/TLS](#page-94-0)

▲ [Home](#page-1-0) > [Security](#page-86-0) > [Network Security Features](#page-92-0) > [Manage Your Network Machine Securely Using SSL/](#page-94-0) [TLS](#page-94-0) > Manage Your Network Machine Securely Using BRAdmin Professional (Windows®)

## **Manage Your Network Machine Securely Using BRAdmin Professional (Windows®)**

**Related Models**: HL-L2350DW/HL-L2357DW/HL-L2370DN/HL-L2375DW

To use BRAdmin Professional utility, you must:

- Use the latest version of BRAdmin Professional. Go to your model's **Downloads** page on the Brother Solutions Center at [support.brother.com](http://support.brother.com/).
- Use Web Based Management with the HTTPS protocol if you use BRAdmin Professional and Web Based Management together.
- Use a different password in each group if you are managing a mixed group of older and newer print servers with BRAdmin Professional. This will ensure security is maintained on the newer print servers.

• "Older versions of BRAdmin" refer to BRAdmin Professional older than Ver. 2.80 and BRAdmin Light for Mac older than Ver.1.10.

• "Older print servers" refer to NC-2000 series, NC-2100p, NC-3100h, NC-3100s, NC-4100h, NC-5100h, NC-5200h, NC-6100h, NC-6200h, NC-6300h, NC-6400h, NC-8000, NC-100h, NC-110h, NC-120w, NC-130h, NC-140w, NC-8100h, NC-9100h, NC-7100w, NC-7200w and NC-2200w.

### **Related Information**

• [Manage Your Network Machine Securely Using SSL/TLS](#page-94-0)

▲ [Home](#page-1-0) > [Security](#page-86-0) > [Network Security Features](#page-92-0) > [Manage Your Network Machine Securely Using SSL/](#page-94-0) [TLS](#page-94-0) > Print Documents Securely Using SSL/TLS

## **Print Documents Securely Using SSL/TLS**

**Related Models**: HL-L2350DW/HL-L2357DW/HL-L2370DN/HL-L2375DW

To print documents securely with IPP protocol, use the IPPS protocol.

- 1. Start your web browser.
- 2. Type "http://machine's IP address" in your browser's address bar (where "machine's IP address" is the machine's IP address).

For example:

http://192.168.1.2

• If you are using a Domain Name System or enable a NetBIOS name, you can type another name, such as "SharedPrinter" instead of the IP address.

- For example:

http://SharedPrinter

If you enable a NetBIOS name, you can also use the node name.

For example:

http://brnxxxxxxxxxxxx

The NetBIOS name can be found in the Network Configuration Report.

- For Mac, access Web Based Management by clicking the machine's icon on the **Status Monitor** screen.
- 3. No password is required by default. Type a password if you have set one, and then click .
- 4. Click the **Network** tab.
- 5. Click **Protocol**. Make sure the **IPP** check box is selected.

If the **IPP** check box is not selected, select the **IPP** check box, and then click **Submit**.

Restart your machine to activate the configuration.

After the machine restarts, return to the machine's web page, click the **Network** tab, and then click **Protocol**.

- 6. Click **HTTP Server Settings**.
- 7. Select the **HTTPS(Port 443)** check box in the **IPP**, and then click **Submit**.
- 8. Restart your machine to activate the configuration.

Communication using IPPS cannot prevent unauthorised access to the print server.

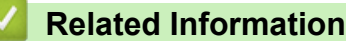

• [Manage Your Network Machine Securely Using SSL/TLS](#page-94-0)

<span id="page-127-0"></span> [Home](#page-1-0) > [Security](#page-86-0) > [Network Security Features](#page-92-0) > Send an Email Securely

### **Send an Email Securely**

- [Configure Email Sending Using Web Based Management](#page-128-0)
- [Send an Email with User Authentication](#page-129-0)
- [Send an Email Securely Using SSL/TLS](#page-130-0)

<span id="page-128-0"></span>▲ [Home](#page-1-0) > [Security](#page-86-0) > [Network Security Features](#page-92-0) > [Send an Email Securely](#page-127-0) > Configure Email Sending Using Web Based Management

## **Configure Email Sending Using Web Based Management**

**Related Models**: HL-L2350DW/HL-L2357DW/HL-L2370DN/HL-L2375DW

We recommend using Web Based Management to configure secured email sending with user authentication, or email sending using SSL/TLS.

- 1. Start your web browser.
- 2. Type "http://machine's IP address" in your browser's address bar (where "machine's IP address" is the machine's IP address).

For example: http://192.168.1.2

- 3. No password is required by default. Type a password if you have set one, and then click  $\rightarrow$
- 4. Click the **Network** tab.
- 5. Click the **Protocol** menu in the left navigation bar.
- 6. In the **SMTP** field, click **Advanced Settings** and make sure the status of **SMTP** is **Enabled**.
- 7. Configure the **SMTP** settings.
	- Confirm that the email settings are correct after configuration by sending a test email.
	- If you do not know the SMTP server settings, contact your network administrator or Internet Service Provider (ISP).
- 8. When finished, click **Submit**.

The **Test Send E-mail Configuration** dialog box appears.

9. Follow the instructions in the dialog box to test the current settings.

#### **Related Information**

• [Send an Email Securely](#page-127-0)

<span id="page-129-0"></span> [Home](#page-1-0) > [Security](#page-86-0) > [Network Security Features](#page-92-0) > [Send an Email Securely](#page-127-0) > Send an Email with User Authentication

## **Send an Email with User Authentication**

**Related Models**: HL-L2350DW/HL-L2357DW/HL-L2370DN/HL-L2375DW

Your Brother machine supports the SMTP-AUTH method to send email via an email server that requires user authentication. This method prevents unauthorised users from accessing the email server.

You can use the SMTP-AUTH method for email notification and email reports.

We recommend using Web Based Management to configure the SMTP authentication.

### **Email Server Settings**

Ø

You must configure your machine's SMTP authentication method to match the method used by your email server. For details about your email server settings, contact your network administrator or Internet Service Provider (ISP).

To enable SMTP server authentication, in the Web Based Management **SMTP** screen, under **Server Authentication Method**, you must select **SMTP-AUTH**.

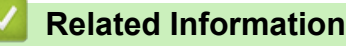

• [Send an Email Securely](#page-127-0)

<span id="page-130-0"></span> [Home](#page-1-0) > [Security](#page-86-0) > [Network Security Features](#page-92-0) > [Send an Email Securely](#page-127-0) > Send an Email Securely Using SSL/TLS

## **Send an Email Securely Using SSL/TLS**

**Related Models**: HL-L2350DW/HL-L2357DW/HL-L2370DN/HL-L2375DW

Your Brother machine supports SSL/TLS methods to send an email via an email server that requires secure SSL/TLS communication. To send email via an email server that is using SSL/TLS communication, you must configure SMTP over SSL/TLS.

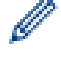

We recommend using Web Based Management to configure SSL/TLS.

### **Verify Server Certificate**

Under **SSL/TLS**, if you choose **SSL** or **TLS**, the **Verify Server Certificate** check box will be selected automatically.

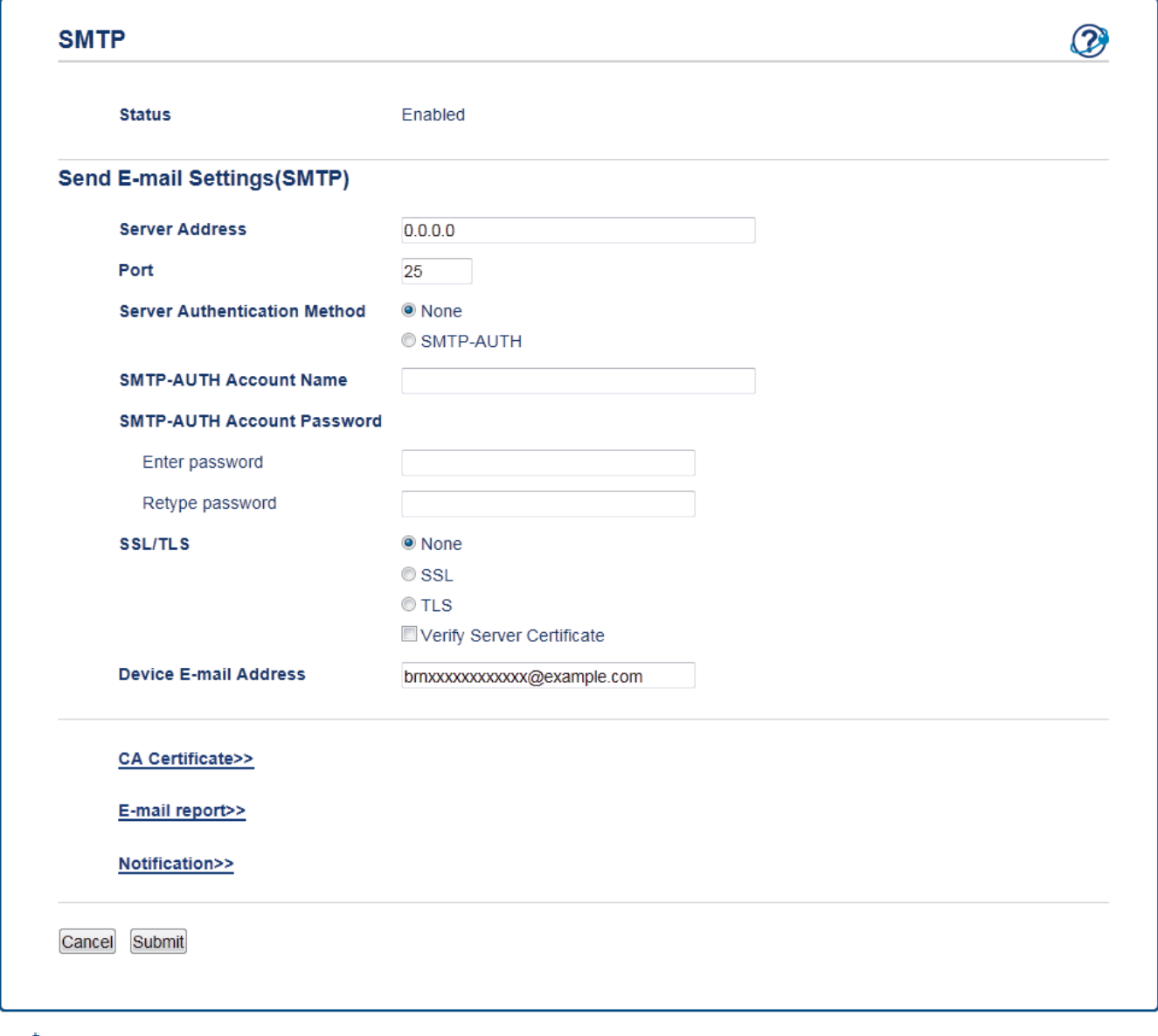

- Before you verify the server certificate, you must import the CA certificate issued by the CA that signed the server certificate. Contact your network administrator or your Internet Service Provider (ISP) to confirm if importing a CA certificate is necessary.
- If you do not need to verify the server certificate, clear the **Verify Server Certificate** check box.

### **Port Number**

If you select **SSL**, the **Port** value will be changed to match the protocol. To change the port number manually, type the port number after you choose **SSL/TLS**.

You must configure your machine's SMTP communication method to match the method used by your email server. For details about your email server settings, contact your network administrator or your ISP. In most cases, the secured webmail services require the following settings:

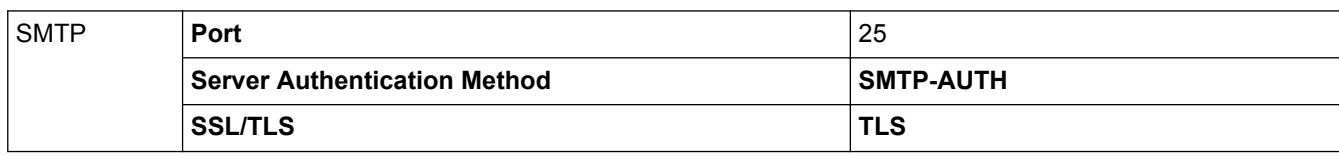

### **Related Information**

• [Send an Email Securely](#page-127-0)

#### <span id="page-132-0"></span>**A** [Home](#page-1-0) > Mobile

### **Mobile**

- [Google Cloud Print](#page-133-0)
- [AirPrint](#page-142-0)
- [Mobile Printing for Windows](#page-151-0)®
- Mopria<sup>®</sup> [Print Service](#page-152-0)
- [Brother iPrint&Scan for Mobile Devices](#page-153-0)

<span id="page-133-0"></span>Home > [Mobile](#page-132-0) > Google Cloud Print

- [Google Cloud Print Overview](#page-134-0)
- [Before Using Google Cloud Print](#page-135-0)
- [Print from Google Chrome](#page-139-0)™ or Chrome OS™
- [Print from Google Drive](#page-140-0)™ for Mobile
- Print from Gmail™ [Webmail Service for Mobile](#page-141-0)

<span id="page-134-0"></span> [Home](#page-1-0) > [Mobile](#page-132-0) > [Google Cloud Print](#page-133-0) > Google Cloud Print Overview

### **Google Cloud Print Overview**

**Related Models**: HL-L2350DW/HL-L2357DW/HL-L2370DN/HL-L2375DW

Google Cloud Print™ is a Google service that allows you to print to a printer registered to your Google account using a network-compatible device (such as a mobile phone or computer) without installing the printer driver on the device.

Printing from Android™ apps requires installing the Google Cloud Print™ app from the Google Play™ Store.

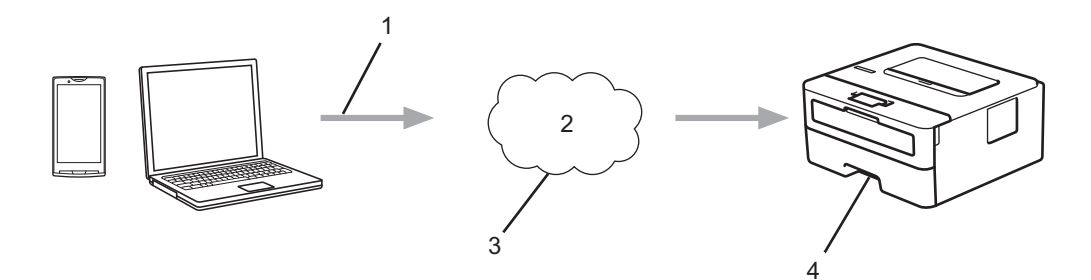

- 1. Print request
- 2. Internet
- 3. Google Cloud Print™
- 4. Printing

#### **Related Information**

<span id="page-135-0"></span>▲ [Home](#page-1-0) > [Mobile](#page-132-0) > [Google Cloud Print](#page-133-0) > Before Using Google Cloud Print

## **Before Using Google Cloud Print**

- [Network Settings for Using Google Cloud Print](#page-136-0)
- [Register Your Machine with Google Cloud Print Using Google Chrome](#page-137-0)™
- [Register Your Machine with Google Cloud Print Using Web Based Management](#page-138-0)

<span id="page-136-0"></span>▲ [Home](#page-1-0) > [Mobile](#page-132-0) > [Google Cloud Print](#page-133-0) > [Before Using Google Cloud Print](#page-135-0) > Network Settings for Using Google Cloud Print

## **Network Settings for Using Google Cloud Print**

**Related Models**: HL-L2350DW/HL-L2357DW/HL-L2370DN/HL-L2375DW

In order to use Google Cloud Print™, your Brother machine must be connected to a network that has access to the Internet, either through a wired or wireless connection. To connect and configure your machine correctly, see the *Quick Setup Guide* or related topics in this guide.

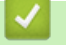

### **Related Information**

• [Before Using Google Cloud Print](#page-135-0)

#### **Related Topics:**

• [Google Cloud Print Problems](#page-187-0)

<span id="page-137-0"></span>▲ [Home](#page-1-0) > [Mobile](#page-132-0) > [Google Cloud Print](#page-133-0) > [Before Using Google Cloud Print](#page-135-0) > Register Your Machine with Google Cloud Print Using Google Chrome™

## **Register Your Machine with Google Cloud Print Using Google Chrome™**

**Related Models**: HL-L2350DW/HL-L2357DW/HL-L2370DN/HL-L2375DW

Make sure you have already created a Google Account. If you do not have an account, use a computer or mobile device to access the Google website (<https://accounts.google.com/signup>) and create an account.

Make sure your Brother machine is idle before starting the registration process.

The steps in this section are examples for Windows<sup>®</sup> users. Screens on your computer may vary depending on your operating system and environment.

- 1. Open Google Chrome™ on your computer.
- 2. Sign in to your Google Account.

Ø

k

- 3. Click the Google Chrome™ menu icon, and then **Settings** > **Show advanced settings…**.
- 4. In the **Google Cloud Print** section, click **Manage**.
- 5. Follow the on-screen instructions to register your machine.
- 6. When a confirmation message appears on your machine, press the [OK] button.

If the confirmation message does not appear on your machine's LCD, repeat these steps.

7. When your Brother machine is successfully registered, it will appear in the **My devices** field.

### **Related Information**

• [Before Using Google Cloud Print](#page-135-0)

<span id="page-138-0"></span>▲ [Home](#page-1-0) > [Mobile](#page-132-0) > [Google Cloud Print](#page-133-0) > [Before Using Google Cloud Print](#page-135-0) > Register Your Machine with Google Cloud Print Using Web Based Management

### **Register Your Machine with Google Cloud Print Using Web Based Management**

**Related Models**: HL-L2350DW/HL-L2357DW/HL-L2370DN/HL-L2375DW

Make sure you have already created a Google Account. If you do not have an account, use a computer or mobile device to access the Google website (<https://accounts.google.com/signup>) and create an account.

Make sure your Brother machine is idle before starting the registration process.

Before you begin to register your machine, confirm that the correct date and time are set on the machine.

- 1. Confirm that your Brother machine is connected to the same network as your computer or mobile device.
- 2. Start your web browser.
- 3. Type "http://machine's IP address" in your browser's address bar (where "machine's IP address" is the machine's IP address).

For example:

http://192.168.1.2

4. No password is required by default. Type a password if you have set one, and then click .

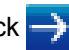

- 5. Click the **Network** tab.
- 6. Click the **Protocol** menu in the left navigation bar.
- 7. Make sure that **Google Cloud Print** is selected, and then click **Advanced Settings**.
- 8. Make sure that **Status** is set to **Enabled**. Click **Register**.
- 9. Follow the on-screen instructions to register your machine.
- 10. When a confirmation message appears on your machine, press the OK button.

If the confirmation message does not appear on your machine's LCD, repeat these steps.

- 11. Click **Google**.
- 12. The sign-in screen for Google Cloud Print™ appears. Sign in with your Google Account and follow the onscreen instructions to register your machine.
- 13. When you have finished registering your machine, return to the Web Based Management screen and make sure that **Registration Status** is set to **Registered**.

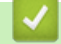

#### **Related Information**

• [Before Using Google Cloud Print](#page-135-0)

<span id="page-139-0"></span> [Home](#page-1-0) > [Mobile](#page-132-0) > [Google Cloud Print](#page-133-0) > Print from Google Chrome™ or Chrome OS™

# **Print from Google Chrome™ or Chrome OS™**

**Related Models**: HL-L2350DW/HL-L2357DW/HL-L2370DN/HL-L2375DW

- 1. Make sure your Brother machine is turned on.
- 2. Open the web page that you want to print.
- 3. Click the Google Chrome™ menu icon.
- 4. Click **Print**.
- 5. Select your machine from the printer list.
- 6. Change print options, if needed.
- 7. Click **Print**.

### **Related Information**

<span id="page-140-0"></span> [Home](#page-1-0) > [Mobile](#page-132-0) > [Google Cloud Print](#page-133-0) > Print from Google Drive™ for Mobile

# **Print from Google Drive™ for Mobile**

**Related Models**: HL-L2350DW/HL-L2357DW/HL-L2370DN/HL-L2375DW

- 1. Make sure your Brother machine is turned on.
- 2. Access Google Drive™ from your Android™ or iOS device's web browser.
- 3. Open the document that you want to print.
- 4. Tap the menu icon.
- 5. Tap **Print**.
- 6. Select your machine from the printer list.
- 7. Change print options, if needed.
- 8. Tap **a** or **Print**.

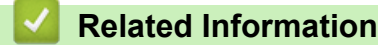

<span id="page-141-0"></span> [Home](#page-1-0) > [Mobile](#page-132-0) > [Google Cloud Print](#page-133-0) > Print from Gmail™ Webmail Service for Mobile

# **Print from Gmail™ Webmail Service for Mobile**

**Related Models**: HL-L2350DW/HL-L2357DW/HL-L2370DN/HL-L2375DW

- 1. Make sure your Brother machine is turned on.
- 2. Access the Gmail™ webmail service from your Android™ or iOS device's web browser.
- 3. Open the email that you want to print.
- 4. Tap the menu icon.

If **Print** appears beside the attachment name, you can also print the attachment. Tap **Print**, and then follow the instructions on your mobile device.

5. Tap **Print**.

Ô

- 6. Select your machine from the printer list.
- 7. Change print options, if needed.
- 8. Tap **a** or **Print**.

### **Related Information**

#### <span id="page-142-0"></span> [Home](#page-1-0) > [Mobile](#page-132-0) > AirPrint

### **AirPrint**

- [AirPrint Overview](#page-143-0)
- [Before Using AirPrint](#page-144-0)
- [Print Using AirPrint](#page-147-0)

<span id="page-143-0"></span> [Home](#page-1-0) > [Mobile](#page-132-0) > [AirPrint](#page-142-0) > AirPrint Overview

### **AirPrint Overview**

**Related Models**: HL-L2350DW/HL-L2357DW/HL-L2370DN/HL-L2375DW

AirPrint is a printing solution for Apple operating systems that allows you to wirelessly print photos, email, web pages and documents from your iPad, iPhone, iPod touch and Mac computer without the need to install a driver. For more information, visit Apple's website.

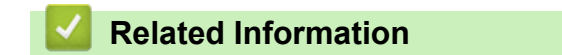

• [AirPrint](#page-142-0)

**Related Topics:**

• [AirPrint Problems](#page-188-0)
<span id="page-144-0"></span>▲ [Home](#page-1-0) > [Mobile](#page-132-0) > [AirPrint](#page-142-0) > Before Using AirPrint

# **Before Using AirPrint**

- [Network Settings for Using AirPrint](#page-145-0)
- [Disable and Enable AirPrint Using Web Based Management \(Web Browser\)](#page-146-0)

<span id="page-145-0"></span>▲ [Home](#page-1-0) > [Mobile](#page-132-0) > [AirPrint](#page-142-0) > [Before Using AirPrint](#page-144-0) > Network Settings for Using AirPrint

# **Network Settings for Using AirPrint**

**Related Models**: HL-L2350DW/HL-L2357DW/HL-L2370DN/HL-L2375DW

In order to use AirPrint, your mobile device must connect to the wireless network to which your Brother machine is connected. AirPrint supports wireless connections that use infrastructure mode or Wi-Fi Direct®.

To configure your mobile device for a wireless network, refer to your mobile device's user's guide. A link to your

mobile device's user's guide on Apple's website can be found by tapping in Safari.

To configure your Brother machine for a wireless network, see the *Quick Setup Guide* or related topics in this guide. If your Brother machine supports a wired network, you can use a network cable to connect to the wireless access point/router.

If your Brother machine supports Wi-Fi Direct and you want to configure your Brother machine for a Wi-Fi Direct network, see related topics in this Online Guide.

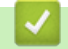

#### **Related Information**

• [Before Using AirPrint](#page-144-0)

<span id="page-146-0"></span>▲ [Home](#page-1-0) > [Mobile](#page-132-0) > [AirPrint](#page-142-0) > [Before Using AirPrint](#page-144-0) > Disable and Enable AirPrint Using Web Based Management (Web Browser)

# **Disable and Enable AirPrint Using Web Based Management (Web Browser)**

**Related Models**: HL-L2350DW/HL-L2357DW/HL-L2370DN/HL-L2375DW

Confirm that your Brother machine is connected to the same network as your computer.

- 1. Start your web browser.
- 2. Type "http://machine's IP address" in your browser's address bar (where "machine's IP address" is the machine's IP address).

For example:

http://192.168.1.2

3. No password is required by default. Type a password if you have set one, and then click  $\rightarrow$ 

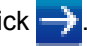

- 4. Click the **Network** tab.
- 5. Click the **Protocol** menu in the left navigation bar.
- 6. To disable AirPrint, clear the **AirPrint** check box. To enable AirPrint, select the **AirPrint** check box.

By default, AirPrint is enabled.

7. Click **Submit**.

Ø

8. Restart your machine to activate the configuration.

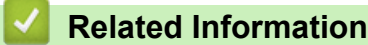

• [Before Using AirPrint](#page-144-0)

<span id="page-147-0"></span>▲ [Home](#page-1-0) > [Mobile](#page-132-0) > [AirPrint](#page-142-0) > Print Using AirPrint

# **Print Using AirPrint**

- [Print from iPad, iPhone, or iPod Touch](#page-148-0)
- [Before Using AirPrint \(macOS\)](#page-149-0)
- [Print Using AirPrint \(macOS\)](#page-150-0)

<span id="page-148-0"></span>▲ [Home](#page-1-0) > [Mobile](#page-132-0) > [AirPrint](#page-142-0) > [Print Using AirPrint](#page-147-0) > Print from iPad, iPhone, or iPod Touch

# **Print from iPad, iPhone, or iPod Touch**

**Related Models**: HL-L2350DW/HL-L2357DW/HL-L2370DN/HL-L2375DW

The procedure used to print may vary by application. Safari is used in the example below.

- 1. Make sure your Brother machine is turned on.
- 2. Use Safari to open the page that you want to print.

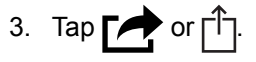

- 4. Tap **Print**.
- 5. Make sure your Brother machine is selected.
- 6. If a different machine (or no printer) is selected, tap **Printer**. A list of available machines appears.
- 7. Tap your machine's name in the list.
- 8. Select the desired options, such as the number of pages to print and 2-sided printing (if supported by your machine).
- 9. Tap **Print**.

### **Related Information**

• [Print Using AirPrint](#page-147-0)

<span id="page-149-0"></span>▲ [Home](#page-1-0) > [Mobile](#page-132-0) > [AirPrint](#page-142-0) > [Print Using AirPrint](#page-147-0) > Before Using AirPrint (macOS)

# **Before Using AirPrint (macOS)**

**Related Models**: HL-L2350DW/HL-L2357DW/HL-L2370DN/HL-L2375DW

Before printing using macOS, add your Brother machine to the printer list on your Mac computer.

- 1. Select **System Preferences** from the Apple Menu.
- 2. Click **Printers & Scanners**.
- 3. Click the + icon below the Printers pane on the left.
- 4. Click **Add Printer or Scanner…**. The **Add** screen appears.
- 5. Select your Brother machine, and then select **AirPrint** from the **Use** pop-up menu.
- 6. Click **Add**.

### **Related Information**

• [Print Using AirPrint](#page-147-0)

<span id="page-150-0"></span>▲ [Home](#page-1-0) > [Mobile](#page-132-0) > [AirPrint](#page-142-0) > [Print Using AirPrint](#page-147-0) > Print Using AirPrint (macOS)

# **Print Using AirPrint (macOS)**

**Related Models**: HL-L2350DW/HL-L2357DW/HL-L2370DN/HL-L2375DW

The procedure used to print may vary by application. Safari is used in the example below. Before printing, make sure your Brother machine is in the printer list on your Mac computer.

- 1. Make sure your Brother machine is turned on.
- 2. On your Mac computer, use Safari to open the page that you want to print.
- 3. Click the **File** menu, and then select **Print**.
- 4. Make sure your Brother machine is selected. If a different machine (or no printer) is selected, click the **Printer** pop-up menu, and then select your Brother machine.
- 5. Select the desired options, such as the number of pages to print and 2-sided printing (if supported by your machine).
- 6. Click **Print**.

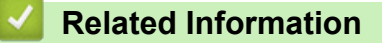

• [Print Using AirPrint](#page-147-0)

 $\triangle$  [Home](#page-1-0) > [Mobile](#page-132-0) > Mobile Printing for Windows<sup>®</sup>

# **Mobile Printing for Windows®**

**Related Models**: HL-L2350DW/HL-L2357DW/HL-L2370DN/HL-L2375DW

Mobile printing for Windows® is a function to print wirelessly from your Windows® mobile device. You can connect to the same network that your Brother machine is connected to and print without installing the printer driver on the device. Many Windows® apps support this function.

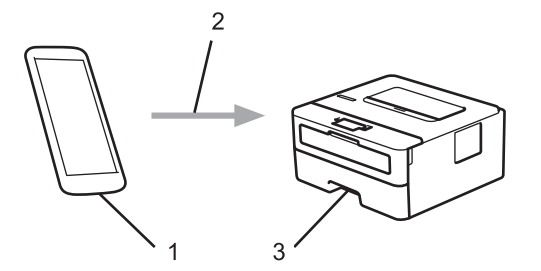

- 1. Windows® mobile device (Windows® 10 Mobile or later)
- 2. Wi-Fi® connection
- 3. Your Brother machine

### **Related Information**

• [Mobile](#page-132-0)

```
\triangle Home Mobile > Mopria<sup>®</sup> Print Service
```
# **Mopria® Print Service**

### **Related Models**: HL-L2350DW/HL-L2357DW/HL-L2370DN/HL-L2375DW

Mopria<sup>®</sup> Print Service is a print feature on Android™ mobile devices (Android<sup>™</sup> version 4.4 or later) developed by the Mopria® Alliance. With this service, you can connect to the same network as your machine and print without additional setup. Many native Android™ apps support printing.

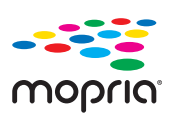

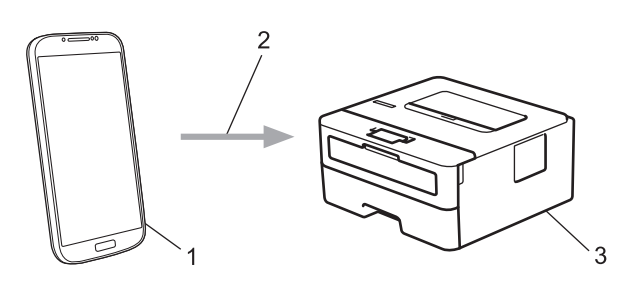

- 1. Android™ 4.4 or later
- 2. Wi-Fi® Connection
- 3. Your Brother machine

You must download the Mopria® Print Service from the Google Play™ Store and install it on your Android™ device. Before using this service, you must turn it on.

### **Related Information**

• [Mobile](#page-132-0)

<span id="page-153-0"></span>▲ [Home](#page-1-0) > [Mobile](#page-132-0) > Brother iPrint&Scan for Mobile Devices

# **Brother iPrint&Scan for Mobile Devices**

**Related Models**: HL-L2350DW/HL-L2357DW/HL-L2370DN/HL-L2375DW

Use Brother iPrint&Scan to print from various mobile devices.

• For Android™ Devices

Brother iPrint&Scan allows you to use features of your Brother machine directly from your Android™ device, without using a computer.

Download and install Brother iPrint&Scan from the Google Play™ Store app.

• For all iOS supported devices including iPhone, iPad and iPod touch

Brother iPrint&Scan allows you to use features of your Brother machine directly from your iOS device. Download and install Brother iPrint&Scan from the App Store.

• For Windows® Devices

Brother iPrint&Scan allows you to use features of your Brother machine directly from your Windows® device. without using a computer.

Download and install Brother iPrint&Scan from the Microsoft® Store.

For more detailed information, visit [support.brother.com/ips](http://support.brother.com/ips/).

### **Related Information**

• [Mobile](#page-132-0)

#### **Related Topics:**

• [Brother iPrint&Scan Overview](#page-155-0)

<span id="page-154-0"></span>▲ [Home](#page-1-0) > Brother iPrint&Scan for Windows<sup>®</sup> and Mac

# **Brother iPrint&Scan for Windows® and Mac**

• [Brother iPrint&Scan Overview](#page-155-0)

<span id="page-155-0"></span> [Home](#page-1-0) > [Brother iPrint&Scan for Windows](#page-154-0)® and Mac > Brother iPrint&Scan Overview

## **Brother iPrint&Scan Overview**

Use Brother iPrint&Scan for Windows® and Mac to print from your computer.

The following screen shows an example of Brother iPrint&Scan for Windows®. The actual screen may differ depending on the version of the application.

• For Windows®

Go to your model's **Downloads** page on the Brother Solutions Center at [support.brother.com](http://support.brother.com/) to download the latest application.

• For Mac

Download and install Brother iPrint&Scan from the App Store.

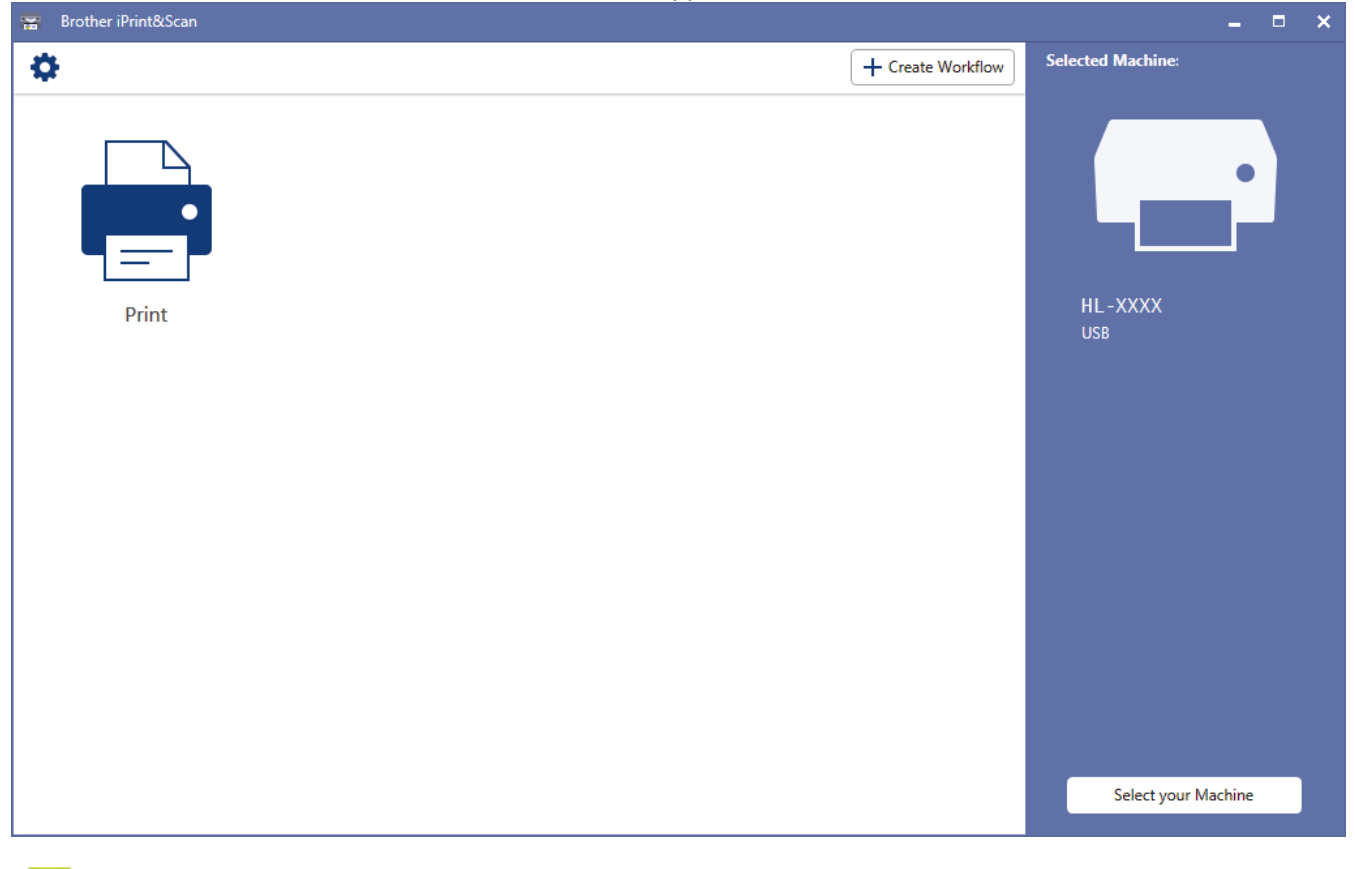

#### **Related Information**

• [Brother iPrint&Scan for Windows](#page-154-0)® and Mac

#### **Related Topics:**

• [Brother iPrint&Scan for Mobile Devices](#page-153-0)

#### <span id="page-156-0"></span>▲ [Home](#page-1-0) > Troubleshooting

# **Troubleshooting**

Use this section to resolve typical problems you may encounter when using your Brother machine. You can correct most problems yourself.

### **IMPORTANT**

For technical help, you must call Brother customer service or your local Brother dealer.

Using non-Brother supplies may affect the print quality, hardware performance, and machine reliability.

If you need additional help, go to the Brother Solutions Center at [support.brother.com.](http://support.brother.com/)

First, check the following:

- The machine's power cord is connected correctly and the machine's power is on. See the *Quick Setup Guide*.
- All of the protective materials have been removed. See the *Quick Setup Guide*.
- Paper is loaded correctly in the paper tray.
- The interface cables are securely connected to the machine and the computer, or the wireless connection is set up on both the machine and your computer.
- Error and maintenance messages

If you did not solve the problem with the checks, identify the problem and then see *Related Information*.

#### **Related Information**

- [Error and Maintenance Indications](#page-157-0)
- [Error and Maintenance Messages](#page-160-0)
- [Paper Jams](#page-163-0)
- [Printing Problems](#page-170-0)
- [Improve the Print Quality](#page-173-0)
- [Network Problems](#page-178-0)
- [Google Cloud Print Problems](#page-187-0)
- [AirPrint Problems](#page-188-0)
- [Other Problems](#page-189-0)
- [Machine Information](#page-190-0)

# <span id="page-157-0"></span>**Error and Maintenance Indications**

#### **Related Models**: HL-L2310D

As with any sophisticated office product, errors may occur and supply items may have to be replaced. If this happens, your machine identifies the error or required routine maintenance and the Status Monitor indicates the appropriate message. The most common error and maintenance indications are shown in the table.

Follow the instructions in the Actions to improve the status.

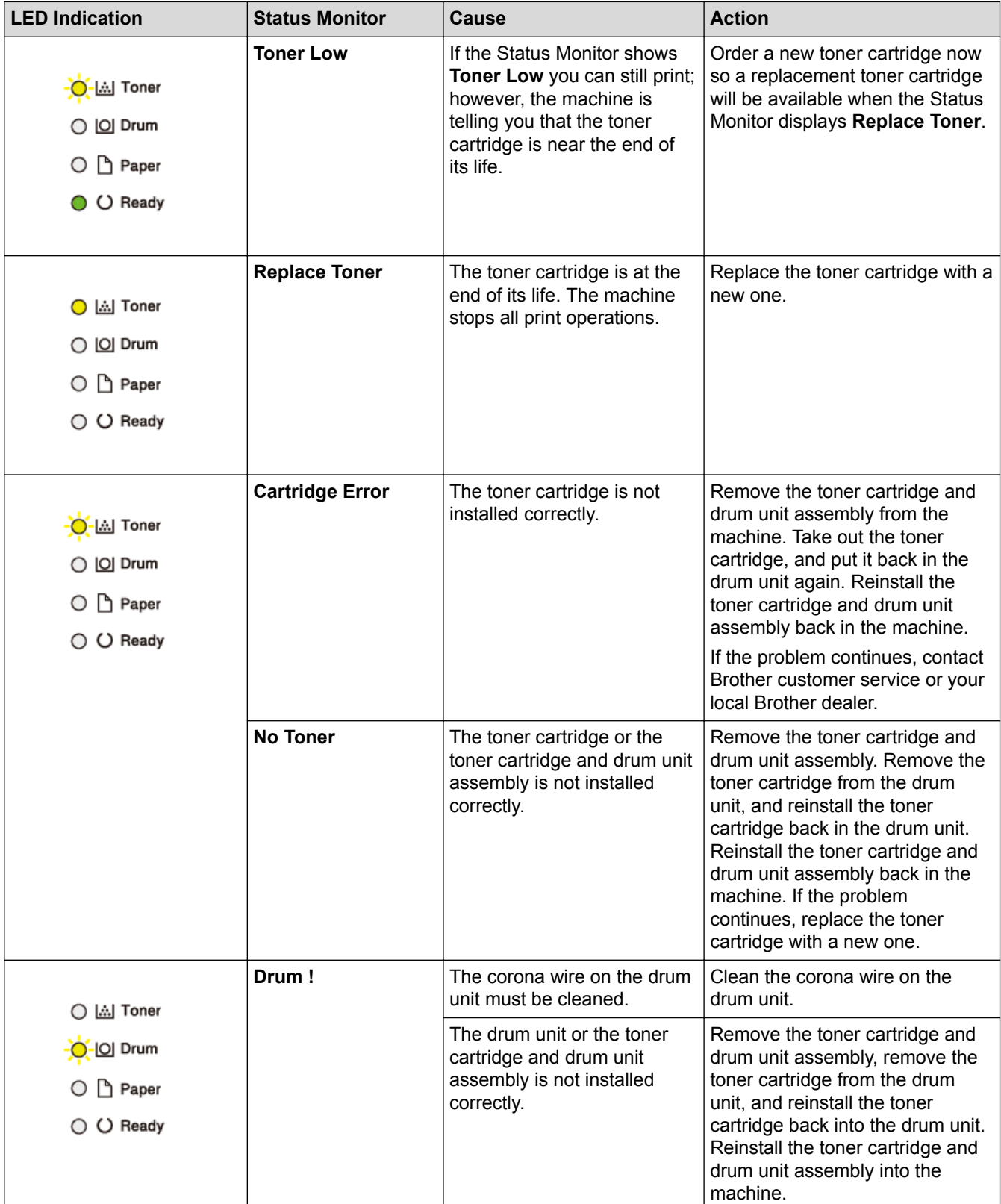

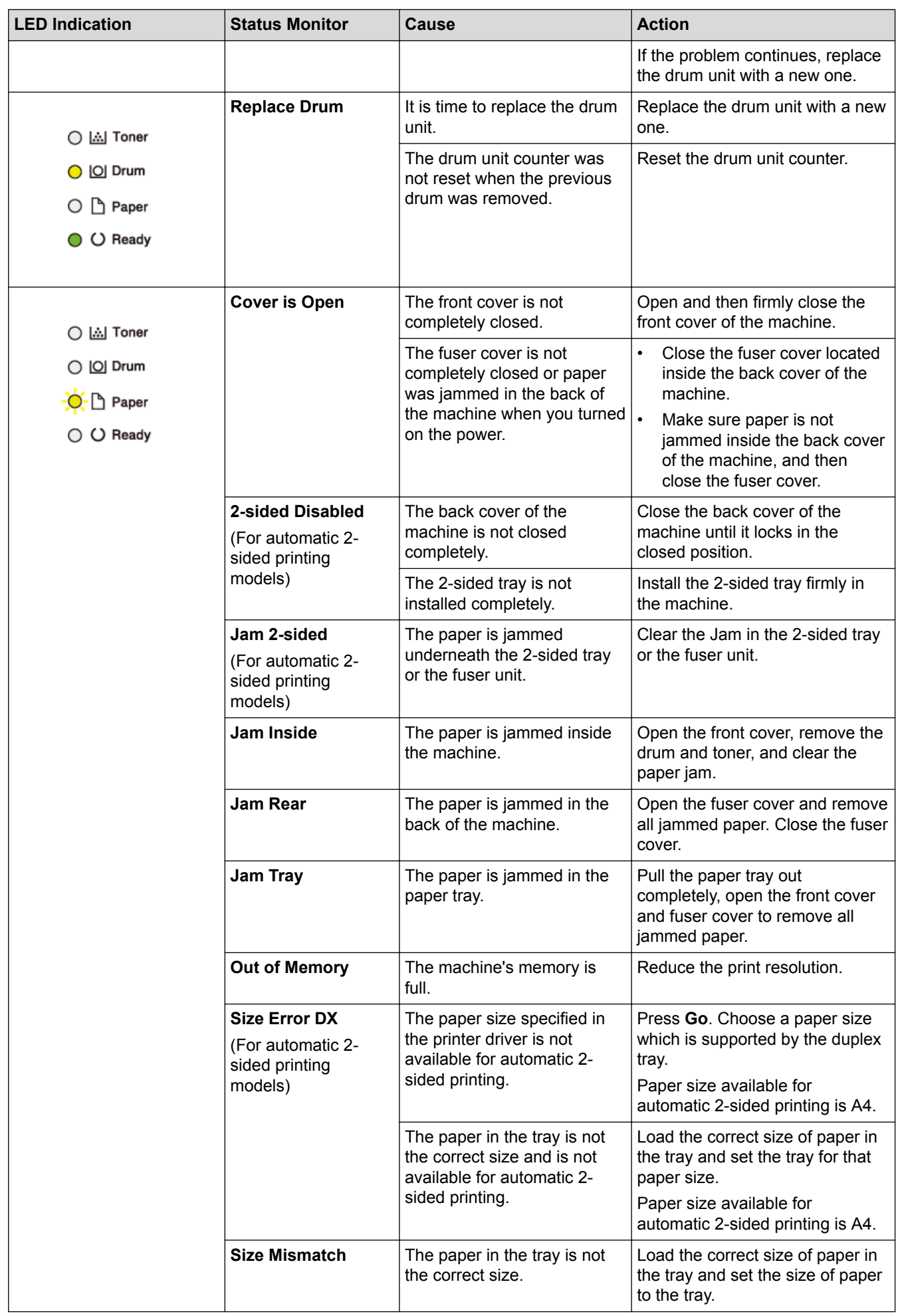

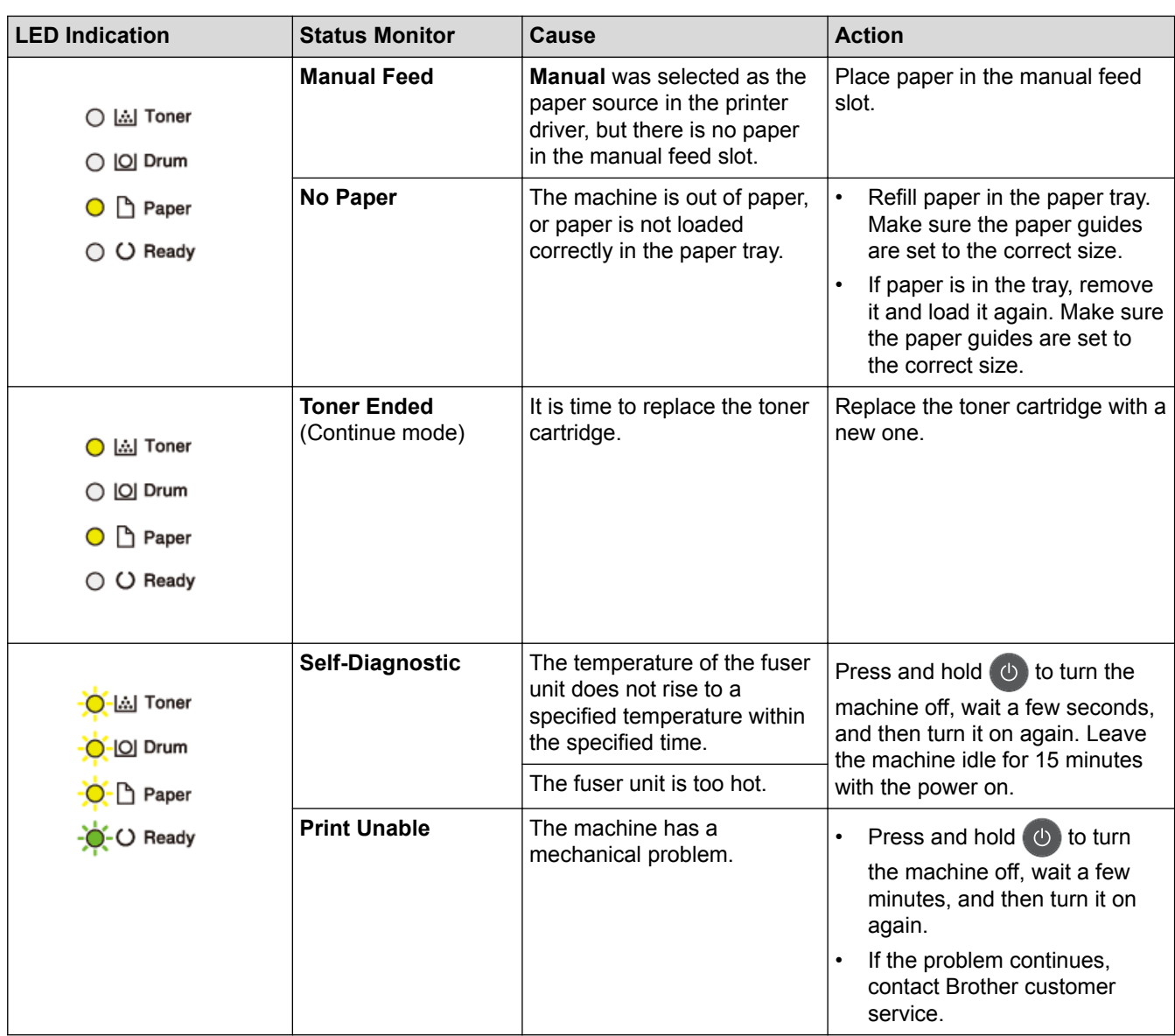

# **Related Information**

- [Troubleshooting](#page-156-0)
- **Related Topics:**
- [Replace Supplies](#page-196-0)
- [Replace the Drum Unit](#page-200-0)
- [Clean the Corona Wire](#page-204-0)

<span id="page-160-0"></span>▲ [Home](#page-1-0) > [Troubleshooting](#page-156-0) > Error and Maintenance Messages

## **Error and Maintenance Messages**

As with any sophisticated office product, errors may occur and supply items may have to be replaced. If this happens, your machine identifies the error or required routine maintenance and shows the appropriate message. The most common error and maintenance messages are shown in the table.

Follow the instructions in the **Action** column to solve the error and remove the message.

You can correct most errors and perform routine maintenance by yourself. If you need more tips: Visit [support.brother.com](http://support.brother.com/), and click the **FAQs & Troubleshooting** page.

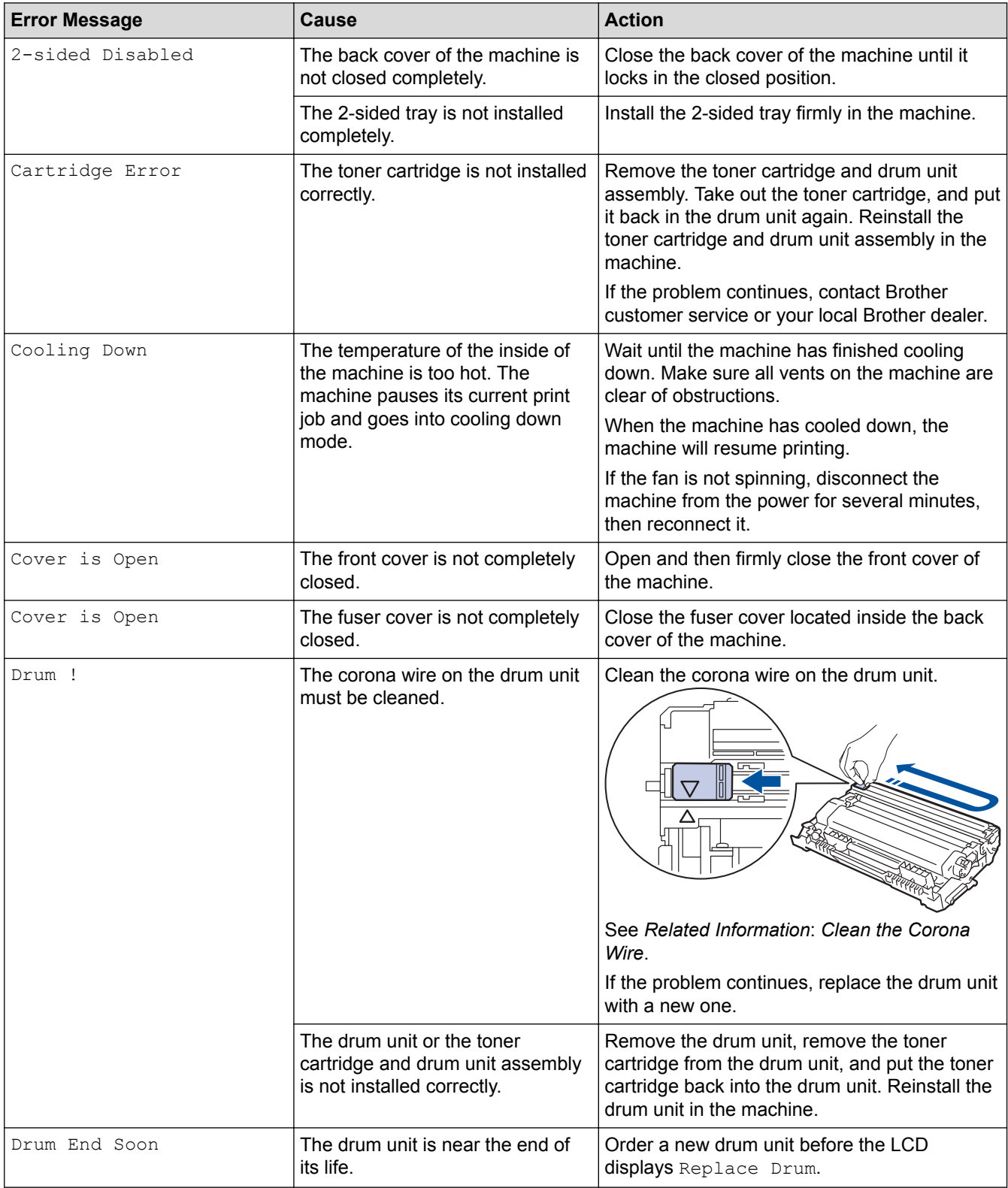

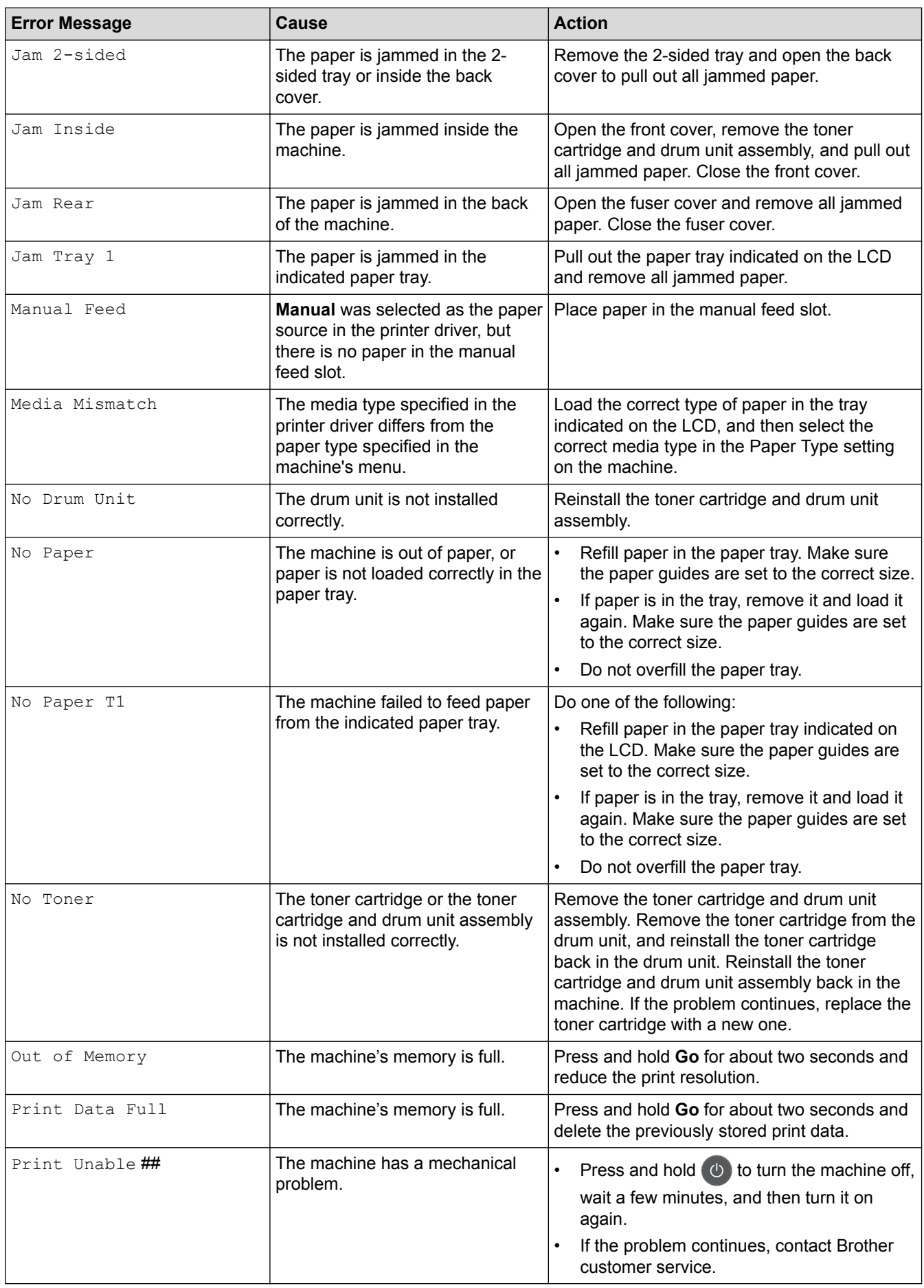

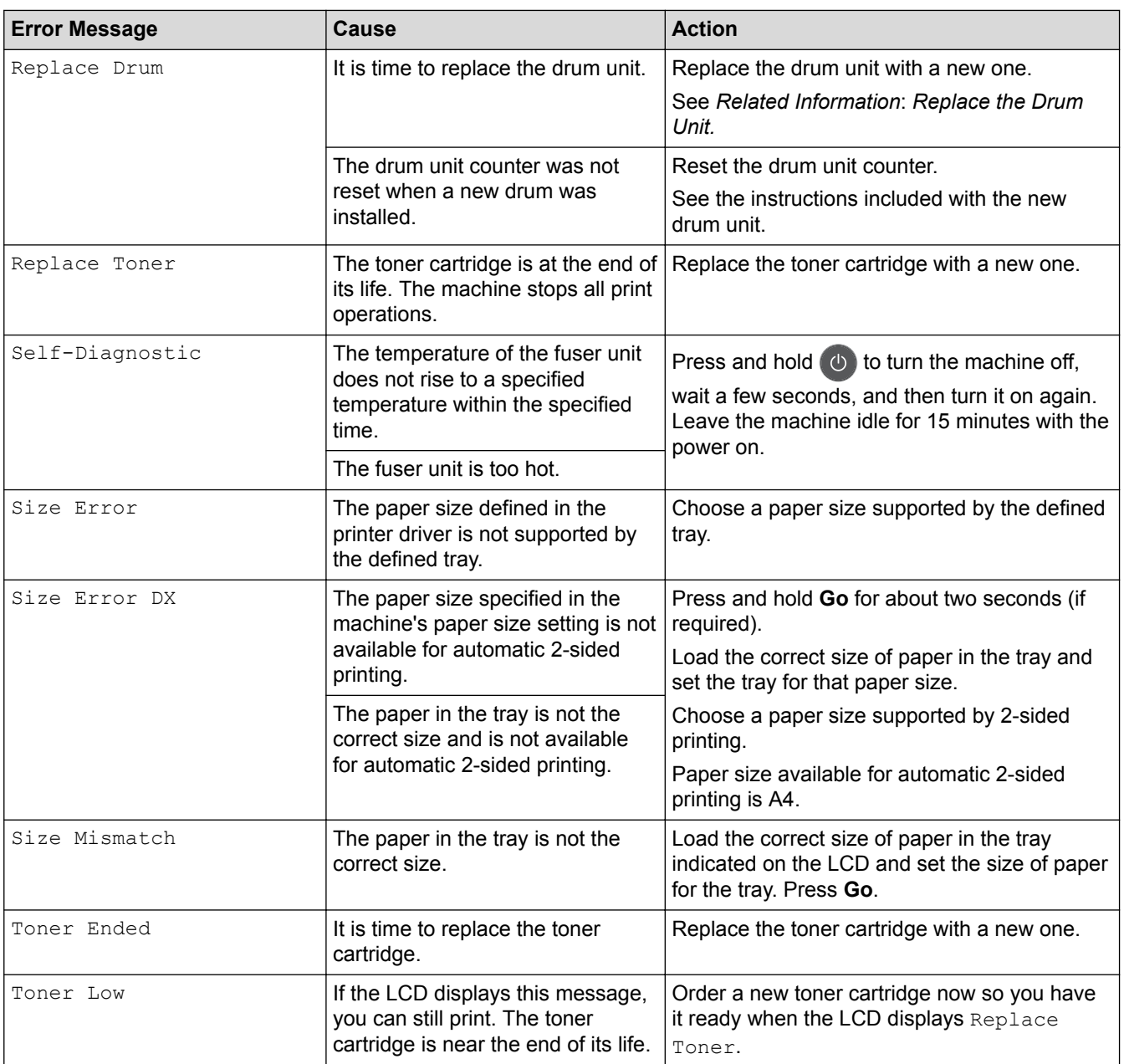

# **Related Information**

• [Troubleshooting](#page-156-0)

# **Related Topics:**

- [Replace Supplies](#page-196-0)
- [Replace the Drum Unit](#page-200-0)
- [Clean the Corona Wire](#page-204-0)

<span id="page-163-0"></span>▲ [Home](#page-1-0) > [Troubleshooting](#page-156-0) > Paper Jams

# **Paper Jams**

Always remove the remaining paper from the paper tray and straighten the stack when you are adding new paper. This helps prevent multiple sheets of paper from feeding through the machine at one time and prevents paper jams.

- [Paper is Jammed in the Paper Tray](#page-164-0)
- [Paper is Jammed in the Back of the Machine](#page-165-0)
- [Paper is Jammed inside the Machine](#page-167-0)
- [Paper is Jammed in the 2-sided Tray](#page-168-0)

<span id="page-164-0"></span> [Home](#page-1-0) > [Troubleshooting](#page-156-0) > [Paper Jams](#page-163-0) > Paper is Jammed in the Paper Tray

# **Paper is Jammed in the Paper Tray**

If the machine's control panel or the Status Monitor indicates that there is a jam in the paper tray, follow these steps:

1. Pull the paper tray completely out of the machine.

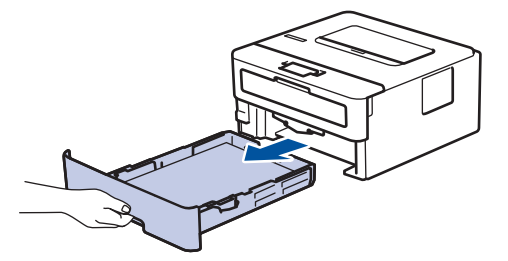

2. Slowly pull out the jammed paper.

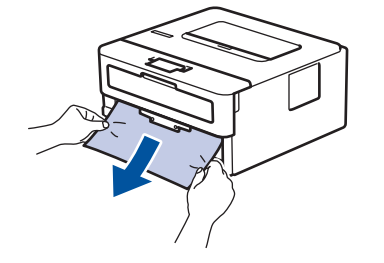

Pulling the jammed paper downward using both hands allows you to remove the paper more easily.

3. Fan the stack of paper to prevent further jams, and slide the paper guides to fit the paper size.

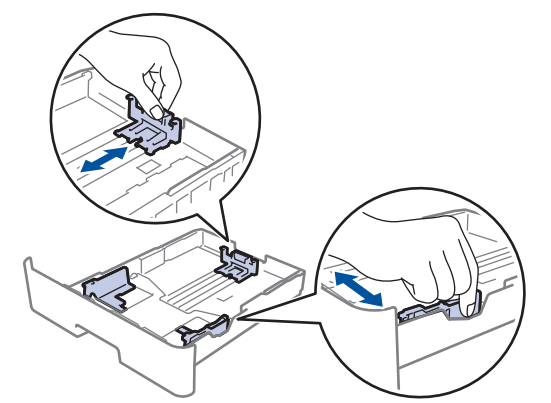

4. Make sure the paper is below the maximum paper mark ( $\triangledown \triangledown \triangledown$ ).

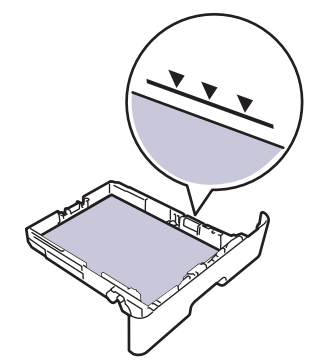

5. Put the paper tray firmly back in the machine.

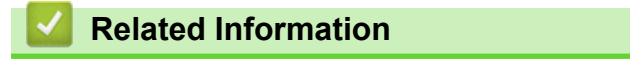

• [Paper Jams](#page-163-0)

<span id="page-165-0"></span>▲ [Home](#page-1-0) > [Troubleshooting](#page-156-0) > [Paper Jams](#page-163-0) > Paper is Jammed in the Back of the Machine

# **Paper is Jammed in the Back of the Machine**

If the machine's control panel or the Status Monitor indicates that there is a jam in the back (Rear) of the machine, follow these steps:

- 1. Leave the machine turned on for 10 minutes for the internal fan to cool the extremely hot parts inside the machine.
- 2. Open the back cover.

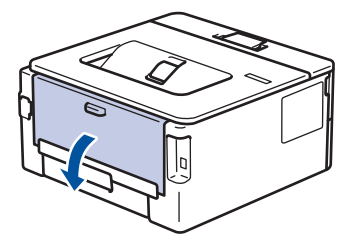

3. Pull the blue tabs at the left and right sides toward you to release the fuser cover.

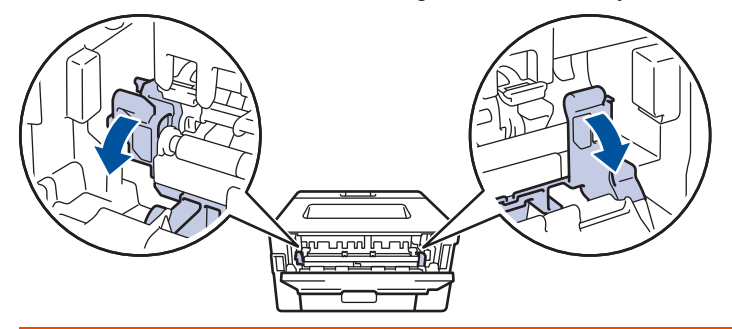

# **WARNING**

#### HOT SURFACE

The machine's internal parts will be extremely hot. Wait for the machine to cool down before touching them.

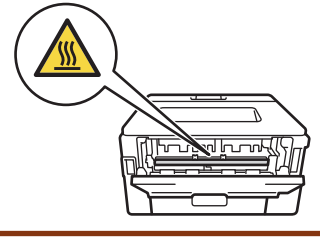

If the green envelope levers inside the back cover are pulled down to the envelope position, lift these levers to the original position before pulling the green tabs down.

4. Use both hands to gently pull the jammed paper out of the fuser unit.

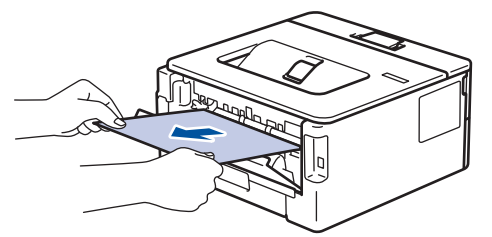

5. Close the fuser cover.

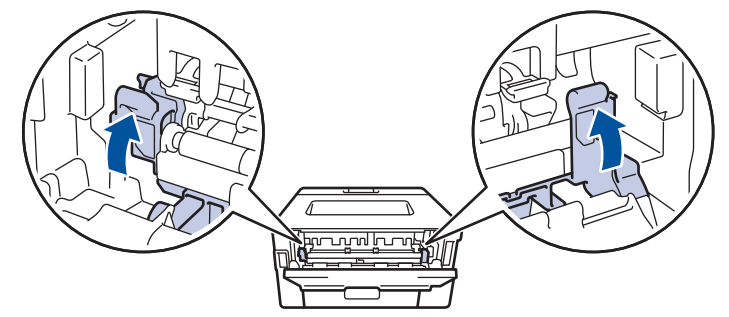

If you print on envelopes, pull down the green envelope levers to the envelope position again before closing the back cover.

6. Close the back cover until it locks in the closed position.

### **Related Information**

• [Paper Jams](#page-163-0)

Ø

<span id="page-167-0"></span>▲ [Home](#page-1-0) > [Troubleshooting](#page-156-0) > [Paper Jams](#page-163-0) > Paper is Jammed inside the Machine

## **Paper is Jammed inside the Machine**

If the machine's control panel or the Status Monitor indicates that there is a jam inside the machine, follow these steps:

- 1. Leave the machine turned on for 10 minutes for the internal fan to cool the extremely hot parts inside the machine.
- 2. Open the front cover.

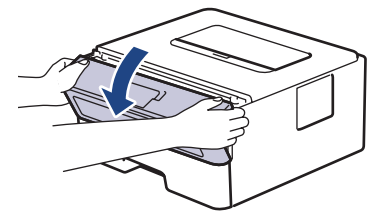

3. Remove the toner cartridge and drum unit assembly.

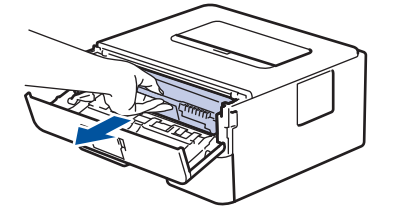

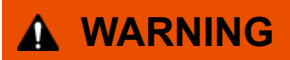

#### HOT SURFACE

The machine's internal parts will be extremely hot. Wait for the machine to cool down before touching them.

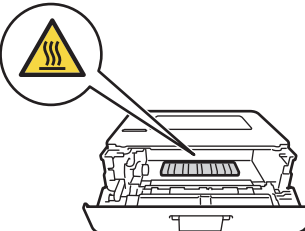

4. Pull out the jammed paper slowly.

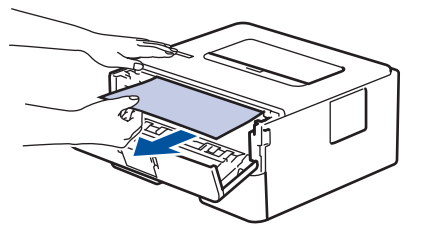

5. Install the toner cartridge and drum unit assembly into the machine.

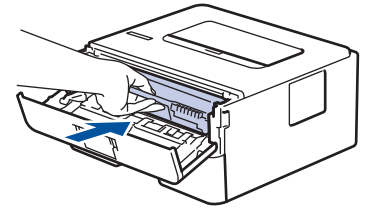

6. Close the front cover.

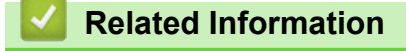

• [Paper Jams](#page-163-0)

<span id="page-168-0"></span>▲ [Home](#page-1-0) > [Troubleshooting](#page-156-0) > [Paper Jams](#page-163-0) > Paper is Jammed in the 2-sided Tray

# **Paper is Jammed in the 2-sided Tray**

If the machine's control panel or the Status Monitor indicates that there is a jam in the 2-sided paper tray, follow these steps:

- 1. Leave the machine turned on for 10 minutes for the internal fan to cool the extremely hot parts inside the machine.
- 2. Pull the paper tray completely out of the machine.

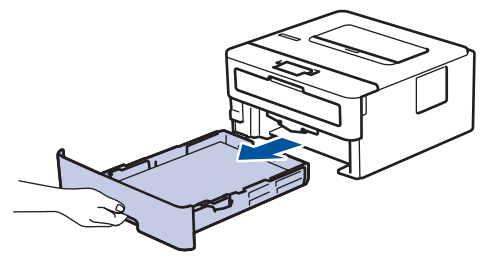

3. At the back of the machine, pull the 2‑sided tray completely out of the machine.

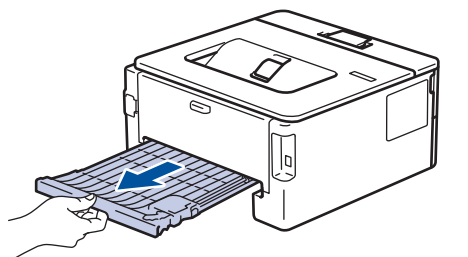

4. Pull the jammed paper out of the machine or out of the 2-sided tray.

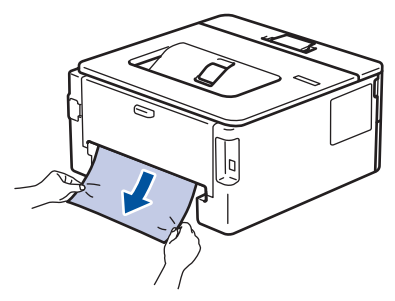

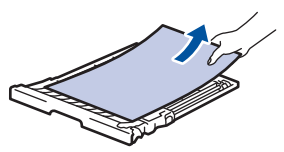

5. Remove paper that may have jammed under the machine due to static electricity.

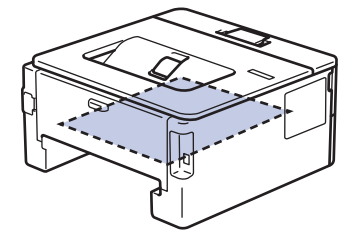

6. If paper is not caught inside the 2-sided tray, open the back cover.

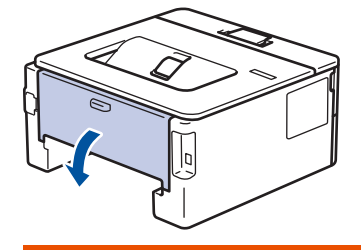

# **WARNING**

#### HOT SURFACE

The machine's internal parts will be extremely hot. Wait for the machine to cool down before touching them.

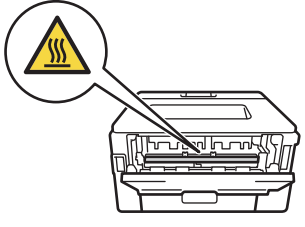

7. Use both hands to gently pull the jammed paper out of the back of the machine.

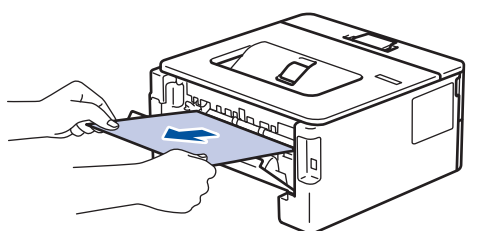

- 8. Close the back cover until it locks in the closed position.
- 9. Put the 2-sided tray firmly back in the rear of the machine.
- 10. Put the paper tray firmly back in the front of the machine.

### **Related Information**

• [Paper Jams](#page-163-0)

# <span id="page-170-0"></span>**Printing Problems**

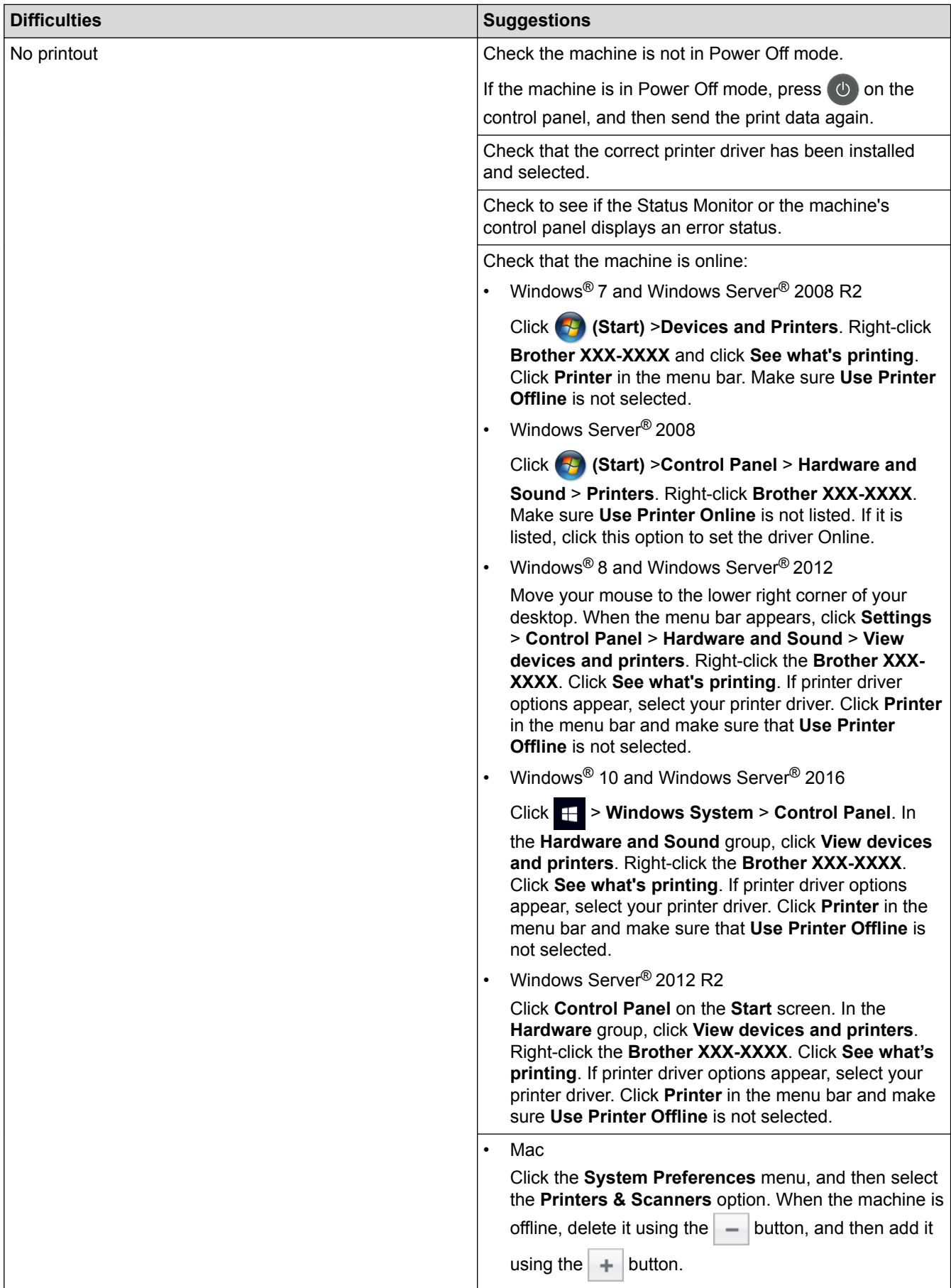

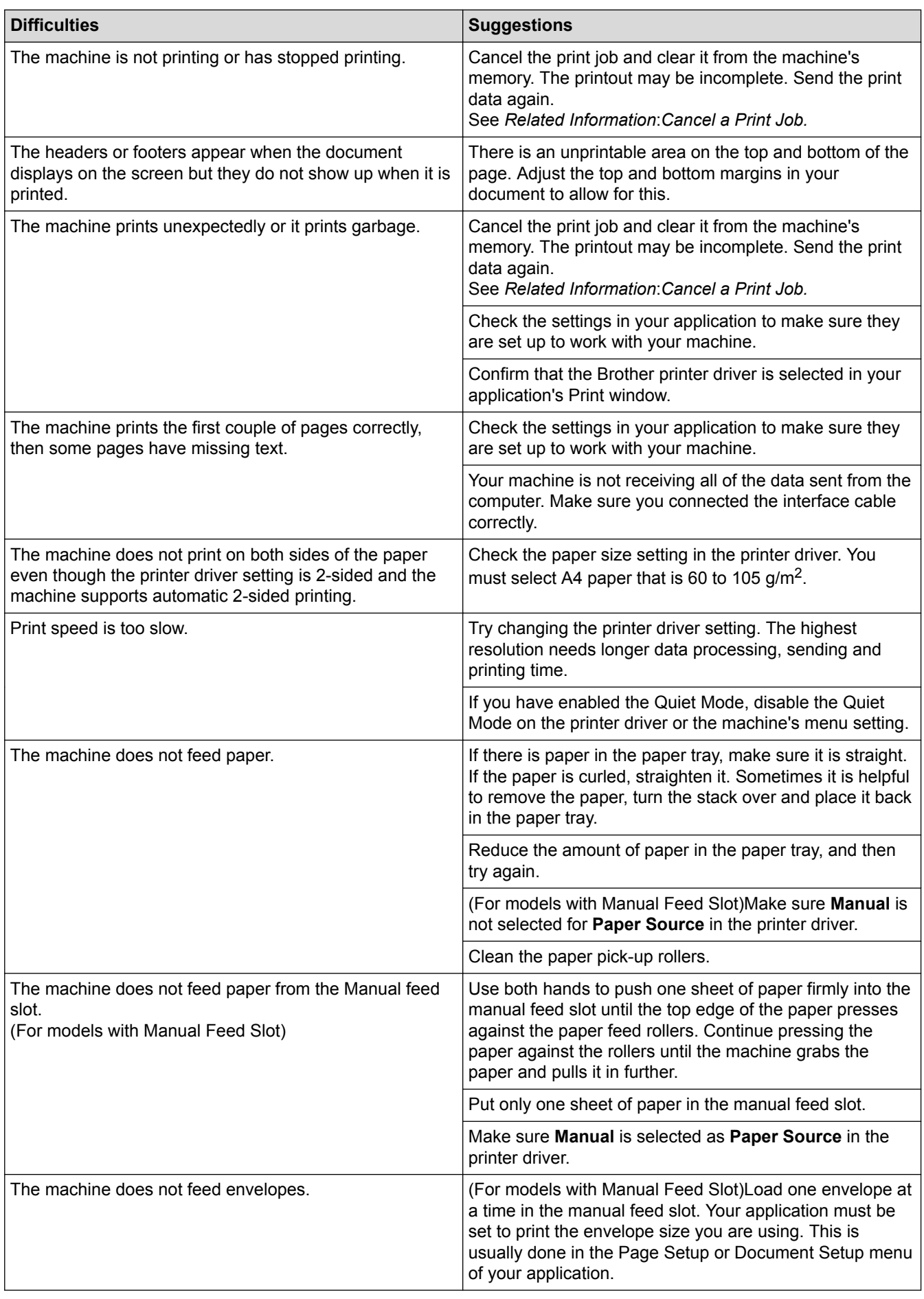

# **Related Information**

• [Troubleshooting](#page-156-0)

l J

# **Related Topics:**

- [Monitor the Status of the Machine from Your Computer \(Windows](#page-43-0)®)
- [Monitor the Status of the Machine from Your Computer \(Mac\)](#page-51-0)
- [Cancel a Print Job](#page-52-0)
- [Clean the Paper Pick-up Rollers](#page-210-0)

<span id="page-173-0"></span>▲ [Home](#page-1-0) > [Troubleshooting](#page-156-0) > Improve the Print Quality

## **Improve the Print Quality**

If you have a print quality problem, print a test page first. If the printout looks good, the problem is probably not the machine. Check the interface cable connections and try printing a different document. If the printout or test page printed from the machine has a quality problem, check the examples of poor print quality and follow the recommendations in the table.

#### **IMPORTANT**

Using non-genuine supplies may affect the print quality, hardware performance, and machine reliability.

- 1. To get the best print quality, we suggest using recommended print media. Make sure you use paper that meets our specifications.
- **Examples of poor print quality Recommendation ABCDEFGH CDEF abcdefghijk cdefg A B C D C** abcde **0 1 2 3 4 3 Faint** If the machine indicates Replace Toner status, install a new toner cartridge. • Check the machine's environment. Conditions such as humidity, high temperatures, and so on, may cause this print fault. If the whole page is too light, Toner Save may be turned on. Turn off Toner Save mode in the machine's menu settings or the printer driver. • Clean the drum unit. • Clean the corona wire on the drum unit. Replace the toner cartridge with a new toner cartridge. Replace the drum unit with a new drum unit. **ABCDEFGH abcdefghijk A B C D a b c d e 0 1 2 3 4** Grey background • Check the machine's environment. Conditions such as high temperatures and high humidity can increase the amount of background shading. Clean the drum unit. Replace the toner cartridge with a new toner cartridge. • Replace the drum unit with a new drum unit. Ghosting images • Check the machine's environment. Conditions such as low humidity and low temperatures may cause this print quality problem. Select the appropriate media type in the printer driver. • (For models with an LCD) Select the appropriate media type in the menu setting. Make sure the two green levers inside the back cover are in the up position. Pull up the two green levers until they stop.
- 2. Check that the toner cartridge and drum unit are installed correctly.

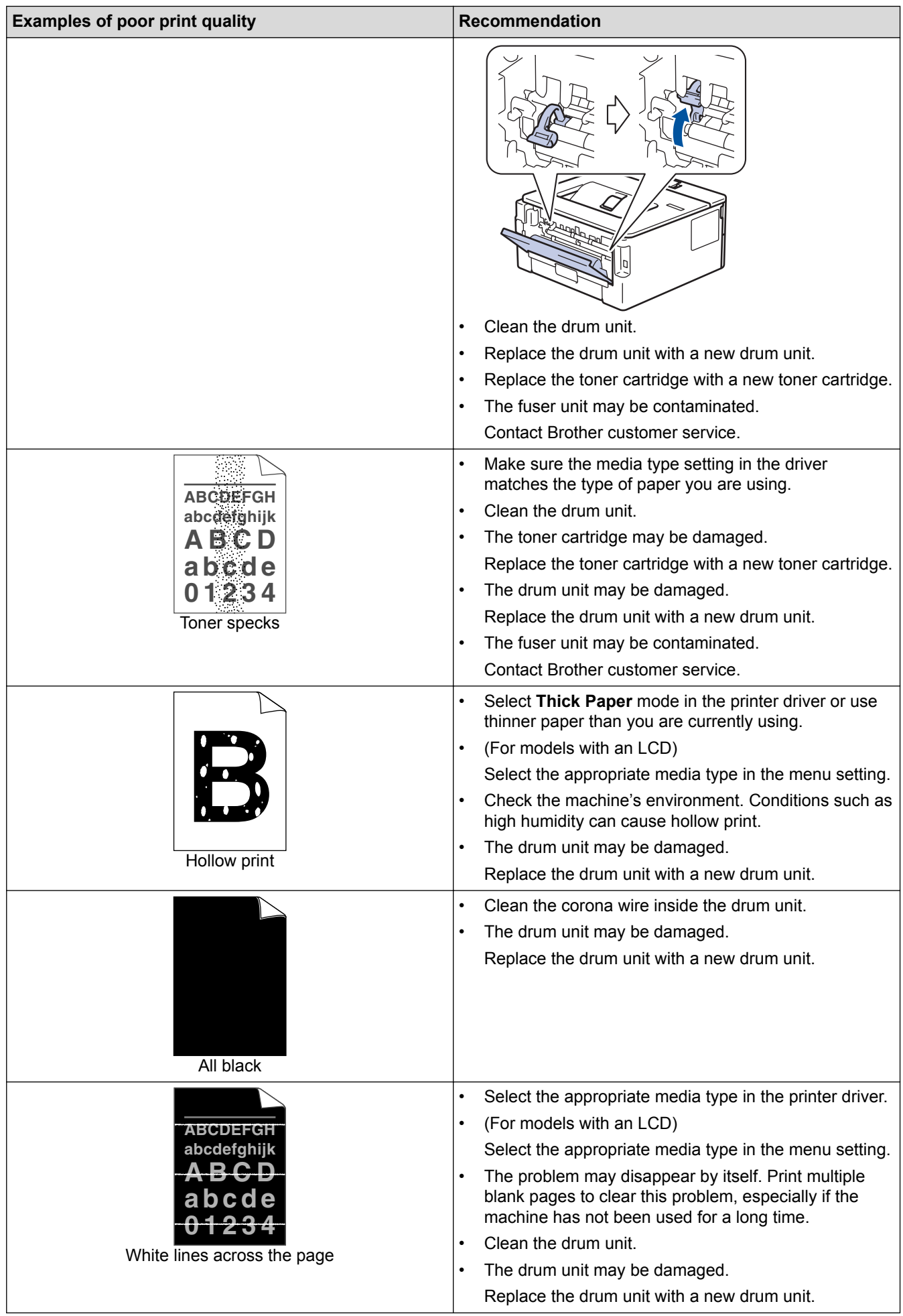

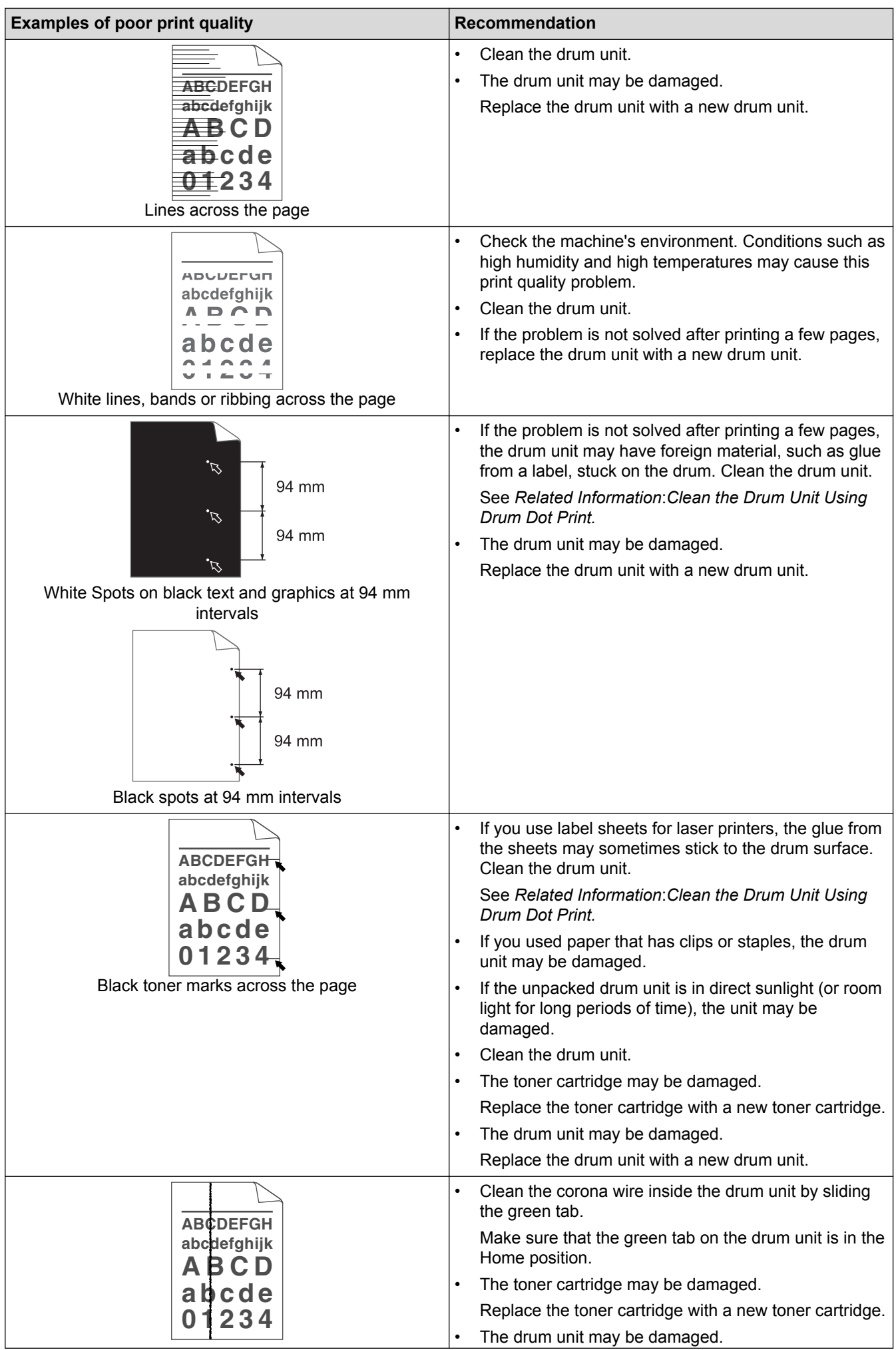

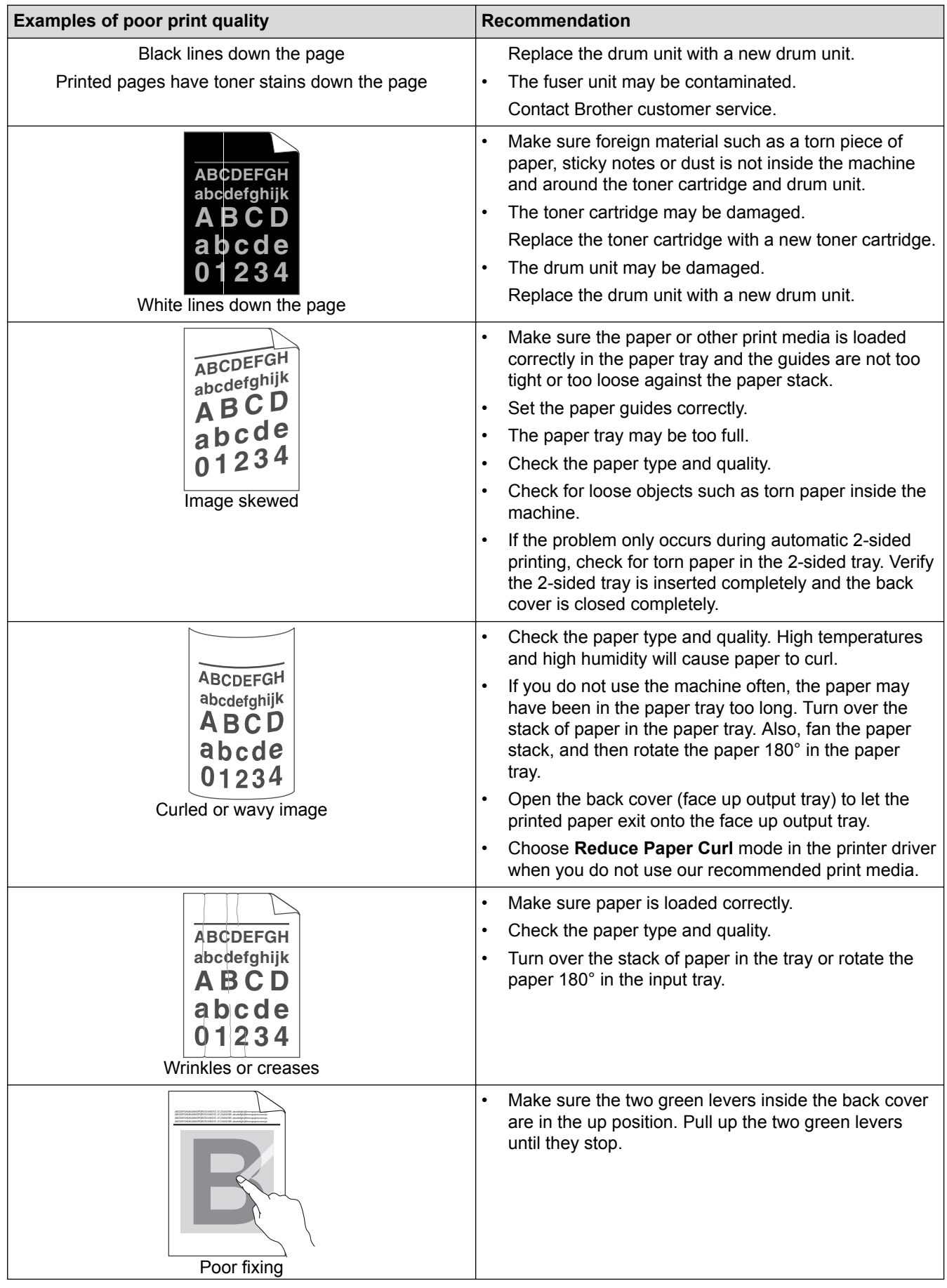

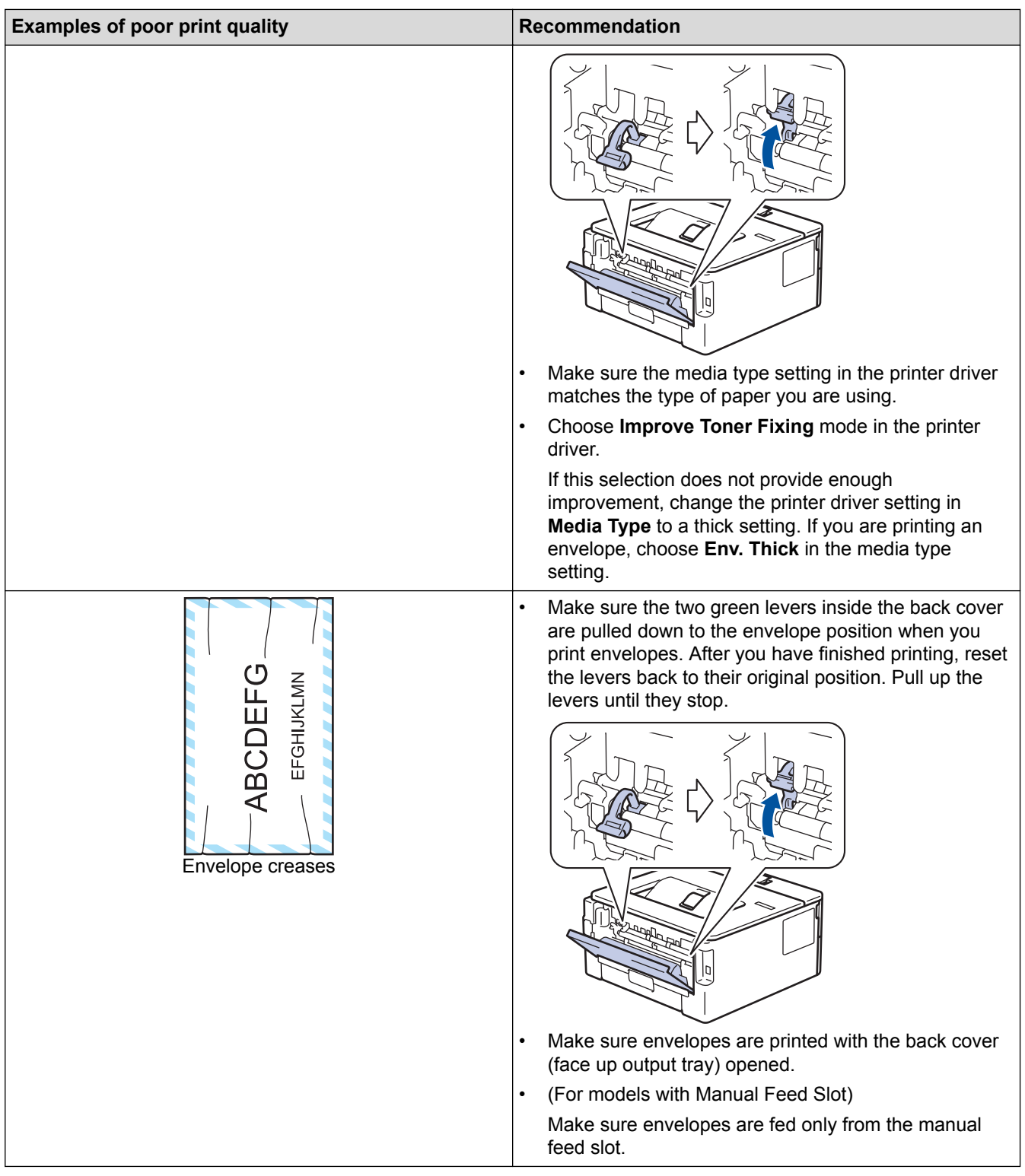

# **Related Information**

• [Troubleshooting](#page-156-0)

### **Related Topics:**

- [Test Print](#page-53-0)
- [Clean the Drum Unit Using Drum Dot Print](#page-205-0)
- [Reduce Toner Consumption](#page-219-0)
- [Replace the Toner Cartridge](#page-198-0)
- [Replace the Drum Unit](#page-200-0)

<span id="page-178-0"></span>▲ [Home](#page-1-0) > [Troubleshooting](#page-156-0) > Network Problems

## **Network Problems**

- [Error Messages](#page-179-0)
- [Where Can I Find My Brother Machine's Network Settings?](#page-180-0)
- [I Cannot Complete the Wireless Network Setup Configuration](#page-181-0)
- [Use the Network Connection Repair Tool \(Windows](#page-183-0)<sup>®</sup>)
- [My Brother Machine Cannot Print over the Network](#page-184-0)
- [I Want to Check that My Network Devices are Working Correctly](#page-186-0)

<span id="page-179-0"></span> [Home](#page-1-0) > [Troubleshooting](#page-156-0) > [Network Problems](#page-178-0) > Error Messages

# **Error Messages**

**Related Models**: HL-L2350DW/HL-L2357DW/HL-L2375DW

Your Brother machine will display an error message if an error occurs. The most common error messages are shown in the table.

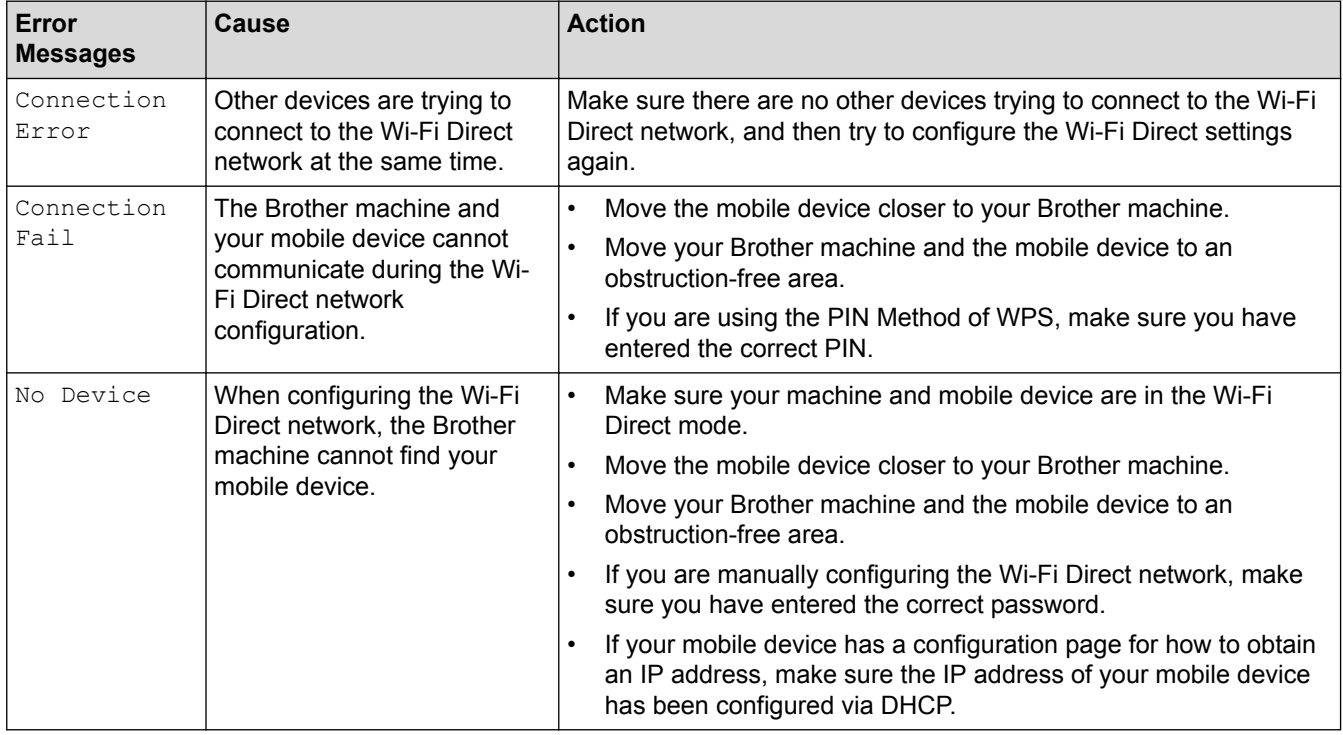

### **Related Information**

• [Network Problems](#page-178-0)
▲ [Home](#page-1-0) > [Troubleshooting](#page-156-0) > [Network Problems](#page-178-0) > Where Can I Find My Brother Machine's Network Settings?

# **Where Can I Find My Brother Machine's Network Settings?**

**Related Models**: HL-L2350DW/HL-L2357DW/HL-L2370DN/HL-L2375DW

- [Print the Network Configuration Report](#page-80-0)
- [Change Machine Settings from Your Computer](#page-231-0)

# **I Cannot Complete the Wireless Network Setup Configuration**

**Related Models**: HL-L2350DW/HL-L2357DW/HL-L2375DW

Turn your wireless router off and back on. Then try to configure the wireless settings again. If you are unable to resolve the problem, follow the instructions below:

Investigate the problem using the WLAN Report.

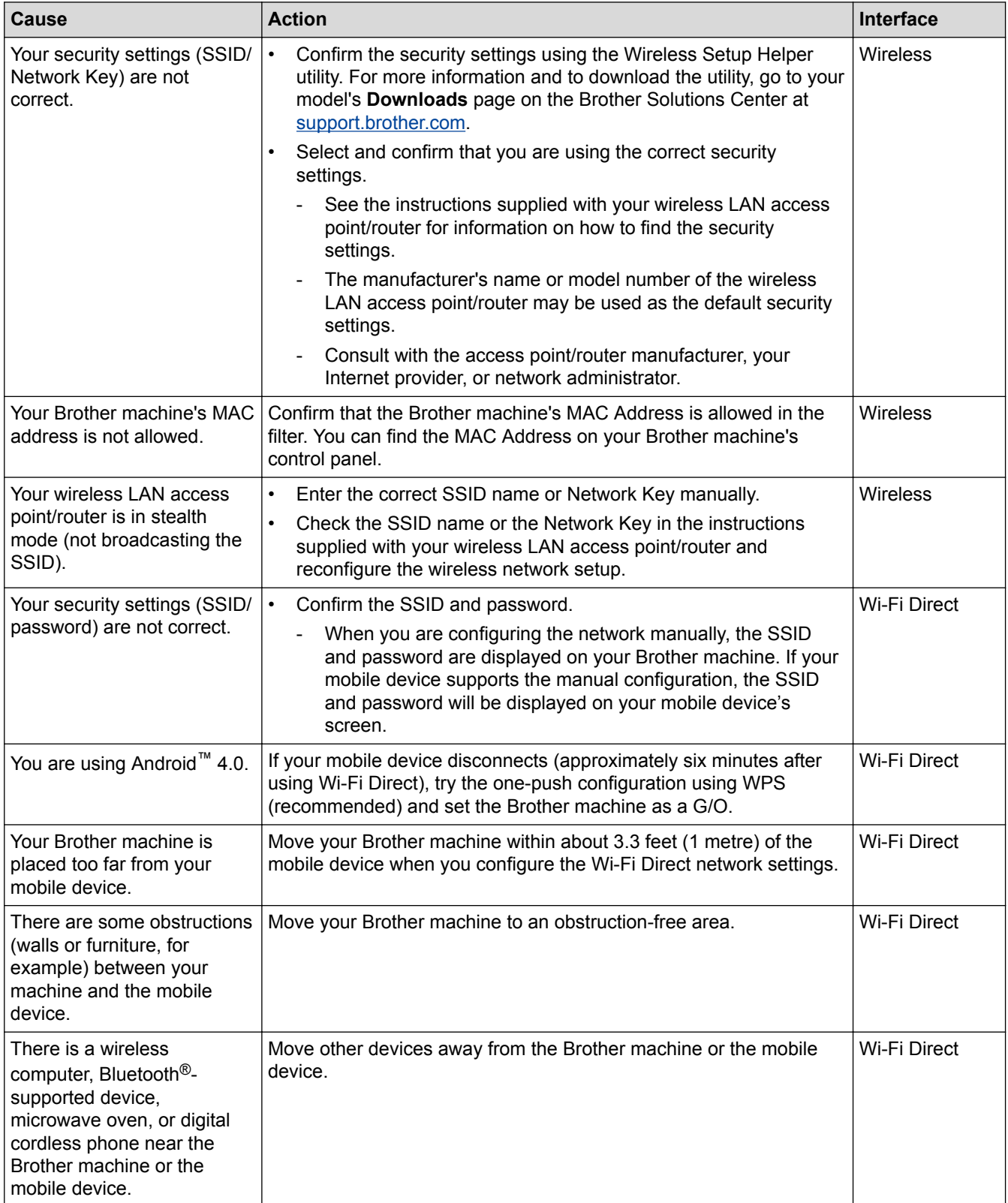

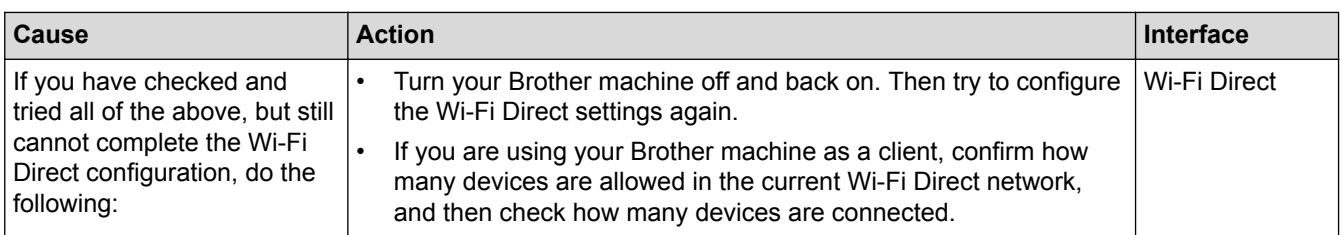

#### **For Windows®**

If your wireless connection has been interrupted, and you have checked and tried all of the above, we recommend using the Network Connection Repair Tool.

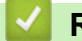

### **Related Information**

• [Network Problems](#page-178-0)

#### **Related Topics:**

- [Configure Your Machine for a Wireless Network When the SSID Is Not Broadcast](#page-67-0)
- [Use Wi-Fi Direct](#page-69-0)®

<span id="page-183-0"></span> $\triangle$  [Home](#page-1-0) > [Troubleshooting](#page-156-0) > [Network Problems](#page-178-0) > Use the Network Connection Repair Tool (Windows<sup>®</sup>)

# **Use the Network Connection Repair Tool (Windows®)**

**Related Models**: HL-L2350DW/HL-L2357DW/HL-L2370DN/HL-L2375DW

Use the Network Connection Repair Tool to fix the Brother machine's network settings. It will assign the correct IP address and Subnet Mask.

• Windows® 7/Windows® 8/Windows® 10

You must log on with Administrator rights.

- Make sure the Brother machine is turned on and is connected to the same network as your computer.
- 1. Do one of the following:

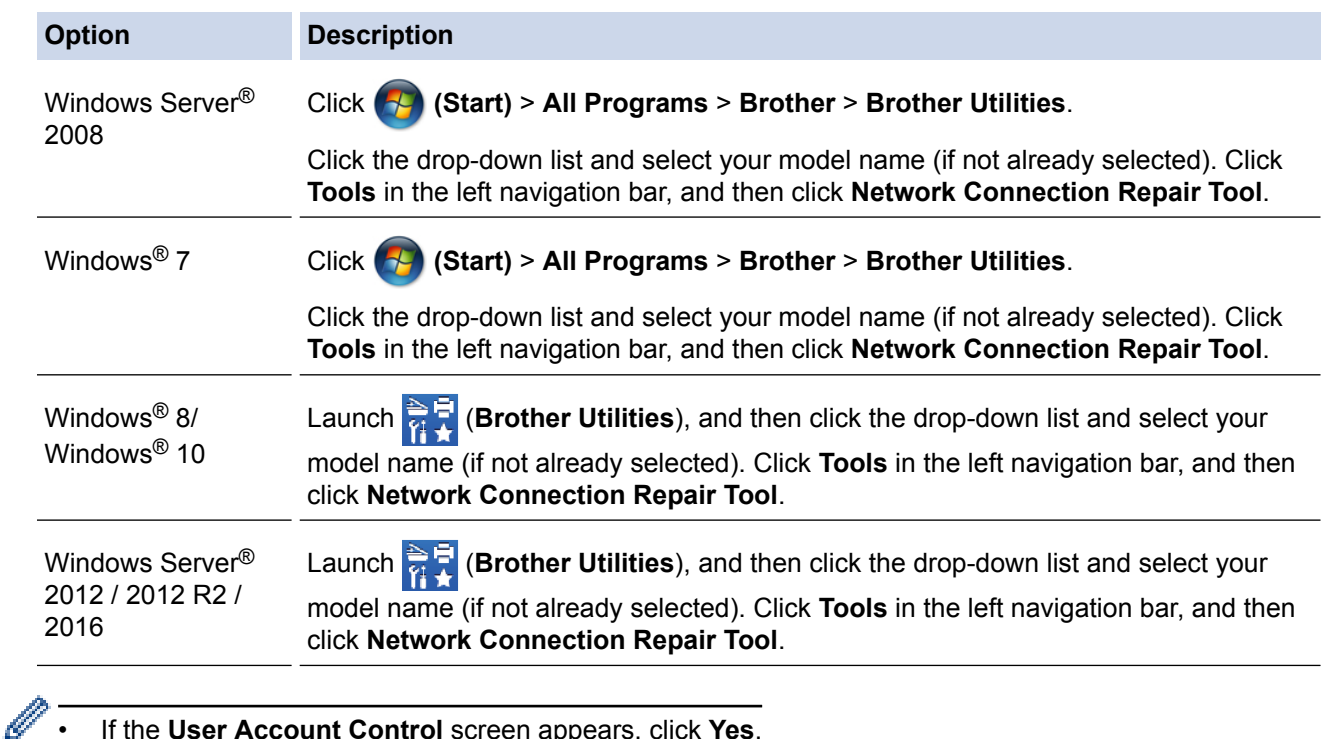

• If the **User Account Control** screen appears, click **Yes**.

- 2. Follow the on-screen instructions.
- 3. Check the diagnosis by printing the Network Configuration Report or the Printer Settings page.

The Network Connection Repair Tool will start automatically if you select the **Enable Connection Repair Tool** option in the Status Monitor. Right-click the Status Monitor screen, and then click **Other Settings** > **Enable Connection Repair Tool**. This is not recommended when your network administrator has set the IP address to Static, since it will automatically change the IP address.

If the correct IP address and the Subnet Mask are still not assigned even after using the Network Connection Repair Tool, ask your network administrator for this information.

#### **Related Information**

• [Network Problems](#page-178-0)

#### **Related Topics:**

- [Print the Network Configuration Report](#page-80-0)
- [My Brother Machine Cannot Print over the Network](#page-184-0)
- [I Want to Check that My Network Devices are Working Correctly](#page-186-0)

<span id="page-184-0"></span>▲ [Home](#page-1-0) > [Troubleshooting](#page-156-0) > [Network Problems](#page-178-0) > My Brother Machine Cannot Print over the Network

# **My Brother Machine Cannot Print over the Network**

**Related Models**: HL-L2350DW/HL-L2357DW/HL-L2370DN/HL-L2375DW

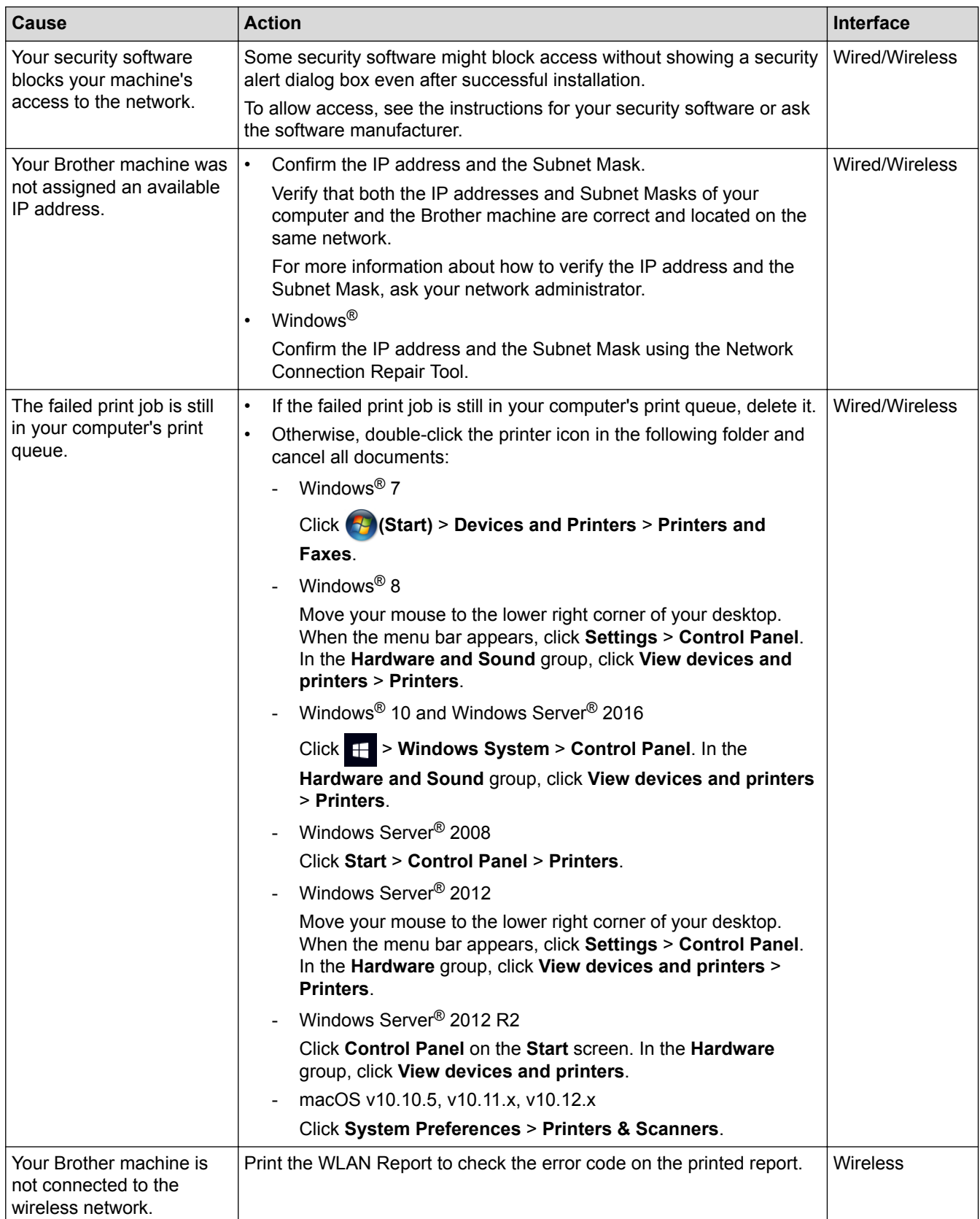

If you have checked and tried all of the above, but your Brother machine still cannot print, uninstall the printer driver and reinstall it.

### **Related Information**

• [Network Problems](#page-178-0)

#### **Related Topics:**

- [Print the WLAN Report](#page-81-0)
- [Wireless LAN Report Error Codes](#page-82-0)
- [Use the Network Connection Repair Tool \(Windows](#page-183-0)®)
- [I Want to Check that My Network Devices are Working Correctly](#page-186-0)

<span id="page-186-0"></span>▲ [Home](#page-1-0) > [Troubleshooting](#page-156-0) > [Network Problems](#page-178-0) > I Want to Check that My Network Devices are Working **Correctly** 

# **I Want to Check that My Network Devices are Working Correctly**

**Related Models**: HL-L2350DW/HL-L2357DW/HL-L2370DN/HL-L2375DW

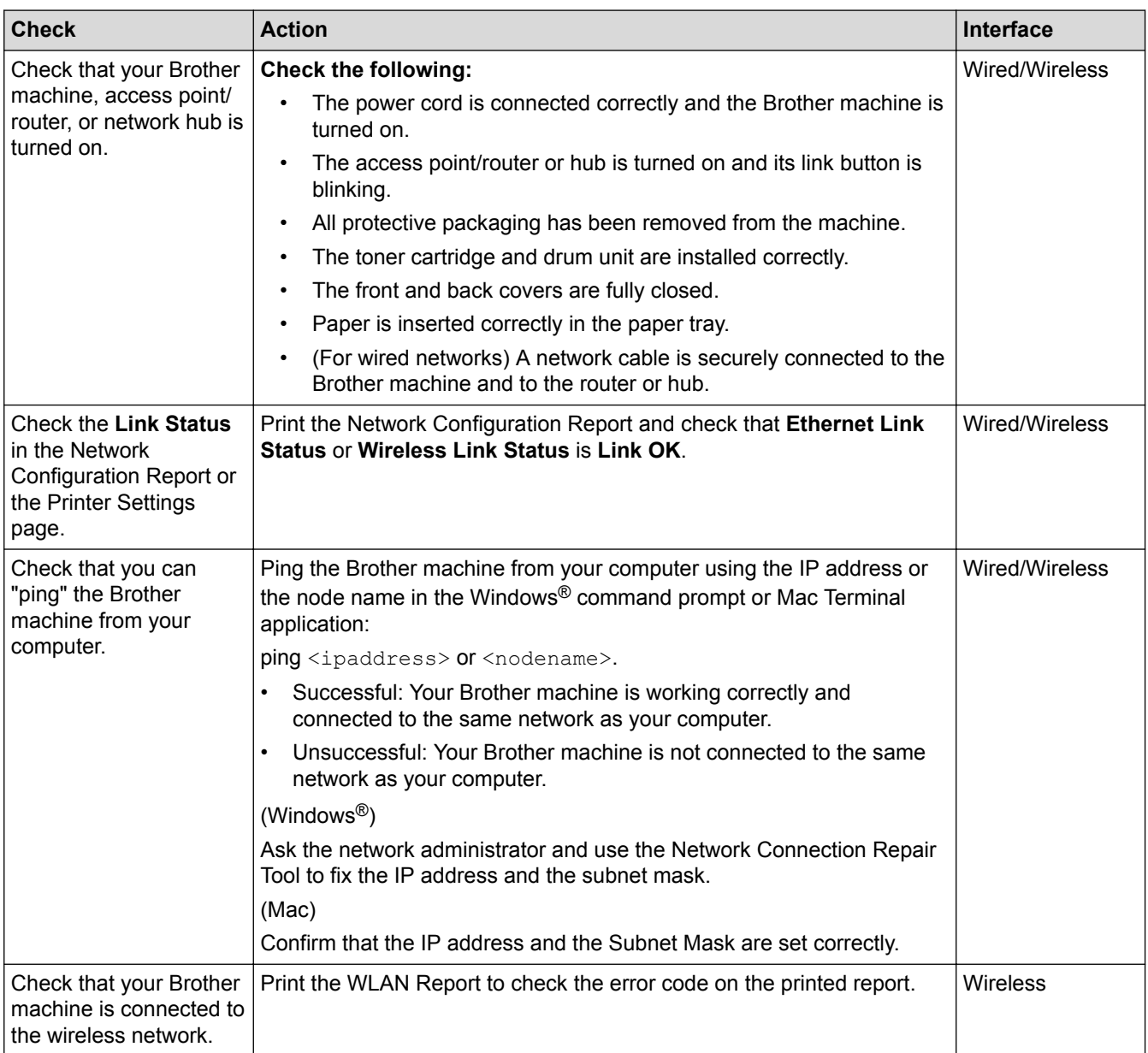

If you have checked and tried all of the above but you are still having problems, see the instructions supplied with your wireless LAN access point/router to find the SSID and the Network Key information and set them correctly.

#### **Related Information**

• [Network Problems](#page-178-0)

#### **Related Topics:**

- [Print the Network Configuration Report](#page-80-0)
- [Print the WLAN Report](#page-81-0)
- [Wireless LAN Report Error Codes](#page-82-0)
- [Use the Network Connection Repair Tool \(Windows](#page-183-0)<sup>®</sup>)
- [My Brother Machine Cannot Print over the Network](#page-184-0)

# **Google Cloud Print Problems**

**Related Models**: HL-L2350DW/HL-L2357DW/HL-L2370DN/HL-L2375DW

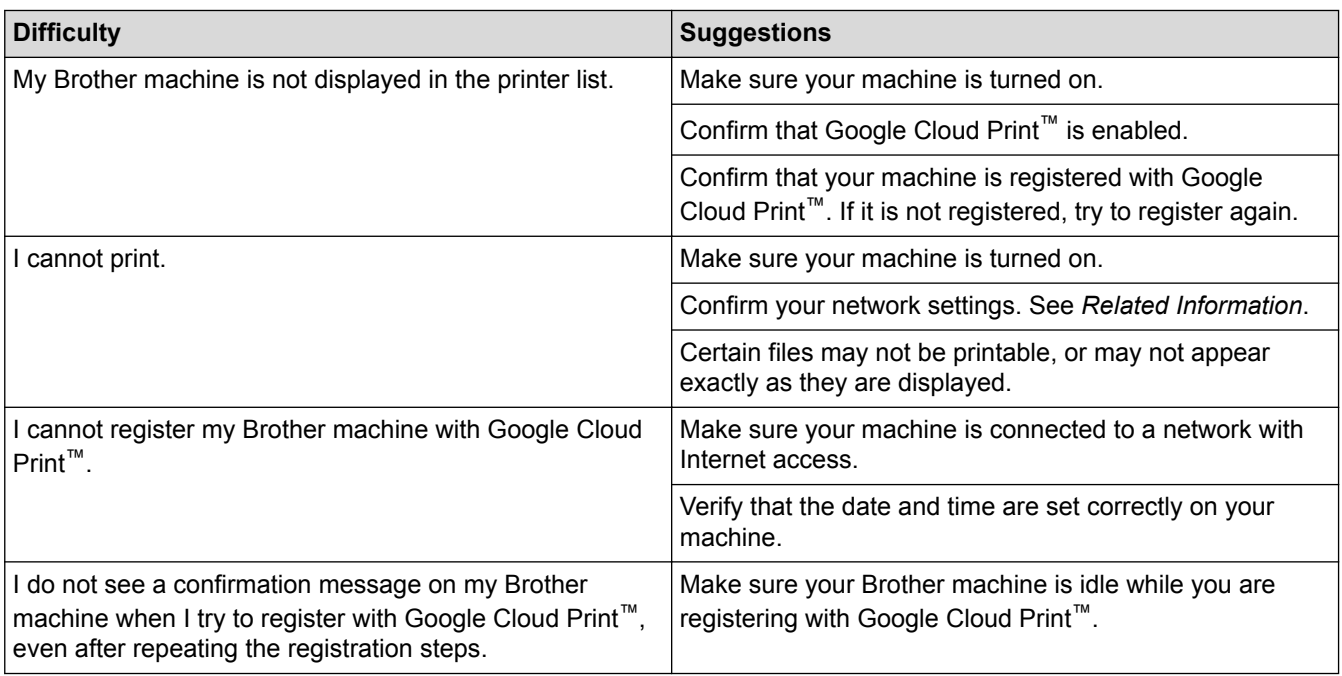

### **Related Information**

- [Troubleshooting](#page-156-0)
- **Related Topics:**
- [Network Settings for Using Google Cloud Print](#page-136-0)

#### ▲ [Home](#page-1-0) > [Troubleshooting](#page-156-0) > AirPrint Problems

# **AirPrint Problems**

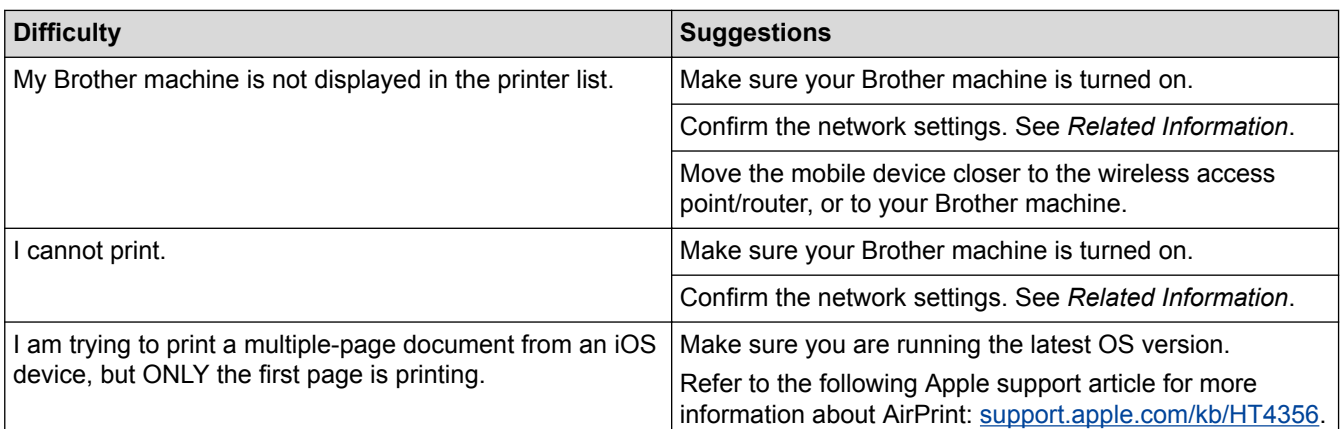

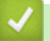

### **Related Information**

- [Troubleshooting](#page-156-0)
- **Related Topics:**
- [AirPrint Overview](#page-143-0)

# **Other Problems**

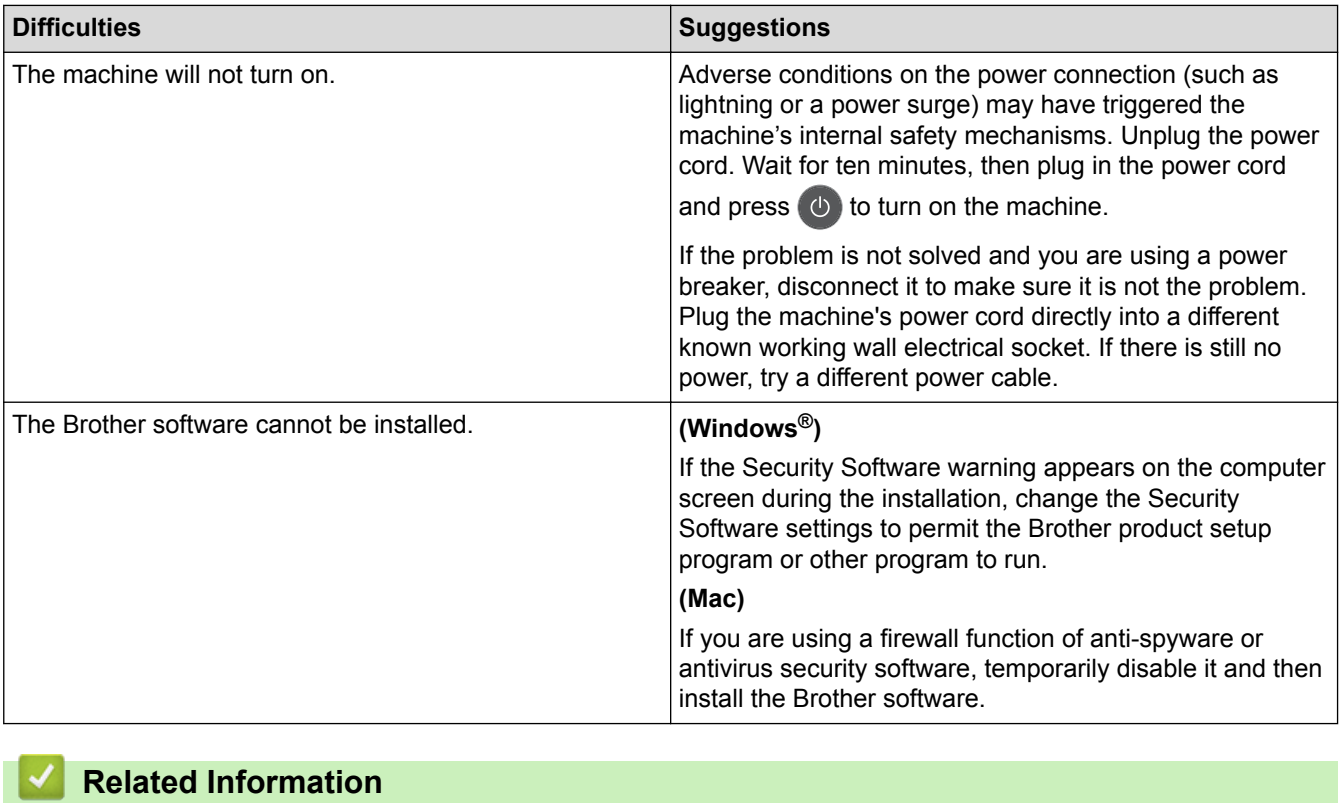

• [Troubleshooting](#page-156-0)

<span id="page-190-0"></span>▲ [Home](#page-1-0) > [Troubleshooting](#page-156-0) > Machine Information

- [Check the Serial Number](#page-191-0)
- [Check the Firmware Version](#page-192-0)
- [Reset Functions Overview](#page-193-0)
- [Reset Your Brother Machine](#page-194-0)

<span id="page-191-0"></span>▲ [Home](#page-1-0) > [Troubleshooting](#page-156-0) > [Machine Information](#page-190-0) > Check the Serial Number

### **Check the Serial Number**

**Related Models**: HL-L2350DW/HL-L2357DW/HL-L2370DN/HL-L2375DW

- 1. Press  $\triangle$  or  $\nabla$  to select the [Machine Info.] option, and then press OK.
- 2. Press **A** or ▼ to select the [Serial No.] option, and then press OK.

The machine displays the serial number on the LCD.

#### **Related Information**

<span id="page-192-0"></span>▲ [Home](#page-1-0) > [Troubleshooting](#page-156-0) > [Machine Information](#page-190-0) > Check the Firmware Version

# **Check the Firmware Version**

**Related Models**: HL-L2350DW/HL-L2357DW/HL-L2370DN/HL-L2375DW

- 1. Press  $\triangle$  or  $\nabla$  to display the [Machine Info.] option, and then press OK.
- 2. Press **▲** or ▼ to display the [Firmware Version] option, and then press OK.

The machine displays the firmware version on the LCD.

#### **Related Information**

<span id="page-193-0"></span>▲ [Home](#page-1-0) > [Troubleshooting](#page-156-0) > [Machine Information](#page-190-0) > Reset Functions Overview

# **Reset Functions Overview**

**Related Models**: HL-L2350DW/HL-L2357DW/HL-L2370DN/HL-L2375DW

The following reset functions are available:

Unplug the interface cable before you choose Network Settings Reset function or Factory Reset function.

Subdivided reset functions are not available for some models.

1. Machine Reset

lö

This function resets the following settings:

- Setting Lock
- Language Setting
- 2. Network Settings Reset (For Network Models)

Reset the print server back to its default factory settings (includes Password and IP Address information).

3. Factory Reset

Brother strongly recommends you perform this operation when you dispose of the machine.

### **Related Information**

<span id="page-194-0"></span>▲ [Home](#page-1-0) > [Troubleshooting](#page-156-0) > [Machine Information](#page-190-0) > Reset Your Brother Machine

# **Reset Your Brother Machine**

**Related Models**: HL-L2350DW/HL-L2357DW/HL-L2370DN/HL-L2375DW

- 1. Press  $\triangle$  or  $\nabla$  to display the [Initial Setup] option, and then press OK.
- 2. Press **A** or ▼ to display the [Reset] option, and then press OK.
- 3. Press  $\blacktriangle$  or  $\nabla$  to choose the type of reset you want to perform, and then press OK.
- 4. Press  $\blacktriangledown$ .
- 5. Press  $\nabla$  for [Yes].

The machine will restart.

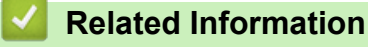

<span id="page-195-0"></span>▲ [Home](#page-1-0) > Routine Maintenance

# **Routine Maintenance**

- [Replace Supplies](#page-196-0)
- [Clean the Machine](#page-202-0)
- [Check the Remaining Part Life](#page-211-0)
- [Pack and Ship Your Brother Machine](#page-212-0)

<span id="page-196-0"></span>▲ [Home](#page-1-0) > [Routine Maintenance](#page-195-0) > Replace Supplies

# **Replace Supplies**

You must replace supplies when the machine indicates that the life of the supply is over.

Using non-Brother supplies may affect the print quality, hardware performance, and machine reliability. The toner cartridge and drum unit are two separate supplies. Make sure both are installed as an assembly. The model name of supplies may vary depending on the country.

# **NOTE**

- Be sure to seal up the used supplies tightly in a bag so that toner powder does not spill out of the cartridge.
- Visit [www.brother.com/original/index.html](http://www.brother.com/original/index.html) for instructions on how to return your used supplies to the Brother collection and recycling program. If you choose not to return your used supply, discard the used supply according to local regulations, keeping it separate from domestic waste. If you have questions, contact your local waste disposal office.
- We recommend placing used and new supplies on a piece of paper to prevent accidentally spilling or scattering the material inside.
- If you use paper that is not a direct equivalent for the recommended print media, the life of supplies and machine parts may be reduced.
- The projected life for each of the toner cartridges is based on ISO/IEC 19752. Frequency of replacement will vary depending on the print volume, percentage of coverage, types of media used, and powering on/off the machine.
- Frequency of replacing supplies except toner cartridges will vary depending on the print volume, types of media used, and powering on/off the machine.
- Handle the toner cartridge carefully. If toner scatters on your hands or clothes, immediately wipe or wash it off with cold water.

### **IMPORTANT**

• To avoid print quality problems, DO NOT touch the shaded parts shown in the illustrations. **Toner cartridge**

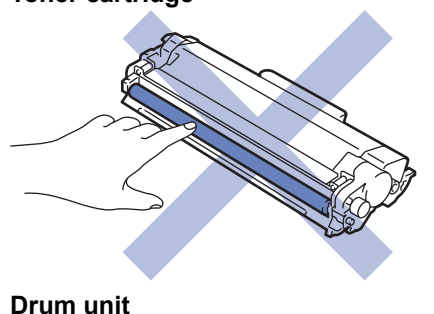

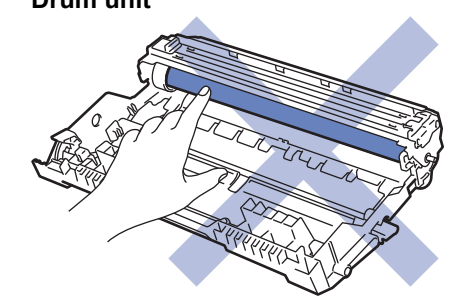

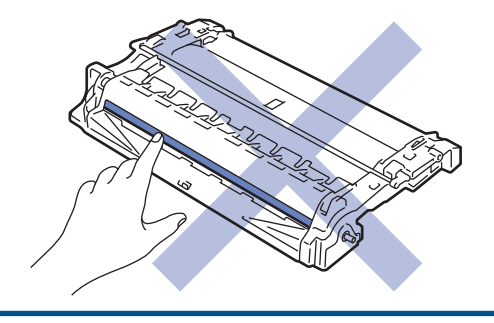

# **Related Information**

- [Routine Maintenance](#page-195-0)
	- [Replace the Toner Cartridge](#page-198-0)
	- [Replace the Drum Unit](#page-200-0)

### **Related Topics:**

- [Error and Maintenance Indications](#page-157-0)
- [Error and Maintenance Messages](#page-160-0)
- [Supplies](#page-243-0)

<span id="page-198-0"></span> [Home](#page-1-0) > [Routine Maintenance](#page-195-0) > [Replace Supplies](#page-196-0) > Replace the Toner Cartridge

# **Replace the Toner Cartridge**

- 1. Make sure the machine is turned on.
- 2. Open the front cover.

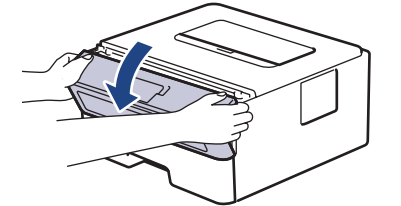

3. Remove the toner cartridge and drum unit assembly from the machine.

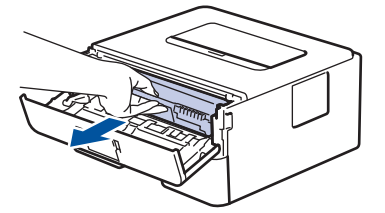

4. Push down the green lock lever and take the toner cartridge out of the drum unit.

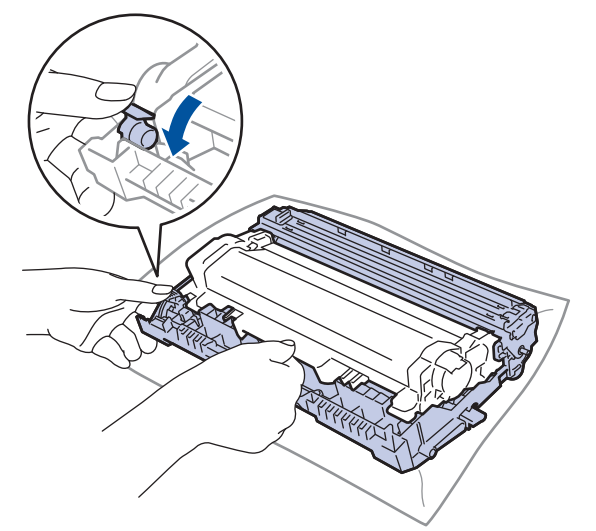

- 5. Unpack the new toner cartridge.
- 6. Remove the protective cover.

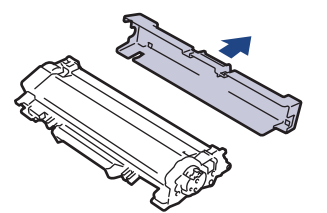

7. Push the new toner cartridge firmly into the drum unit until you hear it lock into place.

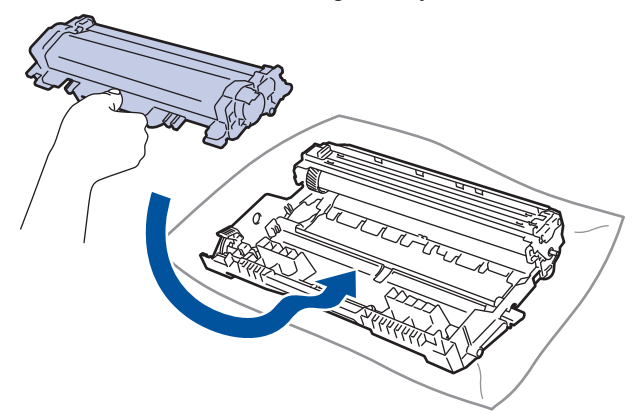

Make sure you put the toner cartridge in correctly or it may separate from the drum unit.

8. Clean the corona wire inside the drum unit by gently sliding the green tab from left to right and right to left several times.

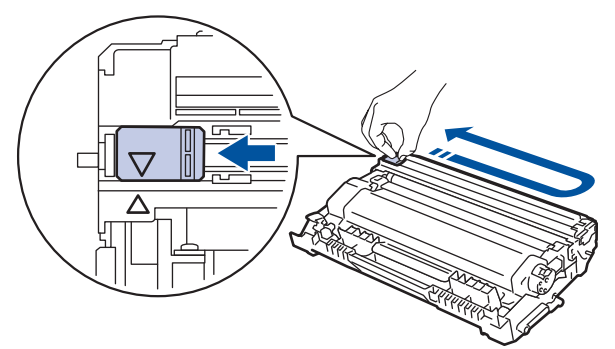

Be sure to return the tab to the Home position  $(A)$ . The arrow on the tab must be aligned with the arrow on the drum unit. If it is not, printed pages may have a vertical stripe.

9. Install the toner cartridge and drum unit assembly back into the machine.

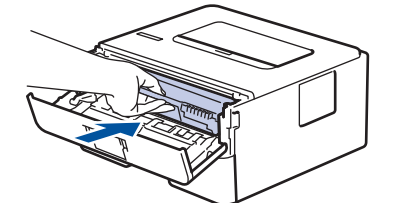

10. Close the front cover of the machine.

- Do not turn off the machine or open the front cover until the machine returns to Ready Mode.
- The toner cartridge that comes with your Brother machine is a Inbox toner cartridge.
- It is a good idea to keep a new toner cartridge ready for use when you see the Toner Low warning.
- To ensure high quality printing, we recommend using only Brother Original toner cartridges. When you want to buy toner cartridges, contact Brother Dealer.
- DO NOT unpack the new toner cartridge until you are ready to install it.
- If a toner cartridge is left unpacked for a long time, the toner life will be shortened.
- Brother strongly recommends you DO NOT refill the toner cartridge provided with your machine. We also strongly recommend you continue to use only Brother Original replacement toner cartridges. Use or attempted use of third party toner and/or cartridges in the Brother machine may cause damage to the machine and/or may result in unsatisfactory print quality. Our limited warranty coverage does not apply to any problem that is caused by the use of third party toner and/or cartridges. To protect your investment and obtain premium performance from the Brother machine, we strongly recommend the use of Brother Original Supplies.

#### **Related Information**

- [Replace Supplies](#page-196-0)
- **Related Topics:**
- [Improve the Print Quality](#page-173-0)

<span id="page-200-0"></span>▲ [Home](#page-1-0) > [Routine Maintenance](#page-195-0) > [Replace Supplies](#page-196-0) > Replace the Drum Unit

# **Replace the Drum Unit**

- 1. Make sure the machine is turned on.
- 2. Open the front cover.

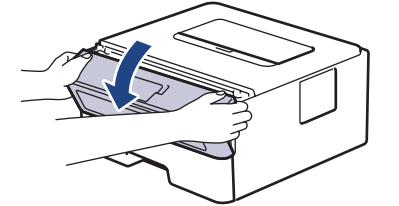

3. Remove the toner cartridge and drum unit assembly from the machine.

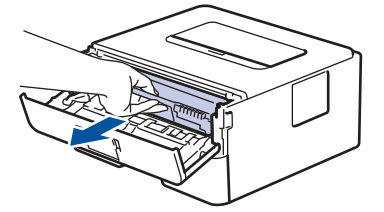

4. Push down the green lock lever and take the toner cartridge out of the drum unit.

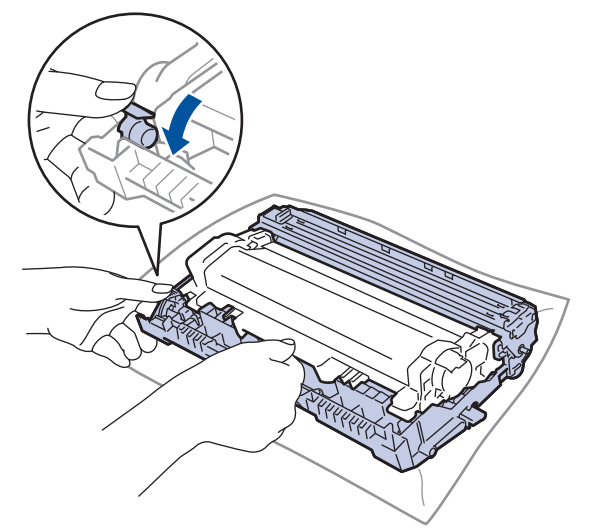

- 5. Unpack the new drum unit.
- 6. Push the toner cartridge firmly into the new drum unit until you hear it lock into place.

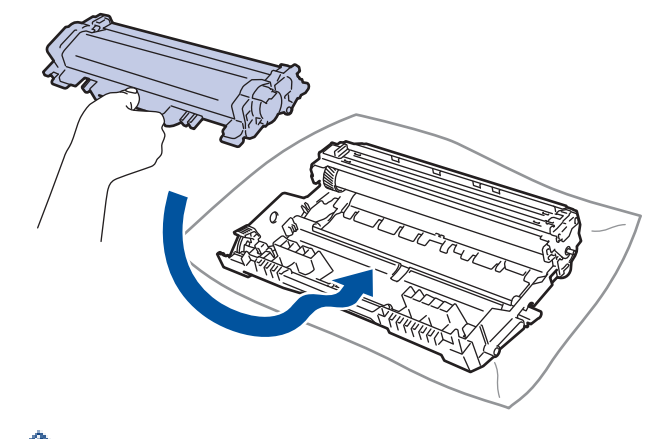

Make sure you put the toner cartridge in correctly or it may separate from the drum unit.

7. Install the toner cartridge and drum unit assembly back into the machine.

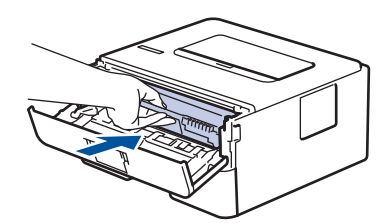

8. Close the front cover of the machine.

# **NOTE**

- Drum wear and tear occurs due to use and rotation of the drum and interaction with paper, toner and other materials in the paper path. In designing this product, Brother decided to use the number of rotations of the drum as a reasonable determinant of the drum life. When a drum reaches the factoryestablished rotation limit corresponding to the rated page yield, the product's LCD will advise you to replace the drum. The product will continue to function; however, print quality may not be optimal.
- If an unpacked drum unit is placed in direct sunlight (or room light for long periods of time), the unit may be damaged.
- There are many factors that determine the actual drum life, such as the temperature, humidity, type of paper, type of toner used and so on. Under ideal conditions, the average drum life is estimated at approximately 12,000 pages (based on 1 page per job [A4/Letter single-sided pages]. The number of pages may be affected due to a variety of factors including but not limited to media type and media size.

Because we have no control over the many factors that determine the actual drum life, we cannot guarantee a minimum number of pages that will be printed by your drum.

- For best performance, use only Brother Original toner.
- The machine should be used only in a clean, dust-free environment with adequate ventilation.
- Printing with a non-Brother drum unit may reduce not only the print quality but also the quality and life of the machine itself. Warranty coverage does not apply to problems caused by the use of a non-Brother drum unit.

#### **Related Information**

• [Replace Supplies](#page-196-0)

#### **Related Topics:**

- [Error and Maintenance Indications](#page-157-0)
- [Error and Maintenance Messages](#page-160-0)
- [Improve the Print Quality](#page-173-0)

<span id="page-202-0"></span>**■ [Home](#page-1-0) > [Routine Maintenance](#page-195-0) > Clean the Machine** 

# **Clean the Machine**

Clean the outside and inside of the machine regularly with a dry, lint-free cloth.

When you replace the toner cartridge or the drum unit, make sure you clean the inside of the machine. If printed pages are stained with toner, clean the inside of the machine with a dry, lint-free cloth.

# **WARNING**

• DO NOT use flammable substances, any type of spray, or an organic solvent/liquid containing alcohol or ammonia to clean the inside or outside of the product. Doing so could cause a fire. Instead, use only a dry, lint-free cloth.

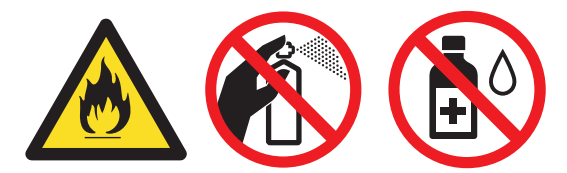

### **IMPORTANT**

- DO NOT use isopropyl alcohol to remove dirt from the control panel. It may crack the panel.
- To avoid print quality problems, DO NOT touch the shaded parts shown in the illustrations. **Toner cartridge**

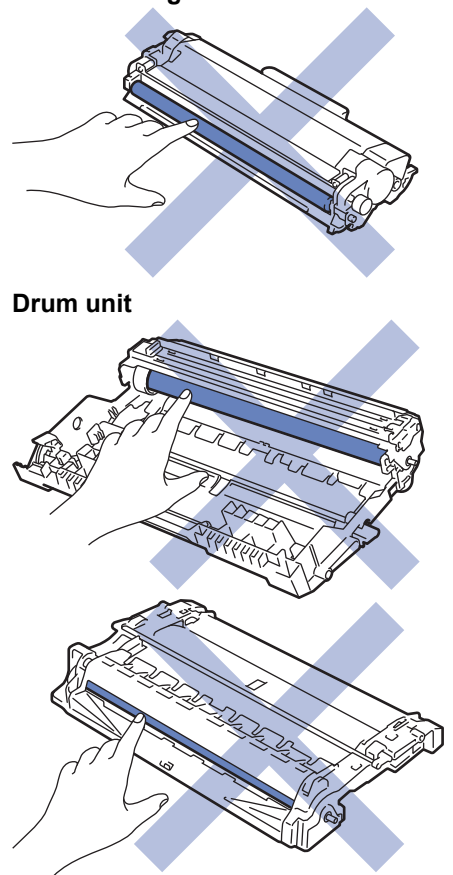

#### **Related Information**

- [Routine Maintenance](#page-195-0)
	- [Clean the Corona Wire](#page-204-0)
	- [Clean the Drum Unit Using Drum Dot Print](#page-205-0)

• [Clean the Paper Pick-up Rollers](#page-210-0)

<span id="page-204-0"></span> [Home](#page-1-0) > [Routine Maintenance](#page-195-0) > [Clean the Machine](#page-202-0) > Clean the Corona Wire

### **Clean the Corona Wire**

If you have print quality problems or the control panel displays  $[Drum]$  status, clean the corona wire.

1. Open the front cover.

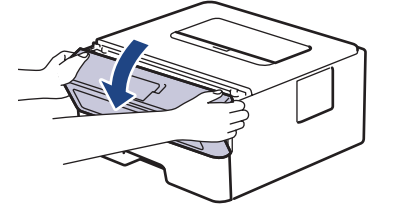

2. Remove the toner cartridge and drum unit assembly from the machine.

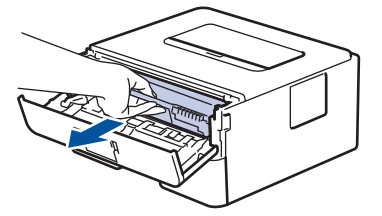

3. Clean the corona wire inside the drum unit by gently sliding the green tab from left to right and right to left several times.

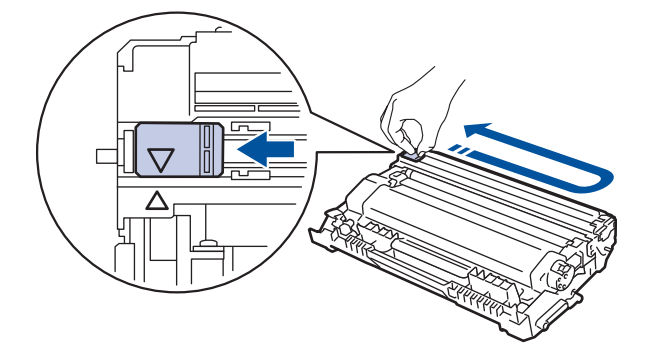

Be sure to return the tab to the Home position  $(A)$ . The arrow on the tab must be aligned with the arrow on the drum unit. If it is not, printed pages may have a vertical stripe.

4. Install the toner cartridge and drum unit assembly back into the machine.

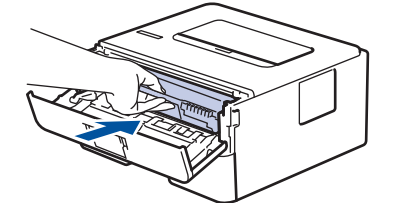

5. Close the front cover of the machine.

#### **Related Information**

• [Clean the Machine](#page-202-0)

#### **Related Topics:**

- [Error and Maintenance Indications](#page-157-0)
- [Error and Maintenance Messages](#page-160-0)

# <span id="page-205-0"></span>**Clean the Drum Unit Using Drum Dot Print**

If your printout has dots or other repeating marks at 94 mm intervals, the drum may have foreign material, such as glue from a label, stuck on the drum surface.

>> HL-L2310D [>> HL-L2350DW/HL-L2357DW/HL-L2370DN/HL-L2375DW](#page-207-0)

### **HL-L2310D**

- 1. Make sure the machine is in Ready mode.
- 2. Press **Go** eight times.

The machine prints the Drum Dot Check Sheet.

- 3. Press and hold  $\circledcirc$  to turn the machine off.
- 4. Open the front cover.

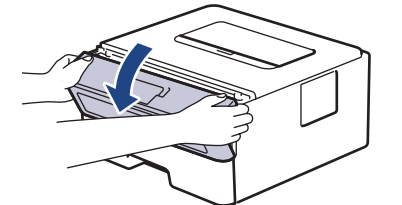

5. Remove the toner cartridge and drum unit assembly from the machine.

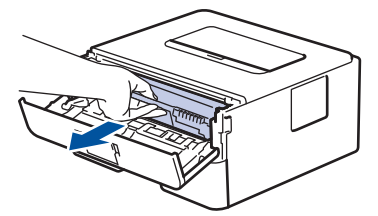

6. Push down the green lock lever and take the toner cartridge out of the drum unit.

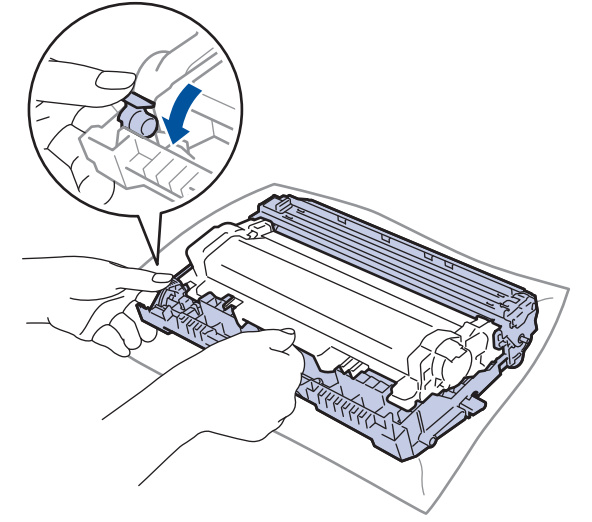

7. Turn the drum unit as shown in the illustration. Make sure that the drum unit gear is on the left side.

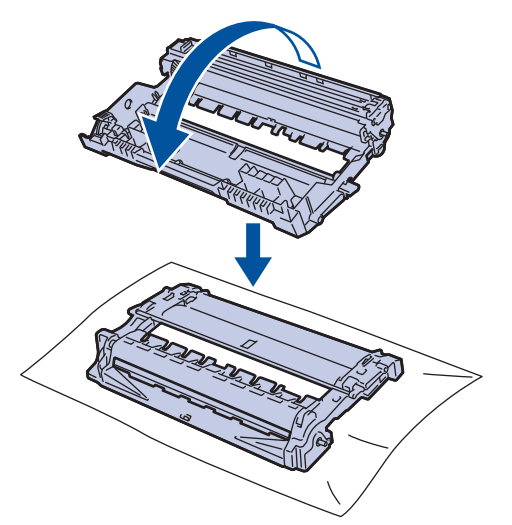

8. Use the numbered markers next to the drum roller to find the mark on the drum. For example, a dot in column 2 on the check sheet means that there is a mark in drum region "2".

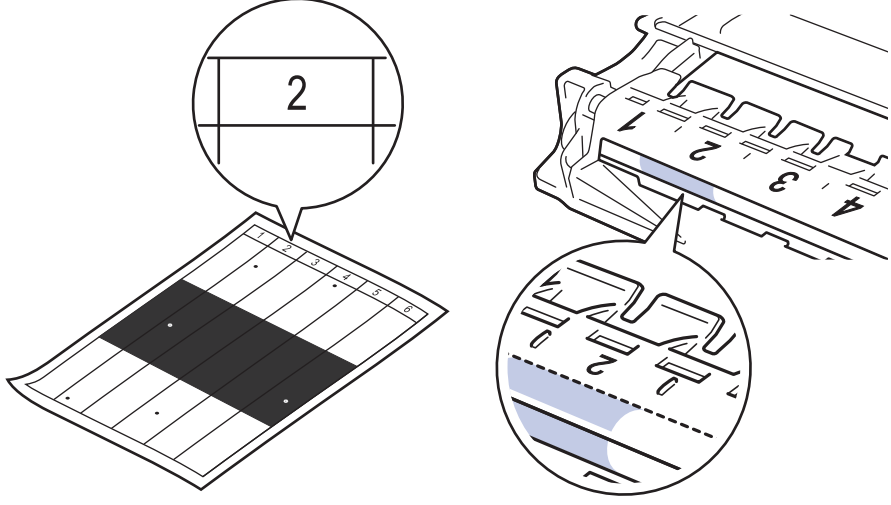

9. Turn the edge of the drum unit towards you while looking at the drum surface to find the mark.

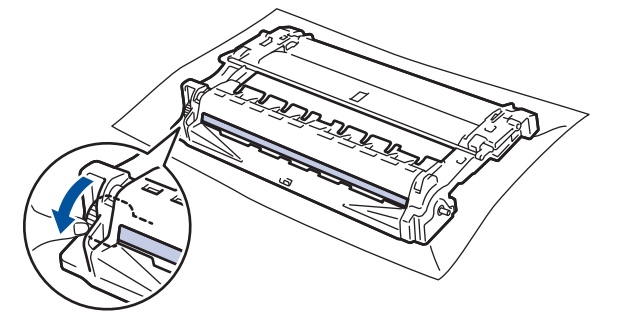

### **IMPORTANT**

- To avoid print quality problems, DO NOT touch the surface of the drum unit, only the wheel on the end.
- 10. Wipe the surface of the drum gently with a dry cotton swab until the mark or foreign material on the surface comes off.

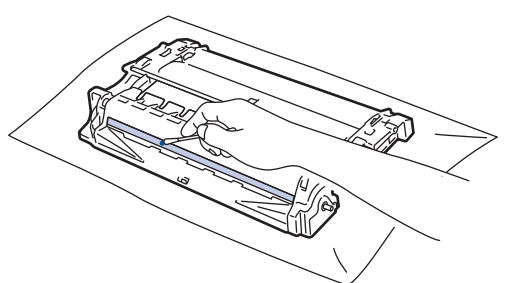

# <span id="page-207-0"></span>**NOTE**

DO NOT clean the surface of the photosensitive drum with a sharp object or any liquids.

11. Push the toner cartridge firmly into the drum unit until you hear it lock into place.

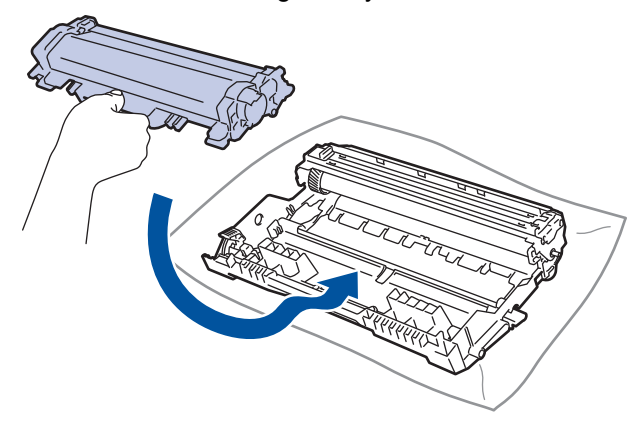

Make sure you put the toner cartridge in correctly or it may separate from the drum unit.

12. Install the toner cartridge and drum unit assembly back into the machine.

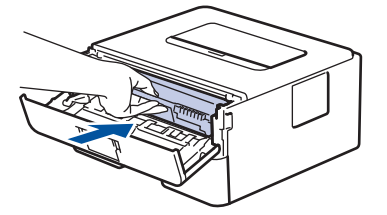

- 13. Close the front cover of the machine.
- 14. Press  $\left(\bigcup_{n=1}^{\infty} \mathsf{to}\right)$  to turn the machine on.

### **HL-L2350DW/HL-L2357DW/HL-L2370DN/HL-L2375DW**

- 1. Make sure the machine is in Ready mode.
- 2. Press  $\blacktriangle$  or  $\nabla$  to display the [Print Reports] option, and then press OK.
- 3. Press  $\triangle$  or  $\nabla$  to select the [Drum Dot Print] option.
- 4. Press **Go**.

The machine prints the Drum Dot Check Sheet.

- 5. Press and hold  $\left(\begin{array}{c} 0 \end{array}\right)$  to turn the machine off.
- 6. Open the front cover.

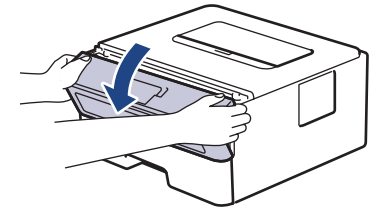

7. Remove the toner cartridge and drum unit assembly from the machine.

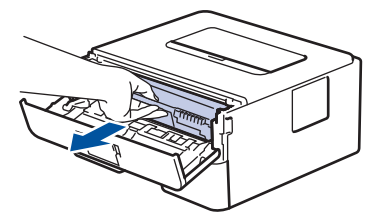

8. Push down the green lock lever and take the toner cartridge out of the drum unit.

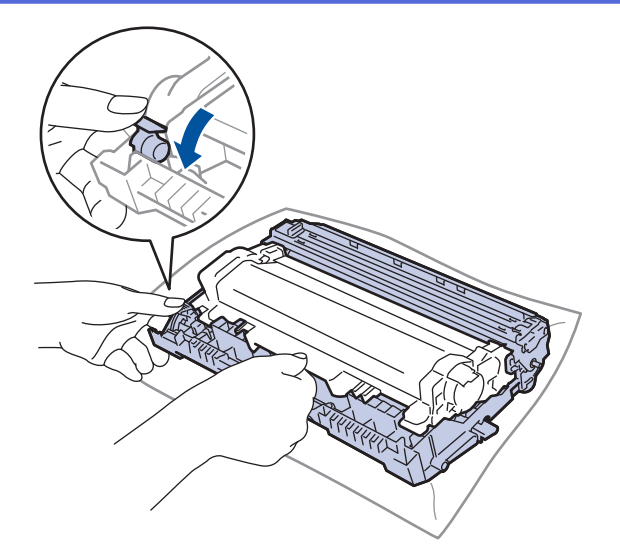

9. Turn the drum unit as shown in the illustration. Make sure that the drum unit gear is on the left side.

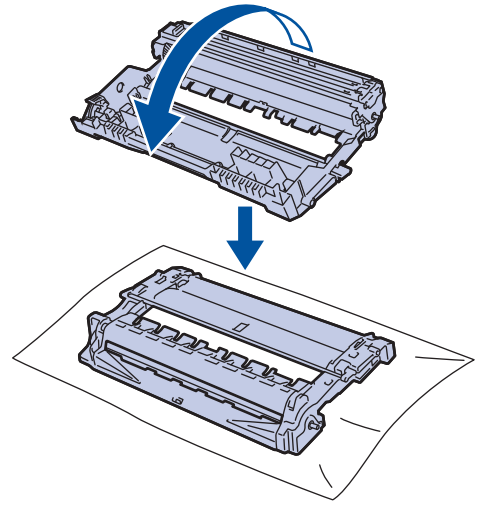

10. Use the numbered markers next to the drum roller to find the mark on the drum. For example, a dot in column 2 on the check sheet means that there is a mark in drum region "2".

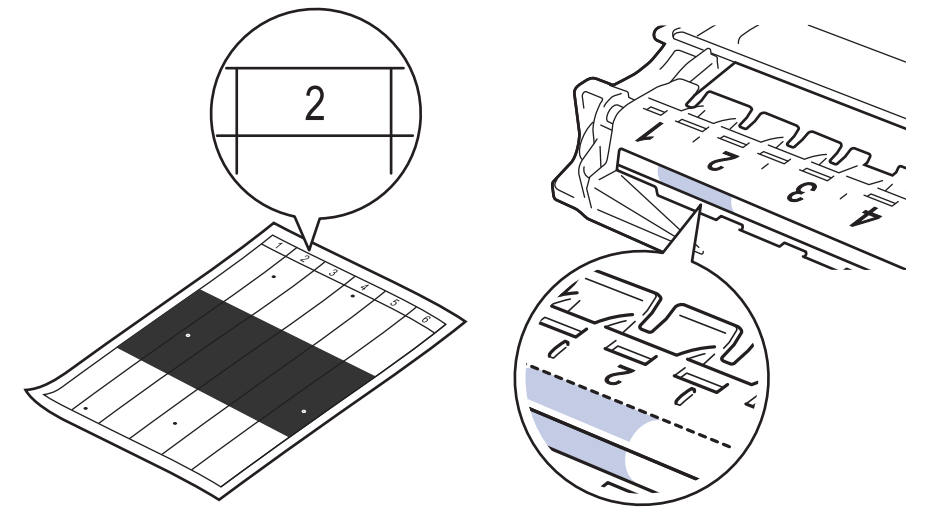

11. Turn the edge of the drum unit towards you while looking at the drum surface to find the mark.

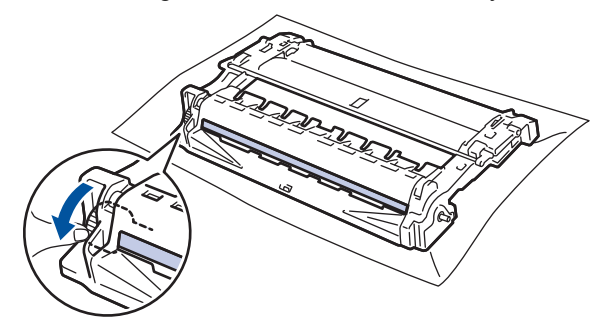

### **IMPORTANT**

- To avoid print quality problems, DO NOT touch the surface of the drum unit, only the wheel on the end.
- 12. Wipe the surface of the drum gently with a dry cotton swab until the mark or foreign material on the surface comes off.

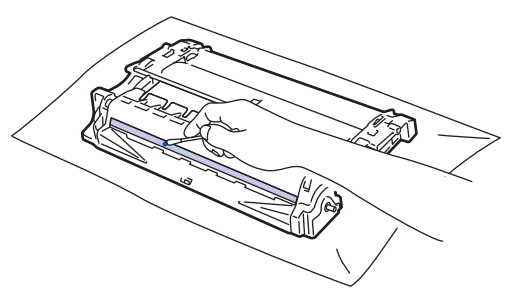

# **NOTE**

DO NOT clean the surface of the photosensitive drum with a sharp object or any liquids.

13. Push the toner cartridge firmly into the drum unit until you hear it lock into place.

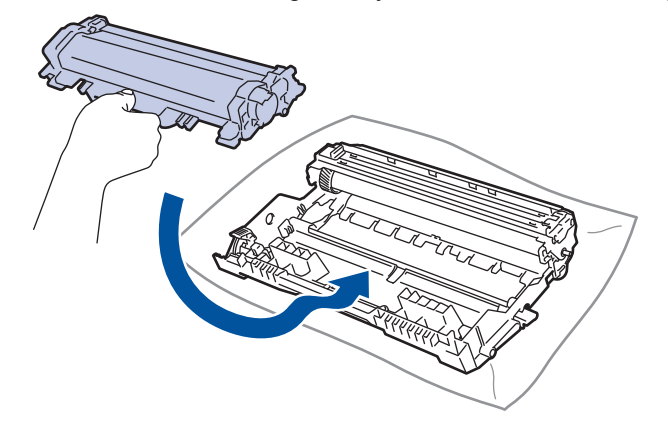

Make sure you put the toner cartridge in correctly or it may separate from the drum unit.

14. Install the toner cartridge and drum unit assembly back into the machine.

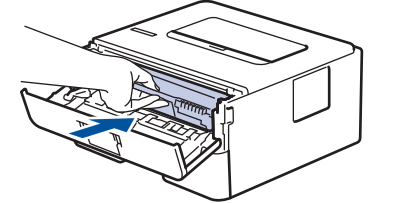

- 15. Close the front cover of the machine.
- 16. Press  $\Theta$  to turn the machine on.

 **Related Information**

• [Clean the Machine](#page-202-0)

#### **Related Topics:**

• [Improve the Print Quality](#page-173-0)

<span id="page-210-0"></span>▲ [Home](#page-1-0) > [Routine Maintenance](#page-195-0) > [Clean the Machine](#page-202-0) > Clean the Paper Pick-up Rollers

# **Clean the Paper Pick-up Rollers**

Cleaning the paper pick-up rollers periodically may prevent paper jams by ensuring that paper feeds properly.

If you have paper feed problems, clean the pick-up rollers as follows:

- 1. Press and hold  $\bigcirc$  to turn the machine off.
- 2. Pull the paper tray completely out of the machine.

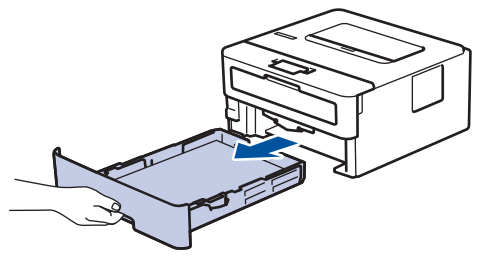

- 3. If paper is loaded or something is stuck inside in the paper tray, remove it.
- 4. Tightly wring out a lint-free cloth soaked in lukewarm water, and then wipe the separator pad on the paper tray to remove dust.

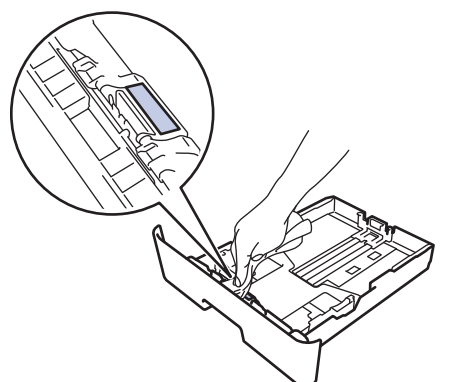

5. Wipe the two pick-up rollers inside the machine to remove dust.

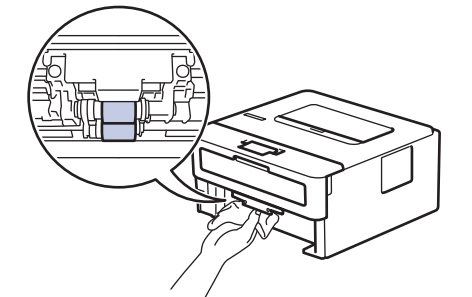

- 6. Reload the paper and put the paper tray firmly back in the machine.
- 7. Press  $\Theta$  to turn the machine on.

#### **Related Information**

• [Clean the Machine](#page-202-0)

#### **Related Topics:**

• [Printing Problems](#page-170-0)

<span id="page-211-0"></span> [Home](#page-1-0) > [Routine Maintenance](#page-195-0) > Check the Remaining Part Life

# **Check the Remaining Part Life**

**Related Models**: HL-L2350DW/HL-L2357DW/HL-L2370DN/HL-L2375DW

- 1. Press  $\triangle$  or  $\nabla$  to display the [Machine Info.] option, and then press OK.
- 2. Press **A** or ▼ to select the [Parts Life] option, and then press OK.
- 3. Press **▲** or ▼ to select the machine part you want to check, and then press OK. The LCD displays the approximate remaining part life.

#### **Related Information**

• [Routine Maintenance](#page-195-0)

<span id="page-212-0"></span>▲ [Home](#page-1-0) > [Routine Maintenance](#page-195-0) > Pack and Ship Your Brother Machine

### **Pack and Ship Your Brother Machine**

• If for any reason you must ship your machine, carefully repack the machine in the original packaging to avoid any damage during transit. The machine should be adequately insured with the carrier.

- 1. Press and hold  $\bigcirc$  to turn the machine off. Leave the machine off for at least 10 minutes to cool down.
- 2. Disconnect all the cables, and then unplug the power cord from the electrical socket.

Some models are equipped with a non-detachable AC power cord. If your cord is not detachable, fold it loosely and rest it on top of the machine so it packs easily.

3. Put the machine into the bag it originally came in.

Ø

4. Pack the machine, the printed materials, and the AC power cord (if applicable) in the original carton with the original packing material as shown. The illustrations may differ from the actual packing materials. The materials vary depending on your model.

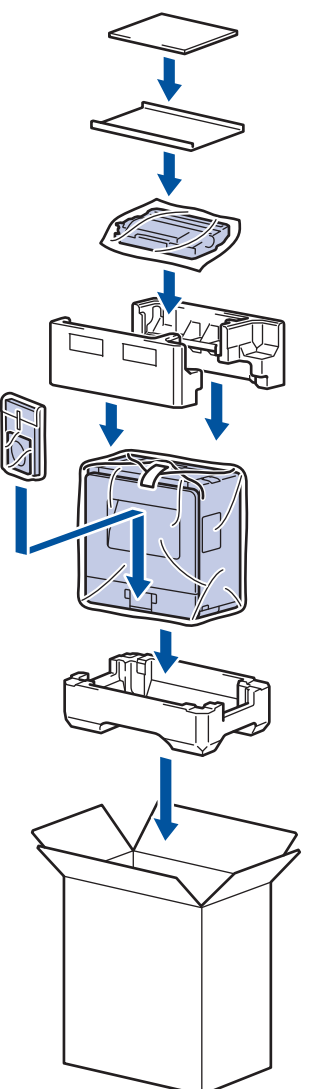

5. Close the carton and tape it shut.

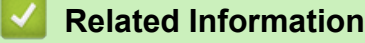

• [Routine Maintenance](#page-195-0)

#### <span id="page-213-0"></span>▲ [Home](#page-1-0) > Machine Settings

# **Machine Settings**

Customise settings and features, create shortcuts, and work with options displayed on the machine's LCD to make your Brother machine a more efficient work tool.

- [Change Machine Settings from the Control Panel](#page-214-0)
- [How to Install the Remote Printer Console Software \(Windows](#page-230-0)<sup>®</sup> only)
- [Change Machine Settings from Your Computer](#page-231-0)

<span id="page-214-0"></span>▲ [Home](#page-1-0) > [Machine Settings](#page-213-0) > Change Machine Settings from the Control Panel

# **Change Machine Settings from the Control Panel**

- [General Settings](#page-215-0)
- [Menu Table \(for LCD Models\)](#page-222-0)

<span id="page-215-0"></span>▲ [Home](#page-1-0) > [Machine Settings](#page-213-0) > [Change Machine Settings from the Control Panel](#page-214-0) > General Settings

### **General Settings**

- [Set Sleep Mode Countdown](#page-216-0)
- [About Deep Sleep Mode](#page-217-0)
- [Set Auto Power Off Mode](#page-218-0)
- [Reduce Toner Consumption](#page-219-0)
- [Reduce Printing Noise](#page-220-0)
- [Change the Language on the LCD](#page-221-0)
[Home](#page-1-0) > [Machine Settings](#page-213-0) > [Change Machine Settings from the Control Panel](#page-214-0) > [General Settings](#page-215-0) > Set Sleep Mode Countdown

### **Set Sleep Mode Countdown**

The Sleep Mode (or Power Save Mode) setting can reduce power consumption. Select how long the machine must be idle before it goes into Sleep Mode. The Sleep Mode timer is reset when the machine receives a print job.

When the machine is in Sleep Mode, it acts as if it is turned off. The machine will wake up and start printing when it receives a print job. Use these instructions to set a time delay (countdown) before the machine enters Sleep Mode.

- 1. Press  $\blacktriangle$  or  $\nabla$  to select the [General Setup] option, and then press **OK**.
- 2. Press  $\triangle$  or  $\nabla$  to select the  $[Ecolor]$  option, and then press **OK**.
- 3. Press  $\triangle$  or  $\nabla$  to select the [Sleep Time] option, and then press OK.
- 4. Press  $\blacktriangle$  or  $\blacktriangledown$  to enter the length of time, in minutes, that the machine should remain idle before entering Sleep Mode.

Press **Go**.

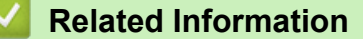

▲ [Home](#page-1-0) > [Machine Settings](#page-213-0) > [Change Machine Settings from the Control Panel](#page-214-0) > [General Settings](#page-215-0) > About Deep Sleep Mode

### **About Deep Sleep Mode**

If the machine is in Sleep mode and does not receive any jobs for certain length of time, the machine will automatically enter Deep Sleep mode. The length of time is based on your specific model and settings. Deep Sleep mode uses less power than Sleep mode.

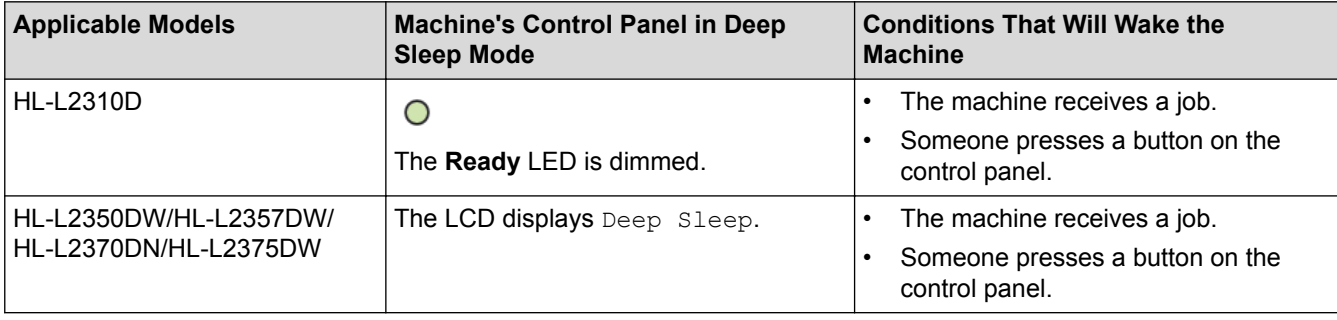

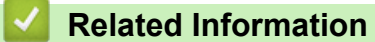

 [Home](#page-1-0) > [Machine Settings](#page-213-0) > [Change Machine Settings from the Control Panel](#page-214-0) > [General Settings](#page-215-0) > Set Auto Power Off Mode

### **Set Auto Power Off Mode**

If the machine is in Deep Sleep Mode for certain length of time, based on your model and settings, the machine will go into Power Off Mode automatically. The machine does not go into Power Off Mode when the machine is connected to a network.

To start printing, press  $\circledcirc$  on the control panel and then send a print job.

```
>> HL-L2310D
```
>> HL-L2350DW/HL-L2357DW/HL-L2370DN/HL-L2375DW

#### **HL-L2310D**

Ø

- 1. Make sure that the front cover is closed and the power cord is plugged in.
- 2. Press  $\circled{0}$  to turn on the machine and make sure only the **Ready** LED lights up.
- 3. Press **Go** four times to turn the function On or Off.

All LEDs blink twice when Auto Power Off Mode is turned on.

All LEDs blink once when Auto Power Off Mode is turned off.

#### **HL-L2350DW/HL-L2357DW/HL-L2370DN/HL-L2375DW**

Select how long the machine must be in Deep Sleep Mode before it goes into Auto Power Off Mode.

- 1. Press  $\triangle$  or  $\nabla$  to display the [General Setup] option, and then press OK.
- 2. Press  $\triangle$  or  $\nabla$  to display the  $[Ecolor]$  option, and then press **OK**.
- 3. Press  $\triangle$  or  $\nabla$  to select the [Auto Power Off] option, and then press OK.
- 4. Press **A** or ▼ to select the option you want, and then press **Go**.

#### **Related Information**

 [Home](#page-1-0) > [Machine Settings](#page-213-0) > [Change Machine Settings from the Control Panel](#page-214-0) > [General Settings](#page-215-0) > Reduce Toner Consumption

### **Reduce Toner Consumption**

Using the Toner Save feature may reduce toner consumption. When Toner Save is set to on, the print on your documents appears lighter.

We DO NOT recommend using the Toner Save feature for printing photo or greyscale images.

- 1. Press  $\triangle$  or  $\nabla$  to display the [General Setup] option, and then press OK.
- 2. Press  $\triangle$  or  $\nabla$  to display the [Ecology] option, and then press OK.
- 3. Press **▲** or  $\blacktriangledown$  to display the [Toner Save] option, and then press OK.
- 4. Press  $\triangle$  or  $\nabla$  to display  $[On]$ , and then press **Go**.

#### **Related Information**

• [General Settings](#page-215-0)

#### **Related Topics:**

• [Improve the Print Quality](#page-173-0)

 [Home](#page-1-0) > [Machine Settings](#page-213-0) > [Change Machine Settings from the Control Panel](#page-214-0) > [General Settings](#page-215-0) > Reduce Printing Noise

### **Reduce Printing Noise**

The Quiet Mode setting can reduce printing noise. When Quiet Mode is turned on, the print speed becomes slower. The factory setting is off.

>> HL-L2310D >> HL-L2350DW/HL-L2357DW/HL-L2370DN/HL-L2375DW

### **HL-L2310D**

- 1. Make sure that the front cover is closed and the power cord is plugged in.
- 2. Press  $\circled{0}$  to turn on the machine and wait until the machine is in the Ready mode.
- 3. Press **Go** 11 times to turn the function On or Off. All LEDs blink twice when you turn on the Quiet Mode. All LEDs blink once when you turn off the Quiet Mode.

#### **HL-L2350DW/HL-L2357DW/HL-L2370DN/HL-L2375DW**

- 1. Press  $\triangle$  or  $\nabla$  to display the [General Setup] option, and then press OK.
- 2. Press  $\triangle$  or  $\nabla$  to display the  $[E\text{cology}]$  option, and then press OK.
- 3. Press  $\triangle$  or  $\nabla$  to select the [Quiet Mode] option, and then press OK.
- 4. Press  $\triangle$  or  $\nabla$  to display the [On] or [Off] option, and then press **Go**.

#### **Related Information**

 [Home](#page-1-0) > [Machine Settings](#page-213-0) > [Change Machine Settings from the Control Panel](#page-214-0) > [General Settings](#page-215-0) > Change the Language on the LCD

## **Change the Language on the LCD**

Change the LCD language if needed.

This feature is not available in some countries.

- 1. Press  $\triangle$  or  $\nabla$  to display the [Initial Setup] option, and then press OK.
- 2. Press  $\blacktriangle$  or  $\nabla$  to display the [Local Language] option, and then press OK.
- 3. Press **▲** or ▼ to display your language, and then press **Go**.

#### **Related Information**

<span id="page-222-0"></span>▲ [Home](#page-1-0) > [Machine Settings](#page-213-0) > [Change Machine Settings from the Control Panel](#page-214-0) > Menu Table (for LCD Models)

### **Menu Table (for LCD Models)**

• [Settings Tables \(1 Line LCD models\)](#page-223-0)

<span id="page-223-0"></span>▲ [Home](#page-1-0) > [Machine Settings](#page-213-0) > [Change Machine Settings from the Control Panel](#page-214-0) > [Menu Table \(for LCD](#page-222-0) [Models\)](#page-222-0) > Settings Tables (1 Line LCD models)

### **Settings Tables (1 Line LCD models)**

**Related Models**: HL-L2350DW/HL-L2357DW/HL-L2370DN/HL-L2375DW

Use these tables to understand the various menus and options that you will use to set your preferences on the machine.

#### **[General Setup]**

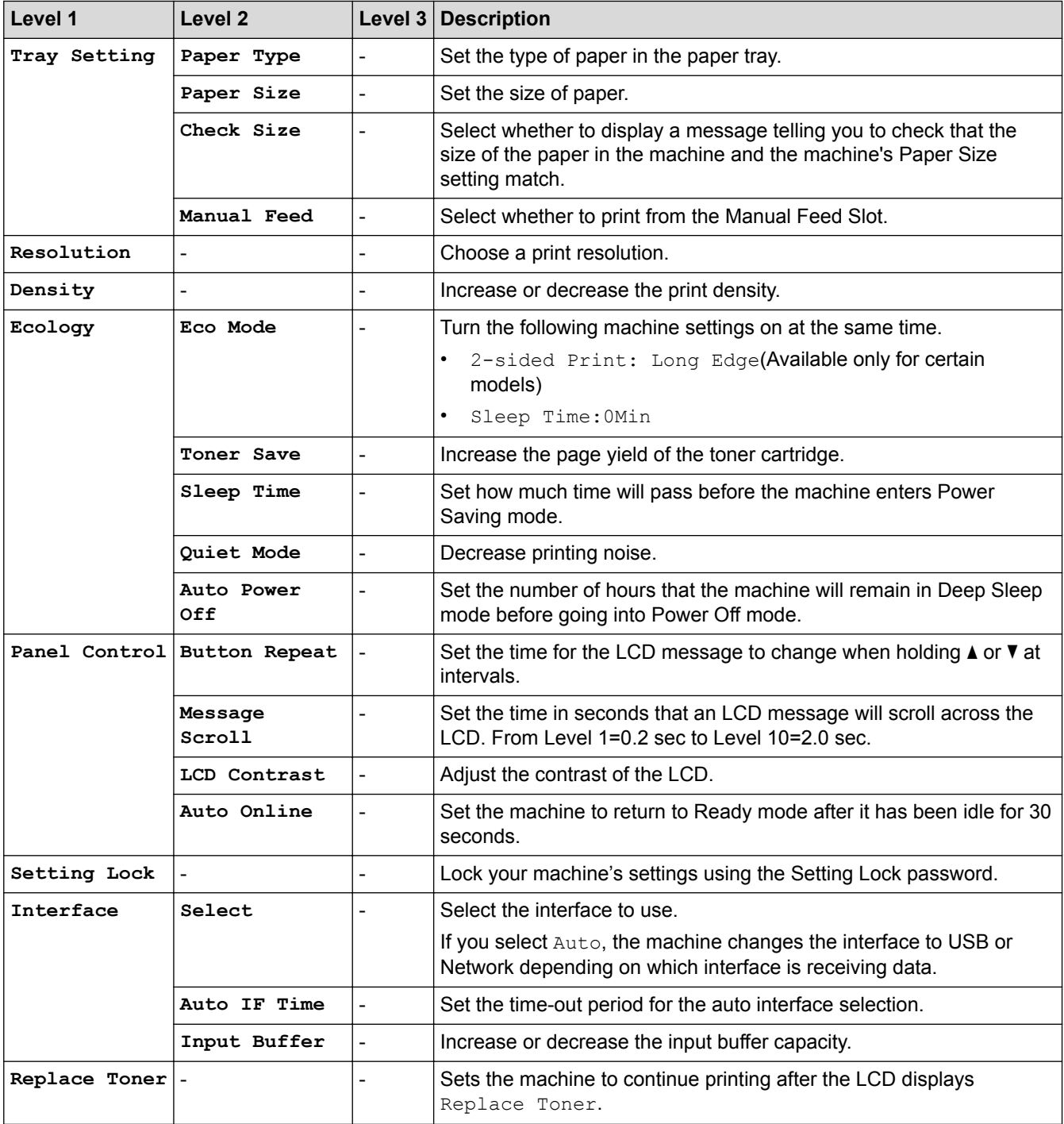

#### **[Printer]**

**For Printer Emulation Supported models**

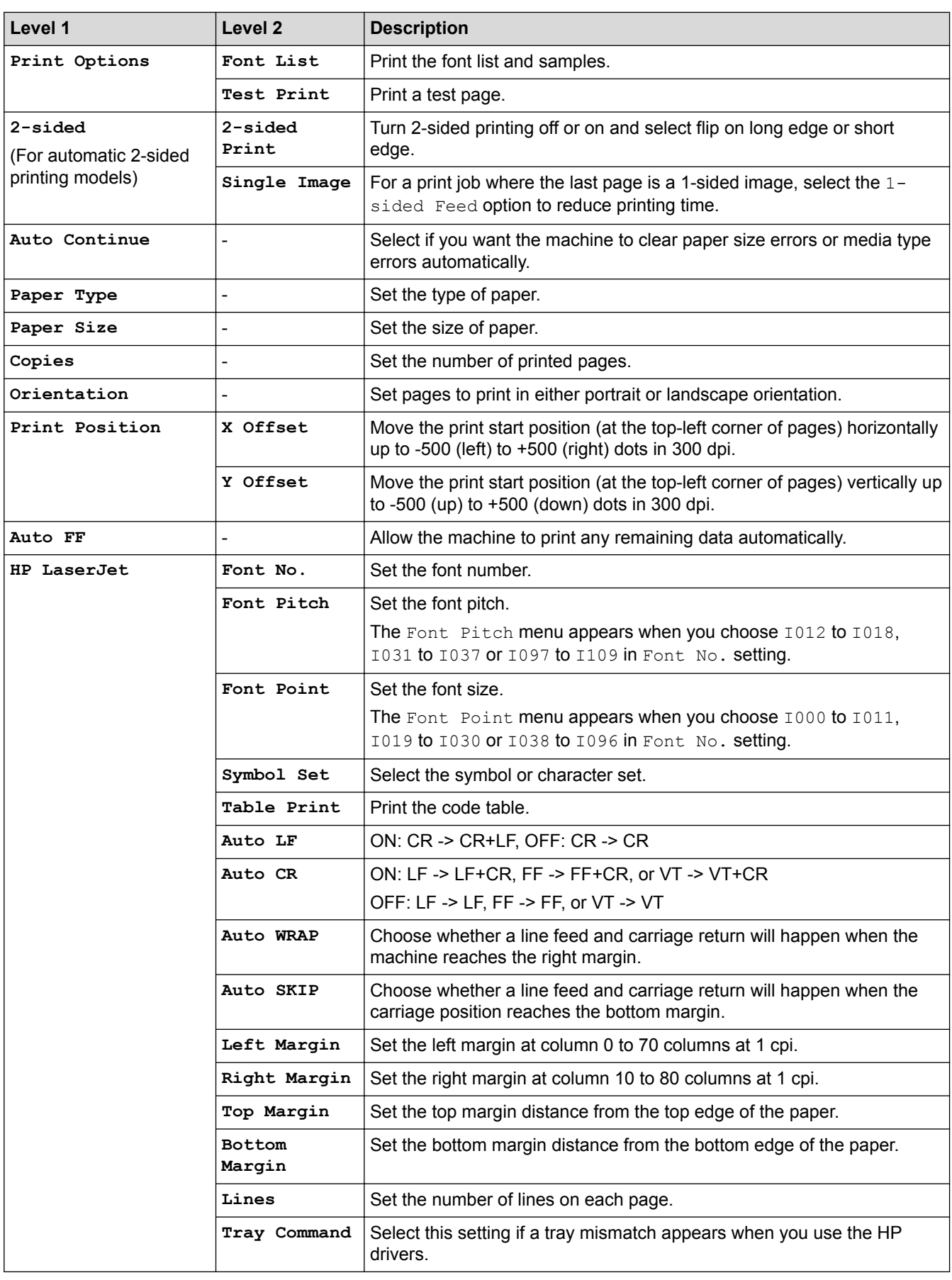

#### **All other models**

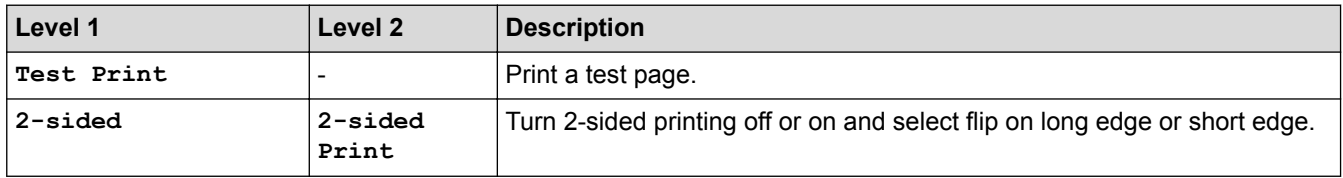

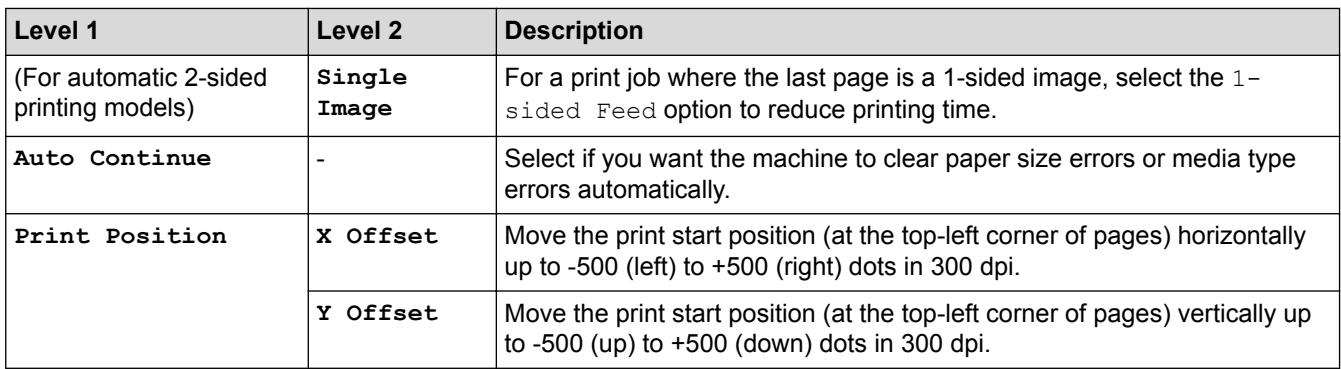

### **[Network] (HL-L2350DW/HL-L2357DW)**

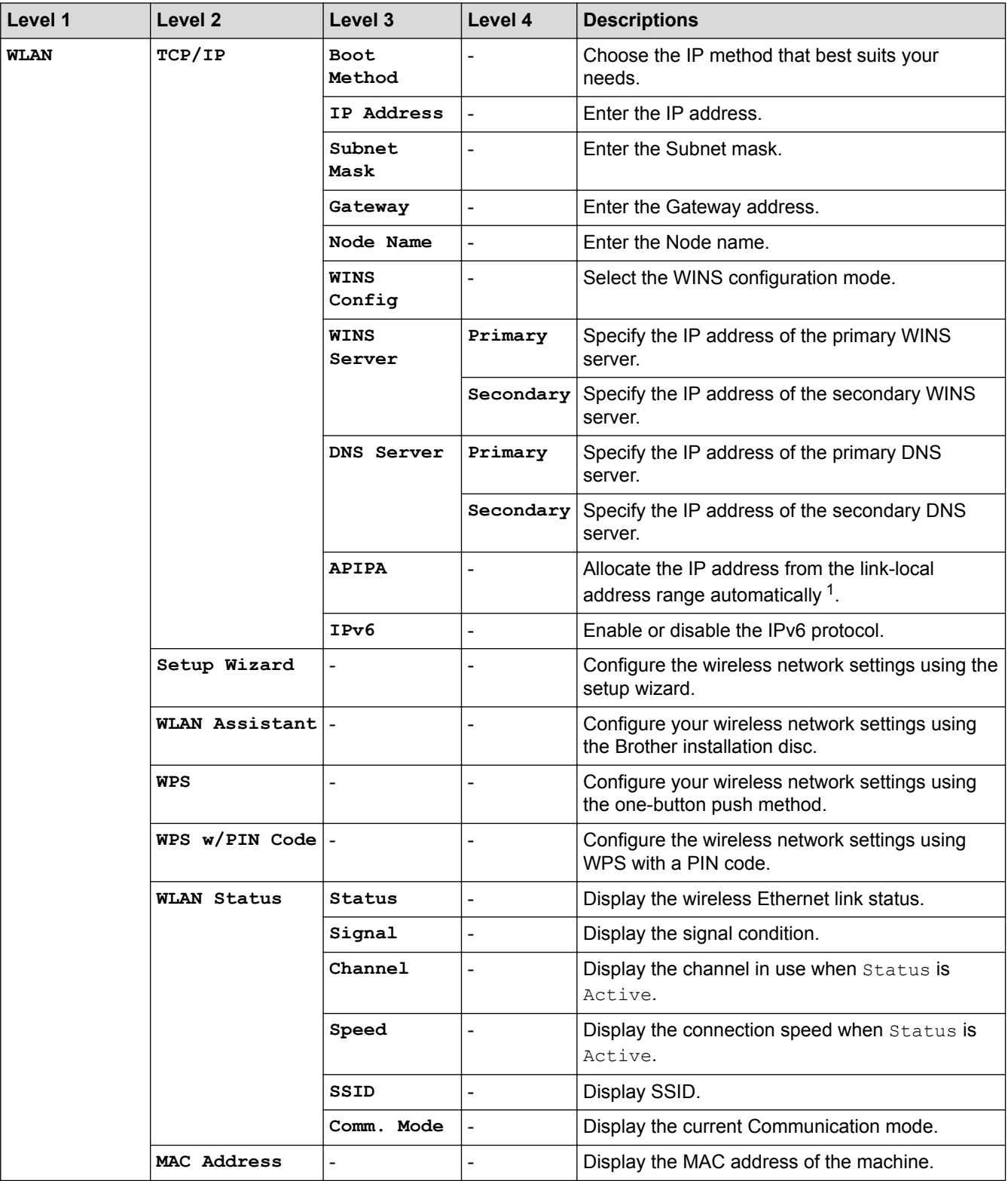

<span id="page-226-0"></span>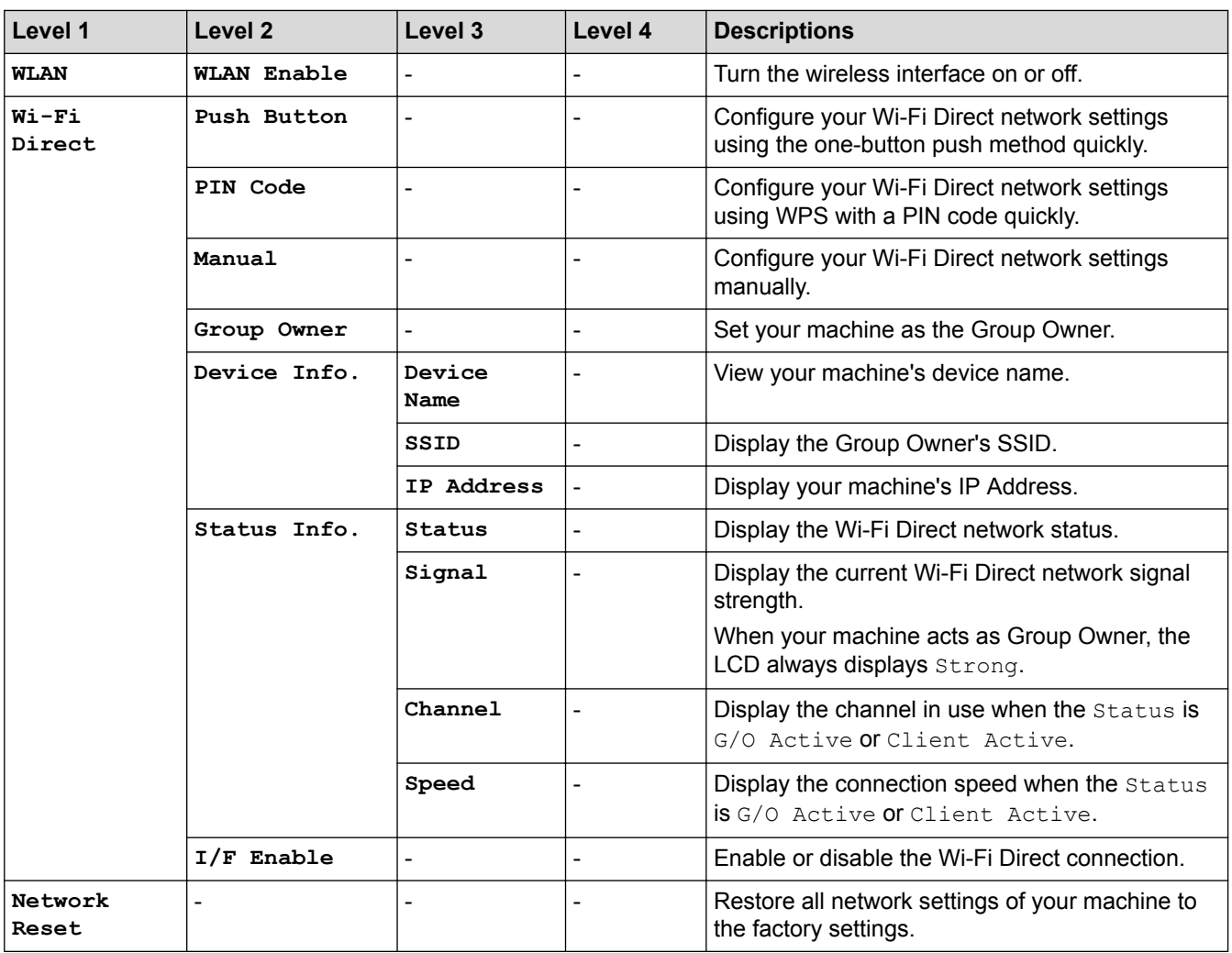

1 On connection to the network, if the machine's 'Boot Method' is 'Auto' the machine will attempt to set the IP address and Subnet Mask from a boot server such as DHCP. If a boot server cannot be found, an APIPA IP address will be allocated, such as 169. 254. [001-254]. [000-255]. If the 'Boot Method' of the machine is set to 'Static' you must manually enter an IP address from the machine's control panel.

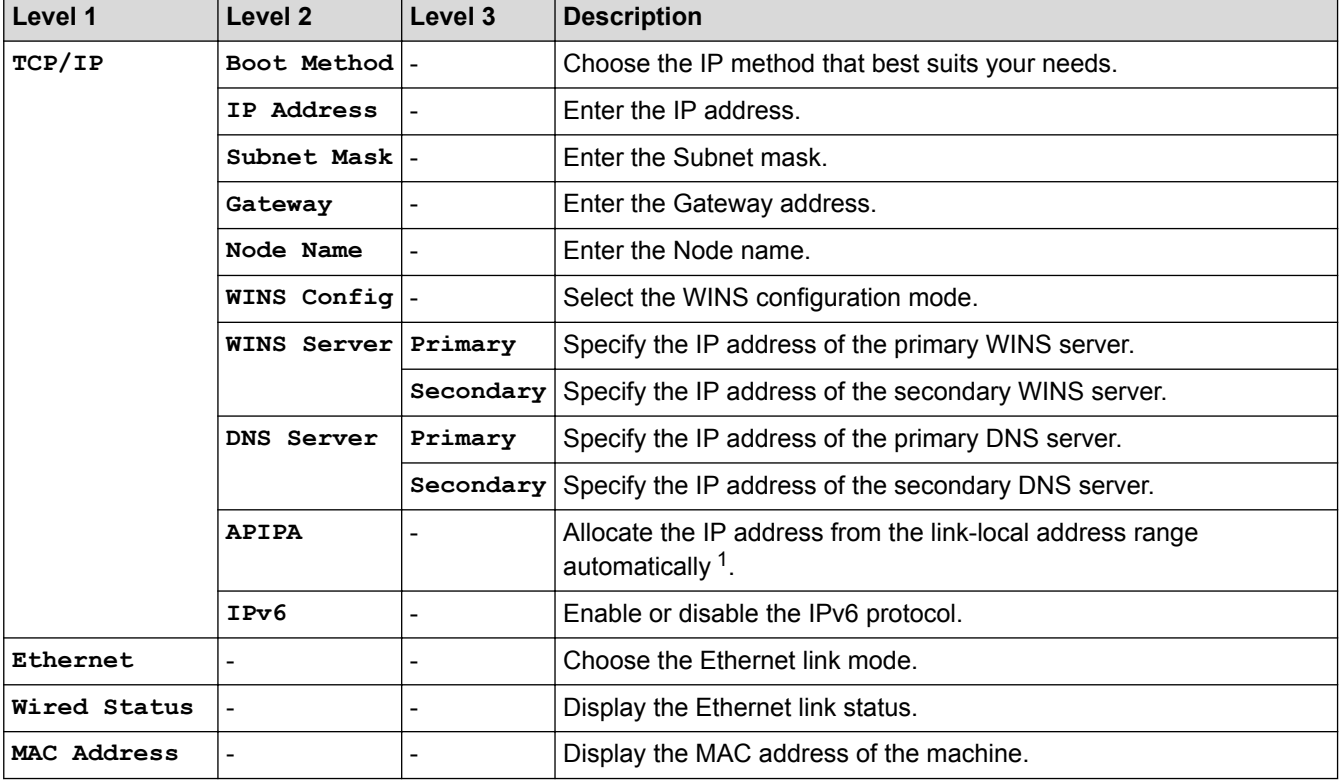

#### **[Network] (HL-L2370DN)**

<span id="page-227-0"></span>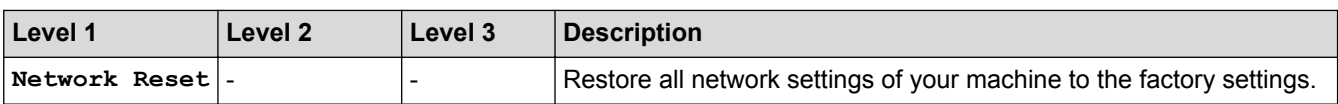

1 On connection to the network, if the machine's 'Boot Method' is 'Auto' the machine will attempt to set the IP address and Subnet Mask from a boot server such as DHCP. If a boot server cannot be found, an APIPA IP address will be allocated, such as 169. 254. [001-254]. [000-255]. If the 'Boot Method' of the machine is set to 'Static' you must manually enter an IP address from the machine's control panel.

#### **[Network] (HL-L2375DW)**

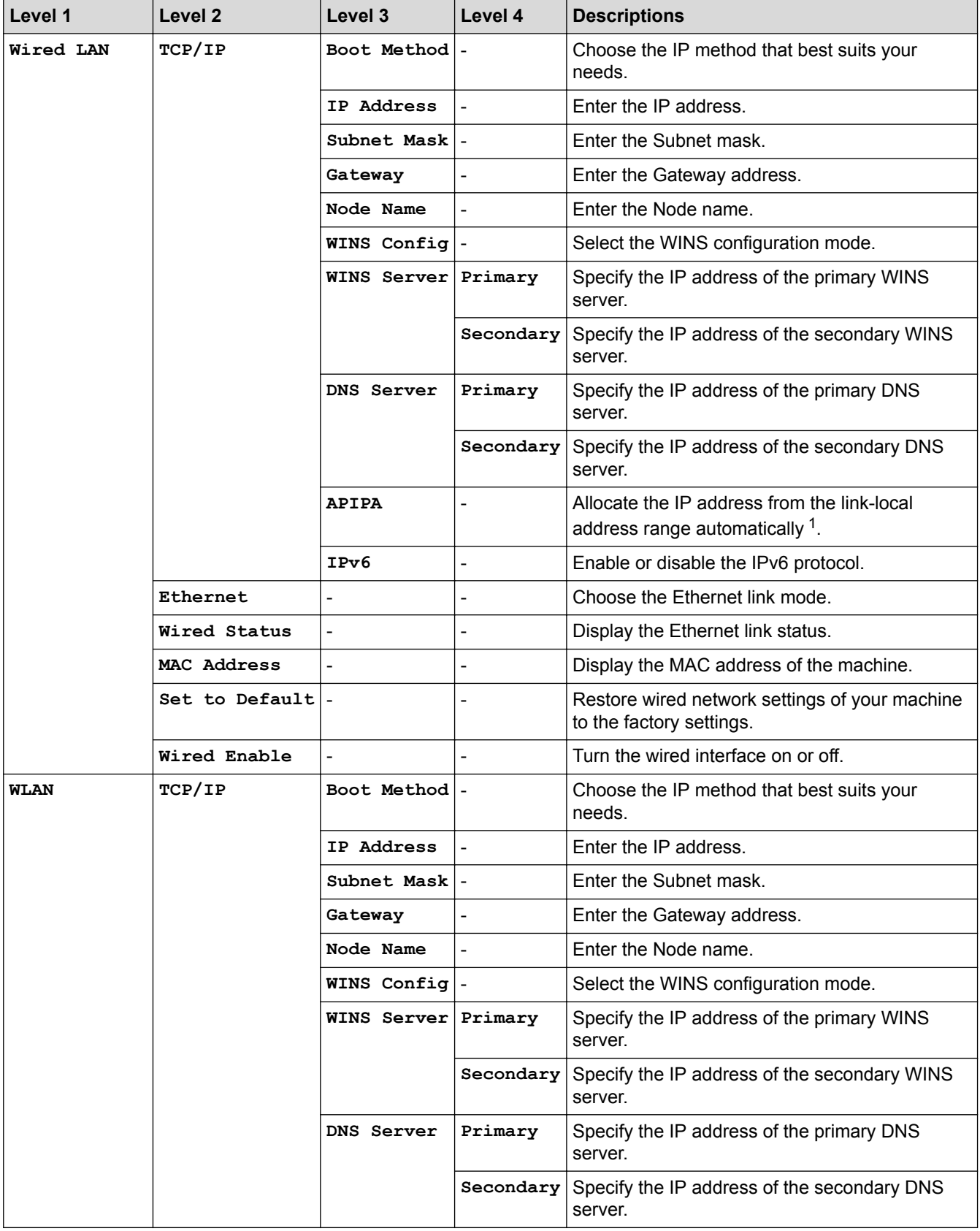

<span id="page-228-0"></span>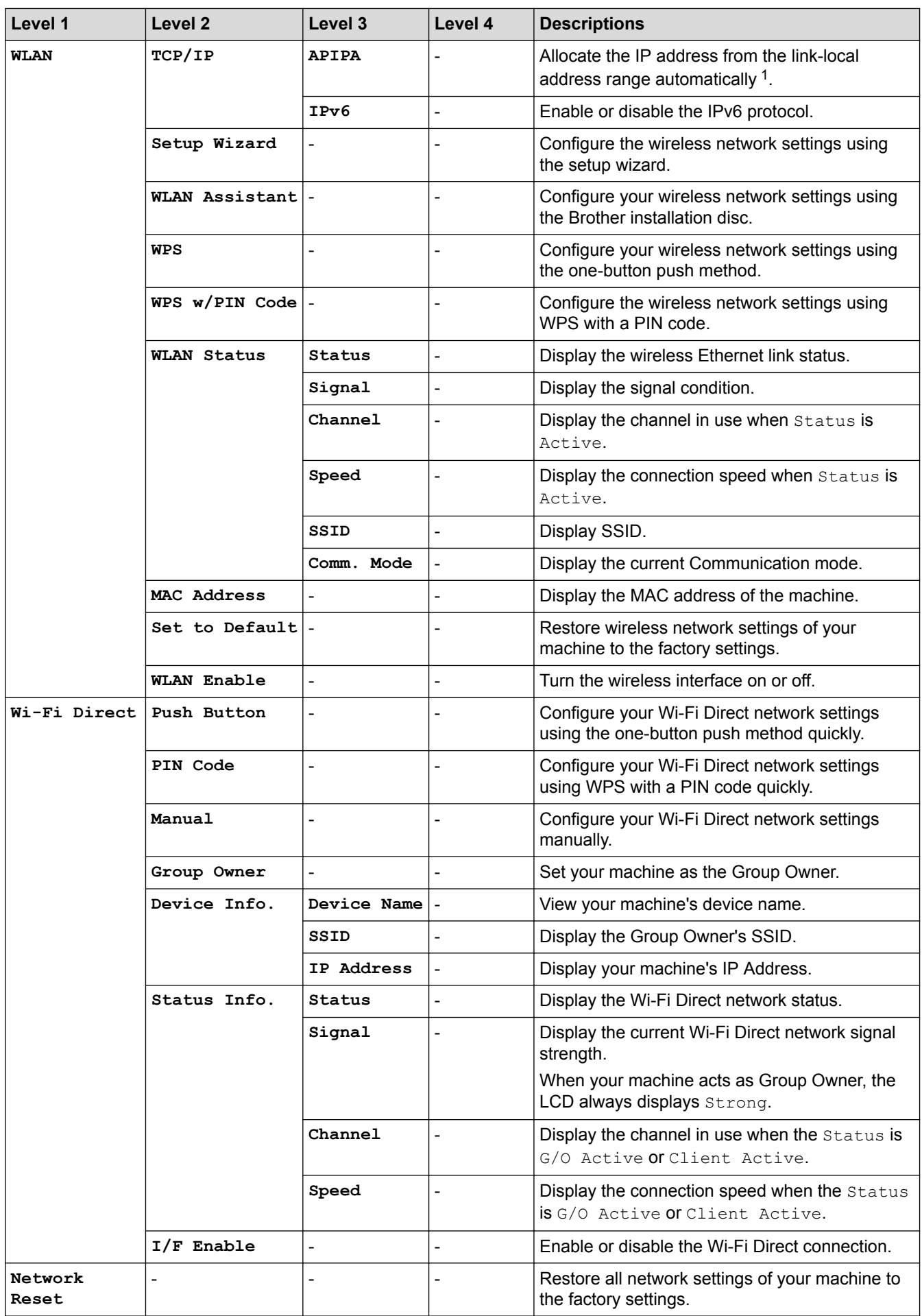

1 On connection to the network, if the machine's 'Boot Method' is 'Auto' the machine will attempt to set the IP address and Subnet Mask from a boot server such as DHCP. If a boot server cannot be found, an APIPA IP address will be allocated, such as 169. 254. [001-254]. [000-255]. If the 'Boot Method' of the machine is set to 'Static' you must manually enter an IP address from the machine's control panel.

#### **[Print Reports]**

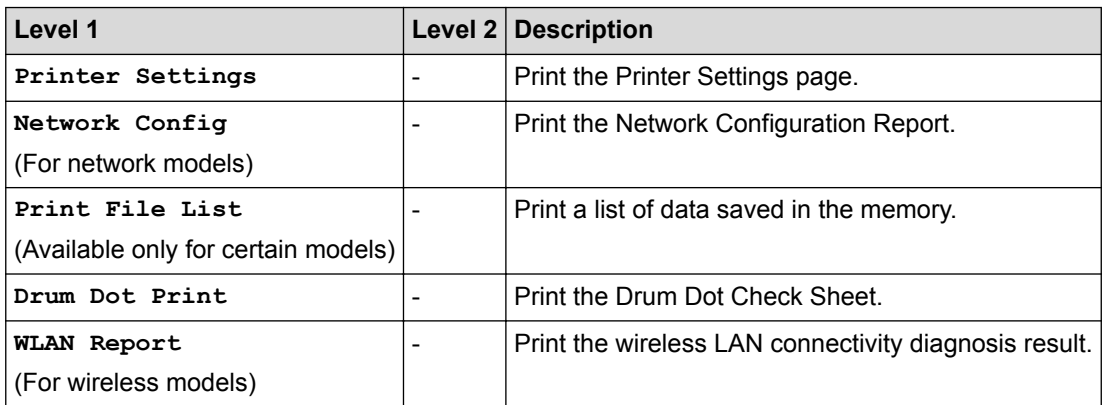

### **[Machine Info.]**

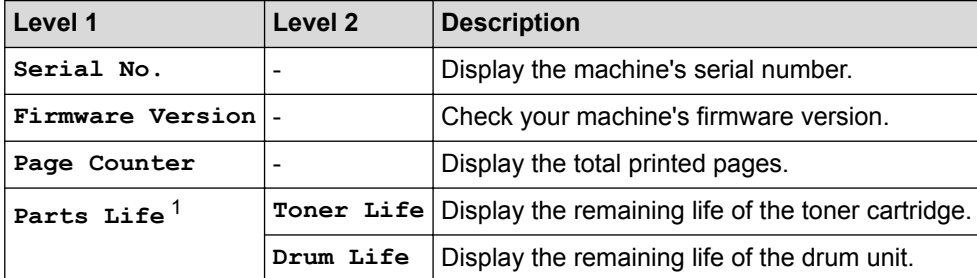

1 Life is approximate and may vary by type of use.

### **[Initial Setup]**

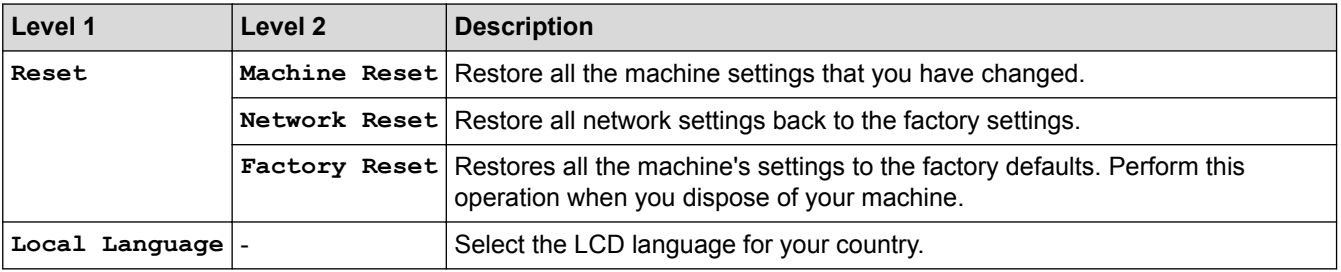

### **Related Information**

• [Menu Table \(for LCD Models\)](#page-222-0)

 $\triangle$  [Home](#page-1-0) > [Machine Settings](#page-213-0) > How to Install the Remote Printer Console Software (Windows<sup>®</sup> only)

## **How to Install the Remote Printer Console Software (Windows® only)**

#### **Related Models**: HL-L2310D

Remote Printer Console is a software application that helps you change many of the printer settings on your Brother machine, regardless of the application your are printing from.

For example, you can change the settings for page margin, Sleep Mode, character set, and so on in Remote Printer Console. These settings are remembered in and used by your Brother machine as print defaults. However, any manual changes you make in the application or printer driver will override your Remote Printer Console settings.

### **NOTE**

Not available to countries subject to applicable export regulations.

1. Put the Brother Installation Disc into your CD-ROM drive.

Close the opening screen when it appears.

- 2. Open Windows<sup>®</sup> Explorer and select the CD-ROM drive.
- 3. Double-click the **Tools** folder.
- 4. Double-click the **RPC** folder.
- 5. Refer to the **RPC\_User's\_Guide.pdf** for how to install and use the Remote Printer Console.

#### **Related Information**

• [Machine Settings](#page-213-0)

<span id="page-231-0"></span>▲ [Home](#page-1-0) > [Machine Settings](#page-213-0) > Change Machine Settings from Your Computer

### **Change Machine Settings from Your Computer**

- [Change Machine Settings Using Web Based Management](#page-232-0)
- [Where Can I Find My Brother Machine's Network Settings?](#page-180-0)
- [Network Management Software and Utilities](#page-56-0)

<span id="page-232-0"></span>▲ [Home](#page-1-0) > [Machine Settings](#page-213-0) > [Change Machine Settings from Your Computer](#page-231-0) > Change Machine Settings Using Web Based Management

### **Change Machine Settings Using Web Based Management**

Web Based Management is a utility that uses a standard web browser to manage your machine using the Hyper Text Transfer Protocol (HTTP) or Hyper Text Transfer Protocol over Secure Socket Layer (HTTPS).

- [What is Web Based Management?](#page-233-0)
- [Access Web Based Management](#page-234-0)
- [Set a Login Password for Web Based Management](#page-235-0)
- [Network Management Software and Utilities](#page-56-0)

<span id="page-233-0"></span>▲ [Home](#page-1-0) > [Machine Settings](#page-213-0) > [Change Machine Settings from Your Computer](#page-231-0) > [Change Machine Settings](#page-232-0) [Using Web Based Management](#page-232-0) > What is Web Based Management?

### **What is Web Based Management?**

**Related Models**: HL-L2350DW/HL-L2357DW/HL-L2370DN/HL-L2375DW

Web Based Management is a utility that uses a standard web browser to manage your machine using the Hyper Text Transfer Protocol (HTTP) or Hyper Text Transfer Protocol over Secure Socket Layer (HTTPS). Type your machine's IP address into your web browser to access and change your print server settings.

- Ø We recommend Microsoft<sup>®</sup> Internet Explorer<sup>®</sup> 11/Edge for Windows<sup>®</sup> and Safari 9/10 for Mac. Make sure that JavaScript and Cookies are always enabled in whichever browser you use.
	- You must use the TCP/IP protocol on your network and have a valid IP address programmed into the print server and your computer.

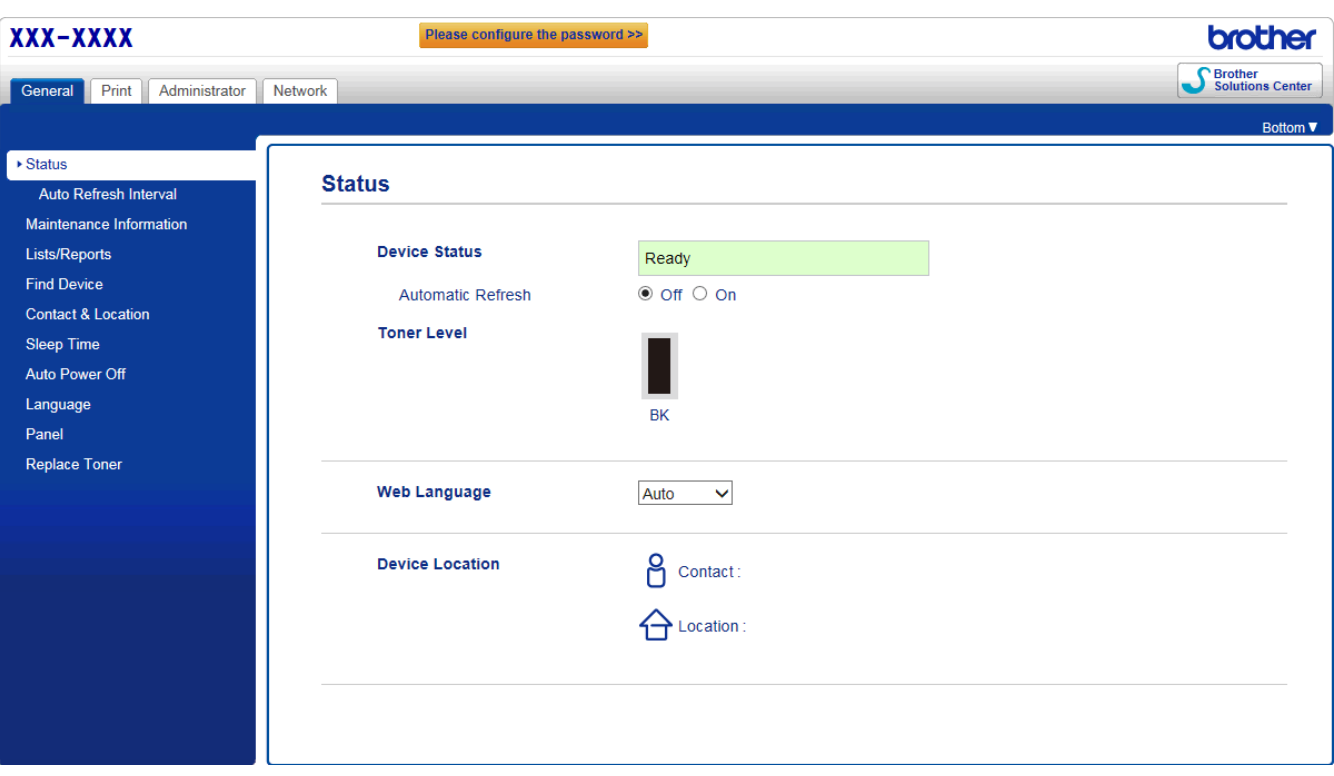

The actual screen may differ from the screen shown above.

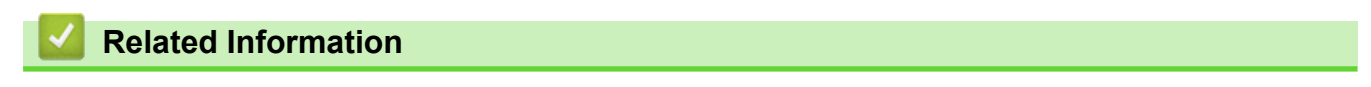

• [Change Machine Settings Using Web Based Management](#page-232-0)

<span id="page-234-0"></span>▲ [Home](#page-1-0) > [Machine Settings](#page-213-0) > [Change Machine Settings from Your Computer](#page-231-0) > [Change Machine Settings](#page-232-0) [Using Web Based Management](#page-232-0) > Access Web Based Management

### **Access Web Based Management**

**Related Models**: HL-L2350DW/HL-L2357DW/HL-L2370DN/HL-L2375DW

- We recommend using the HTTPS security protocol when configuring settings using Web Based Management.
- When you use HTTPS for Web Based Management configuration, your browser will display a warning dialog box.

1. Start your web browser.

2. Type "http://machine's IP address" in your browser's address bar (where "machine's IP address" is the machine's IP address).

For example: http://192.168.1.2

- If you are using a Domain Name System or enable a NetBIOS name, you can type another name, such as "SharedPrinter" instead of the IP address.
	- For example:
		- http://SharedPrinter

If you enable a NetBIOS name, you can also use the node name.

- For example:

http://brnxxxxxxxxxxxx

The NetBIOS name can be found in the Network Configuration Report.

- For Mac, access Web Based Management by clicking the machine's icon on the **Status Monitor** screen.
- 3. No password is required by default. Type a password if you have set one, and then click .

You can now change the print server settings.

If you change the protocol settings, you must restart the machine after clicking **Submit** to activate the configuration.

#### **Related Information**

• [Change Machine Settings Using Web Based Management](#page-232-0)

#### **Related Topics:**

• [Print the Network Configuration Report](#page-80-0)

<span id="page-235-0"></span>▲ [Home](#page-1-0) > [Machine Settings](#page-213-0) > [Change Machine Settings from Your Computer](#page-231-0) > [Change Machine Settings](#page-232-0) [Using Web Based Management](#page-232-0) > Set a Login Password for Web Based Management

### **Set a Login Password for Web Based Management**

**Related Models**: HL-L2350DW/HL-L2357DW/HL-L2370DN/HL-L2375DW

We recommend setting a login password to prevent unauthorised access to Web Based Management.

- 1. Start your web browser.
- 2. Type "http://machine's IP address" in your browser's address bar (where "machine's IP address" is the machine's IP address).

For example:

http://192.168.1.2

• If you are using a Domain Name System or enable a NetBIOS name, you can type another name, such as "SharedPrinter" instead of the IP address.

- For example:

http://SharedPrinter

If you enable a NetBIOS name, you can also use the node name.

For example:

http://brnxxxxxxxxxxxx

The NetBIOS name can be found in the Network Configuration Report.

- For Mac, access Web Based Management by clicking the machine's icon on the **Status Monitor** screen.
- 3. No password is required by default. Type a password if you have set one, and then click .
- 4. Click **Administrator**.
- 5. Type the password you want to use in the **Enter New Password** field (8 to 32 characters).
- 6. Retype the password in the **Confirm New Password** field.
- 7. Click **Submit**.

In the future, every time you access Web Based Management, type the password in the **Login** field, and then click .

After configuring the settings, log off by clicking

If you have not previously set a login password, you can also set a password by clicking the **Please configure the password** button on the machine's web page.

#### **Related Information**

• [Change Machine Settings Using Web Based Management](#page-232-0)

#### <span id="page-236-0"></span>**A** [Home](#page-1-0) > Appendix

# **Appendix**

- [Specifications](#page-237-0)
- [How to Enter Text on Your Brother Machine](#page-242-0)
- [Supplies](#page-243-0)
- [Information Regarding Recycled Paper](#page-245-0)
- [Brother Numbers](#page-246-0)

### <span id="page-237-0"></span>**Specifications**

- >> General Specifications
- [>> Print Media Specifications](#page-238-0)
- [>> Printer Specifications](#page-239-0)
- [>> Interface Specifications](#page-239-0)
- [>> Supported Protocols and Security Features](#page-239-0)
- [>> Computer Requirements Specifications](#page-240-0)

#### **General Specifications**

| <b>Printer Type</b>                          |                                     | $\bullet$<br>Laser                                                                                                    |  |  |
|----------------------------------------------|-------------------------------------|----------------------------------------------------------------------------------------------------|--|--|
| <b>Print Method</b>                          |                                     | Electrophotographic Laser Printer<br>$\bullet$                                                                                            |  |  |
| <b>Memory Capacity</b>                       | <b>Standard</b>                     | (HL-L2310D)<br>$\bullet$<br>32 MB<br>(HL-L2350DW/HL-L2357DW/HL-L2370DN/<br>HL-L2375DW)<br>64 MB                                           |  |  |
| <b>LCD (Liquid Crystal Display)</b>          |                                     | (HL-L2350DW/HL-L2357DW/HL-L2370DN/<br>HL-L2375DW)<br>16 characters x 1 line                                                               |  |  |
| <b>Power Source</b>                          |                                     | 220 to 240 V AC 50/60 Hz<br>$\bullet$                                                                                                    |  |  |
| <b>Power Consumption   Peak</b><br>(Average) |                                     | Approximately 1104 W<br>$\bullet$                                                                                                    |  |  |
|                                              | Printing $1$                        | (HL-L2310D/HL-L2350DW/HL-L2357DW)<br>$\bullet$<br>Approximately 460 W at 25 °C<br>(HL-L2370DN/HL-L2375DW)<br>Approximately 510 W at 25 °C |  |  |
|                                              | <b>Printing</b><br>(Quiet Mode) $1$ | Approximately 265 W at 25 °C<br>$\bullet$                                                                                                 |  |  |
|                                              | Ready $1$                           | Approximately 48 W at 25 °C<br>$\bullet$                                                                                                  |  |  |
|                                              | Sleep $1$                           | (HL-L2310D)<br>$\bullet$<br>Approximately 5.7 W<br>(HL-L2350DW/HL-L2357DW/HL-L2370DN/<br>HL-L2375DW)<br>Approximately 6 W                 |  |  |
|                                              | Deep Sleep <sup>1</sup>             | Approximately 0.6 W<br>$\bullet$                                                                                                    |  |  |
|                                              | Power Off <sup>23</sup>             | Approximately 0.03 W<br>$\bullet$                                                                                                    |  |  |
| <b>Dimensions</b>                            |                                     | Unit: mm                                                                                                    |  |  |
| (Typical outline view)<br>$***$<br>$***$     |                                     | *:356<br>$\bullet$<br>**: 183<br>***: 360                                                                                                 |  |  |
| <b>Weights (with supplies)</b>               |                                     | 7.2 kg                                                                                                    |  |  |

<sup>1</sup> Measured when the machine is connected to the USB interface.

<sup>2</sup> Measured according to IEC 62301 Edition 2.0.

<sup>3</sup> Power consumption varies slightly depending on the usage environment.

<span id="page-238-0"></span>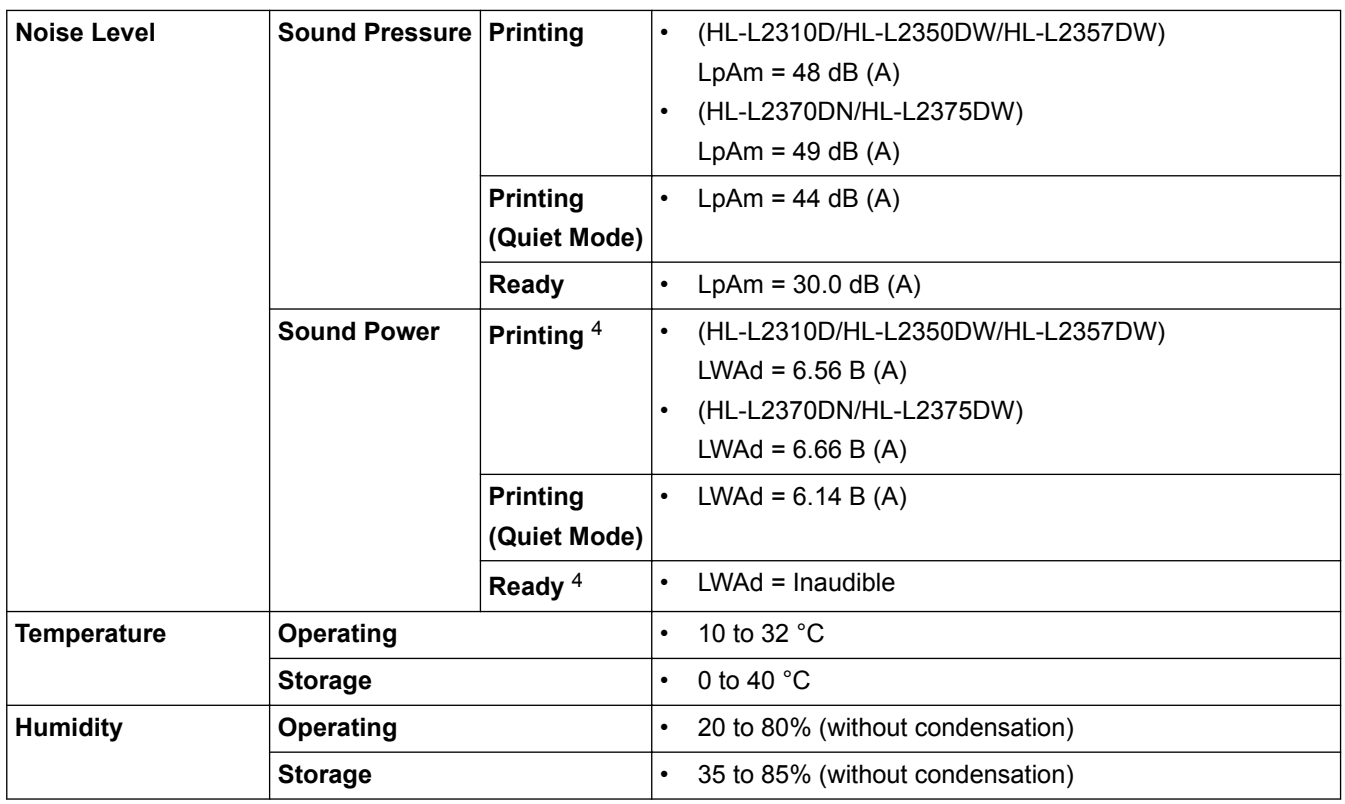

### **Print Media Specifications**

| <b>Paper Input</b>        | <b>Paper Tray</b><br>(Standard) | <b>Paper Type</b>                | $\bullet$ | Plain Paper, Thin Paper, Recycled Paper, Thick<br>Paper                                                                 |
|---------------------------|---------------------------------|----------------------------------|-----------|----------------------------------------------------------------------------------------------------|
|                           |                                 | <b>Paper Size</b>                | $\bullet$ | A4, Letter, A5, A5 (Long Edge), A6, Executive                                                                           |
|                           |                                 | <b>Paper Weight</b>              | $\bullet$ | 60 to 163 $g/m^2$                                                                                                    |
|                           |                                 | <b>Maximum Paper</b><br>Capacity | $\bullet$ | Up to 250 sheets of 80 g/m <sup>2</sup> Plain Paper                                                                     |
|                           | <b>Manual Feed Slot</b>         | <b>Paper Type</b>                | $\bullet$ | Plain Paper, Thin Paper, Thick Paper, Thicker<br>Paper, Recycled Paper, Bond, Label, Envelope,<br>Env. Thin, Env. Thick |
|                           |                                 | <b>Paper Size</b>                | ٠         | Width:                                                                                                    |
|                           |                                 |                                  |           | 76.2 to 215.9 mm                                                                                                    |
|                           |                                 |                                  | $\bullet$ | Length:                                                                                                    |
|                           |                                 |                                  |           | 127 to 355.6 mm                                                                                                    |
|                           |                                 |                                  | $\bullet$ | Envelope:                                                                                                    |
|                           |                                 |                                  |           | COM-10, DL, C5, Monarch                                                                                                 |
|                           |                                 | <b>Paper Weight</b>              | $\bullet$ | 60 to 230 $g/m^2$                                                                                                    |
|                           |                                 | <b>Maximum Paper</b><br>Capacity | $\bullet$ | One sheet at a time                                                                                                    |
| Paper Output <sup>1</sup> | <b>Face Down Output Tray</b>    |                                  | $\bullet$ | Up to 150 Sheets of 80 g/m <sup>2</sup> Plain Paper (face<br>down delivery to the face down output paper<br>tray) $2$   |
|                           | <b>Face Up Output Tray</b>      |                                  | $\bullet$ | One sheet (face up delivery to the face up<br>output tray)                                                              |
| 2-sided                   | <b>Automatic 2-sided</b>        | <b>Paper Type</b>                | $\bullet$ | Plain Paper, Thin Paper, Recycled Paper                                                                                 |
|                           | <b>Printing</b>                 | <b>Paper Size</b>                | $\bullet$ | A <sub>4</sub>                                                                                                    |

<sup>4</sup> Measured in accordance with the method described in RAL-UZ205.

<span id="page-239-0"></span>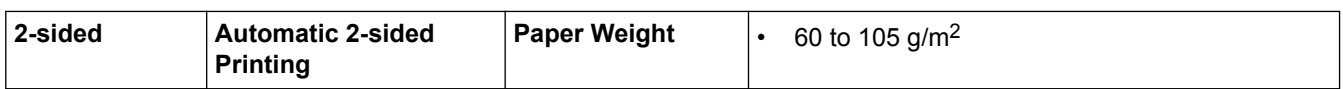

1 For labels, we recommend removing the printed sheets from the output paper tray immediately after they exit the machine to avoid the possibility of smudging.

2 Calculated with 80 g/m2 in a temperate, non humid environment.

#### **Printer Specifications**

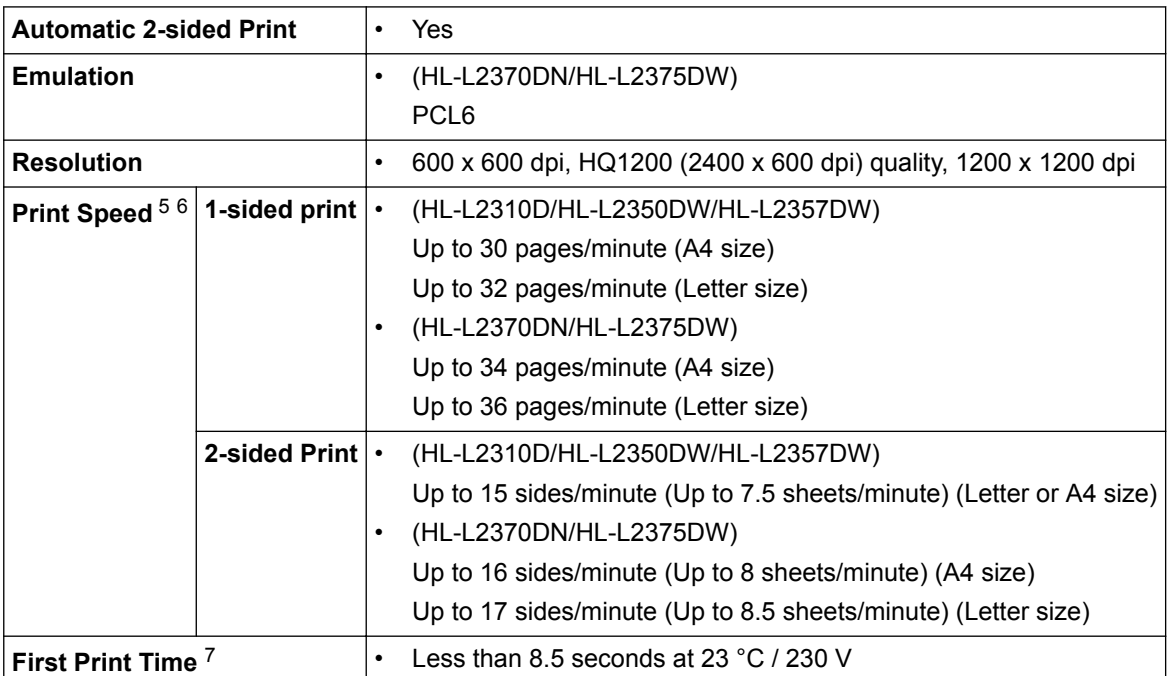

#### **Interface Specifications**

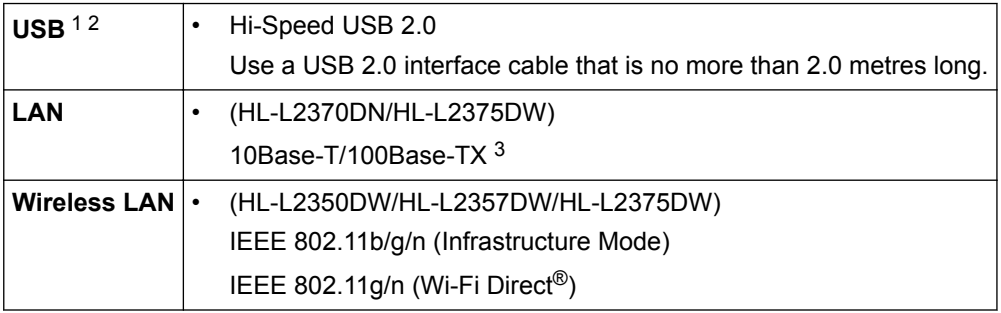

1 Your machine has a USB 2.0 Hi-Speed interface. The machine can also be connected to a computer that has a USB 1.1 interface.

2 Third party USB ports are not supported.

3 Use a straight-through Category 5 (or greater) twisted-pair cable.

#### **Supported Protocols and Security Features**

#### **Ethernet**

10Base-T/100Base-TX

#### **Wireless LAN**

IEEE 802.11b/g/n (Infrastructure Mode), IEEE 802.11g/n (Wi-Fi Direct)

<sup>5</sup> The print speed may change depending on the type of document you print.

<sup>6</sup> Print speed may be slower when the machine is connected by wireless LAN.

<sup>7</sup> From Ready mode and standard tray

#### <span id="page-240-0"></span>**Protocols (IPv4)**

ARP, RARP, BOOTP, DHCP, APIPA(Auto IP), WINS/NetBIOS name resolution, DNS Resolver, mDNS, LLMNR responder, LPR/LPD, Custom Raw Port/Port9100, SMTP Client, IPP/IPPS, FTP Server, SNMPv1/v2c/v3, HTTP/HTTPS server, TFTP client and server, ICMP, Web Services (Print)

#### **Protocols (IPv6)**

NDP, RA, DNS resolver, mDNS, LLMNR responder, LPR/LPD, Custom Raw Port/Port9100, IPP/IPPS, SMTP Client, FTP Server, SNMPv1/v2c/v3, HTTP/HTTPS server, TFTP client and server, ICMPv6, Web Services (Print)

#### **Network Security (Wired)**

SMTP-AUTH, SNMP v3,SSL/TLS (SMTP, HTTP, IPP)

#### **Network Security (Wireless)**

SMTP-AUTH, SNMP v3, SSL/TLS (SMTP, HTTP, IPP)

#### **Wireless Network Security**

WEP 64/128 bit, WPA-PSK (TKIP/AES), WPA2-PSK (TKIP/AES)(Wi-Fi Direct supports WPA2-PSK (AES) only)

#### **Wireless Certification**

Wi-Fi Certification Mark License (WPA™/WPA2™ - Personal), Wi-Fi Protected Setup (WPS) Identifier Mark License, Wi-Fi CERTIFIED™ Wi-Fi Direct

#### **Computer Requirements Specifications**

Supported Operating Systems And Software Functions

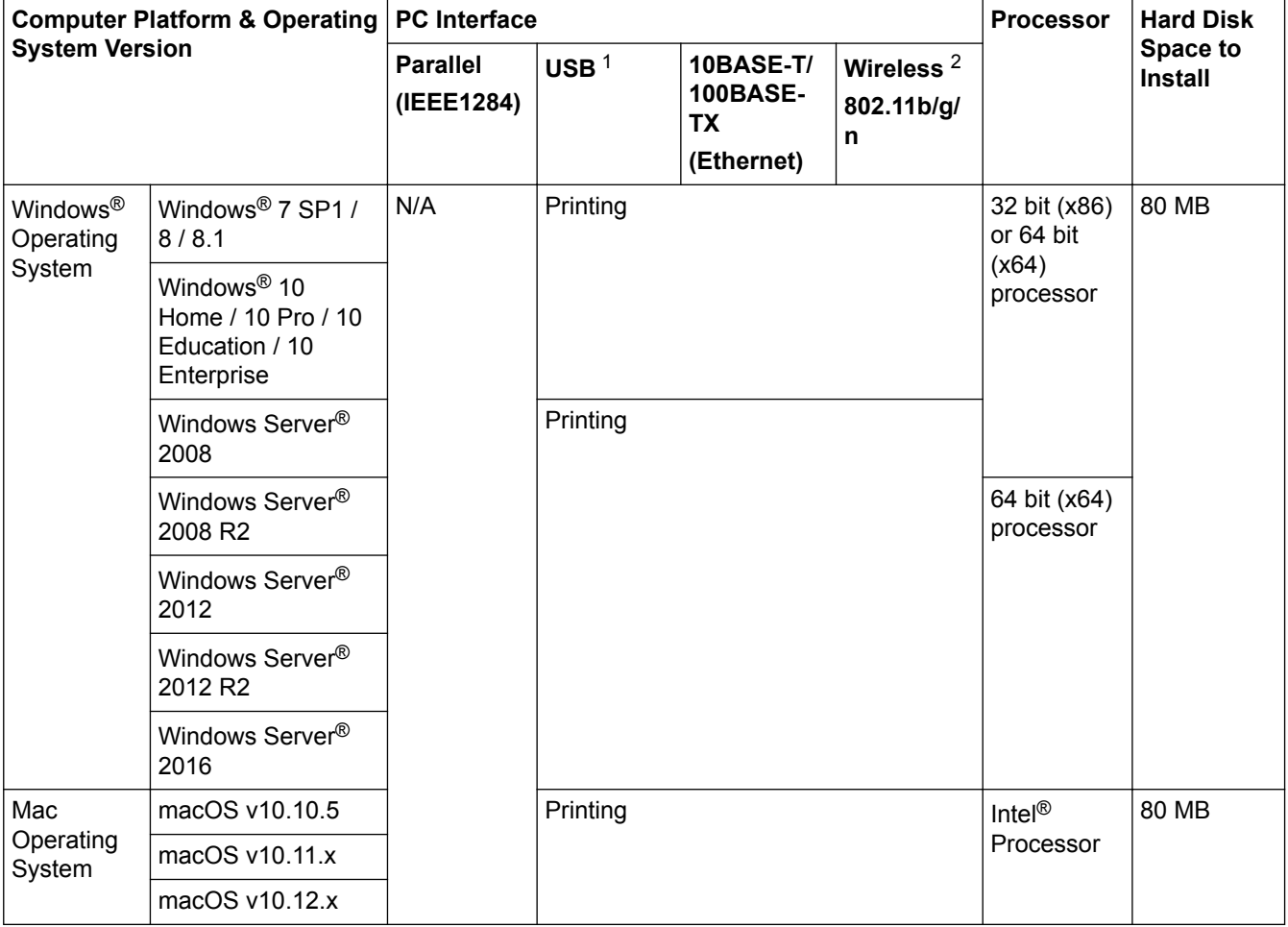

1 Third party USB ports are not supported.

2 HL-L2350DW/HL-L2357DW/HL-L2375DW

For the latest driver updates, go to your model's **Downloads** page on the Brother Solutions Center at [support.brother.com](http://support.brother.com/).

All trademarks, brand and product names are the property of their respective companies.

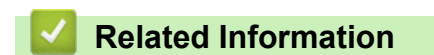

• [Appendix](#page-236-0)

<span id="page-242-0"></span>▲ [Home](#page-1-0) > [Appendix](#page-236-0) > How to Enter Text on Your Brother Machine

### **How to Enter Text on Your Brother Machine**

**Related Models**: HL-L2350DW/HL-L2357DW/HL-L2370DN/HL-L2375DW

When text is required, enter characters on the machine. The characters that are available may differ depending on the operation you perform.

Hold down or repeatedly press  $\triangle$  or  $\nabla$  to select a character from this list:

0123456789abcdefghijklmnopqrstuvwxyzABCDEFGHIJKLMNOPQRSTUVWXYZ(space)!"#\$%&'()\*+,-./:;<=>?  $@[]^{\wedge}$ 

- Press **OK** when the character or symbol you want is displayed, and then enter the next character.
- Press **Back** to delete characters entered incorrectly.

#### **Related Information**

• [Appendix](#page-236-0)

#### **Related Topics:**

- [Configure Your Machine for a Wireless Network Using the Machine's Control Panel Setup Wizard](#page-65-0)
- [Configure Your Machine for a Wireless Network When the SSID Is Not Broadcast](#page-67-0)

#### <span id="page-243-0"></span>**▲ [Home](#page-1-0) > [Appendix](#page-236-0) > Supplies**

### **Supplies**

When the time comes to replace supplies, such as the toner or drum, an error message will appear on your machine's control panel or in the Status Monitor. For more information about the supplies for your machine, visit [www.brother.com/original/index.html](http://www.brother.com/original/index.html) or contact your local Brother dealer.

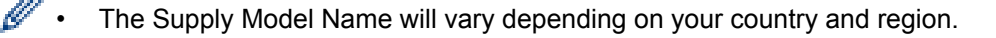

#### **Toner Cartridge**

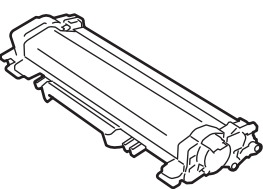

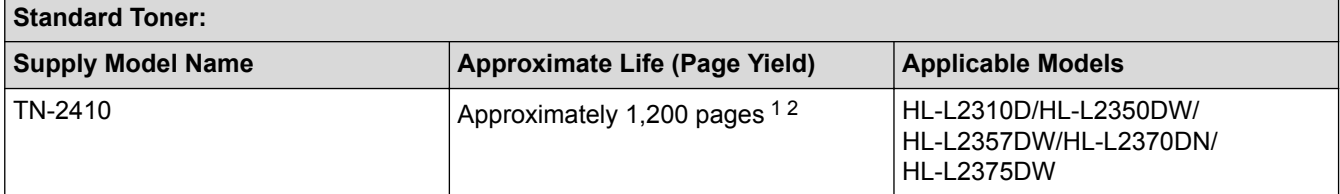

1 Approximate cartridge yield is declared in accordance with ISO/IEC 19752.

2 A4/Letter single-sided pages

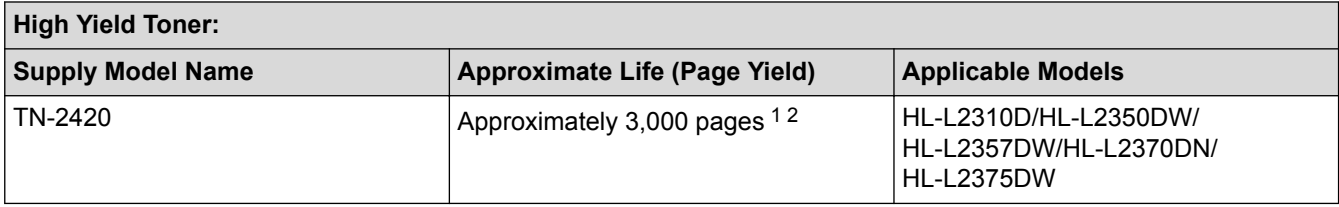

1 Approximate cartridge yield is declared in accordance with ISO/IEC 19752.

2 A4/Letter single-sided pages

The average inbox toner life is estimated at approximately 700 pages  $1$  or approximately 1,200 pages  $2$  based on 1 page per job [A4 or Letter size single-sided pages].

- 1 HL-L2310D/HL-L2350DW/HL-L2370DN
- 2 HL-L2357DW/HL-L2375DW

#### **Drum Unit**

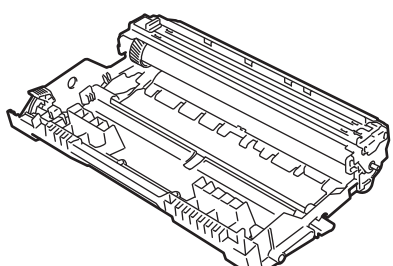

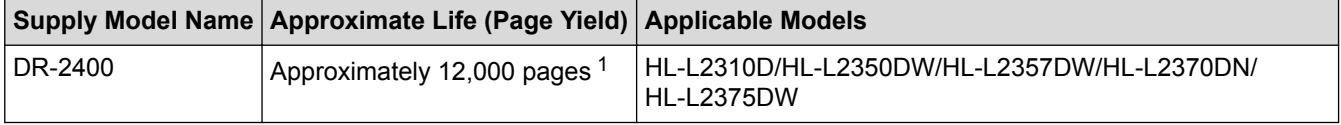

1 Approximately 12,000 pages based on 1 page per job [A4/Letter single-sided pages]. The number of pages may be affected due to a variety of factors including but not limited to media type and media size.

#### ∣√  **Related Information**

• [Appendix](#page-236-0)

**Related Topics:**

• [Replace Supplies](#page-196-0)

<span id="page-245-0"></span>▲ [Home](#page-1-0) > [Appendix](#page-236-0) > Information Regarding Recycled Paper

### **Information Regarding Recycled Paper**

- Recycled paper is of the same quality as paper made from original forest sources. Standards governing modern recycled paper ensure that it meets the highest quality requirements for different printing processes. The imaging equipment supplied by the VA signatories is suitable for using with recycled paper meeting the EN 12281:2002 standard.
- Purchasing recycled paper saves natural resources and promotes the circular economy. Paper is made using cellulose fibres from wood. Collecting and recycling paper extends the life of fibres over multiple life cycles, making the best use of the resources.
- The recycled paper production process is shorter. The fibres have already been processed, so less water and energy, and fewer chemicals are used.
- Paper recycling has the benefit of saving carbon by diverting paper products from alternative disposal routes such as landfill and incineration. Landfill waste emits methane gas, which has a powerful greenhouse effect.

### **Related Information**

• [Appendix](#page-236-0)

### <span id="page-246-0"></span>**Brother Numbers**

#### **IMPORTANT**

For technical help, you must contact Brother customer service or your local Brother Dealer.

>> FAQs (Frequently Asked Questions)

>> Customer Service

#### **FAQs (Frequently Asked Questions)**

The Brother Solutions Center is our one-stop resource for all your machine needs. Download the latest software and utilities and read FAQs and Troubleshooting tips to learn how to get the most from your Brother product.

Check here for Brother driver updates, too.

**[support.brother.com](http://support.brother.com/)**

#### **Customer Service**

Visit [www.brother.com](http://www.brother.com/) for contact information on your local Brother office.

#### **Service Centre locations**

For service centres in Europe, contact your local Brother Office. Contact information for European offices can be found by going to [www.brother.com,](http://www.brother.com/) and selecting your region and country.

#### **Internet Addresses**

Brother Global Web Site: [www.brother.com](http://www.brother.com/)

For Frequently Asked Questions (FAQs), Product Support and Technical Questions, and Driver Updates and Utilities:

[support.brother.com](http://support.brother.com/)

#### **Related Information**

• [Appendix](#page-236-0)

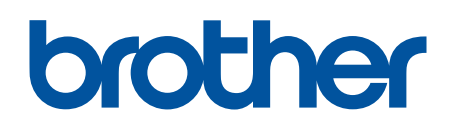

**Visit us on the World Wide Web [www.brother.com](http://www.brother.com/)**

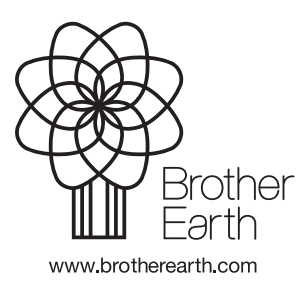

UK Version B